#### **1 مقدمه**

برای آموزش مدلسازی تحلیل و طراحی ساه های فوالدی در Etabs تمامی مراحل بر اساس یک پروژه کاربردی انجام شده است. لذا مشخصات عمومی پروژه فوق بصورت زیر است.

**موقعيت : تبريز کاربری : مسکونی تعداد طبقات : 6 طبقه تعداد زيرزمين : ندارد سيستم باربر جانبی قاب خمشی می باشد. سيستم باربر ثقلی سقف عرشه فوالدی می باشد ساختمان با شکل پذيری متوسط می باشد. نوع خاک II می باشد. مقاومت مجاز فشاری خاک 1/58 کيلوگرم بر سانتی متر مربع و ضريب بستر خاک 2/11 کيلوگرم بر سانتیمتر مکعب عرض فونداسيون 1/04 متر و ضخامت آن 1/44 متر می باشد** 

**آيين نامه های مورد استفاده :**

**بارهای وارد بر ساختمان – دفتر ترويج و مقرّرات ملّی ساختمان، معاونت نظام مهندسی و اجرای ساختمان-. آيين نامة طراحی ساختمانها در برابر زلزله / کميتة دائمی بازنگری آيين نامة طراحی ساختمانها در برابر زلزله.—ويراست سوّم. طرح و اجرای ساختمانهای بتنی / دفتر ترويج و مقرّرات ملّی ساختمان، معاونت نظام مهندسی و اجرای ساختمان. )مبحث نهم مقرّرات ملی ساختمانی ايران( برنامه تحليل و طراحی سازه: 2015 v Etabs برنامه تحليل و طراحی پی: 14.1 v Safe**

جزوه نرم افزار 2015 Etabs(سازه های فولادی) هیل محمدپور ( محمدپور ) محمدپور

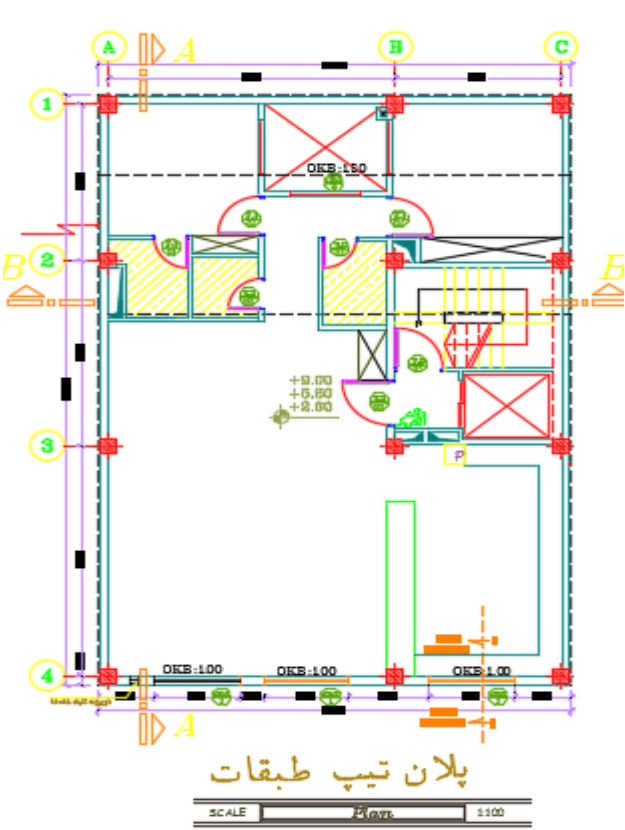

پالنهای معماری پروژه فوق بصورت زیر می باشد که در طبقات همکف تا سوم تیپ و در طبقه چهارم و پنجم متفاوت می باشد. در طبقه پنجم سازه با عقب روی دارای شیب اجرا خواهد شد.

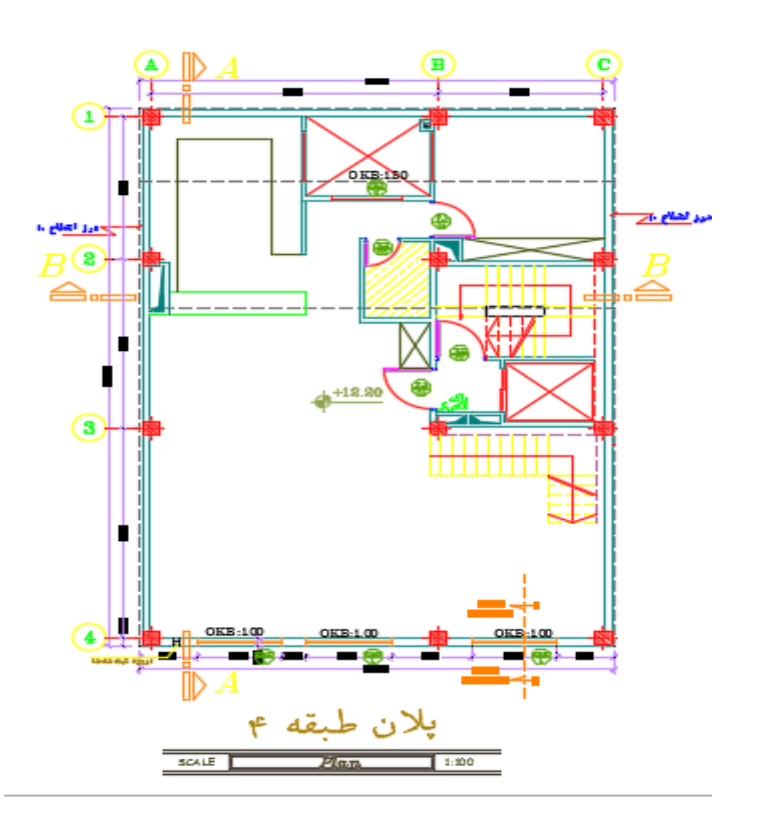

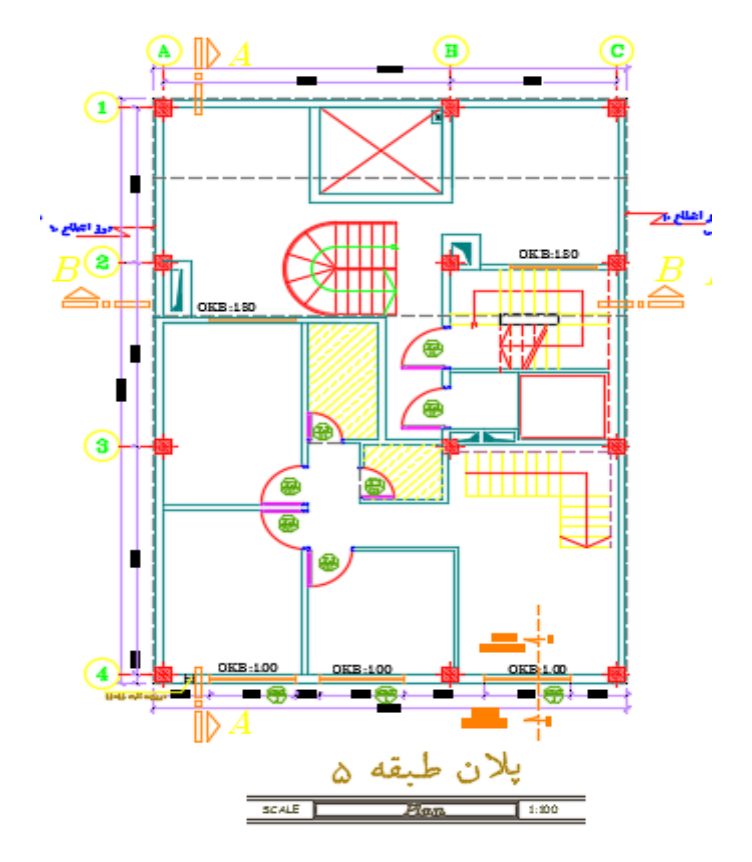

**2-1 مشخصات مصالح مصرفی**

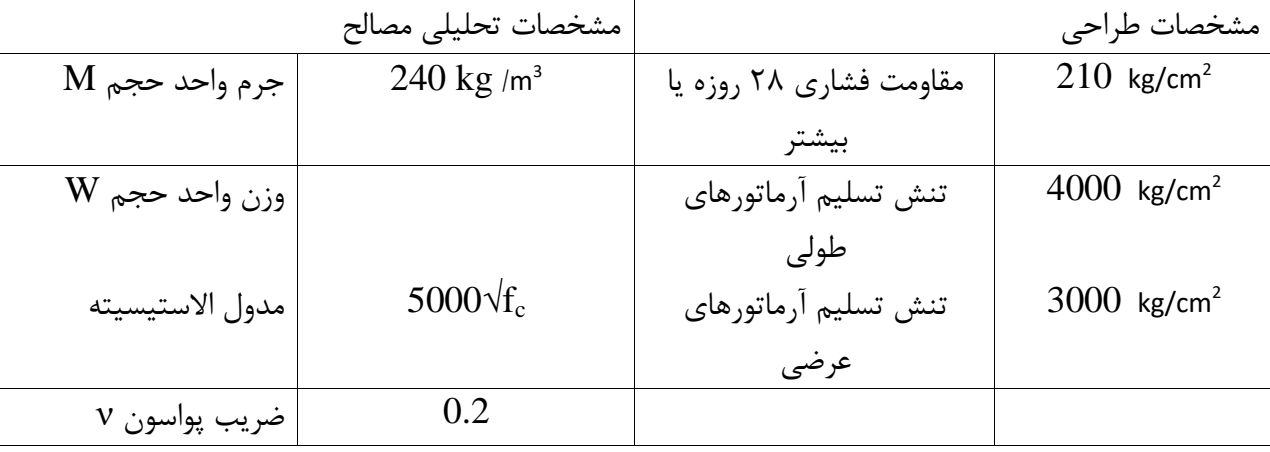

3

## **3-1 بارگذاری ثقلی**

#### **1-3-1 بارهای مرده کف**

|                    |       |                                    | بار مرده یشت بام |        |       |                       |
|--------------------|-------|------------------------------------|------------------|--------|-------|-----------------------|
| كيلوگرم بر مترمربع | 15    | Ξ                                  |                  |        |       | لايه رطوبتى           |
| كيلوگرم بر مترمربع | 31.5  | Ξ                                  | 2100             | $\ast$ | 0.015 | ملات ماسه سيمان       |
| كيلوگرم بر مترمربع | 130   | Ξ                                  | 1300             | *      | 0.10  | بتن پوکه              |
| كيلوگرم بر مترمربع | 225   | $=$                                | 2500             | *      | 0.09  | بتن دال               |
| كيلوگرم بر مترمربع | 9     | =                                  | 9                | *      | 1     | وزن ورق عرشه فولادي   |
| كيلوگرم بر مترمربع | 50    | Ξ                                  | 50               | *      | 1     | وزن تيرأهن مختلط      |
| کیلوگرم بر مترمربع | 50    | Ξ                                  | 50               | $\ast$ | 1     | سقف كاذب با اندود گچى |
| كيلوگرم بر مترمربع | 10    | Ξ                                  | 10               | *      | 1     | وزن تاسيسات           |
| کیلوگرم بر مترمربع | 520.5 | مجموع بار                          |                  |        |       |                       |
| کیلوگرم بر مترمربع | 236   | مجموع بار اعمالی توسط کاربر        |                  |        |       |                       |
| كيلوگرم بر مترمربع | 284   | مجموع بار اعمال شده توسط نرم افزار |                  |        |       |                       |

جزئیات کف پشت بام و محاسبه وزن آن

جزئیات کف طبقات و محاسبه وزن آن

|                    |     |                                    | بار مردہ طبقات مسکونی |   |              |                       |
|--------------------|-----|------------------------------------|-----------------------|---|--------------|-----------------------|
| کیلوگرم بر مترمربع | 21  | $=$                                | 2100                  | * | 0.01         | پوشش کف (سرامیک)      |
| كيلوگرم بر مترمربع | 130 | $=$                                | 1300                  | * | 0.10         | پوکه معدنی            |
| كيلوگرم بر مترمربع | 31  | $=$                                | 2100                  | * | 0.015        | ملات ماسه سيمان       |
| كيلوگرم بر مترمربع | 225 | $=$                                | 2500                  | * | 0.09         | بتن دال               |
| كيلوگرم بر مترمربع | 9   | $=$                                | 9                     | * | 1            | ورق عرشه فولادى       |
| کیلوگرم بر مترمربع | 50  | $=$                                | 50                    | * | 1            | وزن تيرأهن مختلط      |
| كيلوگرم بر مترمربع | 50  | $=$                                | 50                    | * | $\mathbf{1}$ | سقف كاذب با اندود گچى |
| كيلوگرم بر مترمربع | 10  | =                                  | 10                    | * | 1            | وزن تاسيسات           |
| کیلوگرم بر مترمربع | 526 | مجموع بار                          |                       |   |              |                       |
| کیلوگرم بر مترمربع | 242 | مجموع بار اعمالي توسط كاربر        |                       |   |              |                       |
| كيلوگرم بر مترمربع | 284 | مجموع بار اعمال شده توسط نرم افزار |                       |   |              |                       |

**3-2-1 بار ديوارها**

**بار ديوارهای خارجی**

$$
0.015 \times 2000 = 30kg/m^2
$$
  
: 0.2 × 850 = 170kg/m<sup>2</sup>  
: 0.2 × 850 = 170kg/m<sup>2</sup>  
: 0.01 × 1600 = 16kg/m<sup>2</sup>  

$$
\frac{3.5}{3.5} = 0.005 \times 1300 = 6.5kg/m^2
$$
  

$$
\sum = 222kg/m^2
$$

**بار جداکنندهها** 

**بار جانپناه**

$$
0.1 \times 850 = 85 kg/m^2
$$
  
\n
$$
0.03 \times 1600 = 48 kg/m^2
$$
  
\n
$$
\frac{1}{36} \times 1600 = 48 kg/m^2
$$
  
\n
$$
\sum_{i=1}^{3} 146 kg/m^2
$$
  
\n
$$
\sum_{i=1}^{3} 146 kg/m^2
$$
  
\n
$$
\frac{1}{3} \times 1300 = 13 kg/m^2
$$
  
\n
$$
\frac{1}{3} \times 10.2 \times 850 = 170 kg/m^2
$$
  
\n
$$
\frac{1}{3} \times 10.2 \times 850 = 170 kg/m^2
$$
  
\n
$$
\frac{1}{3} \times 10.04 \times 1600 = 64 kg/m^2
$$

 $\sum$  = 260*kg*/ $m^2$ 

2 : اندود گچ 0.021300 26*kg m*

#### **0-2-1 بار زنده**

طبق بند 8-3-6 مبحث ششم مقررات ملی ساختمان بار زنده کف ها برای طراحی به طور عمده بار گسترده یکنواختی است که در سراسر کف اثر داده می شود.حداقل این بارها برای کاربری های مختلف در جدول شماره 1-3-6 و در بندهای -8-8-3-6 تا 2-8-3-6 داده شده است.و در به کارگیری این بار گسترده رعایت ضابطه بند 3-3-6 الزامی است.

عالوه بر این،کف ها باید بتوانند بار متمرکز مشخص شده در جدول شماره 8-3-6 را بطور موضعی تحمل نمایند. این بار در سطحی به ابعاد 11 سانتیمتر در 11 سانتیمتر وارد می شود و محل آن باید طوری در نظر گرفته شود که بیشترین اثر را در عضو ایجاد کند.این بار نباید همزمان با بار یکنواخت به کف اثر داده شود. چون ساختمان ما مسکونی می باشد لذا بار زنده طبقات 822 کیلو گرم بر متر مربع و بار زنده بام 112 کیلوگرم بر متر مربع و بار زنده مطابق مبحث ششم مقررات ملی ویرایش 28 و بار بالکن ها 122 کیلو گرم بر متر مربع می باشد.

| $(Kg/m^2)$ بار زنده ( | کاربری فضا         | , دیف |
|-----------------------|--------------------|-------|
| ۵۰۰                   | بالكن ها و كنسولها |       |
| ۲۰۰                   | واحدهاى مسكونى     |       |
| ۵۰۰                   | راه يله            |       |

جدول بار زنده

**8-2-1 بارگذاری جانبی**

**بار زلزله** در تحلیل استاتیکی خطی با محاسبهی ضریب زلزله )*C* )و بار موثر لرزهای بهدست میآید. متغیرهای موثر در ضریب زلزله که از رابطهی *R*/ABI=C به دست میآید، بصورت زیر در نظر گرفته شده است:

مشخصات پروژه:

تعداد طبقات: 6 طبقه

ارتفاع ساختمان: 18.9 متر

**مشخصات سازه در راستای X:**

سیستم سازه: سیستم قاب خمشی

سیستم مقاوم در برابر نیروهای جانبی: قاب خمشی فوالدی متوسط

 $C_d = 4$ ,  $\Omega_0 = 3$ ,  $H_m = 50$  m  $R_u = 5$ 

**مشخصات سازه در راستای Y:**

سیستم سازه: سیستم قاب خمشی

سیستم مقاوم در برابر نیروهای جانبی: قاب خمشی بتن آرمه متوسط

 $C_d = 4$  ,  $\Omega_0 = 3$ ,  $H_m = 50$  m  $R_u = 5$ 

**مشخصات ساختگاه:**

محل اجرای پروژه: شهر تبریز

خطر نسبی زلزله: خیلی زیاد

نسبت شتاب مبنای طرح : 0.35

نوع خاک : تیپ II

**محاسبه زمان تناوب سازه:**

از زمان تناوب تحلیلی استفاده میگردد:

Tanx=0.91 Sec; Tany=0.91 Sec

**مشخصات خاک:**

soil type II: T0=0.1; Ts=0.5; S=1.5; S0=1

**محاسبه ضريب بازتاب در راستای:X**

 $T > Ts \Rightarrow B1 = (S + 1) \times (Ts / T) = 1.37$ 

جزوه نرم افزار 2015 Etabs(سازه های فولادی) های محمدپور  $\epsilon$ 

 $A = 0.35$ ,  $T_s < T < 4 \Rightarrow N = .7 \times (T - T_s) / (4 - T_s) + 1 \Rightarrow N = 1.08$  $B = 1.49$ **محاسبه ضريب بازتاب در راستای:Y**  $T > Ts \Rightarrow B1 = (S + 1) \times (Ts / T) = 1.37$ 

A = 0.35, Ts  $\le$  T  $\le$  4  $\Rightarrow$  N = .7  $\times$  (T - Ts) / (4 - Ts) + 1  $\Rightarrow$  N = 1.08  $B = 1.49$ 

**محاسبه ضريب زلزله**

 $Cmin = 0.12 \times A \times I = 0.0420$  $Cx = A \times Bx \times I / Rux = 0.35 \times 1.49 \times 1.0 / 5 = 0.1040 > Cmin O.K$  $Cy = A \times By \times I / Ruy = 0.35 \times 1.49 \times 1.0 / 5 = 0.1040 > Cmin O.K$ 

**2 ( مدلسازی** 

**1-2 شروع ساخت مدل در نرم افزار :** پس از باز کردن نرم افزار با کلیک بر روی آیکون و یا از مسیر زیر شروع به ساخت مدل می کنیم که شکل ) 1 ( تنظیمات الزم برای ایجاد یک فایل جدید را نشان میدهد :

File > New Model **: مسير**

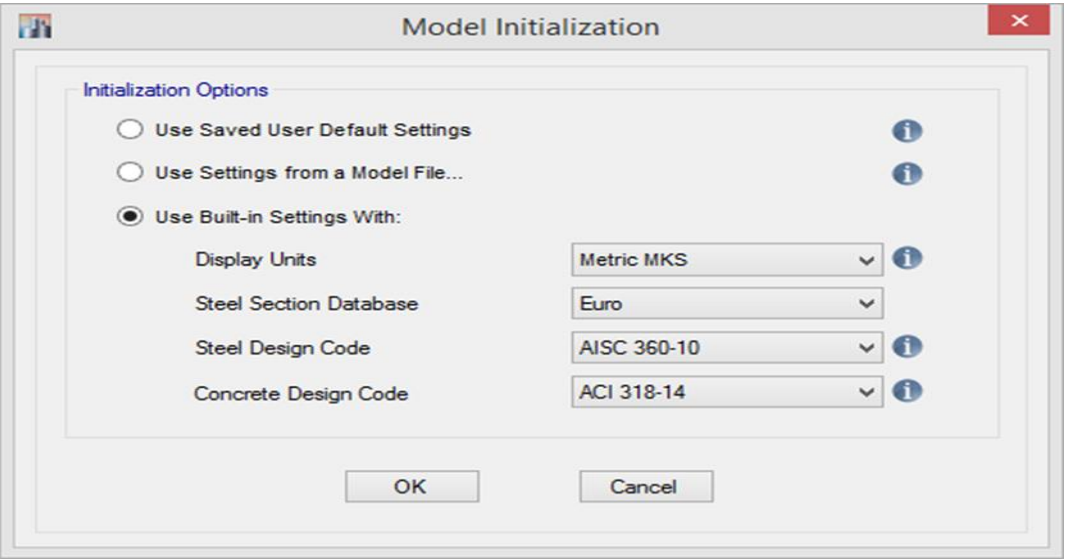

شکل ) 1( : تنظیمات الزم برای ایجاد یک فایل جدید

جزوه نرم افزار 2015 Etabs(سازه های فولادی) های محمدپور  $\epsilon$ گزینه اول ) ( : این گزینه مربوط به زمانی است که بخواهیم از تنظیمات پیش فرض برنامه استفاده کنیم . گزینه دوم ) ( : این گزینه مربوط به زمانی است که قبالً با نرم افزار پروژه هایی مدل شده و بخواهیم از تنظیمات آنها استفاده کنیم . گزینه سوم ) ( : این گزینه مربوط به زمانی است که بخواهیم خودمان تنظیمات را وارد کنیم .

اگر برای اولین بار شروع به ساخت مدل می کنیم بهتر است گزینه سوم را انتخاب کنیم که در شکل ( ۲ ) به همراه توضیحات آنها آورده شده است.

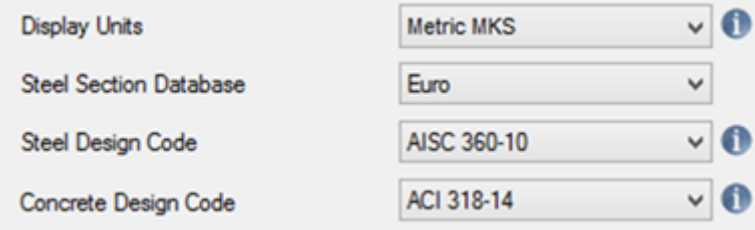

شکل ) 8 ( : تنظیمات مدلسازی اولیه

ـ در قسمت اول که مربوط به انتخاب واحد است واحد مورد نظر را سیستم واحد متریک ) MKS Metric ) انتخاب می *ک*نیم.

ـ در قسمت لیست مقاطع فوالدی پیش فرض تعیین میگردد که گزینه Euro که همان جدول اشتال است را بر می گزینیم .

ـ در قسمت سوم که انتخاب آئین نامه فوالد است گزینه 10 - 360 AISC را انتخاب میکنیم زیرا مبحث دهم مقررات ملی ساختمان منطبق بر این آییننامه میباشد .

**2-2 خطوط کمکی يا Lines Grid :**

Lines Grid خطوط کمکی برای ساخت هندسه مدل سازه میباشند و با توجه به موقعیت ستونگذاری و پالن معماری هر سازه متفاوت میباشد و معموالً برابر خطوط آکس بندی ستونها وتیرهای اطراف راهپله و انتهای طرهها میباشد که در شکل ( ۳ ) در زیر نمایش داده شده است :

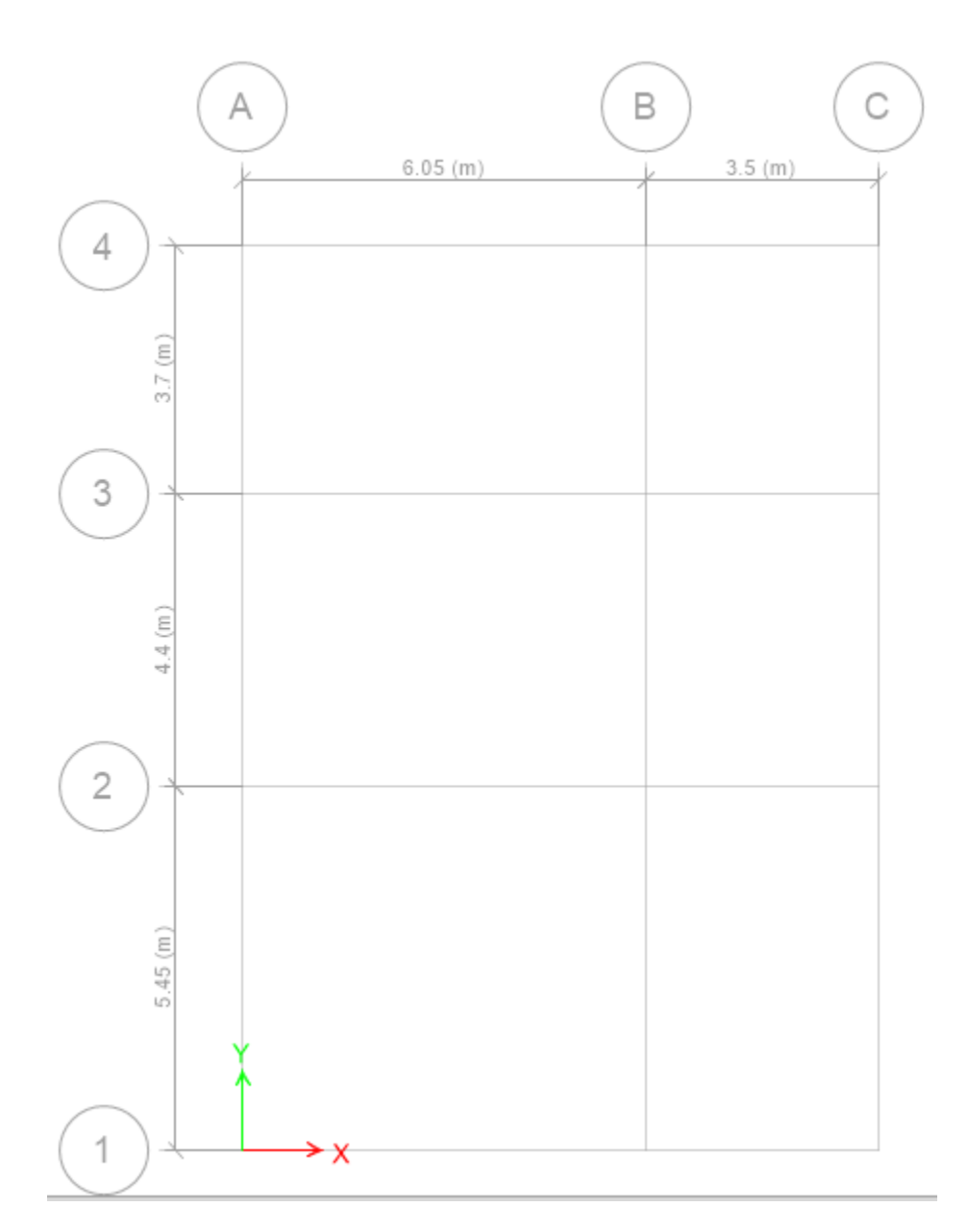

شکل ) 3 ( : پالن آکس بندی سازه

#### **1-2-2 تعريف مشخصات خطوط کمکی مدلسازی ) Grid )**

پس از ok کردن صفحه مربوط به تنظیمات واحد و آئیننامهها صفحه زیر ظاهر خواهد شد که در شکل ) 4 ( آورده شده است :

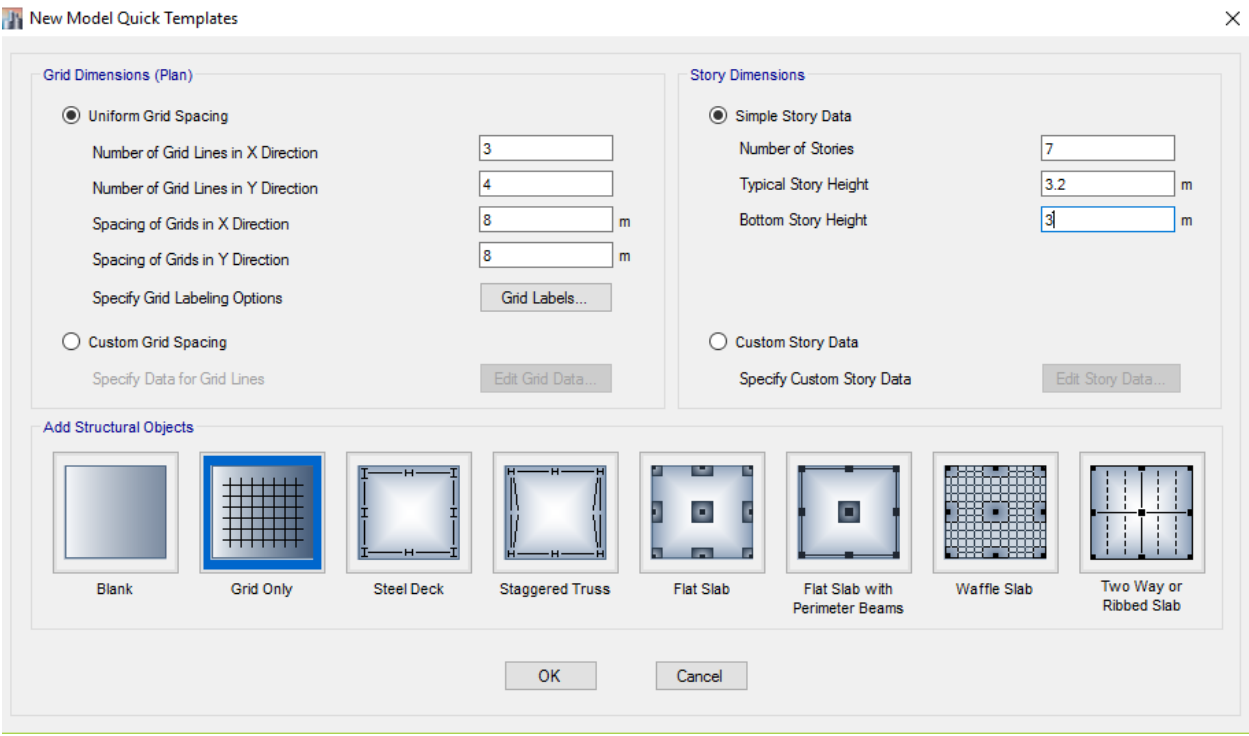

شکل ۴: تعریف مشخصات خطوط کمکی مدلسازی ( Grids )

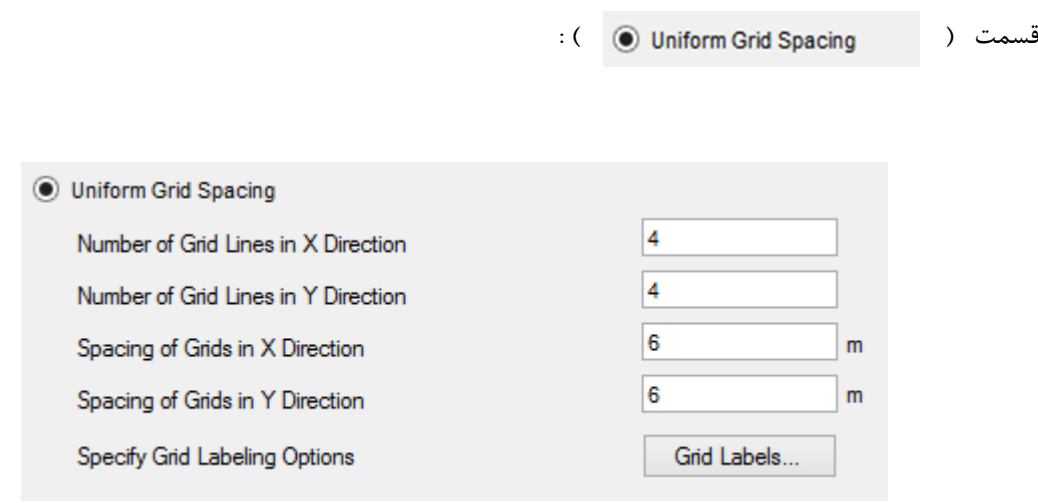

**The Grid System Data** 

-<br>Grid System Name

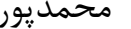

جزوه نرم افزار 2015 Etabs(سازه های فولادی)

ـ قسمت اول مربوط به Grid Lines راستای X میباشد ( ۳ محور ) .

ـ قسمت دوم مربوط به Grid Lines راستای Y میباشد ( ۴ محور ) .

ـ قسمت سوم و چهارم مربوط به فواصل Grid Lines در دو راستای X و Y میباشد وزمانی کاربرد دارد که همه فواصل محورها از هم برابر باشد .

**قسمت** ) ( :

 $\times$ 

با کلیک بر روی گزینه Data Grid Edit صفحه زیر ضاهر می شود :

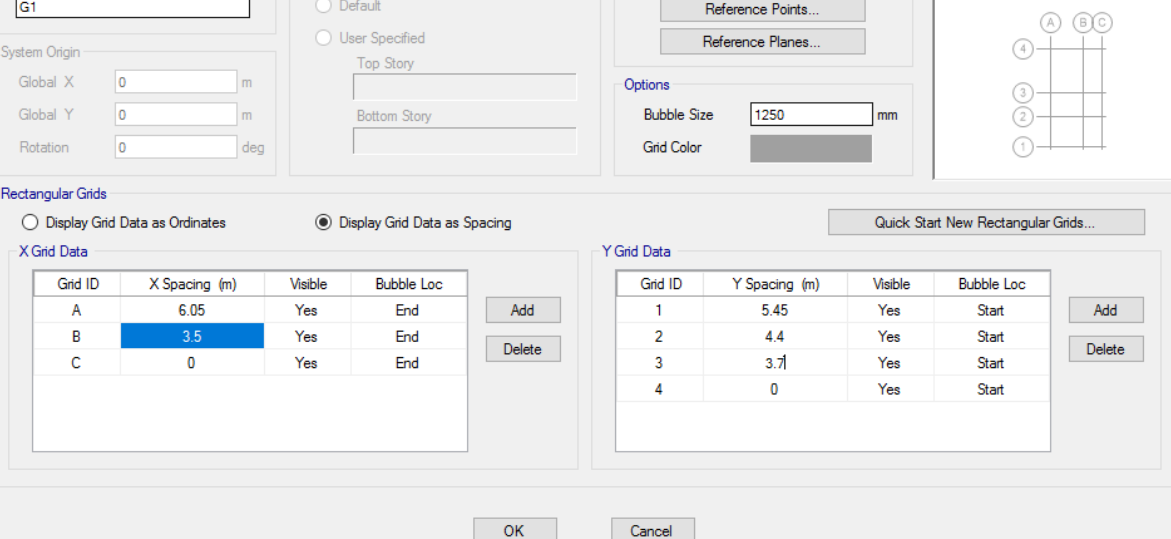

Click to Modify/Show:

Story Range Option

شکل ( ۵ ) : تنظیم اندازه ها و مشخصات خطوط کمکی راستای X و Y

**بخش )** Simple Story Data ( ) :

این بخش مربوط به ابعاد و تعداد طبقات میباشد .

13

**نصف کف سازی پايين + نصف کف سازی باال + ارتفاع خالص طبقه = ارتفاع طبقات تيپ کل کف سازی پايين + نصف کف سازی باال + ارتفاع خالص طبقه = ارتفاع پايين ترين طبقه**

**نکته : ارتفاع طبقات تيپ و پايين ترين طبقه بصورت زير محاسبه می شود :**

نکته : بر اساس آئیننامه 8222 خرپشته زمانی طبقه سازهای محسوب میشود که وزن آن بیشتر از 81 درصد وزن بام باشد .

نکته : در تعیین تعداد طبقات خرپشته را به عالوه تعداد طبقات سازهای وارد میکنیم . ) ارتفاع خرپشته را

نکته : منظور از تعداد طبقات ، طبقات سازهای میباشد .

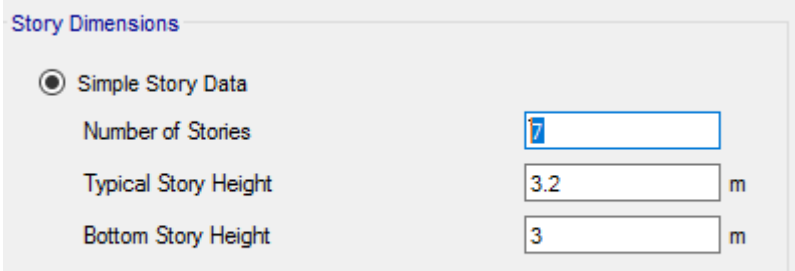

قسمت اول مربوط به تعداد طبقات میباشد و قسمت دوم ارتفاع طبقات تیپ بوده و قسمت سوم ارتفاع پایین ترین طبقه را نشان میدهد .

# جزوه نرم افزار 2015 Etabs(سازه های فولادی) های محمدپور  $\epsilon$

در قسمت Custom Story Data اصلاح خواهیم کرد ) .

جزوه نرم افزار 2015 Etabs(سازه های فولادی) های محمدپور  $\epsilon$ 

قسمت ) ( :

با کلیک بر روی گزینه Data Story Edit پنجره زیر باز شده و تنظیمات را بصورت زیر انجام میدهیم :

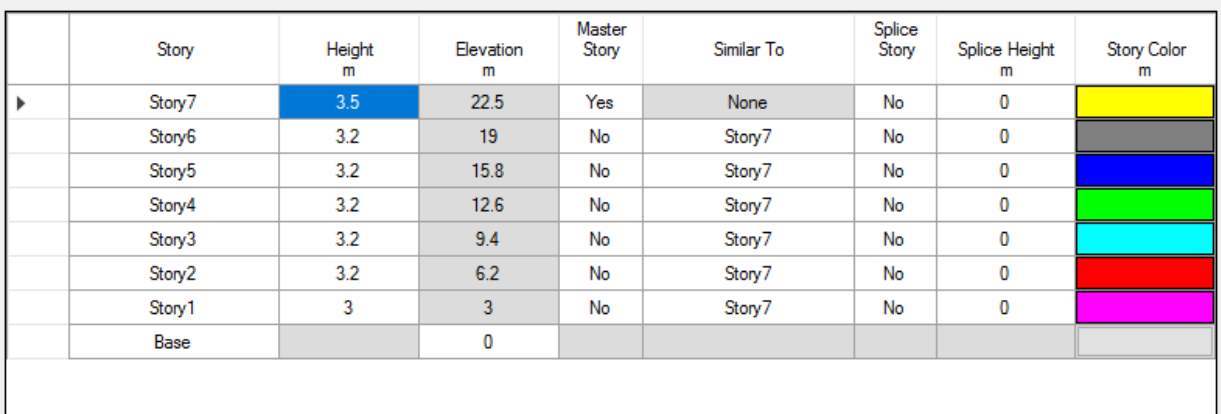

شکل ) 6 ( : تنظیم ارتفاع و مشخصات مربوط به طبقات سازه

در مرحله آخر وقتی همه این تنظیمات را انجام دادیم با انتخاب گزینه Only Grid و OK کردن در صفحه Objects Structural Add سازه مدلشده در محیط ETABS نشان داده میشود که در شکل ) 7 ( در زیر آورده شده است :

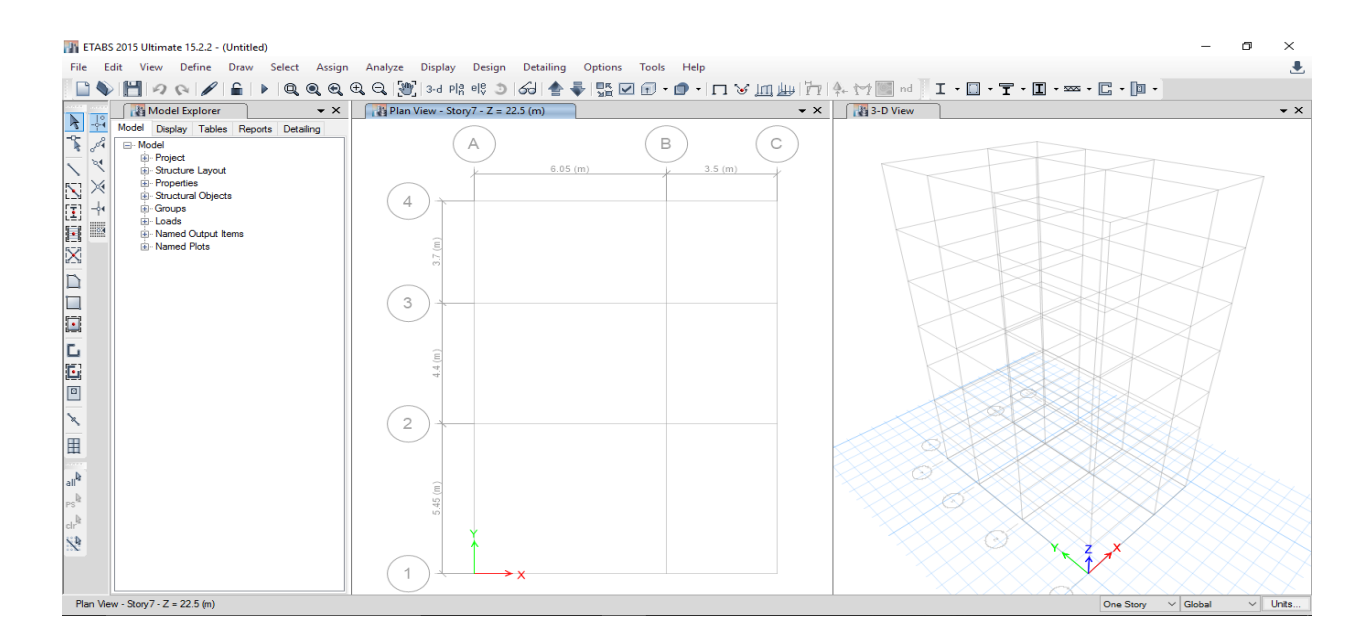

شکل ) 7 ( : نمایش محیط کار در نرم افزار

**3-2 تنظيم واحدها در نرم افزار :**

برای تنظیم واحدها در محیط ETABS بر روی گزینه Unit در گوشه پایین سمت راست کلیک کرده و با انتخاب Units Consistent واحدهای مورد نظر را بصورت زیر که در شکل ) 2 ( آورده شده است تغییر می- دهیم :

واحد طول: m **واحد نيرو** : kgf واحد درجه حرارت: C

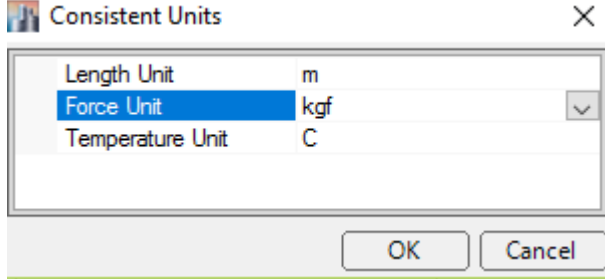

**0-2 مشخصات مصالح :**

اطالعات مربوط به مصالح مصرفی پروژه در نرم افزار بایستی از منوی Define و از مسیر زیر تعریف می- گردد:

Define > Material Properties **: مسير**

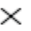

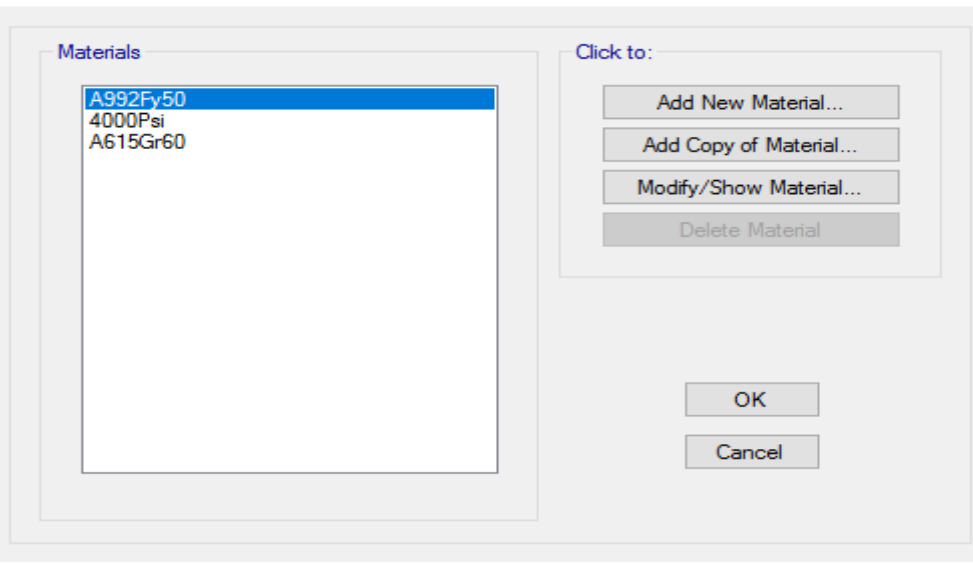

شکل ) 2 ( : تعریف مشخصات مصالح

**Ph** Define Materials

شکل ) 2 ( : تنظیم واحدها

بر اساس شکل ) 2 ( ، 50Fy992A فوالدی است که در آمریکا بیشتر مورد استفاده قرار میگیرد.

**1-0-2 مشخصات مصالح فوالدی :** 

بجای اضافه نمودن مصالح جدید ، 50Fy992A را اصالح خواهیم نمود و با کلیک بر روی گزینه Modify که در شکل ( ۱۰ ) آورده شده است آنرا اصلاح خواهیم کرد :

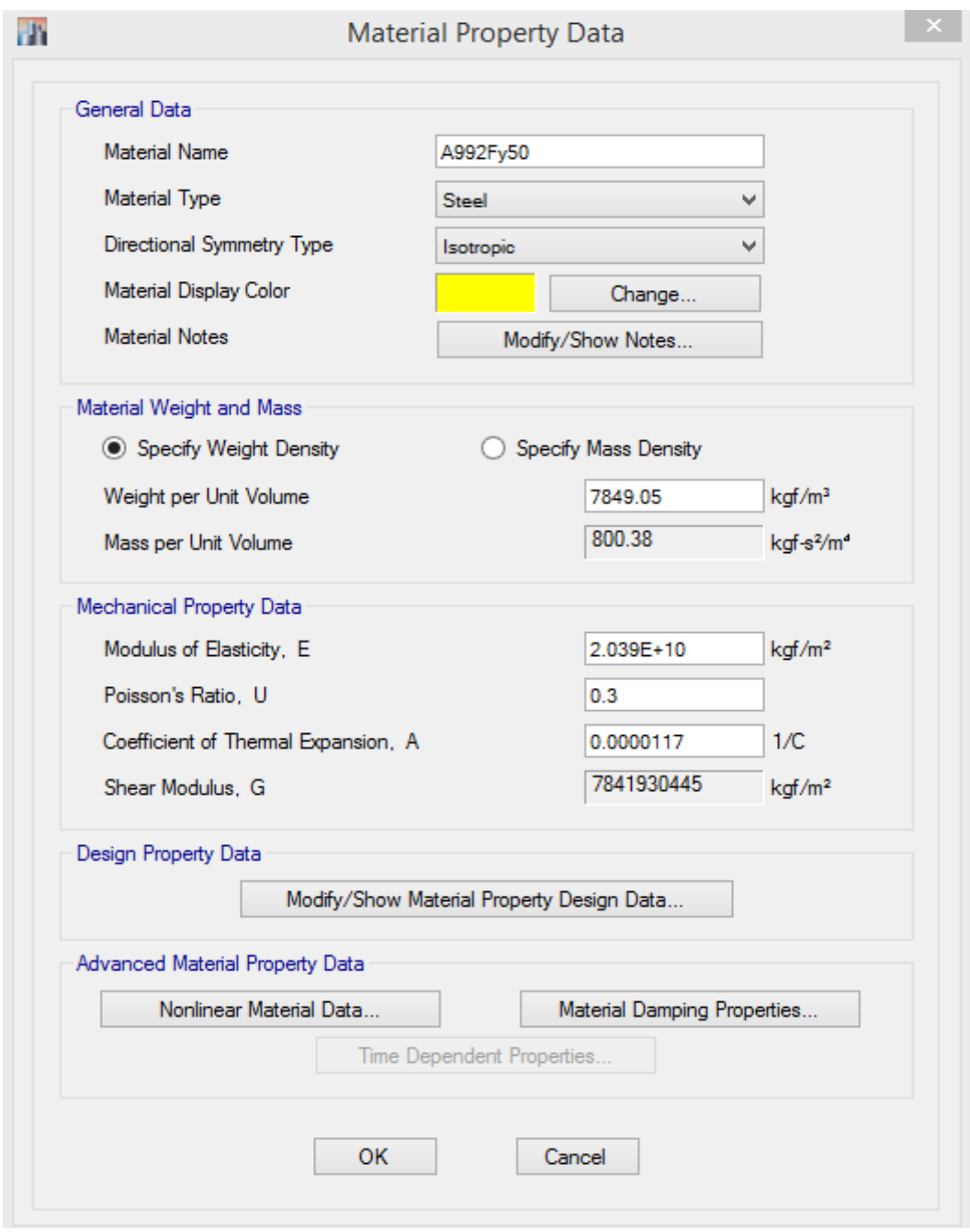

شکل ) 12 ( : تعریف مشخصات فوالدی

این پنجره به 1 بخش زیر تقسیم میشود که به توضیح هر یک میپردازیم :

: ) General Data ( قسمت ( 1

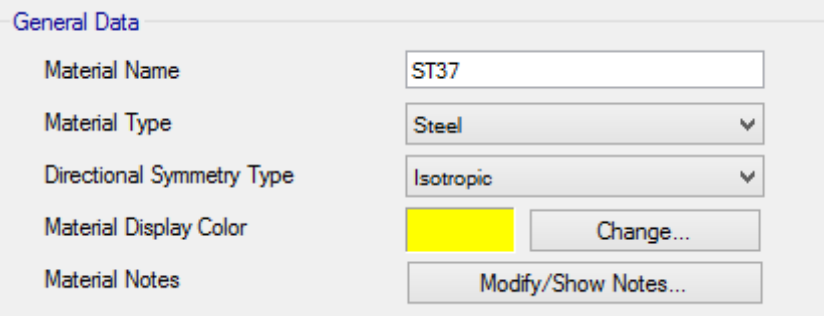

توضیحات :

ـ نام فوالد که آنرا 37ST نامیدیم که فوالد پر مصرف ایران میباشد .

ـ نوع مصالح را از جنس فوالدی انتخاب میکنیم .

ـ نوع جهت تقارن را Isotropic انتخاب میکنیم یعنی در همه جهات مشخصات مکانیکی یکسانی دارد .

ـ دو بخش آخر مربوط به رنگ و نوشته مصالح میباشد که بصورت پیش فرض باقی میگذاریم .

: ) Material Weight Density ( قسمت ( 8

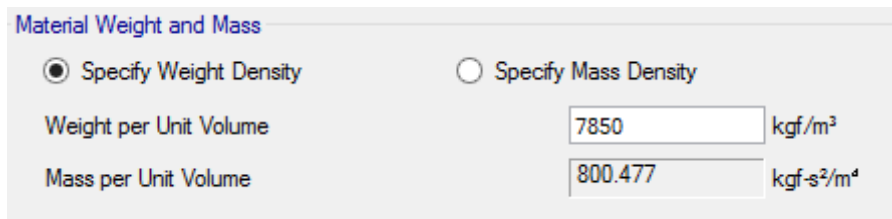

در این بخش وزن مخصوص فوالد را با توجه به جدول پیوست 1-6 مبحث ششم مقررات ملی ساختمان 7212 کیلوگرم بر متر مکعب در نظر میگیریم .

: ) Mechanical Property Data ( قسمت ( 3

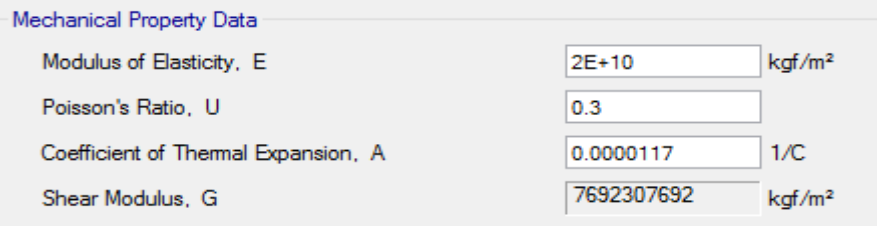

توضیحات :

ـ مدول الاستيسيته فولاد طبق بند ١٠-١-٢-٢ برابر ( MPa ) 2-4-10 يا ( Kgf/m² ) 4-2.0E در نظر گرفته میشود . ـ ضریب پوآسون فوالد طبق بند 3-4-1-12 برابر 0.3 در نظر گرفته میشود . ـ برای ضریب انبساط حرارتی فوالدی همان پیشفرض برنامه را انتخاب میکنیم . ـ بخش چهارم مربوط به مدول برشی است که خود نرم افزار با استفاده از رابطه ( G = E / 2 (1+v محاسبه می کند .

: ) Design Property Data ( قسمت ( 4

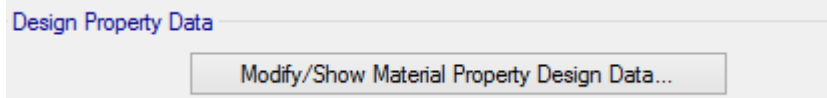

با کلیک بر روی گزینه Modify صفحه زیر ظاهر شده وآنها را بصورت زیر ویرایش خواهیم کرد :

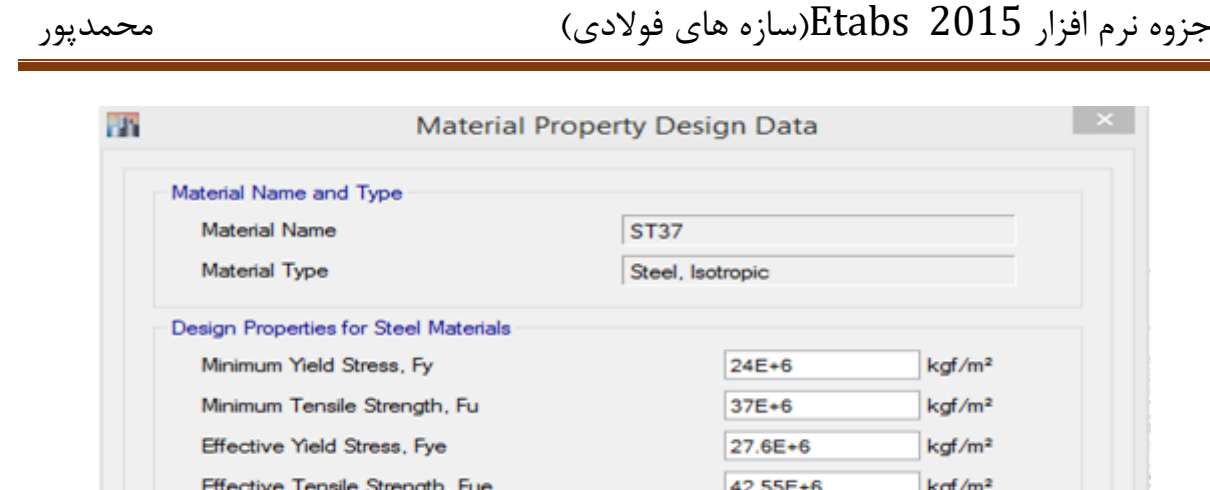

OK

توضیحات :

. بخش اول حداقل تنش تسلیم ( Fy) میباشد که برای فولاد 3737 برابر (  $\rm{AE+6~(Kgf/m^2)}$  میباشد . 2 ـ بخش دوم حداقل تنش گسیختگی ( Fu ) میباشد که برای فولاد 3737 برابر ( Kgf / m $^2$  ) بخش دوم حداقل تنش گسیختگی میباشد .

Cancel

ـ بخش سوم و چهارم تنش تسلیم مورد انتظار ) Fye و Fue ) میباشد که با استفاده از رابطه زیر به دست میآید :

$$
Ry = \frac{Fye}{Fy} \longrightarrow Fye = Ry * Fy
$$
  

$$
Ry = \frac{Fue}{Fy} \longrightarrow Fue = Ry * Fu
$$

ضریب Ry اساساً برای انواع تولیدات فوالد متفاوت بوده و به عوامل متعددی نظیر شکل مقطع ، افزودنیهای بکاربرده شده در طی روند تولید فوالد در کارخانجات بستگی دارد و مطابق مبحث دهم مقررات ملی ساختمان با استفاده از جدول زیر تعیین میگردد :

جدول ۱: مقادیر  $\rm\,Ry$  برای انواع تولیدات فولاد

| نوع مصالح                                                                       |      |
|---------------------------------------------------------------------------------|------|
| مقاطع لولهای و قوطیشکل نوردشده                                                  | 1.25 |
| سایر مقاطع نوردشده شامل مقاطع $\rm I$ شکل ، $\rm H$ شکل ، ناودانی ، نبشی ، سپری | 1.20 |
| مقاطع ساخته شده از ورق ، ورقها و تسمهها                                         | 1.15 |

ما در این بخش مقدار Fye و Fue را مقادیر زیر در نظر میگیریم اما بعداً در هنگام تنظیمکردن پارامترهای طراحی برای هر مقطع براساس جدول فوق برآورد خواهد شد .

: ( Advanced Material Property Data) قسمت ( 15

این قسمت مربوط به اطالعات پیشرفته خواص مصالح فوالدی میباشد .

در آخر با OK کردن صفحه اصالحات الزم صورت گرفته و در صفحه Material Define ذخیره میگردد .

21

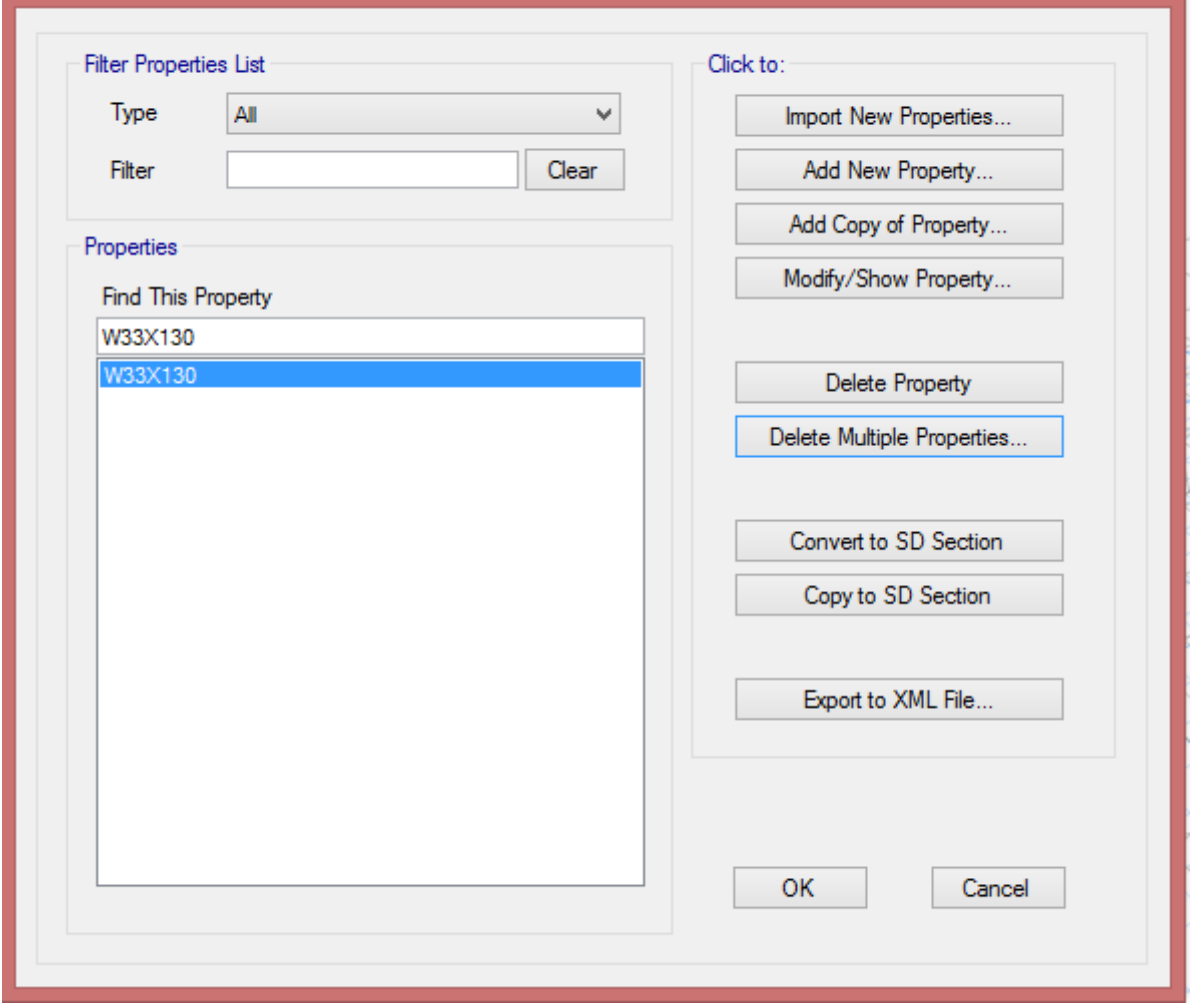

شکل ) 11( : تعریف مشخصات مقاطع و فراخوانی مقاطع

در این صفحه گزینه Import برای فراخوانی مقاطع بوده و برای فراخوانی مقاطع فوالدی به کار میرود . در این صفحه همه مقاطع موجود در قسمت Properties را انتخاب کرده و با گزینه Multiple Delete

# جزوه نرم افزار 2015 Etabs(سازه های فولادی) محمدپور ( محمدپور

**Frame Properties** 

1-8 **تعريف مشخصات مقاطع :**

 $\bar{\mathbf{x}}$ 

برای تعریف مقاطع از مسیر زیر اقدام مینمائیم :

#### **Define > Section properties > Frame Section : مسير**

 $\mathbf{r}$ 

# جزوه نرم افزار 2015 Etabs(سازه های فوالدی( محمدپور

Properties آنها را پاک میکنیم و فقط یک گزینه باقی میماند چون نرم افزار اجازه پاک کردن همه مقاطع را نداده و در لیست حداقل یک مقطع باید باقی بماند .

**1-8-2 فراخوانی مقاطع :** 

در قسمت Section Frame با کلیک برروی گزینه Properties New Import مقاطع را بصورت زیر فراخوانی خواهیم کرد :

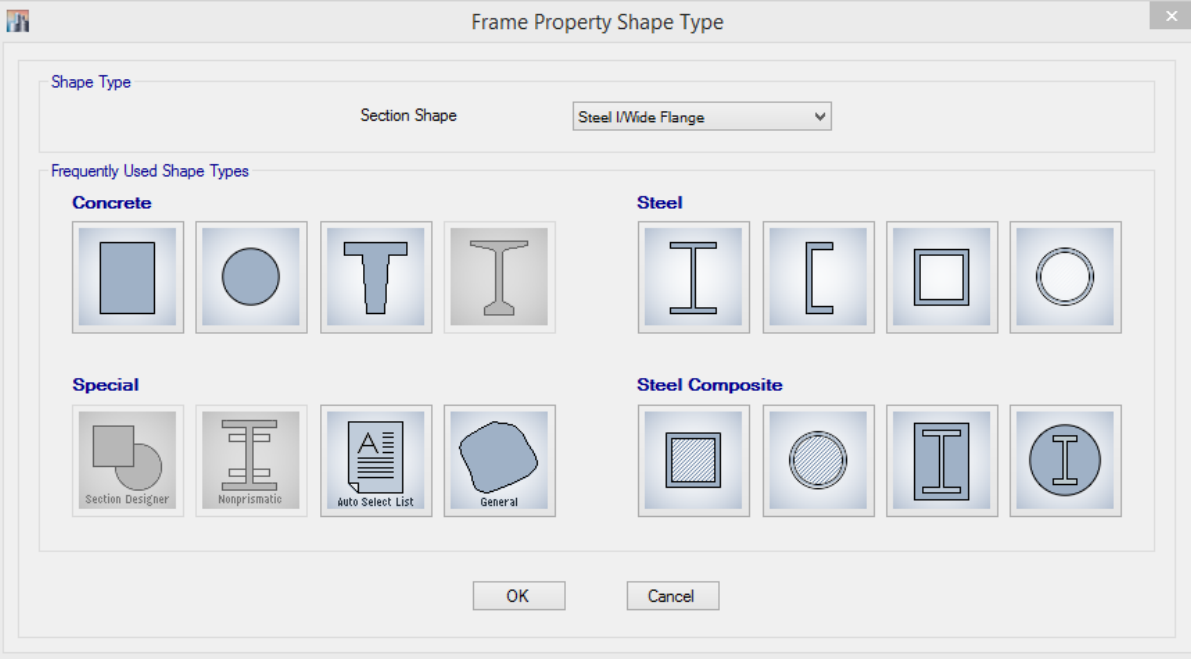

شکل )18 ( : فراخوانی مقاطع فوالدی

در این صفحه در قسمت Steel مقاطع زیر را می توانیم فراخوانی کنیم که عبارتند از :

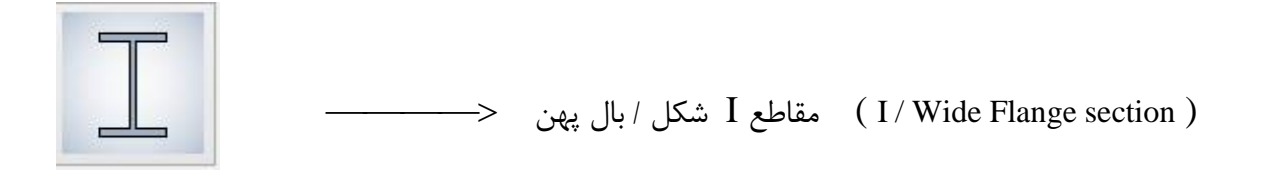

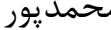

( ChannelSection(مقاطع ناودانی باکس مقاطع ) Box / Tube Section ) لولهای مقاطع ) Pipe Section ) **1-1-8-2 فراخوانی مقاطع I شکل :** 

با کلیک برروی گزینه مقاطع I شکل صفحه زیر ظاهر خواهد شد که از آنجا مقاطع مورد نیاز را فراخوانی خواهیم کرد .

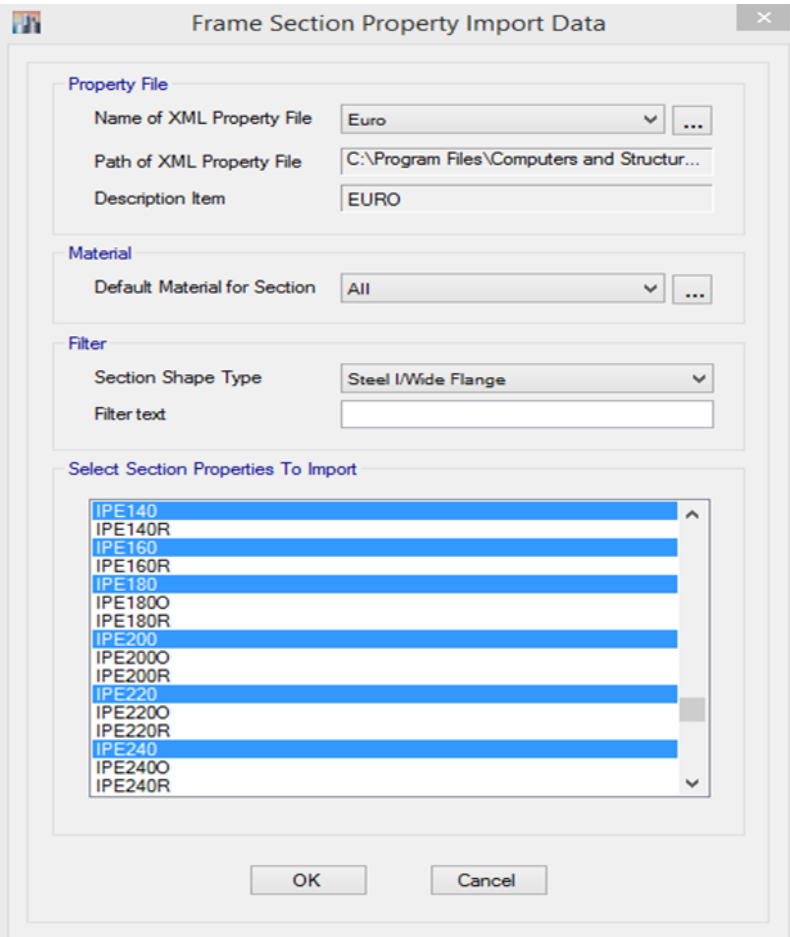

# جزوه نرم افزار 2015 Etabs(سازه های فوالدی( محمدپور

در قسمت File Property XMl of Name گزینه Euro که همان جدول اشتال است را انتخاب خواهیم کرد.

در این قسمت مقاطع IPE را انتخاب خواهیم کرد که در ایران تولید می شوند البته مقاطع HEB هم بصورت کم کاربرد دارند و در صورت نیاز می توانیم آنها را نیز فراخوانی کنیم .

**2-1-8-2 فراخوانی مقاطع باکس ) جعبهای ( :** 

با کلیک برروی گزینه مقاطع Box مقاطع مورد نیاز را فراخوانی خواهیم کرد .

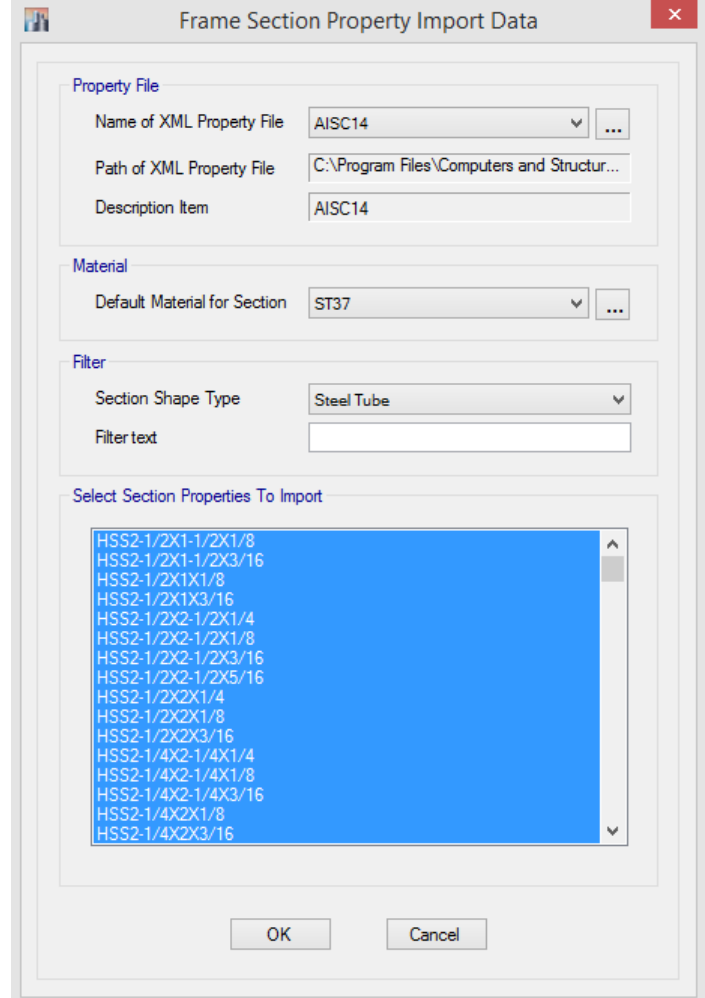

در قسمت Filter گزینه Steel را انتخاب می کنیم تا Box با ابعاد مورد نظر نمایش داده می شود.

**2-8-2 ساخت مقاطع فوالدی :** 

**: ) Plate Grider Section ( تيرورقها مقاطع 1-2-8-2**

برای ساخت مقاطع تیر ورقها در Frame Section با استفاده از گزینه Add New Property اقدام خواهیم کرد و نحوه نامگذاری و مشخصات آن بصورت زیر خواهد بود :

#### ضخامت بال \* عرض بال :F

ضخامت جان \* ارتفاع جان :W

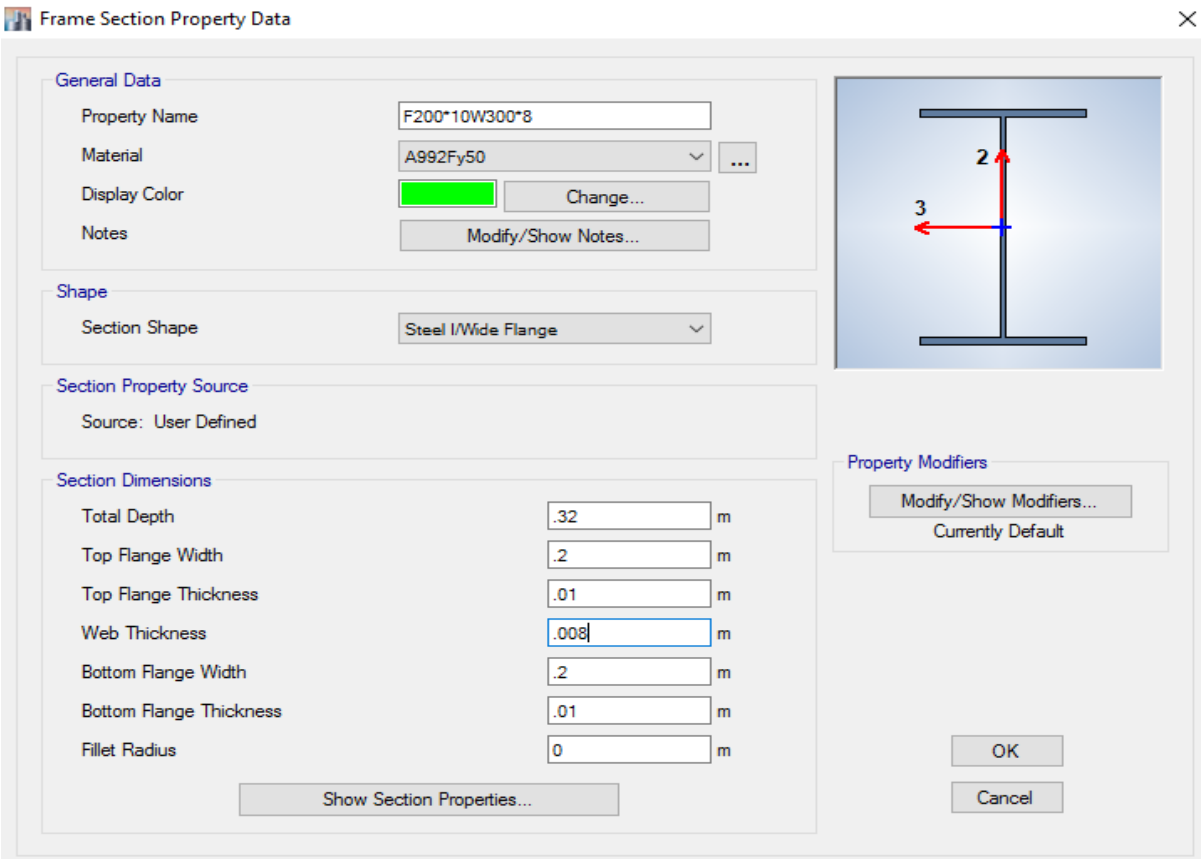

**\* توجه :** اندازهها بر حسب میلی متر می باشد که به متر تبدیل شده اند .

شکل ) 13 ( : ساخت مقاطع تیر ورق

**ـ** در بخش Data General نام و نوع مصالح مصرفی و رنگ و نوشته مقطع را وارد میکنیم .

**ـ** در بخش shape شکل مقطع را که <sup>I</sup> شکل بال پهن میباشد را وارد میکنیم .

**ـ** بخش Source Property مربوط به منبع مشخصات مقاطع می باشد که به صورت Define User

می باشد .

**ـ** در قسمت Dimention Section ابعاد مقطع را وارد خواهیم کرد .

**\*** در این قسمت شعاع گردی گوشه (Redius Fillet (برابر صفر می باشد .

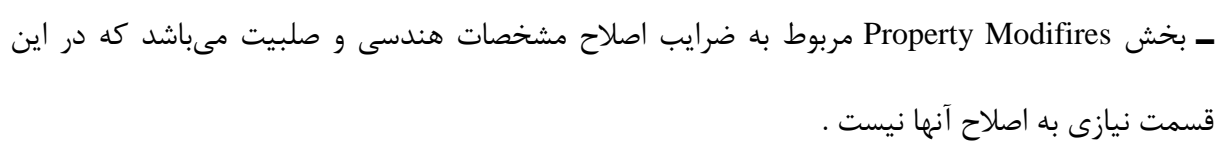

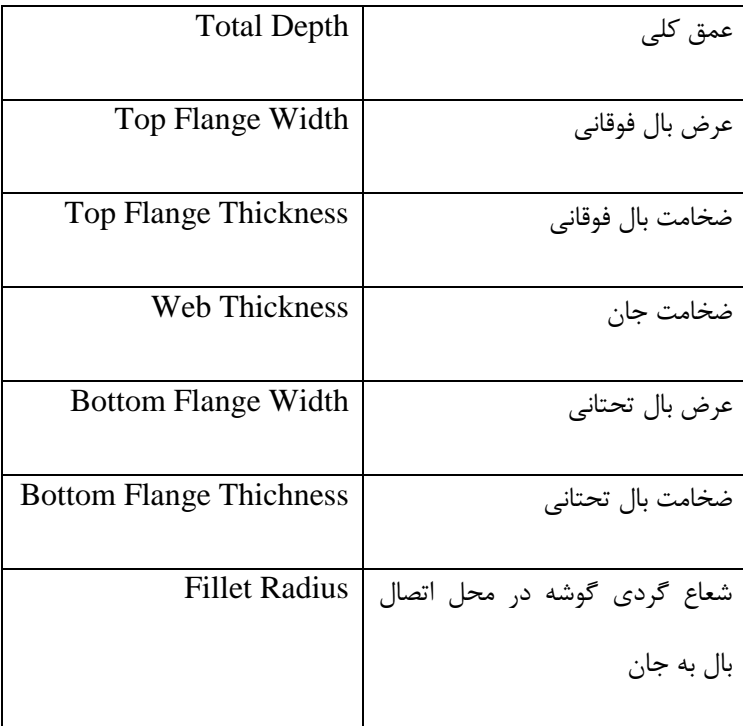

**\* توجه :** در قسمتٍDimensions Section با کلیک برروی گزینه Properties Section Show می توانیم مشخصات هندسی مقطع را مشاهده کنیم .

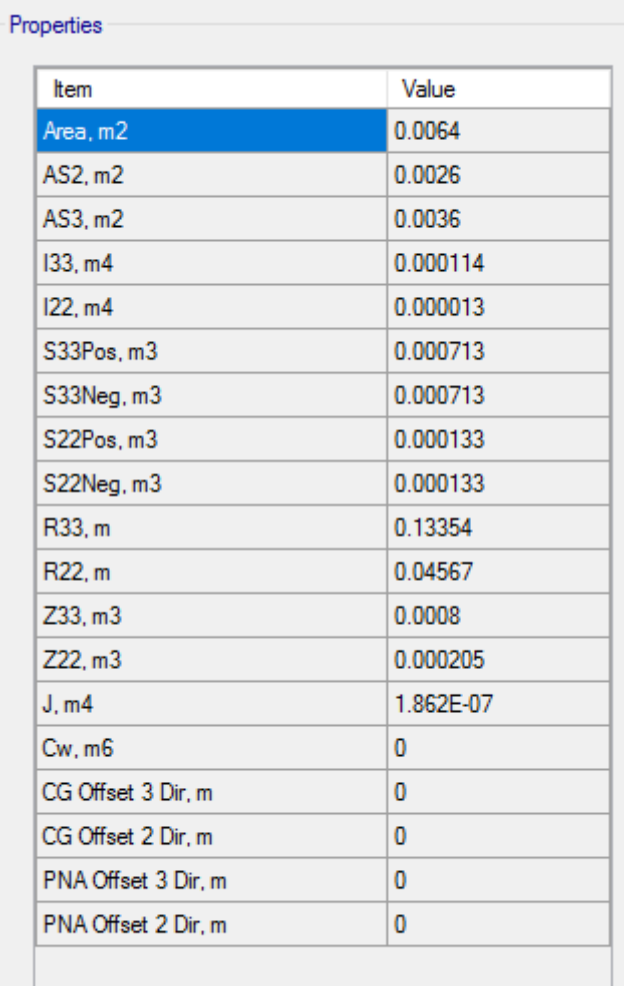

**2-2-8-2 ساخت مقاطع جفت IPE ( IPE Double ) :** 

برای ساخت مقاطع جفت IPE در Frame Section با استفاده از گزینه Add New Property اقدام خواهیم کرد و نحوه نامگذاری و مشخصات آن بصورت زیر می باشد :

**مقاطع جفت IPE بهم چسبيده :** 

**نمره پروفيل مورد نظر IPE 2 => نحوه نامگذاری**

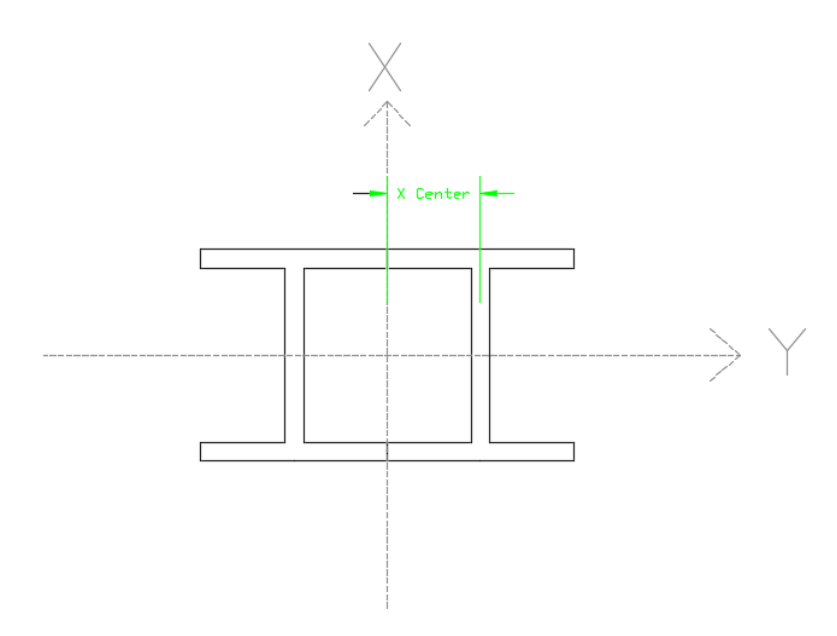

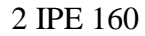

**مقاطع جفت IPE با فاصله :** 

 **فاصله @ شماره پروفيل مورد نظر IPE 2 => نحوه نامگذاری**

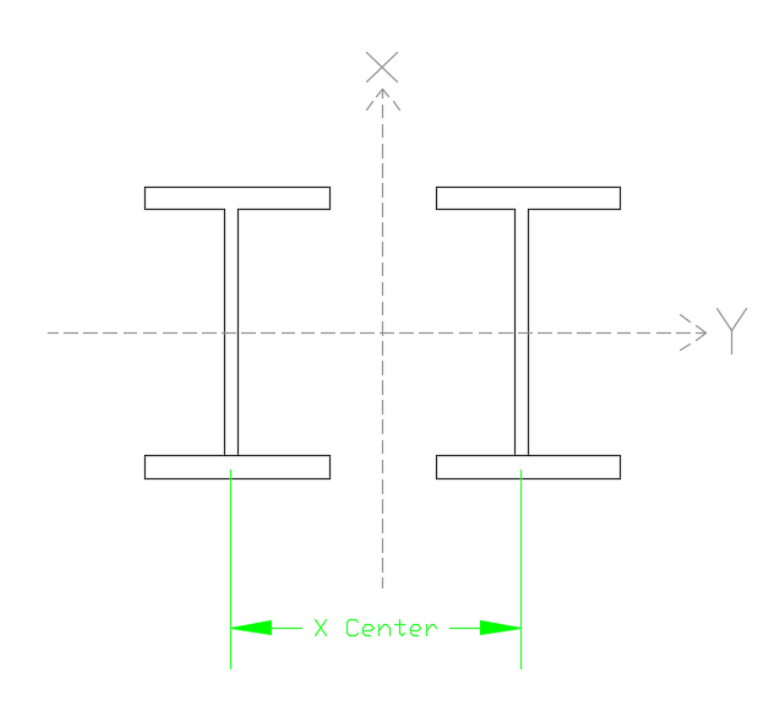

# جزوه نرم افزار 2015 Etabs(سازه های فولادی) های محمدپور  $\epsilon$

**X :** فاصله بین دو مرکز تیر آهن برای اینکه هر دو گشتاور اصلی مساوی هم و معادل شوند. فاصله x را می توان از جدول اشتال استخراج نمود .

**توجه :** x در جدول اشتال همان میباشد .

**3-2-8-2 ساخت مقاطع فوالدی به روش Select Auto :**

در سازههای فوالدی این امکان وجود دارد که مقاطع الزم برای تیرها، ستونها و مهاربندها را در یک بسته تعریف کرده و به نرم افزار شناسایی کنیم تا نرم افزار در هنگام تحلیل در این بسته اولین مقطعی که ظرفیت آن برای المان مورد نظر جوابگو باشد را انتخاب میکند و این روش برای افرادی که از تجربه کافی برخوردار نیستند راهنمایی میکند تا به مقطع بهینه برای طراحی دست یافت. این روش با توجه به اینکه مزیت خوبی دارد اما در هنگام استفاده از این روش تیپ بندی مشکل خواهد بود که این دلیل نیز جزء عیوب آن می- باشد.

**Define>Select Properties>Frame Section>Add New Properties : مسير**

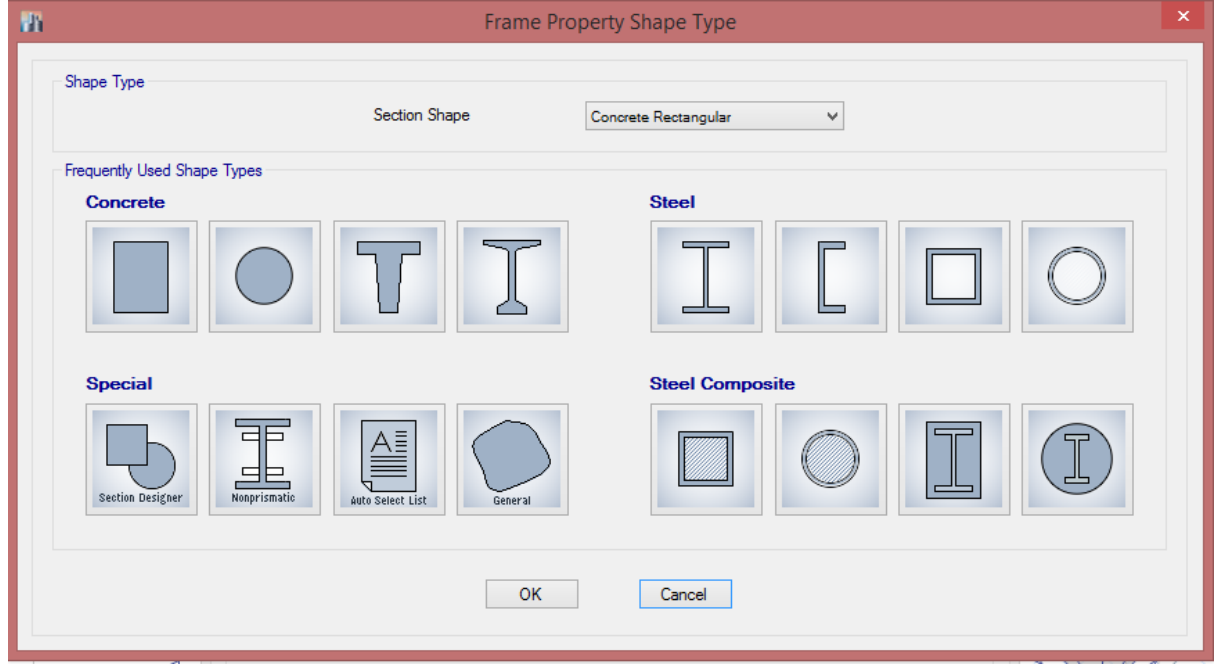

شکل ) 14 ( : ساخت مقاطع به روش Select Auto

در شکل )14( وقتی برروی گزینه Select Auto کلیک کنیم صفحه زیر ظاهر خواهد شد که تنظیمات را

بصورت زیر انجام خواهیم داد:

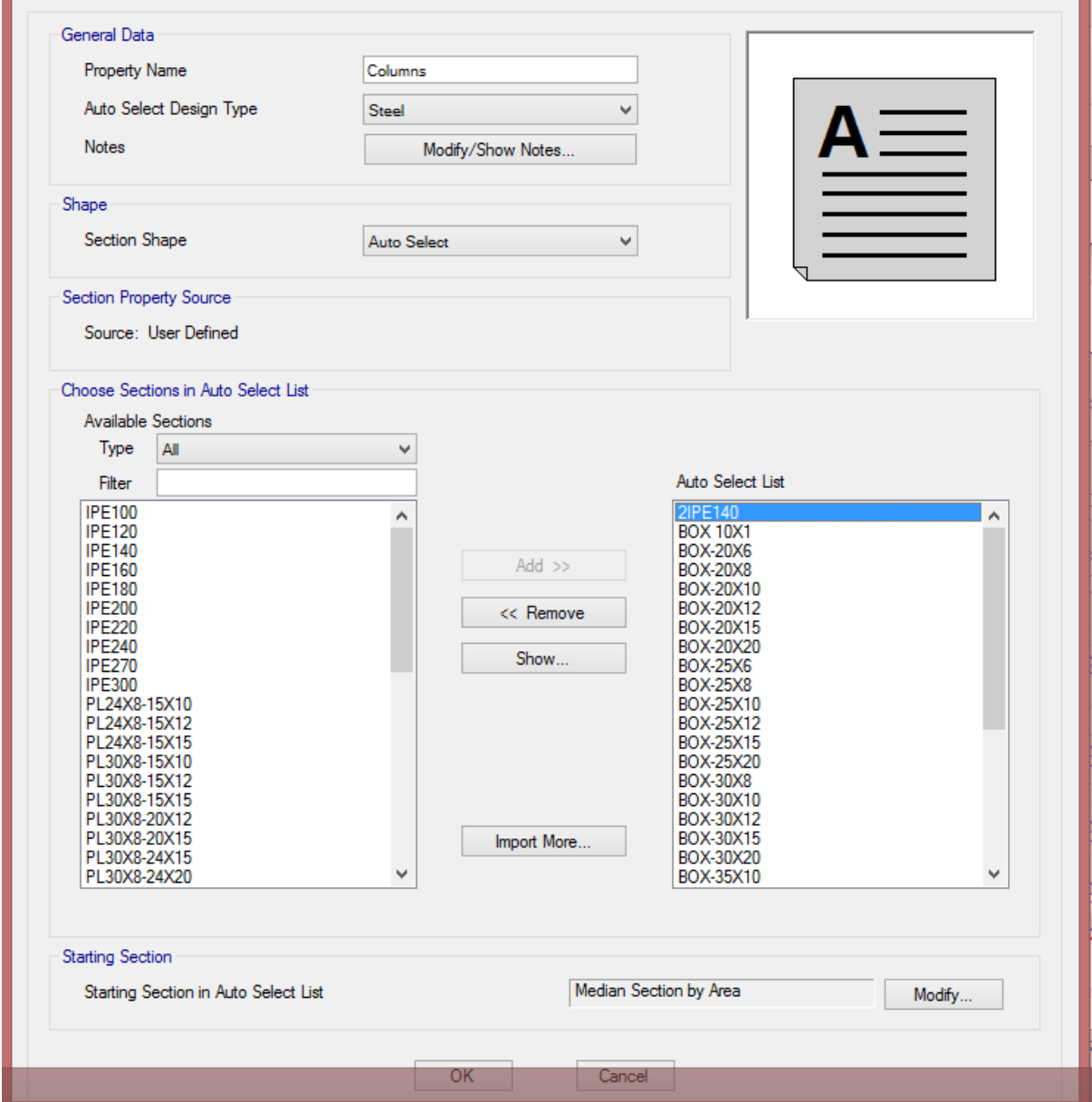

- در قسمت Data General نام و نوع و نوشته مقطع را انتخاب خواهیم کرد.

- در قسمت Shape آن را در حالت Select Auto قرار خواهیم داد.

- در قسمت list Select Auto in Section Choose مقاطع مورد نظر را بصورت زیر انتخاب میکنیم :

## جزوه نرم افزار 2015 Etabs(سازه های فوالدی( محمدپور

در جدول سمت چپ مقاطع مورد نظر را انتخاب و با گزینه Add آنها را به جدول سمت راست انتقال می- دهیم. (مثلا در شکل فوق مقاطع را برای ستونها انتخاب کردهایم).

**همين کار را برای تيرها و مهاربندها نيز انجام میدهيم.**

6-8 **سيستم باربر ثقلی**

**1-6-2 سقف کامپوزيت و عرشه فوالدی**

**اعضای خمشی با مقطع مختلط**

اعضای خمشی با مقطع مختلط به سه گروه زیر طبقهبندی میشوند.

الف) اضای خمشی با مقطع فولادی و دال بتنی متکی بر آن به همراه برشگیر

ب) اعضای خمشی با مقطع مختلط محاط در بتن

پ) اعضای خمشی با مقطع مختلط پر شده با بتن

1-3-2-8-12 عرض موثر و حداقل ضخامت دال بتنی

عرض موثر دال بتنی که در هر طرف تیر با آن به صورت مختلط عمل مینماید، نباید از کوچکترین مقادیر زیر بزرگتر در نظر گرفته شود.

.1 یک هشتم دهانه تیر )مرکز تا مرکز تکیهگاههای تیر(

.8 نصف فاصله محور تیر تا محور تیر مجاور

.3 فاصله محور تیر تا لبه دال

تبصره: حداقل ضخامت دال بتنی، 22 میلی متر مقرر میگردد.

# جزوه نرم افزار 2015 Etabs(سازه های فولادی) های محمدپور  $\epsilon$

در صورتی که در اعضای خمشی با مقطع مختلط، در هنگام بتنریزی دال بتنی از پایه موقت در زیر تیر فولادی استفاده نشود، عضو فئلادی تا قبل از رسیدن بتن به ۷۵ درصد مقاومت مشخصه  $f_{\rm c}$ ، باید به تنهایی دارای مقاومت کافی برای تحمل وزن خود، وزن بتن تر و بارهای حین اجرا (نظیر بار ناشی از قالببندی) باشد. مقاومت خمشی عضو فوالدی تنها، باید طبق الزامات بخش 1-8-12 تعیین گردد.

**مقاومت خمشی مقاطع مختلط دارای برشگير**

الف) مقاومت خمشی مثبت

مقاومت خمشی مثبت طراحی مساوی  $\Phi_{\rm b}$  میباشد که در آن  $\Phi_{\rm b}$  ضریب کاهش مقاومت برابر 1⁄3 و مقاومت خمشی مثبت اسمی میباشد که باید بر اساس حالت حدی تسلیم به شرح زیر تسلیم شود.  $\rm M_n$ 

.1 در صورتی که √ ⁄ باشد، M<sup>n</sup> باید بر اساس توزیع پالستیک تنش بر روی مقطع

مختلط تعیین گردد.

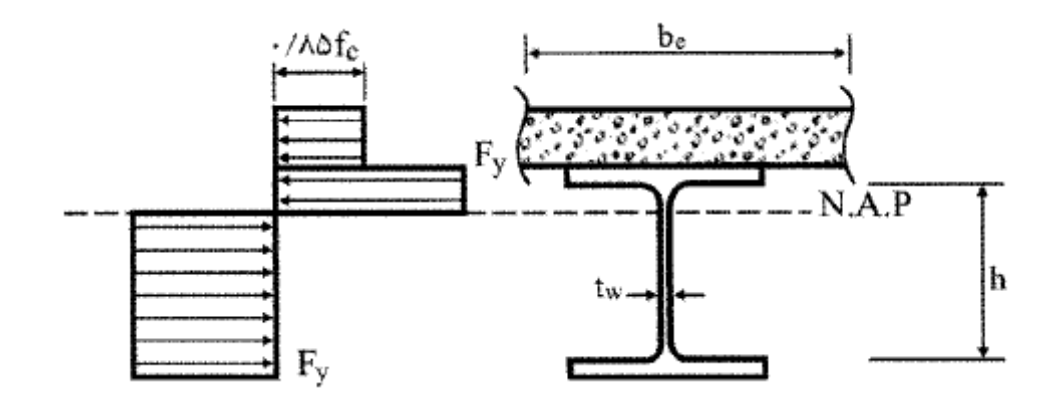

توزیع پالستیک تنش در مقطع مختلط

۲. در صورتی که 
$$
\sqrt{E/F_y}
$$
 باشد  $M_n$  باید بر اساس روی هم گذاری تنشهای الاستیک با در صورتی که  $\sqrt{E/F_y}$  فرض مقطع تبدیل یافته و با در نظر گرفتن اثر پایههای موجود برای حالت حدی تسلیم در تارهای انتهایی مقطع مختلط (M<sub>y</sub>) تعیین گردد. به عبارت دیگر:

$$
M_n = Min(M_{n1}, M_{n2})
$$

در روابط فوق: انگر خمشی نظیر تنش  $\rm F_y$  در دورترین تار فولادی مقطع تبدیل یافته  $\rm M_{n1}$ انگر خمشی نظیر تنش  $\cdot$ ۷f در دورترین تار دال بتنی در مقطع تبدیل یافته  $\rm M_{n2}$ تنش تسلیم فولاد = $\rm{F}_v$ و مقاومت فشاری مشخصه نمونه استوانهای بتن =  $\rm f_c$ خىخامت جان تیر فولادی  $t_{\rm w}$ فاصله بین شروع گردی ریشه جان به بال برای نیمرخهای نورد شده و فاصله آزاد بین دوبال برای  $\,$ مقاطع فوالدی ساخته شده از ورق

جزوه نرم افزار 2015 Etabs(سازه های فوالدی( محمدپور  $b_{tr} = b_e/n$  $n = E\sqrt{E_c}$ (تار خنثاي الاستيك) N.A.E --- $\overline{\sigma_{t}}$ 

توزیع االستیک تنش در مقطع مختلط تبدیل یافته

ب( مقاومت خمشی منفی

 $\rm M_n$  مقاومت خمشی منفی طراحی مساوی  $\rm \phi_bM_n$  می $\rm \phi_b$  میباشد که در آن  $\rm \phi_b$  ضریب کاهش مقاومت برابر 1⁄3 و مقاومت خمشی منفی اسمی میباشد که باید بر اساس مقطع فوالدی تنها مطابق الزامات بخش 1-8-12 تعیین شود.

به عنوان روش جایگزین، مقاومت خمشی منفی اسمی را میتوان بر اساس توزیع پالستیک تنش بر روی مقطع مختلط با منظور کردن اثر آرماتورهای طولی تعیین نمود، مشروط بر اینکه:

.1 مقطع فوالدی فشرده و دارای اتکای جانبی کافی مطابق الزامات بخش 1-8-12 باشد.

.8 در ناحیه لنگر منفی، دال بتنی به کمک برشگیرهای کافی به تیر فوالدی وصل شده باشد.

.3 در محدوده عرض موثر دال بتنی، آرماتورهای موازی با محور تیر به طور کامل الزامات مربوط به چسبندگی و طول مهاری را مطابق مبحث نهم مقررات ملی ساختمان برآئرده نمایند.

پ( مقاومت خمشی مقاطع مختلط به همراه ورقهای فوالدی شکل داده شده

مقاومت خمشی طراحی مقاطع مختلط متشکل از دال بتنی بر روی ورقهای فوالدی شکل داده شده و  $\bf M_n$  متصل به مقطع فولادی مساوی  $\Phi_{\rm b}$  میباشد که در آن  $\Phi_{\rm b}$  ضریب کاهش مقاومت برابر  $\cdot$ ۰/۹ و

### جزوه نرم افزار 2015 Etabs(سازه های فوالدی( محمدپور

مقاومت خمشی اسمی میباشد که باید بر اساس الزامات بند 3-3-2-8-12 و با رعایت الزامات زیر تعیین گردد.

پ1-( مالحضات و محدودیتها

ا. ارتفاع اسمی ورق $\epsilon$ ای فولادی شکل داده شده  $(\rm h_{r})$  نباید از 7۵ میلی متر بیشتر باشد. پهنای متوسط کنگرههای پرشده با بتن نباید کمتر از 12 میلی متر باشد، لیکن در محاسبات نباید بزرگتر از حداقل پهنای آزاد (خالص) در نزدیکی سطح فوقانی ورق فولادی شکل داده شده در نظر گرفته شود.

.8 دال بتنی باید به وسیله گلمیخهای برشگیر با قطر حداکثر 82 میلی متر به مقطع فوالدی متصب شوند. گلمیخها باید از طریق ورق فوالدی شکل داده شده یا به طور مستقیم به مقطع فوالدی جوش شوند. در هر حال گلمیخها باید روی بال مقطع فوالدی زوب شوند. پس از نصب، ارتفاع گلمیخها که از باالی ورق فوالدی شکل داده شده اندازهگیری میشود، نباید از 42 میلی متر کمتر باشد. پوشش بتن روی گلمیخها نباید کمتر از 11 میلی متر باشد.

.3 ضخامت دال بتنی در قسمت فوقانی ورق فوالدی شکل داده شده نباید کمتر از 12 میلی متر باشد.

.4 ورقهای فوالدی شکل داده شده باید در فواصلی حداکثر 412 میلی متر به مقطع فوالدی و سایر اعضای تکیهگاهی مهار شوند. این مهارها میتوانند گلمیخهای برشگیر، ترکیبی از گل میخها و جوشهای نقطهای یا هر راهکار ارائه شده توسط مهندس طراح باشد. جزوه نرم افزار 2015 Etabs(سازه های فوالدی( محمدپور

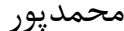

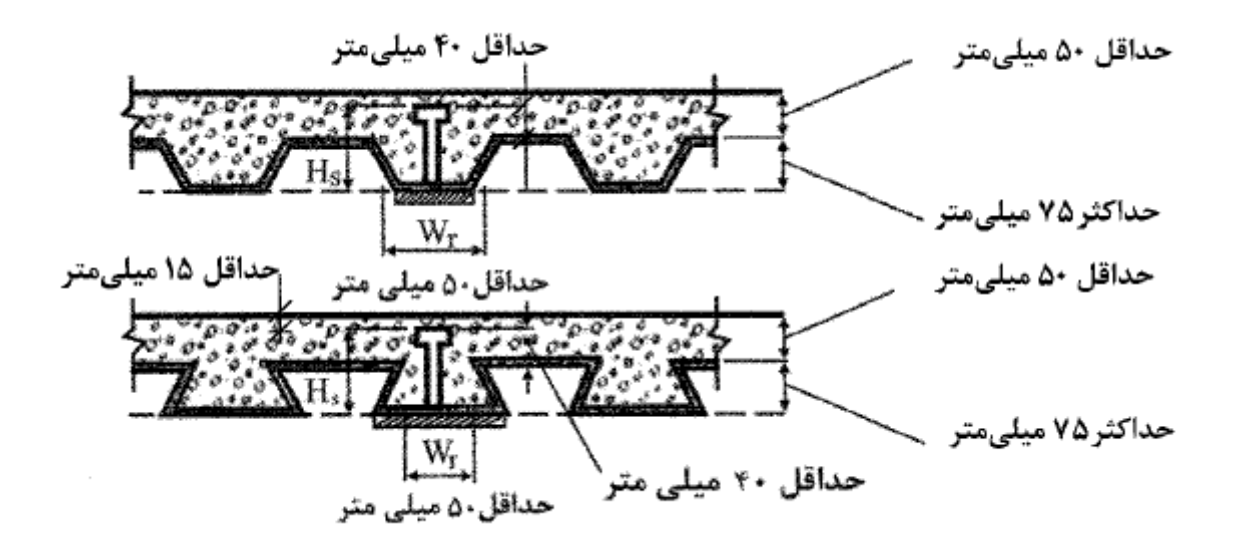

مالحضات و محدودیتهای ورقهای فوالدی شکل داده شده

پ8-( ورقهای فوالدی شکل داده شده که کنگرههای آنها عمود بر محور تیر میباشد. در تعیین مشخصات هندسی مقطع مختلط و نیز در محاسبه  ${\rm A}_{\rm c}$  باید از بتن موجود در زیر سطح فوقانی ورق فوالدی شکل داده شده صرف نظر شود )شکل 1-2-8-12(.

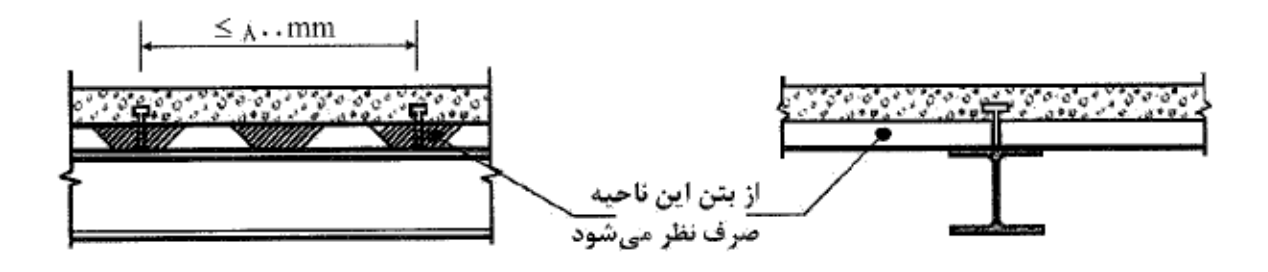

ورقهای فوالدی شکل داده شده که کنگرههای آنها موازی با محور تیر میباشد

در تعیین مشخصات هندسی مقطع مختلط و نیز در محاسبه  $\rm A_c$  میتوان از بتن موجود در زیر سطح فوقانی ورق فوالدی شکل داده شده استفاده نمود. همچنین، ورقهای فوالدی شکل داده شده را میتوان در روی تیر فوالدی تکیهگاهی از هم جدا کرد تا در روی بال مقطع فوالدی یک ماهیچه بتنی تشکیل شود.
### جزوه نرم افزار 2015 Etabs(سازه های فوالدی( محمدپور

چنانچه ارتفاع اسمی ورقهای فولادی شکل داده شده  $(h_{\rm r})$  میلی متر یا بزرگتر باشد، پهنای متوسط کنگرههای پر شده با بتن در روی تیر تکیهگاهی نباید کمتر از 12 میلی متر برای حالت یک گلمیخ در پهنا باشد. این پهنای حداقل برای هر گلمیخ اضافی، به ازای 4 برابر قطر گلمیخ باید افزایش یابد.

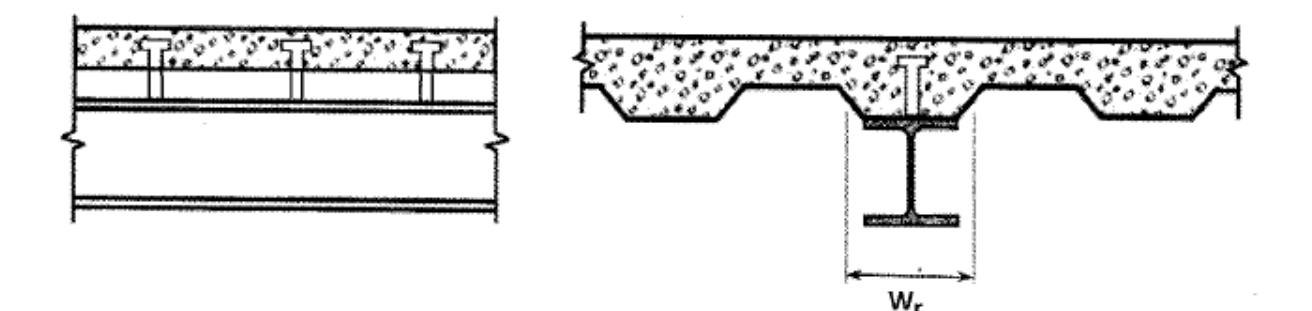

ورقهای فوالدی شکل داده شده که کنگرههای آنها موازی با محور تیر میباشد

- ت) انتقال بار بین تیر فولادی و دال بتنی
	- ت1-( نواحی لنگر خمشی مثبت
	- .1 مقاومت برش افقی مورد نیاز

برای عملکرد مختلط کامل، برش افقی مورد نیاز باید به شرح زیر برابر کوچکترین مقدار محاسبه شده بر اساس حالتهای حدی خردشدگی بتن و تسلیم کششی مقطع فوالدی در نظر گرفته شود.

- خردشدگی بتن
- $V_{hu} = 0.85f_c A_c$  (19- $\lambda$ -7-1)
	- تسلیم کششی مقطع فوالدی

$$
V_{hu} = F_y A_s \tag{7 - \lambda - 7 - 1}.
$$

### جزوه نرم افزار 2015 Etabs(سازه های فولادی) های محمدپور  $\epsilon$

در روابط فوق: ومقاومت فشاری مشخصه نمونه استوانهای بتن s = f سطح مقطع دال بتنی در محدوده عرض موثر = $\rm A_c$ حساحت مقطع فولادی =  $\rm A_s$ تنش تسلیم فولاد مقطع فولادی  $\mathrm{F}_\mathrm{y}$ .8 مقاومت برش افقی اسمی مقاومت برش افقی اسمی اعضای با مقطع مختلط متکی بر دال بتنی و دارای برشگیر باید مطابق رابطه زیر بر اساس مقاومت برشی برشگیرها تعیین گردد.  $V_{\text{hn}} = \Sigma Q_{\text{n}}$  (۲)- $\lambda$ -7-1.) که در آن: وسی مجموع مقاومتهای برشی اسمی برشگیرها در حد فاصل نقاط لنگر خمشی مثبت حداکثر و لنگر  $\Sigma{\rm Q}_{\rm n}$ صفر مطابق مقررات بند .7-2-8-12

.3 تعداد، فاصله و مشخصات برشگیرها بایستی از طریق برقراری رابطه زیر و بدون احتساب ضریب کاهش مقاومت تعیین گردد.

 $V_{\text{hn}} \geq V_{\text{hu}}$  ( $\gamma - \lambda - \gamma - 1$ .)

ت-۲) نواحی لنگر خمشی منفی

.1 مقاومت برش افقی مورد نیاز

جزوه نرم افزار 2015 Etabs(سازه های فولادی) های محمدپور  $\epsilon$ 

در تیرهای پیوسته که درآن میلگردهای طولی در نواحی لنگر خمشی منفی به صورت مختلط با مقطع

فوالدی عمل مینمایند، برای عملکرد مختلط کامل، مقاومت برش افقی مورد نیاز باید بر اساس حالت حدی تسلیم آرماتورهای طولی از رابطه زیر تعیین گردد.

$$
V_{hu} = F_{yr}A_{sr} \tag{5} \text{m} - \text{m} - \text{
$$

که در آن: سطح مقطع کل میلگردهای طولی واقع در عرض موثر در روی تکیهگاه داخلی  $\rm A_{sr}$ تنش تسلیم آرماتورهای طولی = تابش تسلیم  $\rm{F_{vr}}$ .8 مقاومت برش افقی اسمی مقاومت برش افقی اسمی اعضای مختلط متکی بر دال بتنی و درای برشگیر در نواحی لنگر منفی باید مطابق رابطه زیر بر اساس مقاومت برشی برشگیرها تعیین گردد.  $V_{hn} = \Sigma Q_n$  ( $\Upsilon \gamma - \lambda - \Upsilon - 1$ .)

که در آن:

وسجموع مقاومتهای برشی اسمی برشگیر در حد فواصل نقاط لنگر خمشی منفی حداکثر و لنگر =  $\Sigma{\rm Q_n}$ صفر مطابق مقررات

.3 تعداد، فاصله و مشخصات برشگیرها بایستی از طریق برقراری رابطه زیر و بدون احتساب ضریب کاهش مقاومت تعیین گردد.

$$
V_{hn} \geq V_{hu} \tag{7\Delta - \lambda - \tau - \iota}
$$

$$
\mathcal{L}^{\mathcal{L}}(\mathcal{L}^{\mathcal{L}}_{\mathcal{L}}) = \mathcal{L}^{\mathcal{L}}_{\mathcal{L}}(\mathcal{L}^{\mathcal{L}}_{\mathcal{L}}) = \mathcal{L}^{\mathcal{L}}_{\mathcal{L}}(\mathcal{L}^{\mathcal{L}}_{\mathcal{L}}) = \mathcal{L}^{\mathcal{L}}_{\mathcal{L}}(\mathcal{L}^{\mathcal{L}}_{\mathcal{L}})
$$

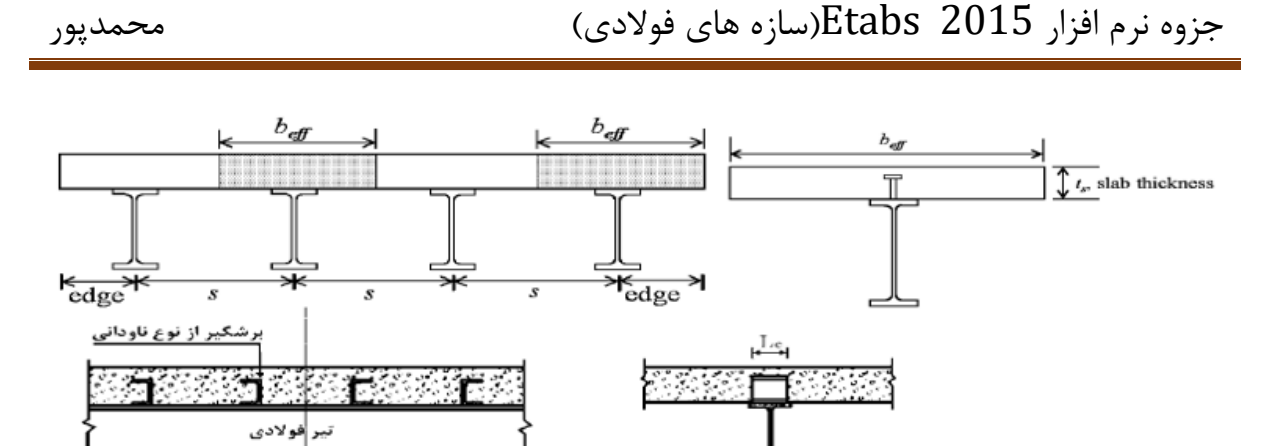

4-3-2-8-12 مقاومت خمشی مقاطع مختلط محاط در بتن

مقاومت خمشی مقاطع مختلط محاط در بتن مساوی  $\Phi_{\rm b}$  میباشد که در آن  $\Phi_{\rm b}$  ضریب کاهش مقاومت برابر 1⁄3 و  $\rm M_n$  مقاومت خمشی اسمی میباشد که باید بر اساس یکی از روشهای زیر تعیین شود.

.1 بر اساس روی همگذاری تنشهای االستیک با فرض مقطع تبدیل یافته و با در نظر گرفتن اثر پایههای موقت برای حالت حدی تسلیم (اولین نقطه تسلیم) در مقطع مختلط (My)

.8 بر اساس توزیع پالستیک تنش بر روی مقطع فوالدی تنها (Mp(

.3 در صورت تعبیه برشگیرهای کافی در اینگونه اعضا مقاومت خمشی اسمی آنها میتواند بر اساس یکی از روشهای توزیع پالستیک تنش یا سازگاری کرنشها بر روی مقطع مختلط تعیین گردد.

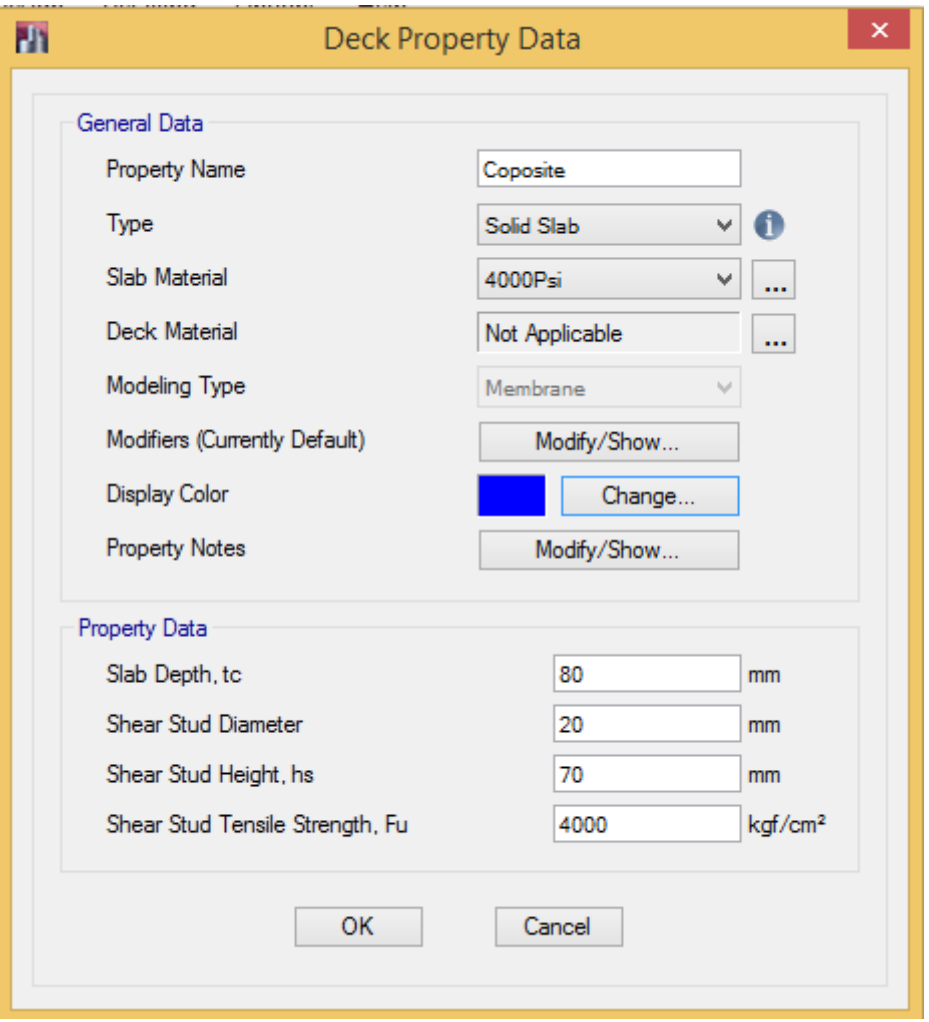

مسیر تعریف مشخصات سقف کامپوزیت: Section Deck > Properties Section > Define

شکل:11 تنظیمات مشخصات سقف کامپوزیت

مسیر تعریف مشخصات سقف عرشه فوالدی: Section Deck > Properties Section > Define

**سقف عرشه فوالدی تقريبا به نوعی همانند سقف کامپوزيت میباشد؛ با اين تفاوت که در اين سقف، از ورق موجدار نيز استفاده میشود. برای مطالعه بيشتر به پيوست 1 مراجعه بفرمائيد.**

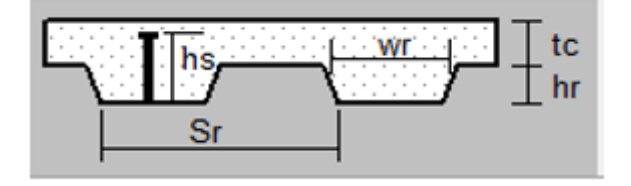

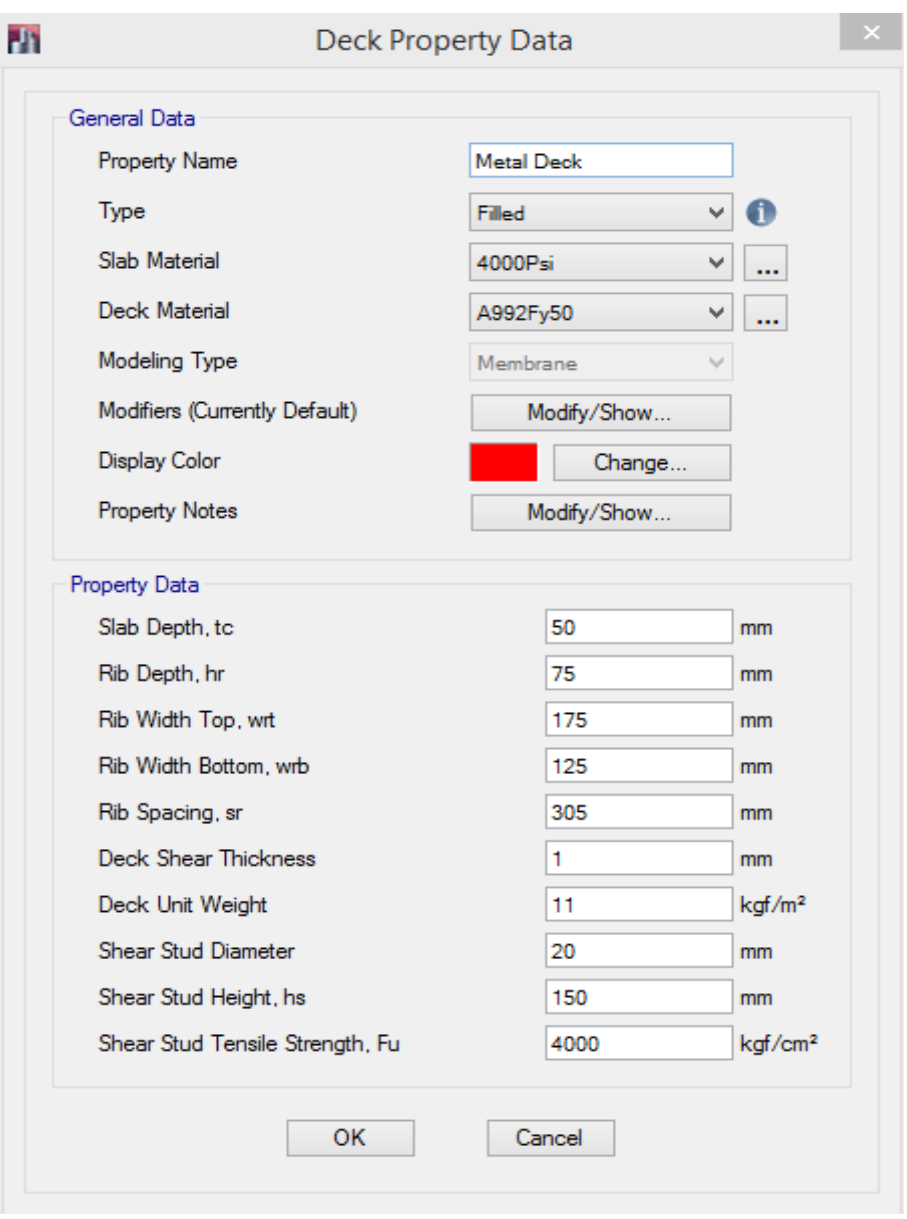

شکل:16 تنظیمات مشخصات سقف عرشه فوالدی

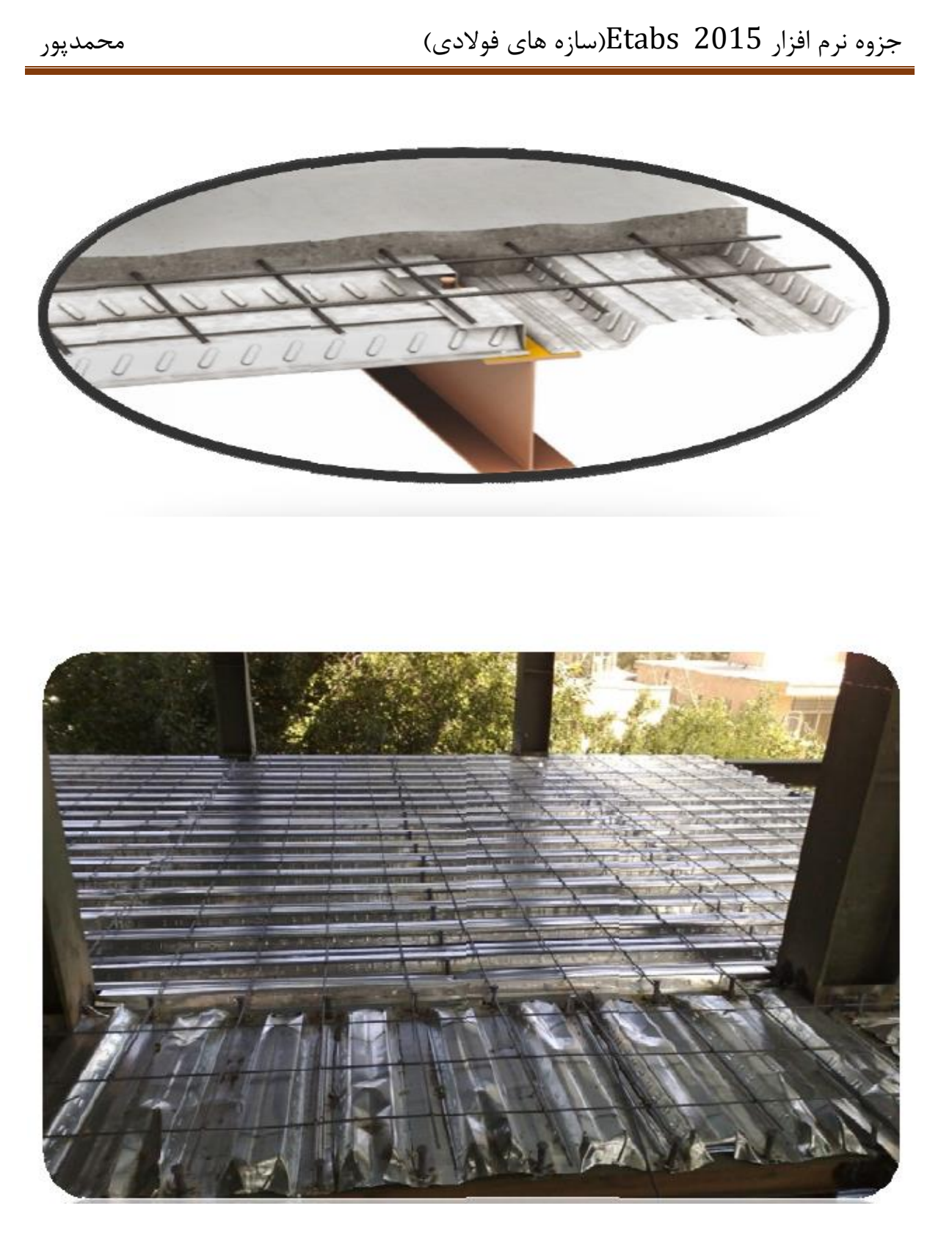

شکل :17 اجرای ورق گالوانیزه و میلگردهای حرارتی سقف عرشه فوالدی

**7-2 انتخاب سيستم مقاوم جانبی**

در سازه های فوالدی از جمله سیستمهای مقاوم جانبی متداول عبارتند از :

**1-7-2 سيستم قاب مهاربند:**

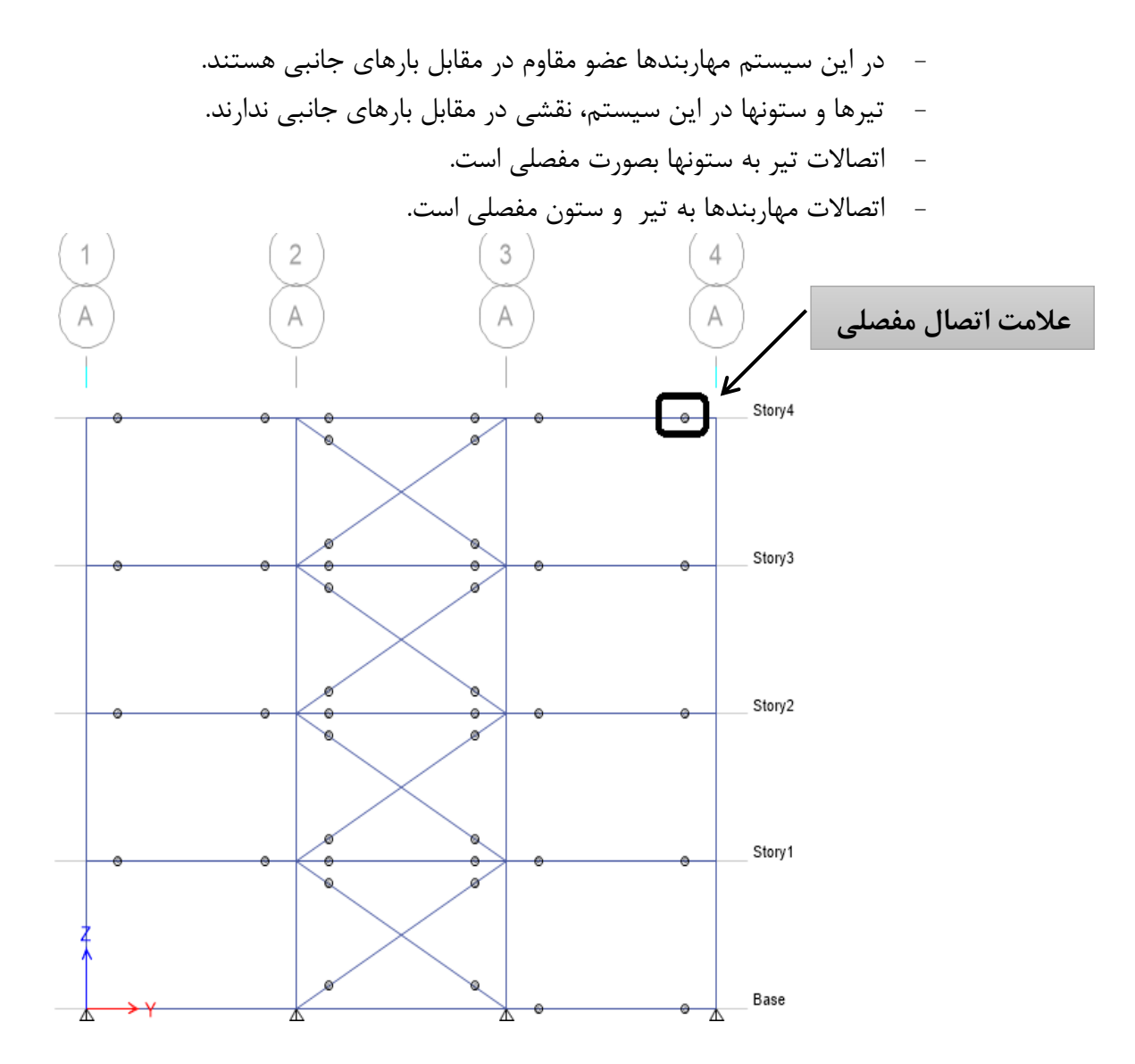

**در اين سيستم بايد در رابطه با جانمائی مهاربندها به موارد زير توصيه گردد:**

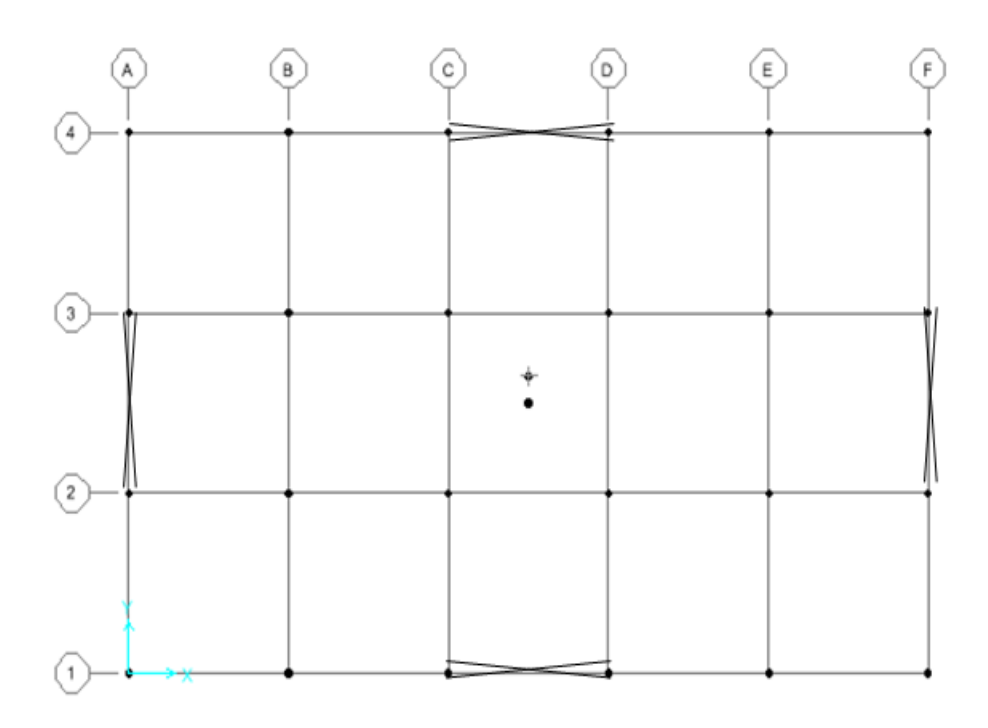

- مهاربندها باید بصورت متقارن در طرفین مرکز سختی قرار بگیرند.

مهاربندی متقارن در پالن

- قرار دادن مهاربندها در قابهای طویل باید به گونه ای باشد که توزیع سختی در طول قاب

یکنواخت و متعادل باشد.

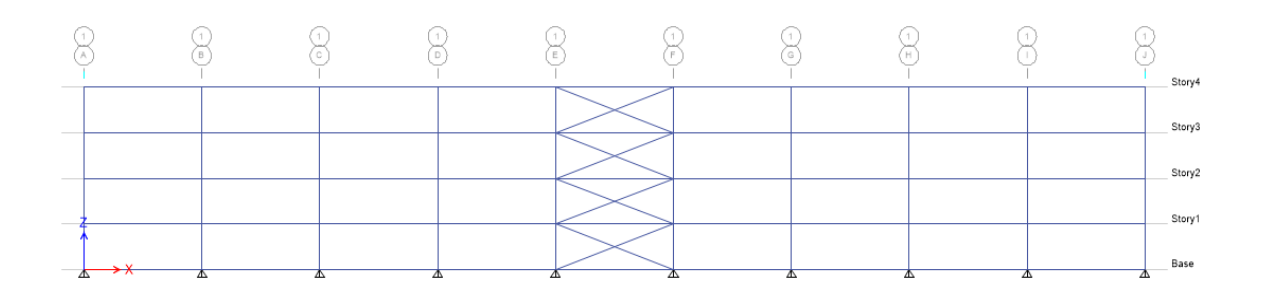

رفتار لرزه ای نامناسب

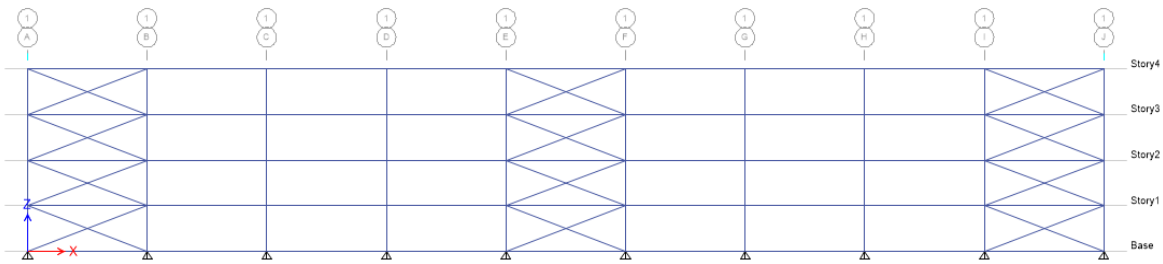

رفتار لرزه ای مناسب

- 4 Story4 Story3 Story2 Story1 Base مولفه افقی ناچیز و رفتار لرزه ای نامناسب Story4 Story3 Story2 Story1 Base ᆋ y مولفه افقی کافی و رفتار لرزه ای نامناسب
- تا حد امکان مهاربندها خصوصا مهاربندهای واگرا در دهانههایی قرار بگیرند که مولفهی افقی قابل توجهی داشته باشند.

48

**1-1-7-2 به طور کلی مهاربندها به 2 دسته همگرا و واگرا تقسيم میشوند:**

 **مهاربند همگرا:** اگر محور طولی مهاربندها از محل تقاطع تیر و ستونها عبور کند یا نقطة انتهایی دو مهاربند موجود در یک قاب در یک محل مشترک به تیر برخورد کنند به آنها مهاربندهای همگرا گفته میشود. از نظر آئین نامه قابهای مهاربندیشدة همگرای معمولی به قابهایی گفته میشود که از آنها انتظار تغییر شکلهای فرا ارتجاعی محدودی بدون کاهش قابل مالحظه در مقاومت اعضا و اتصاالت آنها تحت اثر زلزله طرح میرود.

)مناسب برای مناطق لرزه خیز(

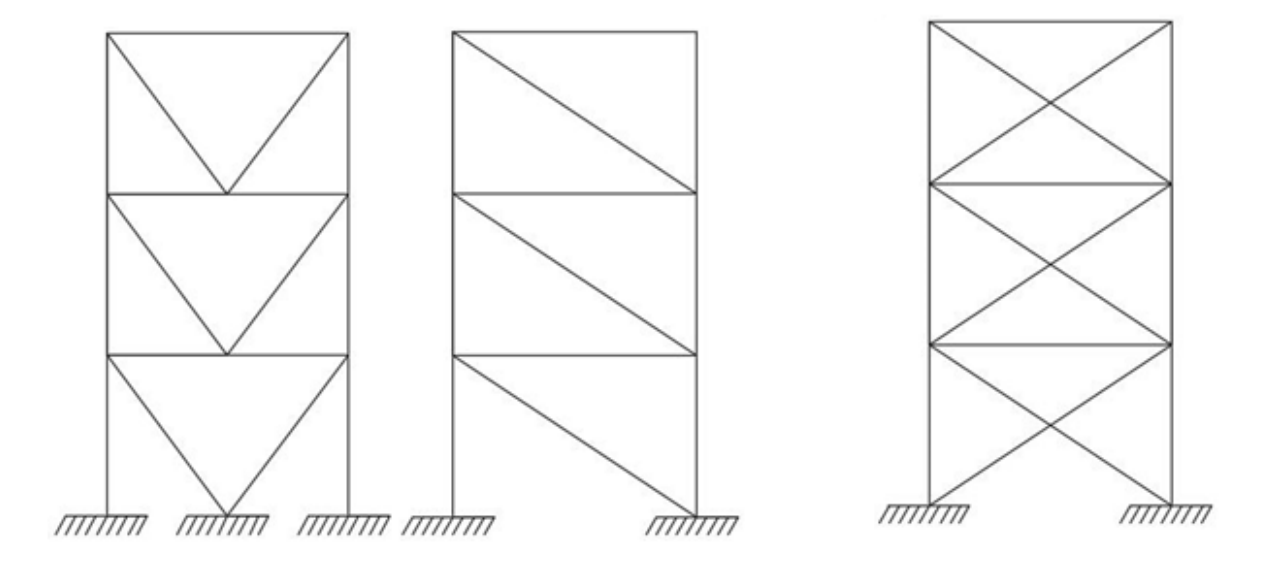

مهاربند قطرى هفتي شورون هشتي شورون ضربدرى

مهاربندی K شکل دروازهای و نیم دروازهای از دیگر انواع مهاربندهای همگرا هستند که مبحث دهم مقررات ملی ساختمان آنها را به عنوان سیستم باربر جانبی تحت بار زلزله نمیپذیرد اما در سازههایی که نیروی باد به عنوان نیروی جانبی بحرانی شناخته می شود ( مانند سولهها ) می توان از این نوع مهاربندها استفاده کرد.

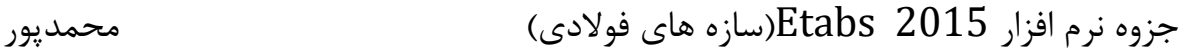

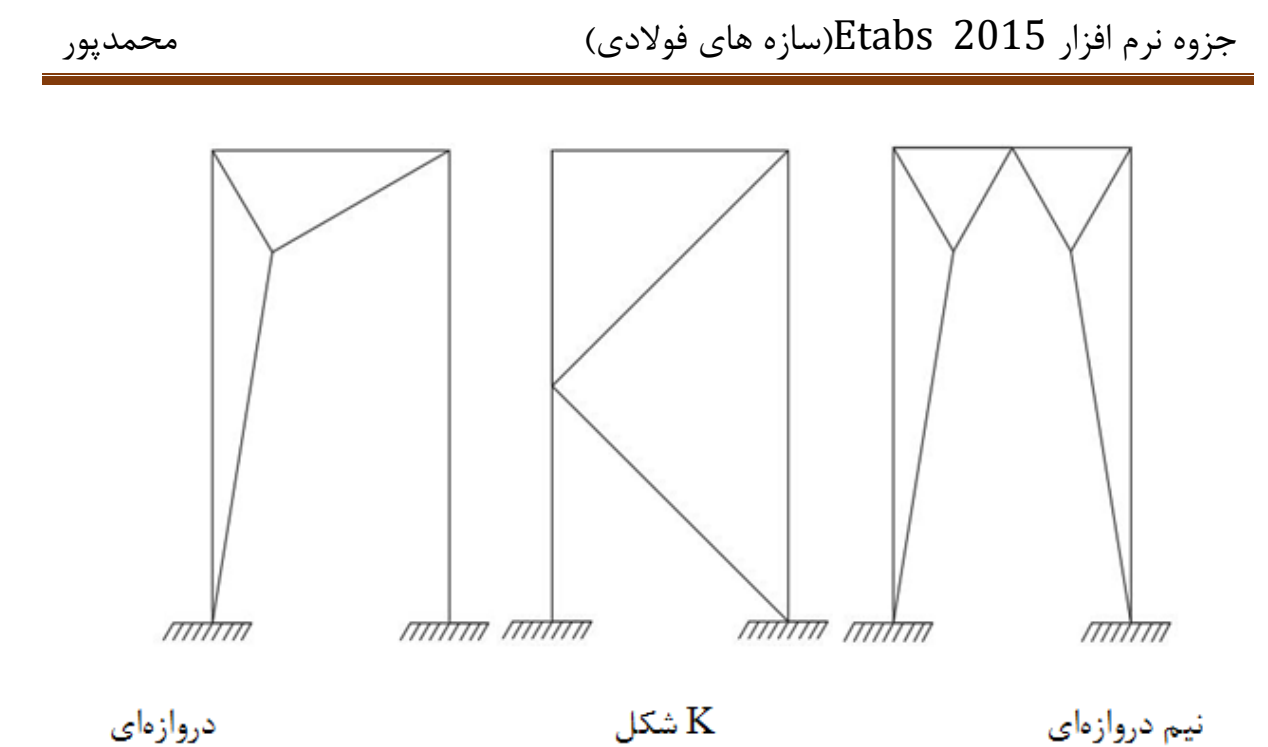

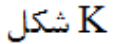

نیم دروازهای

 **مهاربندهای واگرا**: در قابهای مهاربندی شدة واگرا محل تقاطع محور طولی مهاربند و تیر فاصلة اندکی با اتصال تیر و ستون دارد و یا دو مهاربند در یک قاب از یک نقطة مشترک در تیر عبور نمیکنند این دسته نیز شامل حالتهای مختلفی است که مهمترین آنها به صورت زیر است:

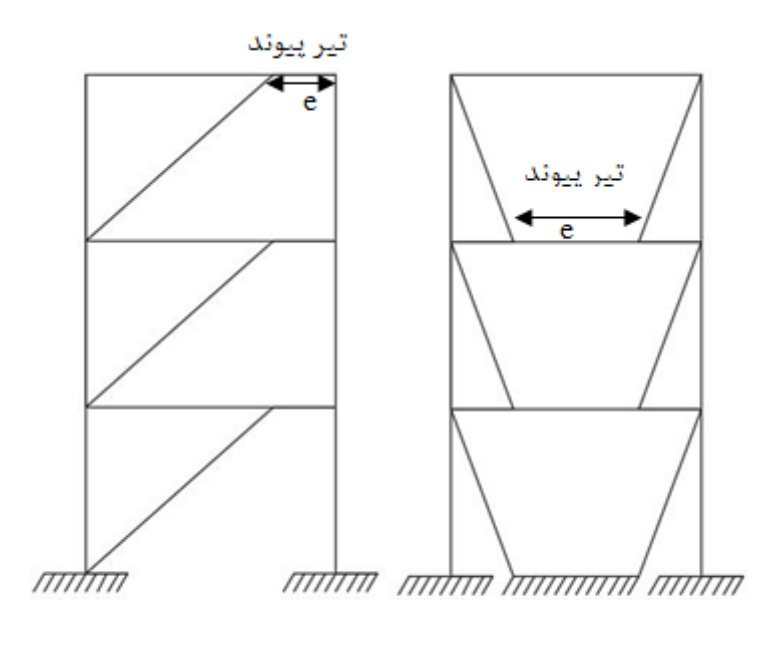

قطري هفتي و هشتي شورون

به ناحیهای که بین نقاط تالقی محورهای دو عضو قطری مهاربندی روی تیر یا بین نقطة تالقی محور عضو مهاربندی تا گره اتصال تیر به ستون قرار دارد تیر پیوند گفته میشود. در این نوع قابها رفتار جانبی لرزهای جزوه نرم افزار 2015 Etabs(سازه های فوالدی( محمدپور

سازه ترکیبی از عملکرد خمشی و برشی تیرها و ستونها و عملکرد خمشی و برشی تیرها و ستونها و عملکرد کششی و فشاری مهاربندها میباشد. در اثر اعمال بار جانبی مهاربندهایی که دارای شیب هم جهت با نیروی جانبی هستند تحت کشش قرار گرفته و مهاربندهایی که در جهت مخالف قرار دارند تحت فشار قرار میگیرند شایان ذکر است از آنجا که نیروی زلزله به صورت رفت و برگشتی به سازه اعمال میشود با عوض شدن جهت نیروی زلزله رفتار مهاربندها نیز معکوس خواهد شد.

**نکات تکميلی مهاربندهای همگرا:** اگر بارگذاری جانبی وارده بر سازه ناشی از اثر باد یا اثر زلزلههای خفیف و متوسط باشد رفتار مهاربندها در محدودة ارتجاعی میباشد، در این حالت با توجه به اینکه مصالح فولادی مصالحی با رفتار یکسان در کشش و فشار هستند (اصطلاحا رفتاری همسانگرد دارند) هر دو مهاربند سختی و مقاومت یکسانی از خودشان میدهند.

اگر بارگذاری جانبی ناشی از اثر زلزلهای قوی باشد نیروی محوری وارد شده به مهاربندها زیاد بوده و مهاربندهای فشاری غالبا کمانش میکند در این شرایط با افت سختی و مقاومت در مهاربند فشاری سهم نیروی مهاربند کششی بیشتر شده و ممکن است مهاربند کششی در مقابل این نیروی افزایش یافته تسلیم شود کمانش مهاربند فشاری و تسلیم مهاربند کششی در هنگام زلزلههای بزرگ حالتی است که در قابهای مهاربندی شدة همگرا به وفور ایجاد میشود به همین دلیل آییننامه ضوابطی را در نظر میگیرد که در ادامه به آن میپردازیم.

**نکات تکميلی مهاربندهای واگرا:**

قابهای مهاربندی شده همگرا سختی مناسبی در برابر بار جانبی داشته و شکلپذیری آنها ایده آل نیست برای بهتر شدن شکلپذیری میتوان از واگرا استفاده کرد که اگر درست طراحی و اجرا شود هزینهی اجرای آن نسبت به همگرا بیشتر است.

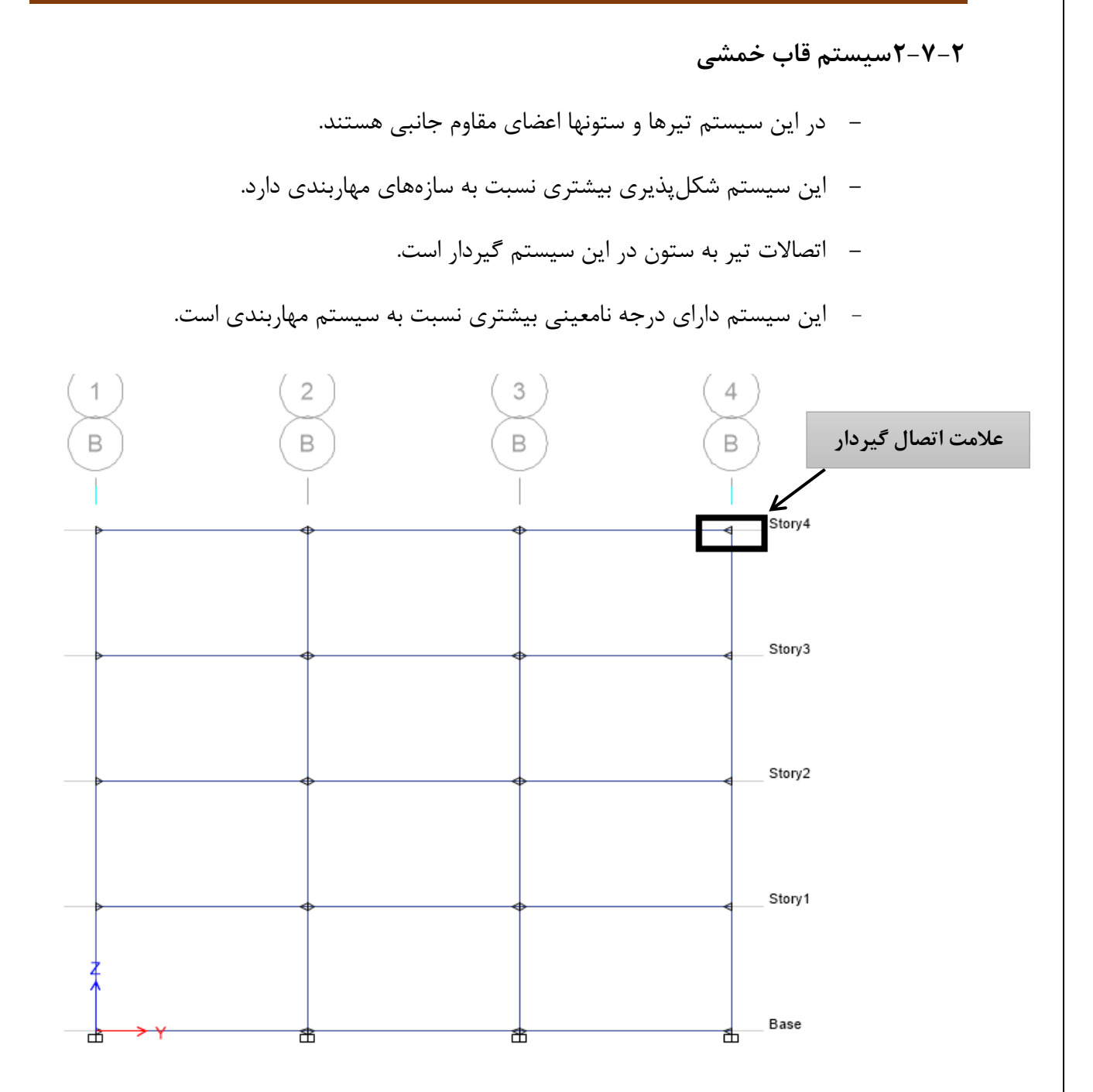

باید دقت داشته باشیم که طراحی قابهای خمشی باید به گونه ای باشد که فلسفه تیر ضعیف و ستون قوی رعایت شده باشد. یعنی در قابهای خمشی، طراحی لرزهای باید به گونه ای صورت بگیرد که تیرها قبل از ستونها تسلیم شوند.

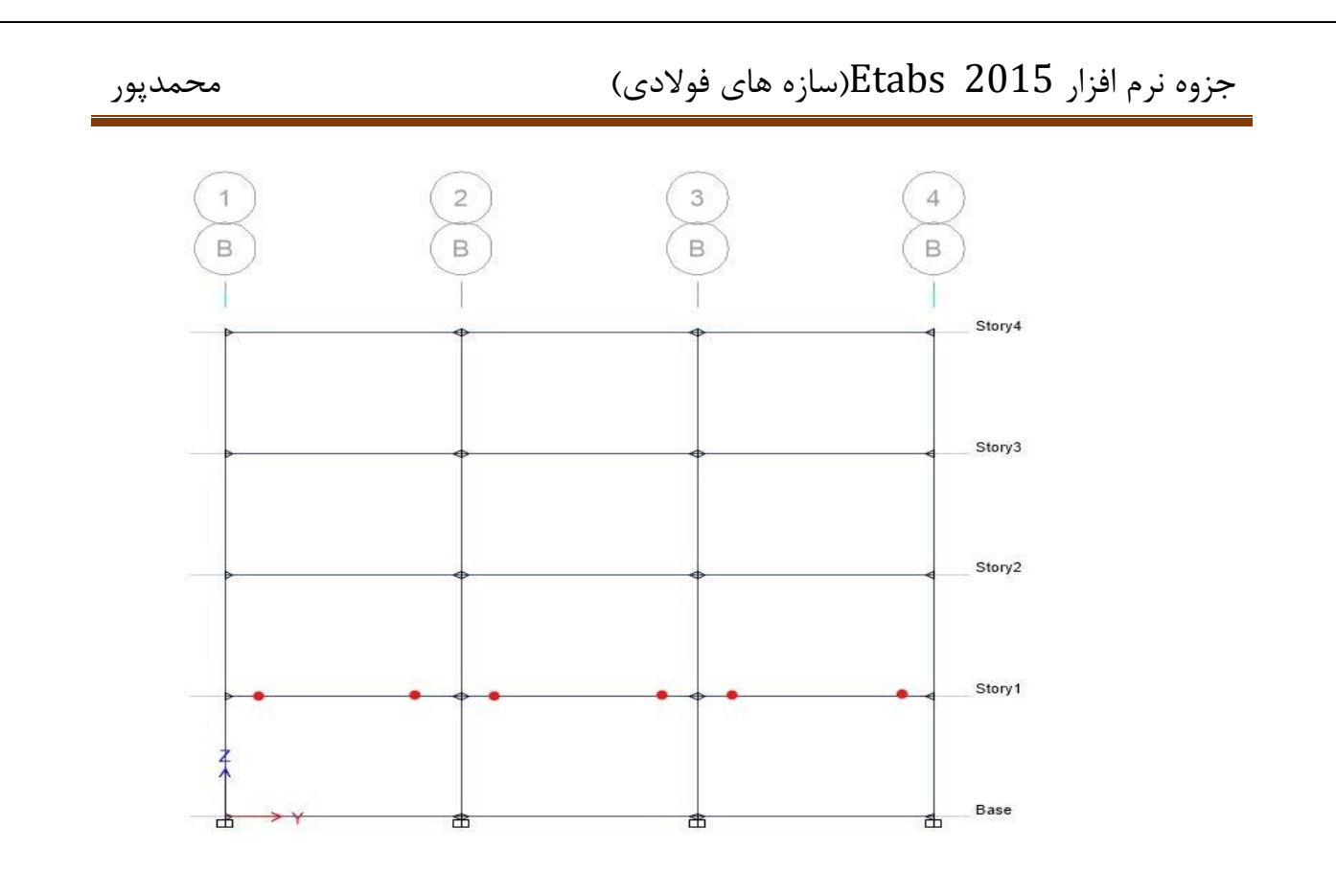

در شکل باال چون تیرها قبل از ستونها وارد مرحله غیرخطی شده اند سازه دارای رفتار لرزه ای مناسب است.

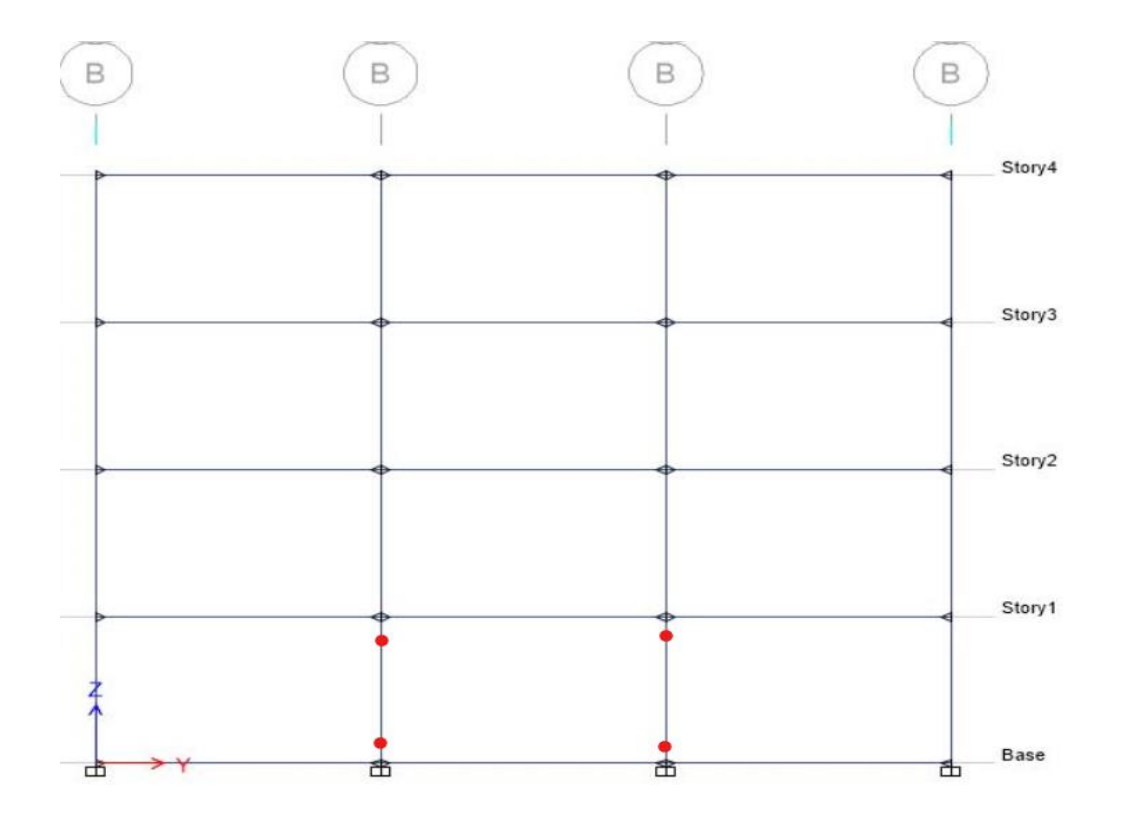

در شکل باال با توجه به اینکه ستونها قبل از تیرها به مرحله تسلیم رسیده اند، رفتار لرزه ای قابل قبولی نداشته و پایداری چنین سازهای قابل اعتماد نیست.

#### جزوه نرم افزار 2015 Etabs(سازه های فوالدی( محمدپور

#### **3-7-2 سيستم دوگانه**

در سیستمهای دوگانه فوالدی، قابهای مهاربندی و قابهای خمشی بصورت همزمان در یک راستا مورد استفاده قرار میگیرند.

در این سیستمها:

- درجه نامعینی ا حد قابل قبولی برخوردار است که این موضوع سبب می گردد که قابلیت اعتماد به پایداری چنین سازهای افزایش یابد.
- در این سیستم مهاربندها و قاب خمشی، هر کدام به نسبت سختی از نیروهای جانبی سهم می برند.
- در طبقات پایین این سیستم مهاربند قاب را و در طبقات باالیی، قاب مهاربند را نگه می- دارد. یعنی در طبقات پایین این سیستم نقش مهاربند د تحمل نیروهای جانبی بیشتر از قاب است و در طبقات باالئی بر عکس این موضوع صدق میکند.
	- اتصاالت تیر به ستون در این سیستم گیردار است.
	- اتصاالت مهاربند به تیر و ستون در این سیستم مفصلی است.

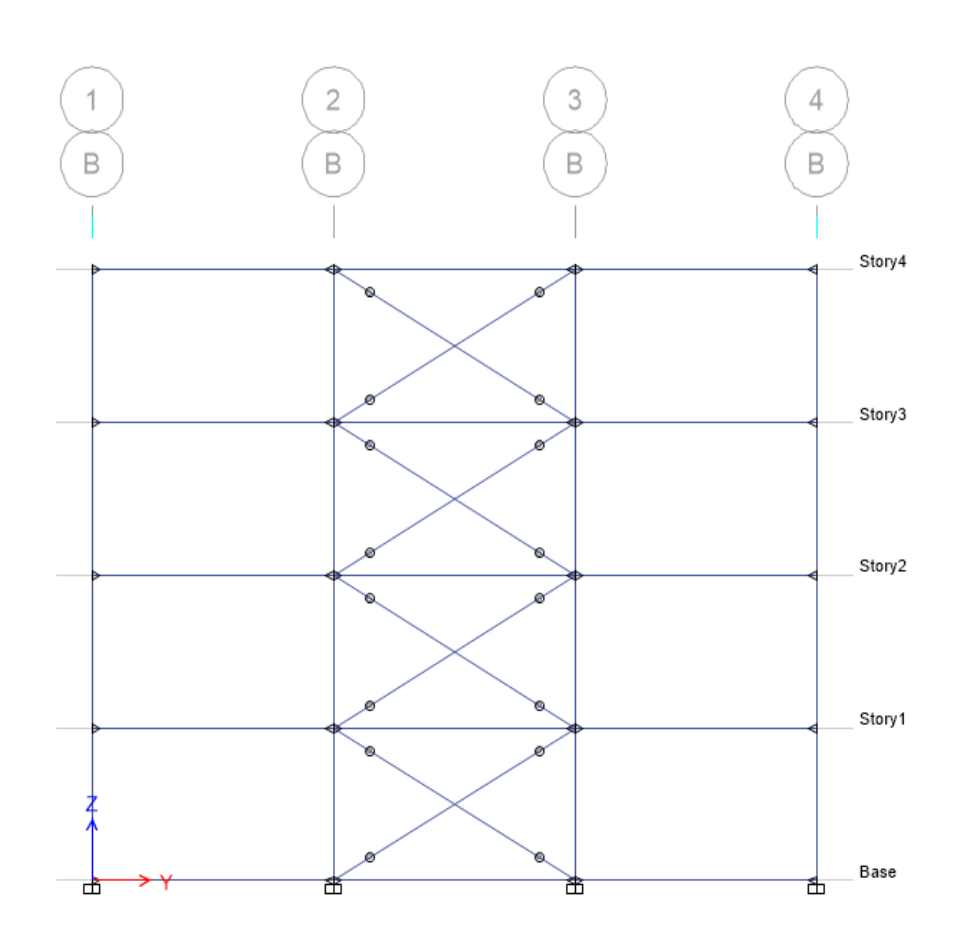

2-8 تعریف بارها ثقلی و جانبی

الزم به توضیح است که در این جزوه نوع سیستم مقاوم جانبی قاب خمشی انتخاب شده است. بعد از انتخاب سیستم مقاوم جانبی، در این مرحله بارهای ثقلی و جانبی وارد بر سازه در نرم افزار تعریف میگردد.

- Define > Load Pattern :مسیر
	- بار مرده ) Dead)

بار زنده ) Live)

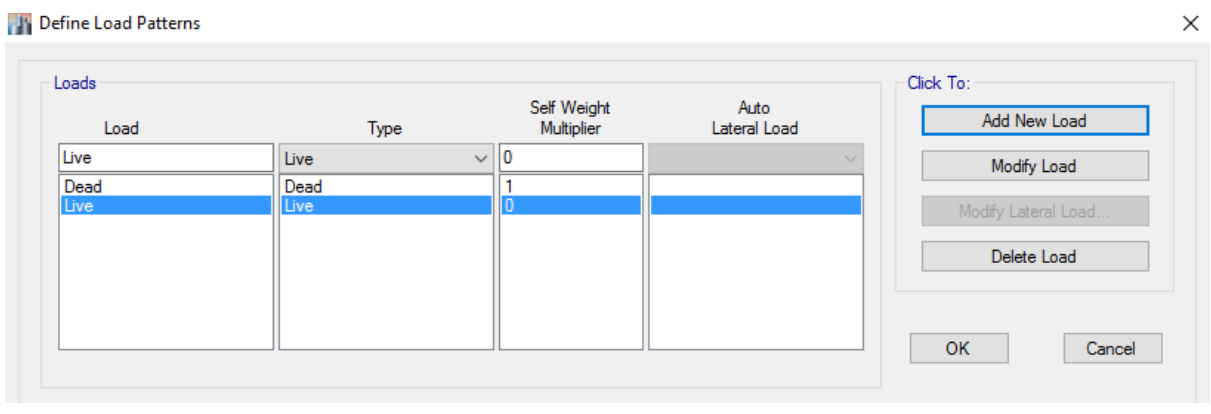

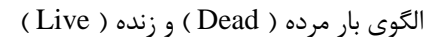

#### بار زنده بام ( Live Roof )

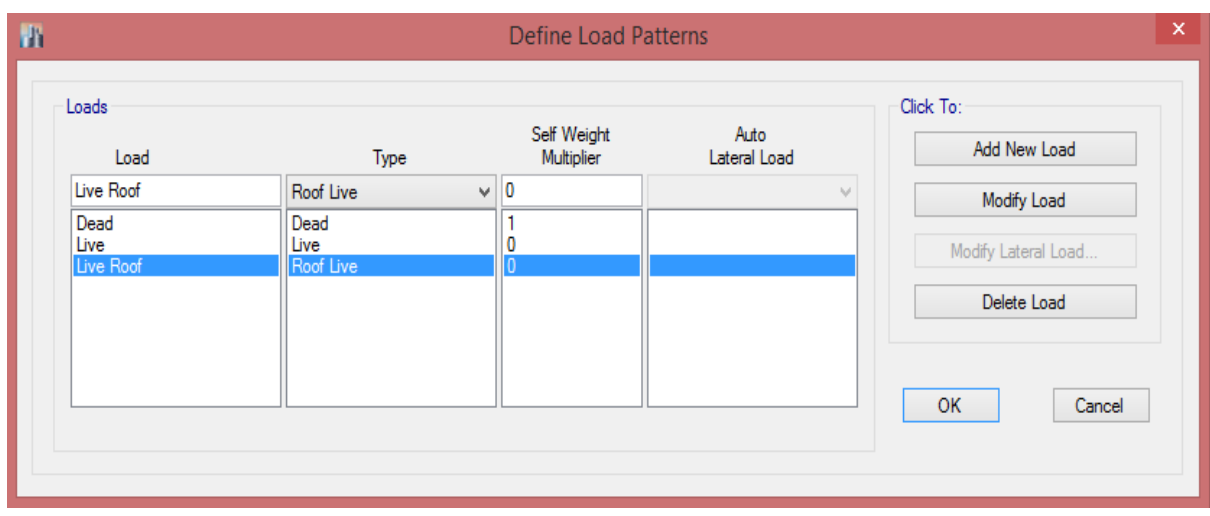

الگوی بار زنده بام ( Live Roof )

#### بار معادل تیغهبندی ) Partition Live)

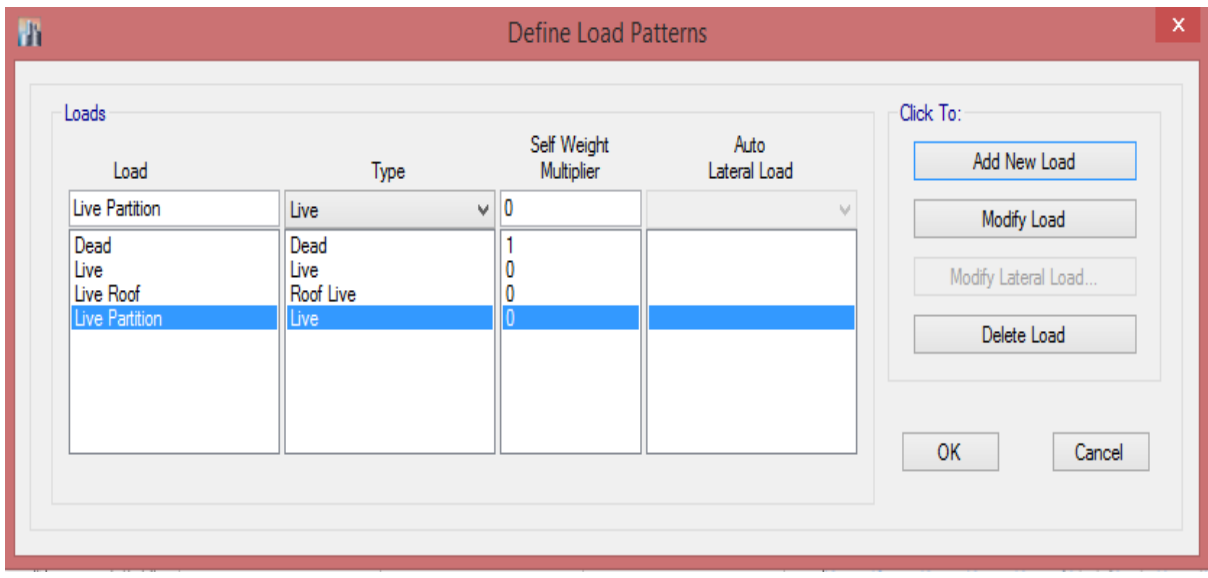

#### الگوی بار معادل تیغهبندی ) Partition Live)

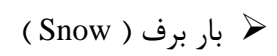

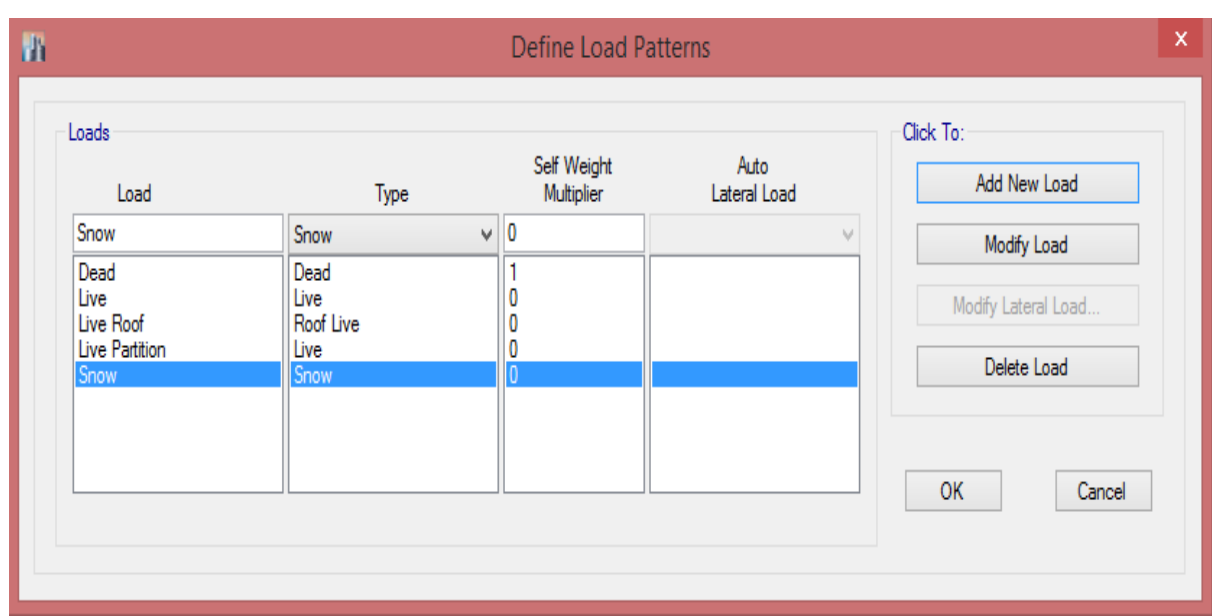

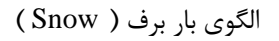

### جزوه نرم افزار 2015 Etabs(سازه های فولادی) های محمدپور  $\epsilon$

بار زلزله استاتیکی در جهت X ( EX)

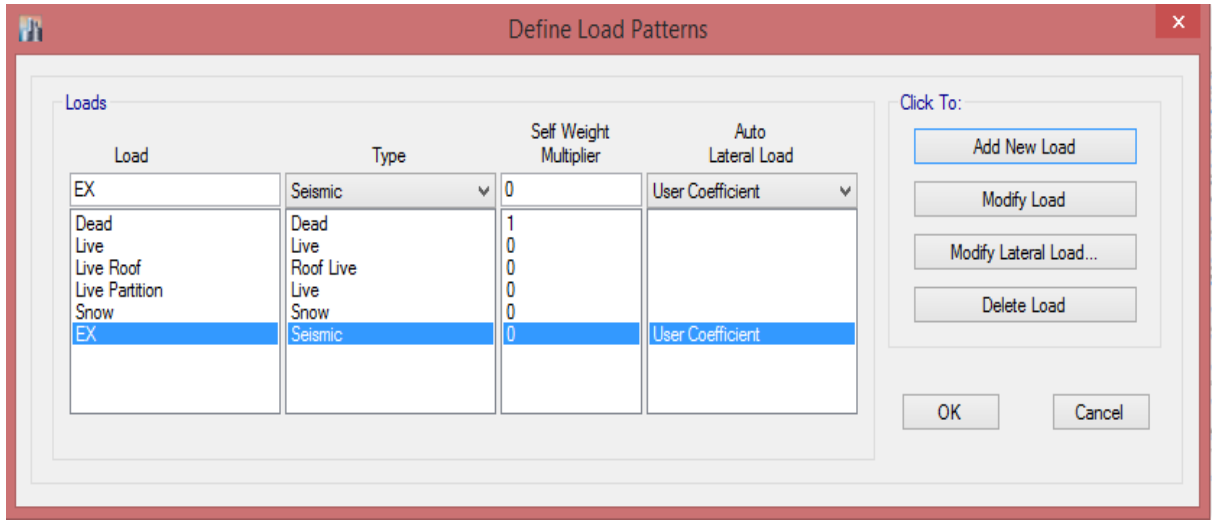

بار زلزله استاتیکی در جهت X ( EX)

بار لرزه ای راستای <sup>X</sup> از نوع لرزهای ) Seismic ) انتخاب شده و نحوه پخش بار جانبی ) User Coefficient ) انتخاب میشود. یعنی نحوه پخش بار در ارتفاع سازه بر اساس جرم لرزه ای هر طبقه است که روش توزیع بار آیین نامه 8222 نیز به همین صورت است. با کلیک بر روی گزینه Lateral Modify صفحه زیر ظاهر خواهد شد که برای راستای X تنظیمات مربوطه است.

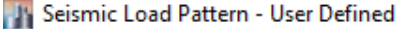

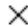

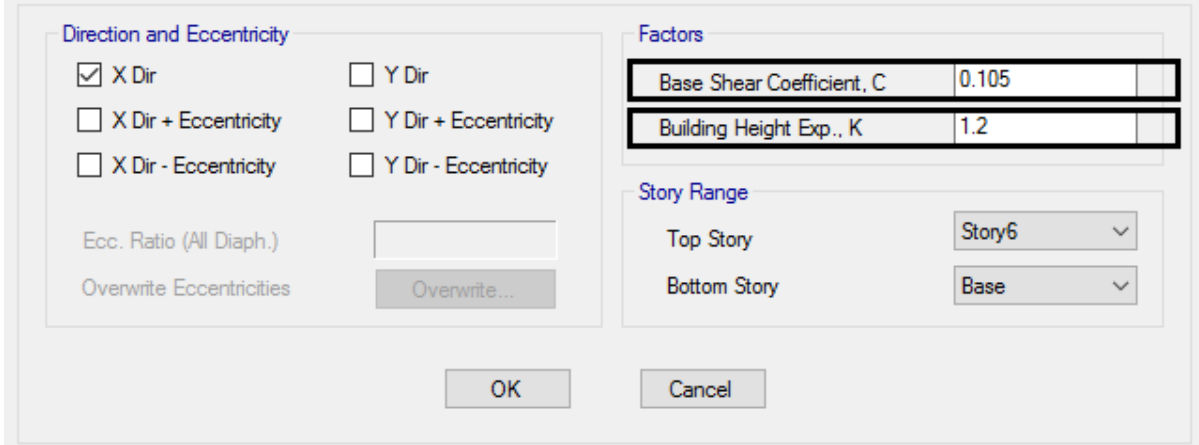

- در بخش Eccentricity and Direction جهت و خروج از مرکزیت را نشان میدهد که برای بار

) EX ) فقط جهت X را انتخاب میکنیم. - در قسمت Factors ضریب زلزله ( C ) و ضریب ( K ) را وارد می گردد. - در قسمت Range Story بازه توزیع بار را مشخص میکنیم که اگر وزن خرپشته بیشتر از 81 درصد وزن بام باشد توزیع بار را تا طبقه بام در نظر خواهیم گرفت اما اگر کمتر از 81 درصد باشد توزیع بار تا طبقه بام در نظر گرفته خواهد شد.

#### بار زلزله استاتیکی در جهت Y ( EY)

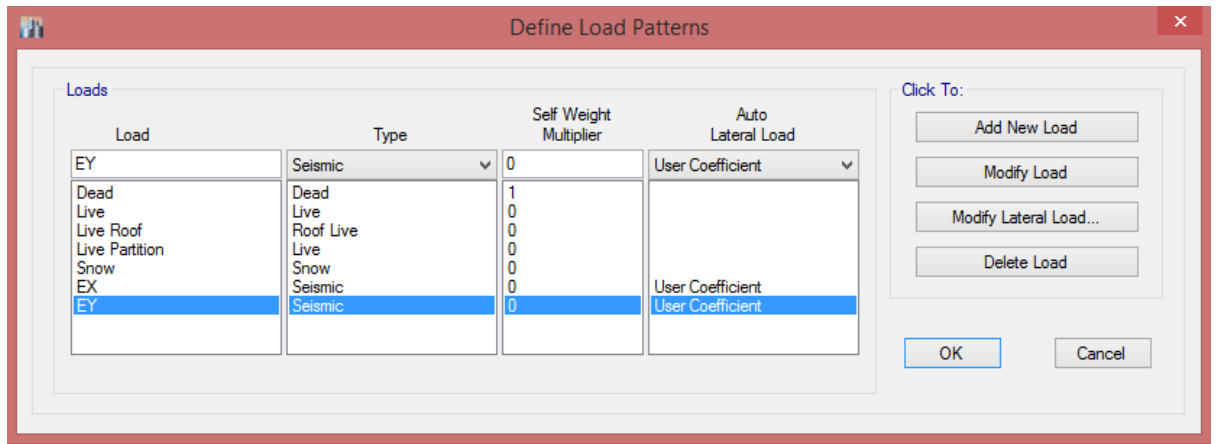

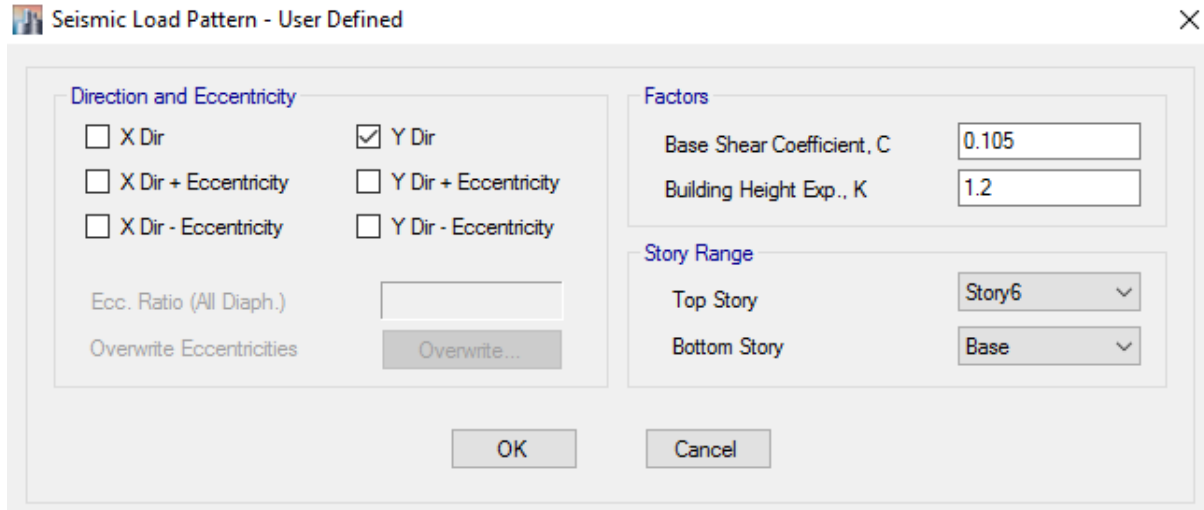

بار زلزله استاتیکی در جهت Y ( EY)

## جزوه نرم افزار 2015 Etabs(سازه های فولادی) های محمدپور ( محمدپور ) محمدپور

بار زلزله استاتیکی در جهت <sup>X</sup> با خروج از مرکزیت مثبت و منفی ) All EX)

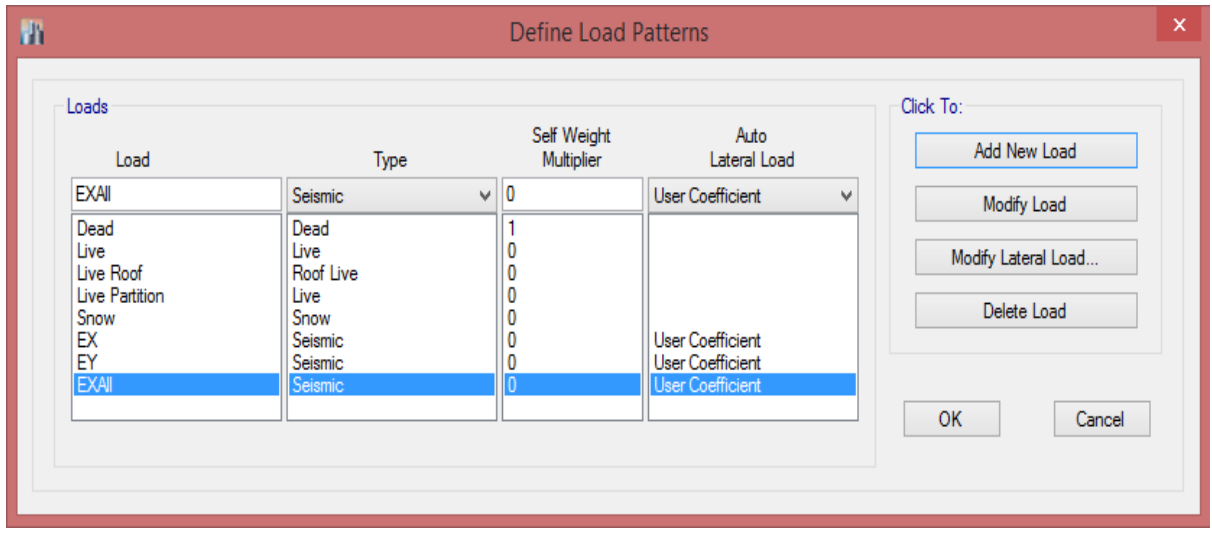

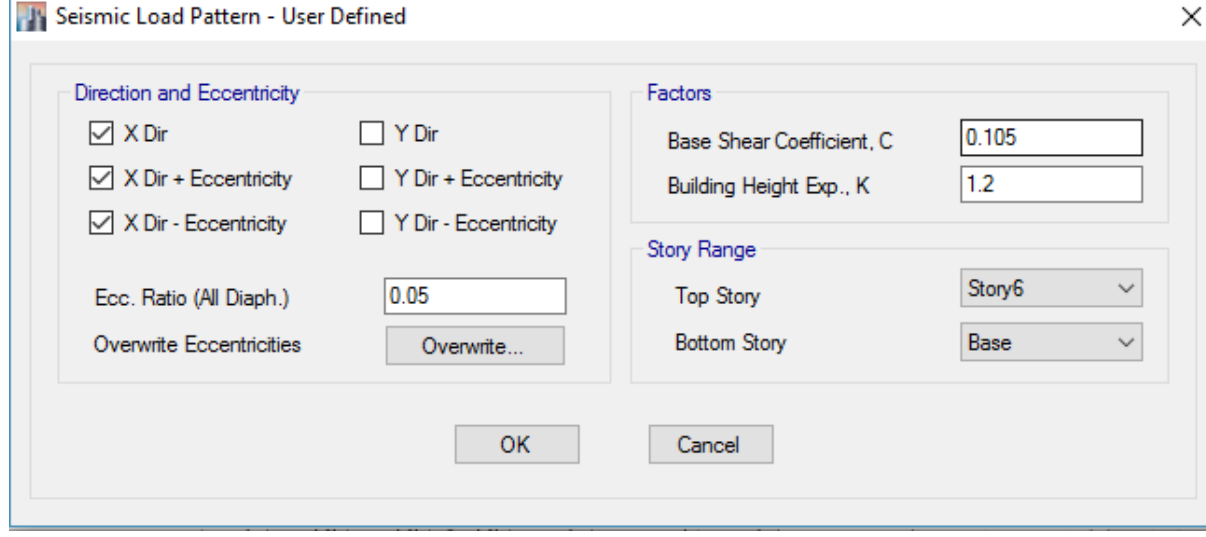

 $($  H) بار زلزله استاتیکی در جهت  $X$  با خروج از مرکزیت مثبت و منفی

در قسمت Ratio . Ecc مقدار خروج از مرکزیت را نشان میدهد که **8 درصد** بعد ساختمان در نظر گرفته شده است.

بار زلزله استاتیکی در جهت <sup>Y</sup> با خروج از مرکزیت مثبت و منفی ) All EY)

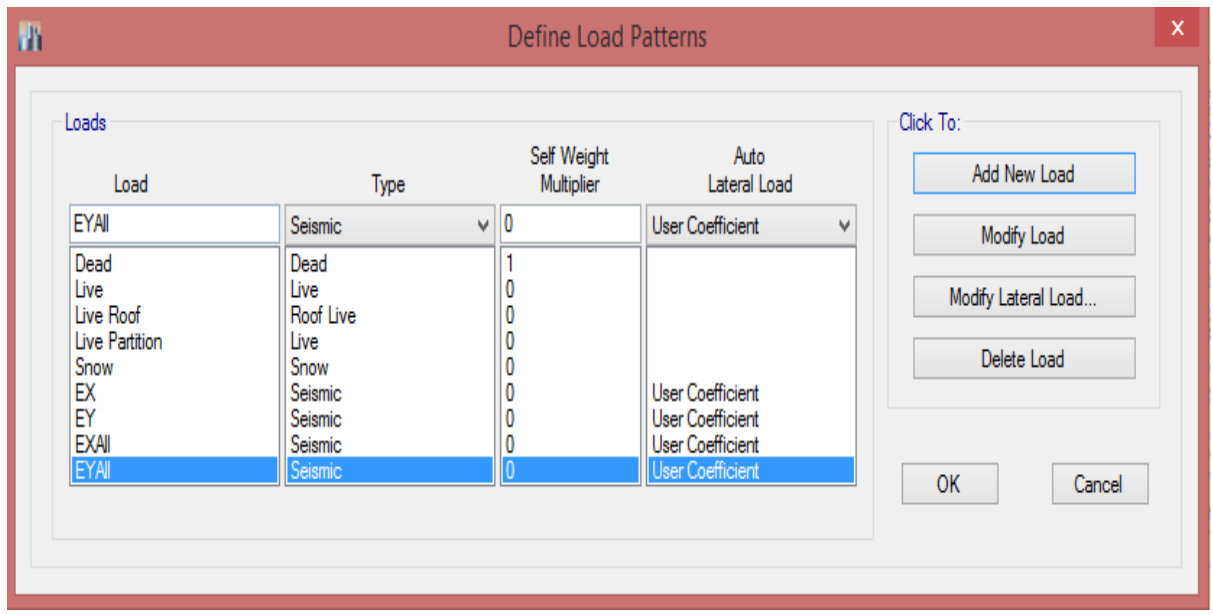

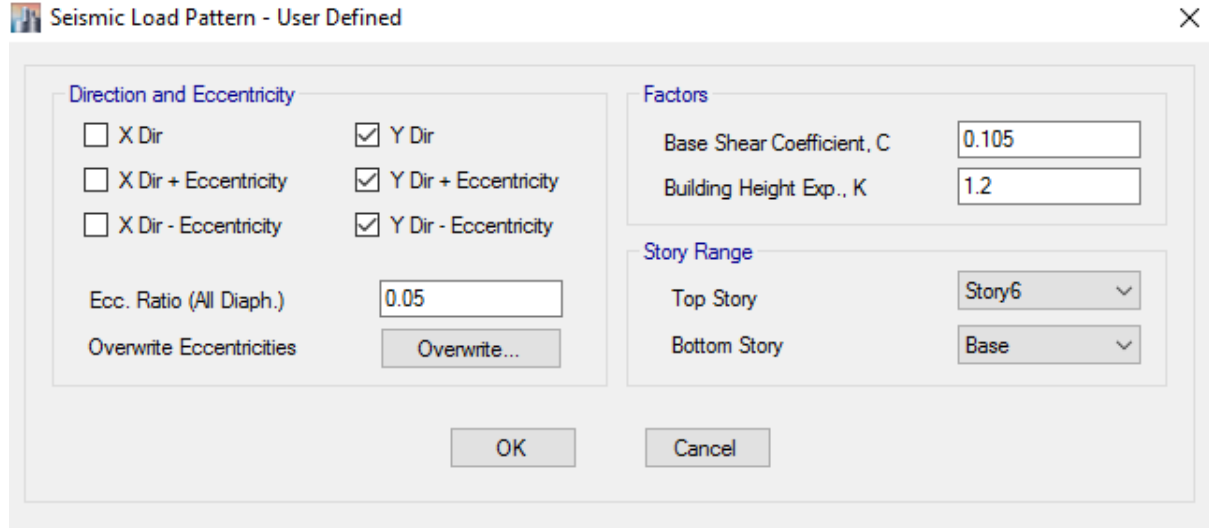

 $($  FY All ) بار زلزله استاتیکی در جهت Y با خروج از مرکزیت مثبت و منفی

بار اصالح جرم طبقات ) Mass)

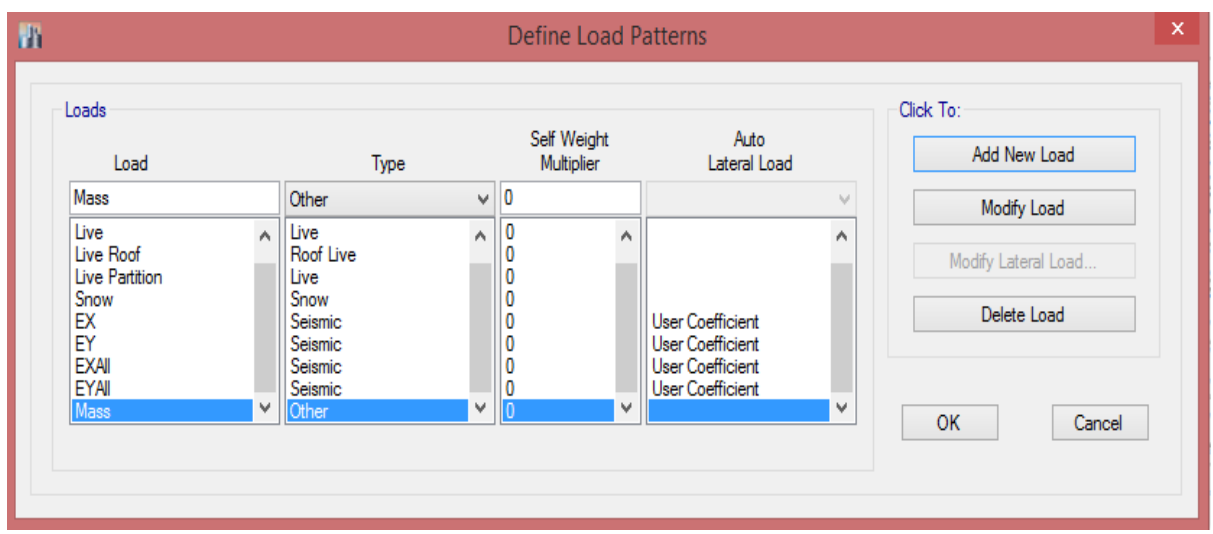

الگوی بار اصالح جرم طبقات ) Mass)

دقت شود که نوع این بار از نوع Other انتخاب شود تا فقط وزن مربوط به نیم طبقه در پایین و باال اعمال شود و در ترکیبات بار این بار اضافه نگردد.

بار قائم زلزله ) EV)

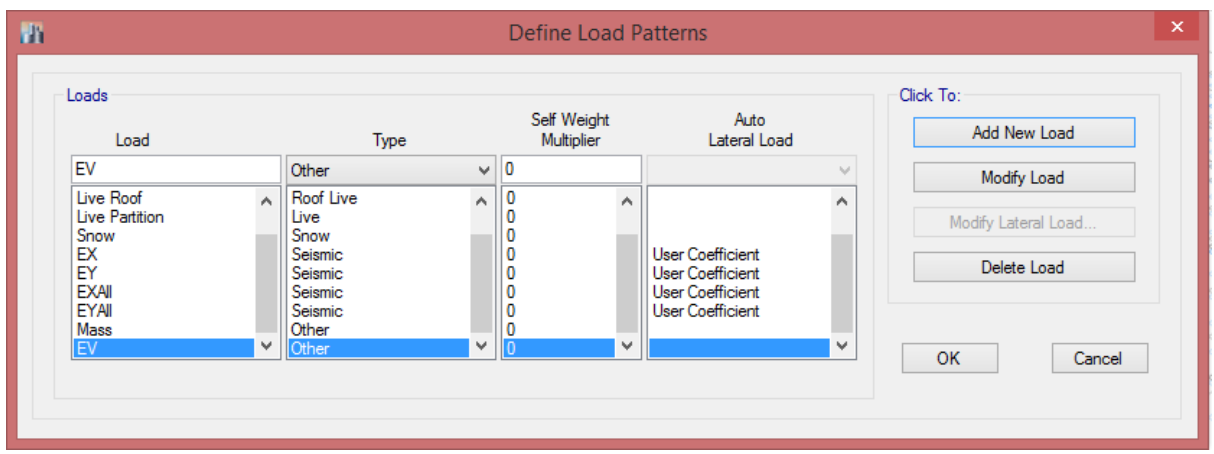

الگوی بار قائم زلزله ) EV)

در این الگوی بار نیز همانن الگوی بار Mass نوع بار از نوع Other انتخاب خواهد شد.

) National Load ( ناشاغولی بارهای

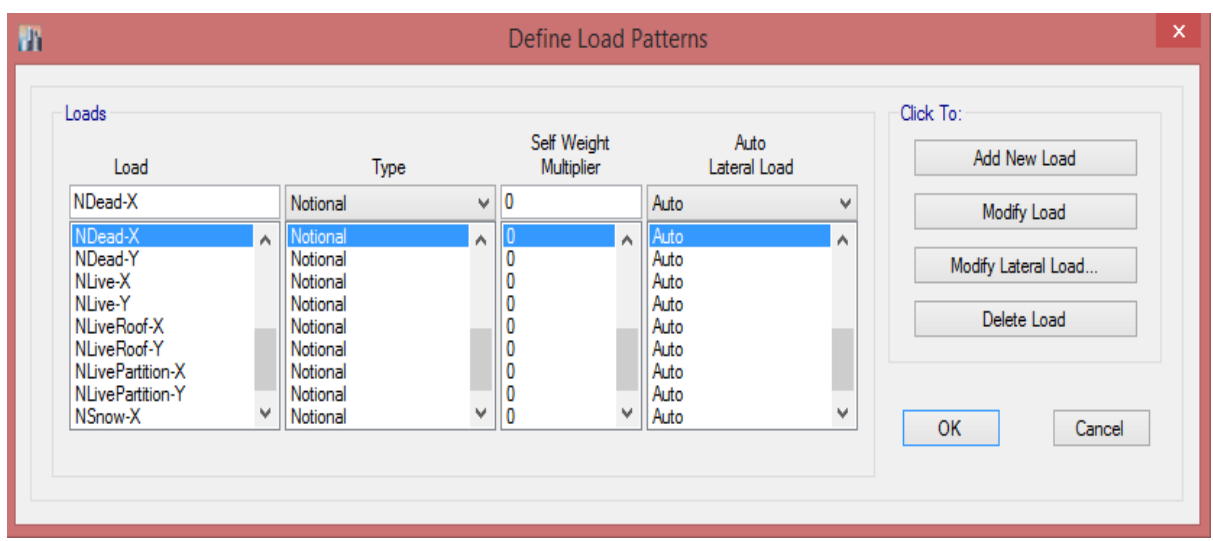

الگوی بارهای ناشاقولی ( National Load)

این الگوی بار برای تمامی بارهای ثقلی در جهت X و Y تعریف میشود و نوع بار Other بوده و نحوه توزیع بارهی جانبی در حالت Auto قرار میگیرد و مقدار آن 2/228 در نظر گرفته میشود و با کلیک بر روی گزینه Load Lateral Modify پنجره زیر ظاهر خواهد شد و نوع بار و مقدار و جهت آنها قابل تغییر می- باشد. الزم به توضیح است که برای بارهای ثقلی در راستای x و y باید تعریف گردد.

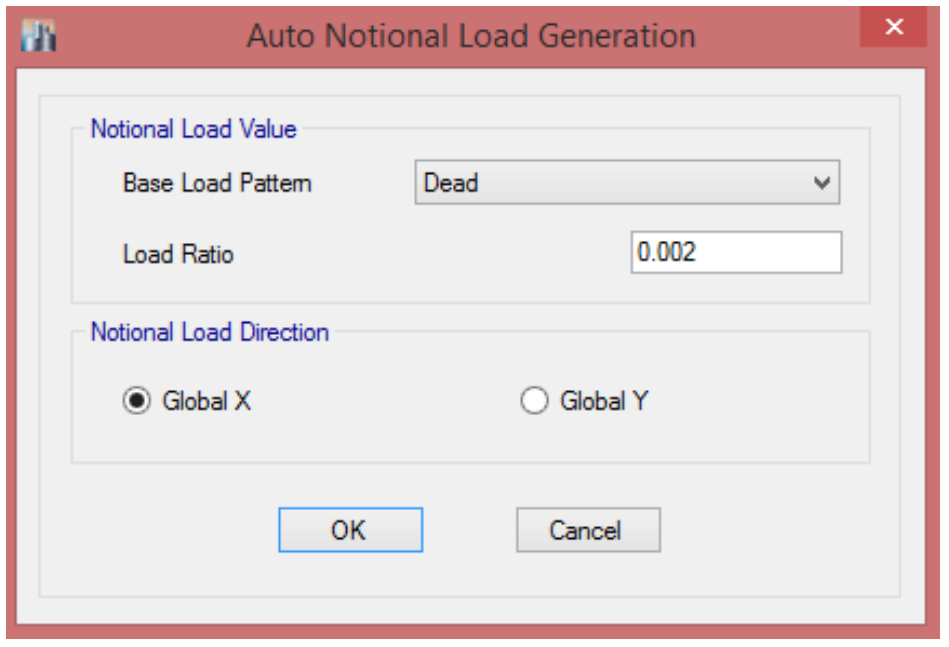

**9-2 ترکيبات بارگذاری**

ترکیبات بار به منظور احتمال همزمانی تأثیر بارها در یک سازه تعیین میشود و طبق مبحث ششم مقررات ملی ساختمان برای ساختمانهای فوالدی ترکیبات بار الزم معرفی شدهاند و در مواردی که ضرایب جزئی ایمنی و یا تنشهای مجاز محاسباتی در ترکیب بارهای مقررات ملی ساختمان و دیگر آئیننامههای رسمی کشور وجود نداشته باشد، آنها را میتوان طبق سایر آئیننامههای معتبر دنیا در نظر گرفت.

ترکیب بارهای حالتهای حدی مقاومت در طراحی ساختمانهای فوالدی

- 1) 1.4D
- 2)  $1.2D+1.6L+0.5(L_r \text{ or } S \text{ or } R)$
- 3)  $1.2D+1.6(L_r \text{ or } S \text{ or } R)+\{L \text{ or } 0.5(1.4W)\}\$
- 4)  $1.2D+1.0(1.4W)+L+0.5(L_r \text{ or } S \text{ or } R)$
- 5) 1.2D+1.0E+0.2S
- 6) 0.9D+1.0(1.4W)
- 7) 0.9D+1.0E
- 8)  $1.2D+0.5L+0.5(L_r \text{ or } S)+1.2T$
- 9) 1.2D+1.6L+1.6(L<sup>r</sup> or S)+1.0T

 $\rm E$ : بار مرده،  $\rm L$ : بار زنده،  $\rm L_r$ : بار زنده بام،  $\rm S$ : بار برف،  $\rm R$ : بار باران،  $\rm W$ : بار  $\rm E$  : بار زلزله طرح،  $\rm F$ ناشی از سیال با فشار و ارتفاع حداکثر مشخص، T: بار خودکرنشی از قبیل اثرات تغییرات دما، نشست پایه- ها و وارفتگی

## جزوه نرم افزار 2015 Etabs(سازه های فولادی) های محمدپور  $\epsilon$

بسته به بارهای موجود در پروژههای هر سازه ترکیبات بار الزم را انتخاب کرده و آنها را در نرمافزار وارد خواهیم نمود. الزم به توضیح است که با توجه به اینکه در این جزوه سیستم مقاوم جانبی قاب خمشی است، لذا تمامی ستونها در محل تالقی دو سیستم مقاوم جانبی هستند و باید بر اساس ضوابط آیین نامه 8222 نیروی زلزله با زاویه بحرانی به سازه وارد گردد. بر اساس آیین نامه 8222 می توان بجایی اعمال بارهای جانبی با زاویه بحرانی، از ترکیب بار 32-122 استفاده نمود که نحوه تعریف آن در Etabs در ادامه آورده شده است.

**1-9-2 تعريف قاعده 34-144 در نرمافزار**

برای تعریف زلزله متعامد میتوان از مسیر زیر اقدام نمود:

Define > Load Cases :مسیر

در این پنجره تمامی بارهایی که در بخش Pattern Load تعریف کردهایم قابل رویت میباشد.

برای تعریف قاعده 32-122 با کلیک بر روی بار EXAll و سپس با کلیک بر روی گزینه Show/Modify Case تنظیمات الزم صورت میگیرد.

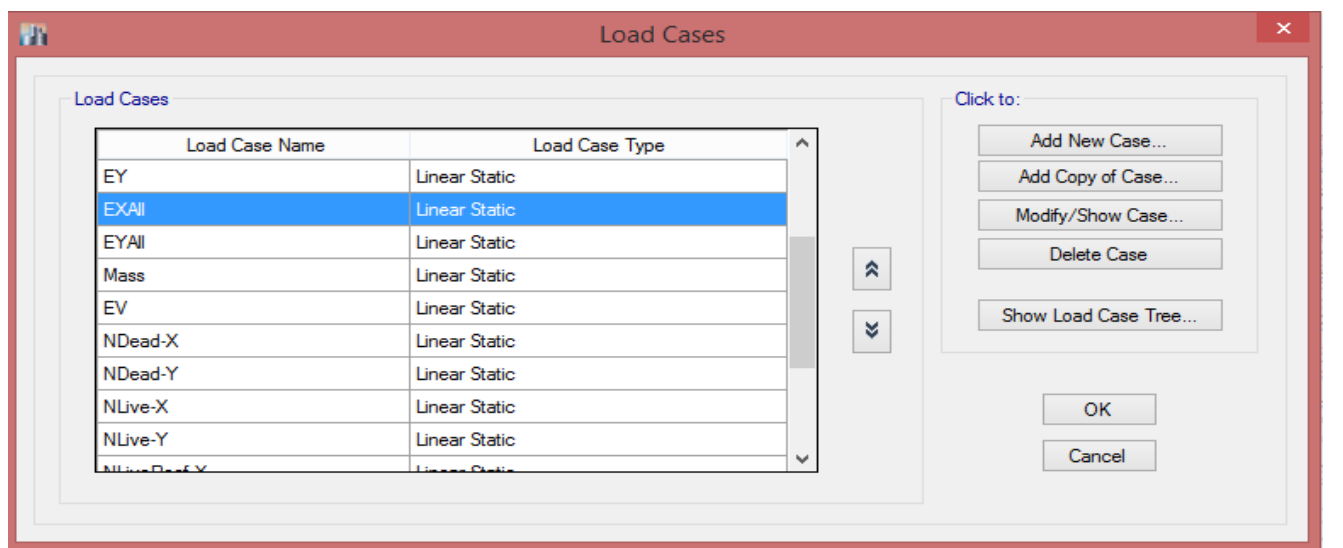

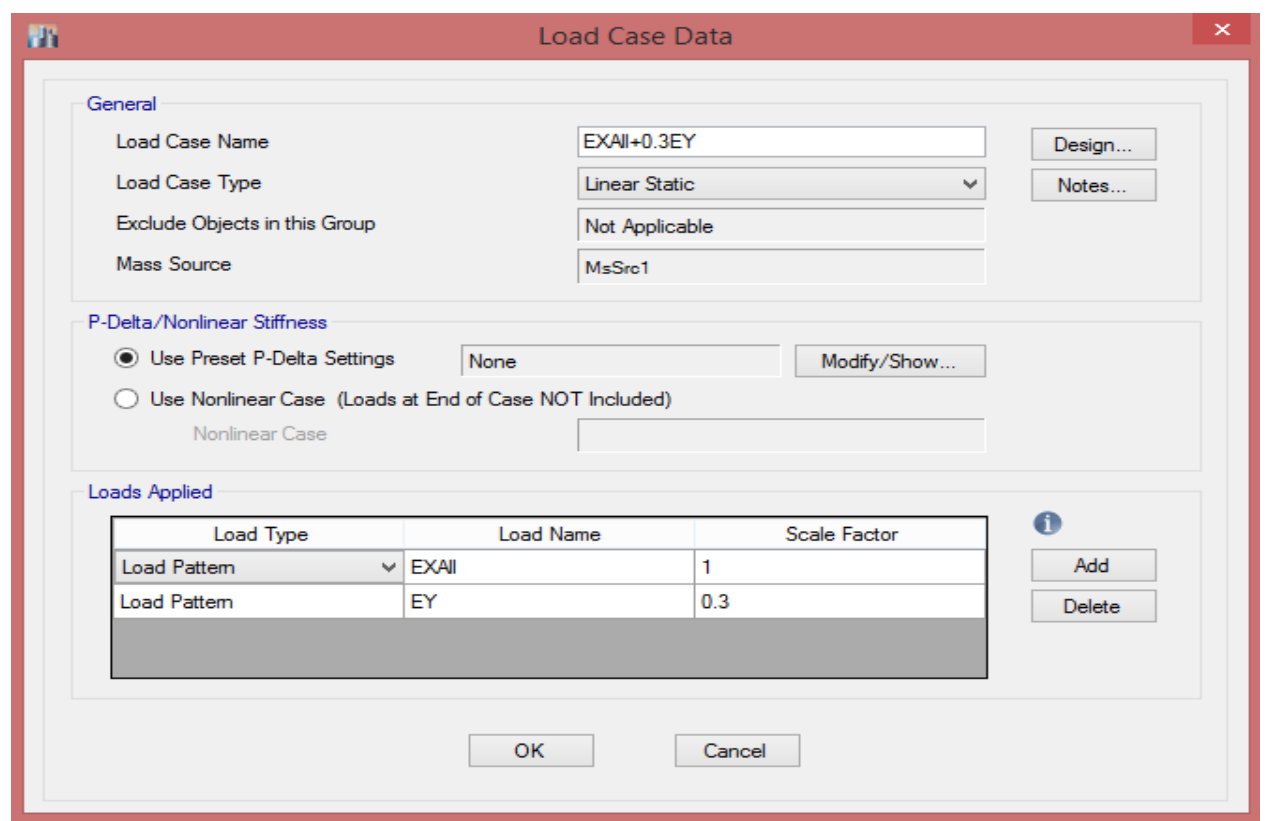

تعریف قاعده 32-122 در نرمافزار ) EY0.3 + EXAll)

- $X$  در این پنجره ابتدا نام بار را انتخاب میکنیم که ما در شکل فوق نام بار را برای زلزله در جهت بطور کامل و در جهت Y برای ۳۰ درصد در نظر گرفتهایم و بر اساس آن نامگذاری صورت گرفته است.
- در بخش Applied Load با کلیک بر روی گزینه Add و انتخاب حالت بار مورد نظر و وارد کردن مقدار 32 درصد برای آن می توانیم قاعده 32-122 را تعریف کنیم.

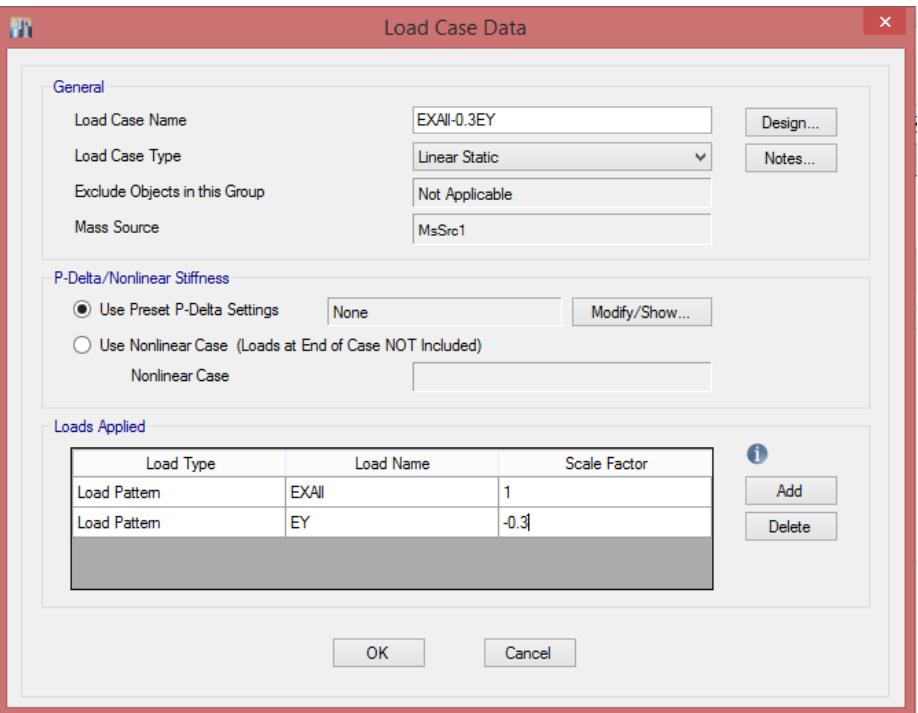

تعریف قاعده 32-122 در نرمافزار ) EY0.3 - EXAll)

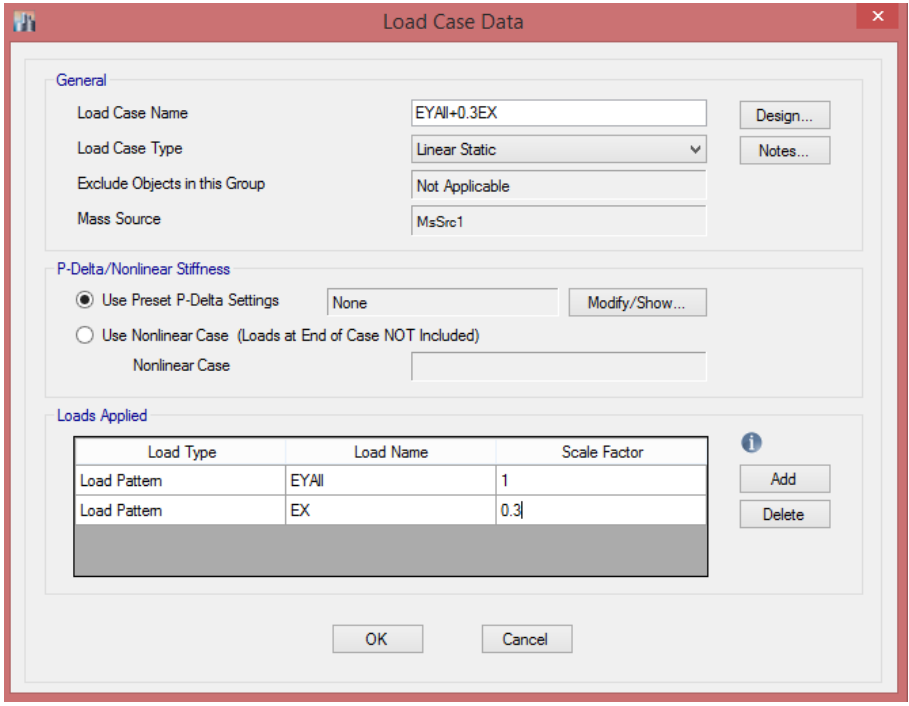

تعریف قاعده 32-122 در نرمافزار ) EX0.3 + EYAll)

## جزوه نرم افزار 2015 Etabs(سازه های فولادی) های محمدپور  $\epsilon$

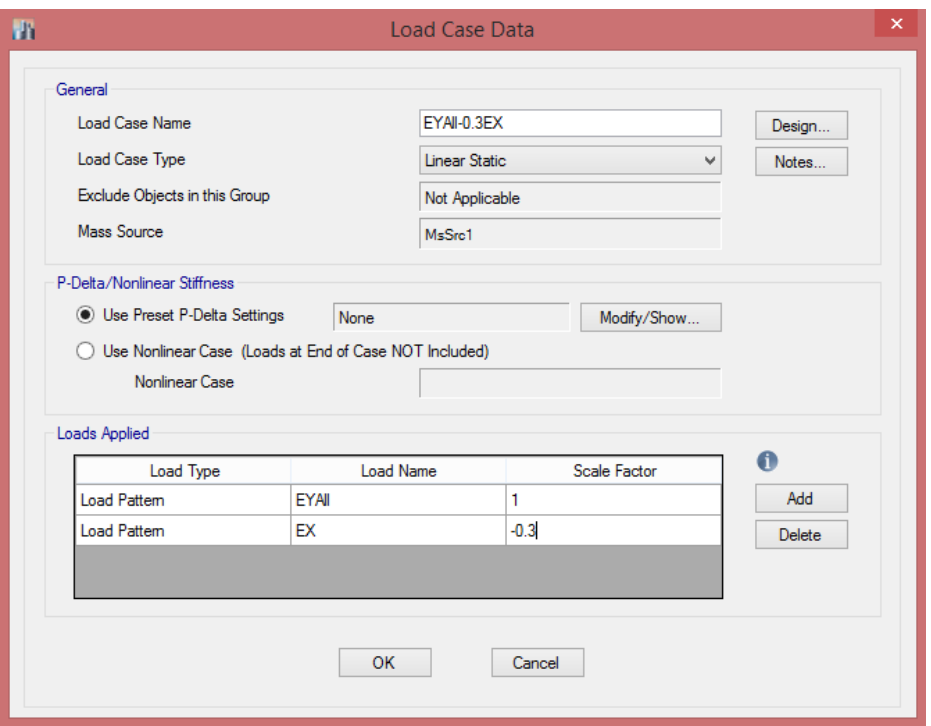

 $(EYAll - 0.3EX)$  تعریف قاعده ۶۰۰–۳۰ در نرمافزار (

بعد از تعریف قاعده 122-32 میتوانیم آئیننامه خود را انتخاب نموده و ترکیبات بار را فراخوانی نمائیم؛ برای تنظیمات آئیننامه از منوی Design اقدام خواهیم نمود. بسته به نوع سازه آئیننامه را انتخاب خواهیم نمود و سپس ترکیبات بار را فراخوانی خواهیم کرد. با توجه به اینکه مبحث دهم مقررات ملی ساختمان برگرفته از آیین نامه فوالد آمریکا است، لذا می توان در طراحی سازه های فوالدی از آیین نامه 360- AISC :10 برای فراخوانی ترکیبات بار استفاده نمود.

#### **9-2 3 فراخوانی ترکيبات بار**

Define > Load Combination **:مسير**

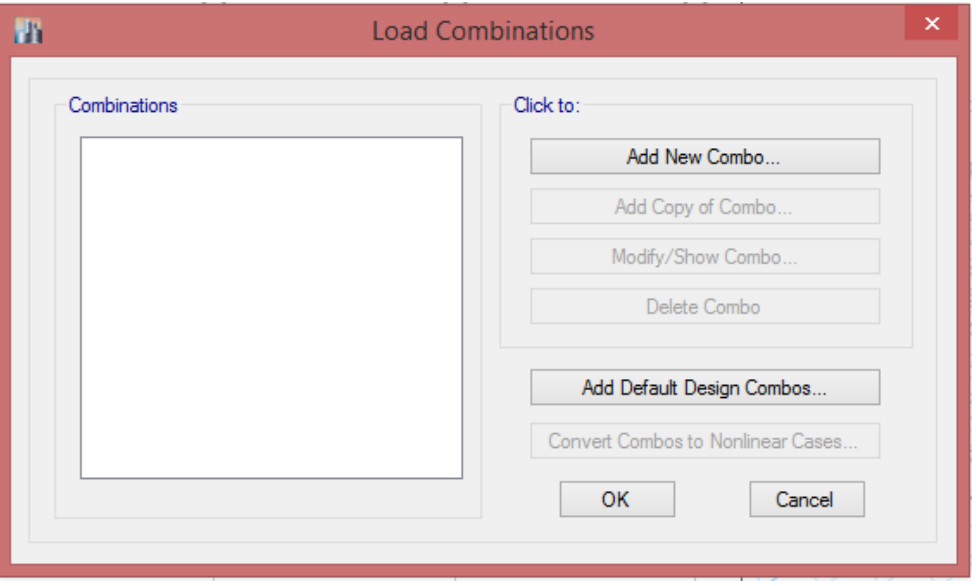

در این پنجره با استفاده از گزینه Combo New Add میتوانیم ترکیبات بار را بصورت دستی اعمال کنیم و با استفاده از گزینه Combos Design Default Add میتوانیم ترکیبات بار بار را فراخوانی کنیم و با کلیک بر روی این گزینه خواهیم داشت:

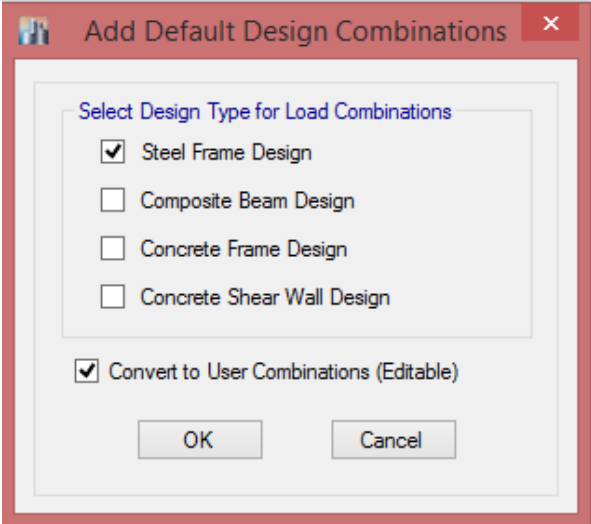

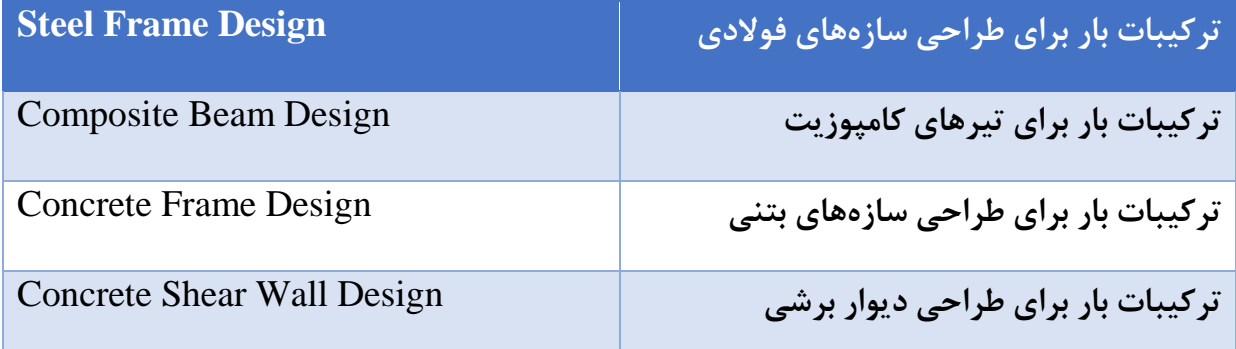

 در انتهای صفحه اگر گزینه (Editable ( Combination User to Convert را فعال کنیم میتوانیم ترکیبات بار را ویرایش کنیم.

### جزوه نرم افزار 2015 Etabs(سازه های فوالدی( محمدپور

**14-2 مدلسازی**

**1-14-2 ترسيم ستون**

ستونها را می توان هم در حالت پالن و هم در حالت نما ترسیم نمود. برای ترسیم ستون در حالت پالن و نما از مسیر زیر یا آیکن های نشان داده شده از ابزارهای ترسیم استفاده نمود.

**IN ETABS 2015 Ultimate 15.2.2 - EX** File Edit View Define Draw Select Assign Analyze Display Design Detailing Options Tools Help  $\blacksquare \blacklozenge \blacksquare \lozenge \lozenge \lozenge \mathscr{P}$  $\mathbb{R}$ Select Object , จ∣๘||≜ ♥ | ¦¦; ๏ ๗ ・๏ ・│∩ `У щ ₩ | řา Model Explorer Reshape Object  $-Z = 22.5$  (m) Line Draw Mode  $\star$   $\times$ Model Explorer<br>The Model Display Table<br>The Model Display Table Draw Joint Objects r a **E** Model Draw Beam/Column/Brace Objects  $\mathbf{F}^{\prime}$ L Draw Beam/Column/Brace (Plan, Elev, 3D) ்<br>⊫⊪ Proiec ∣খ Structure Layou Draw Floor/Wall Objects Ñ  $\blacktriangleright$ Quick Draw Beams/Columns (Plan, Elev, 3D)  $|\mathbb{Z}|$ X **E**. Properties  $\frac{1}{2}$  Structural Objer Quick Draw Columns (Plan, 3D) **Draw Links** 圃 ∣⊸∤ ்<br>சி∙ Groups 扈 Quick Draw Secondary Beams (Plan, 3D) **E**-Loads  $\mathscr{L}$ **Draw Grids**  $\overline{\phantom{a}}$ 恒 **Ramed Output** Quick Draw Braces (Plan, Elev, 3D) E Named Plots  $\mathcal{L}_{\mathcal{A}}$ **Draw Dimension Lines** K V **Draw Reference Points** b Properties of Object € Draw Reference Planes  $\Box$ Property A-LatCol Draw Section Cut... Moment Releases Continuous  $\blacksquare$ Angle, deg  $\sqrt{2}$ Draw Developed Elevation Definition... Plan Offset X, m  $\overline{0}$ **C** Plan Offset Y, m  $\overline{0}$ Draw Wall Stacks (Plan, Elev, 3D)... 5 (Middle Center) **Cardinal Point** G Draw Object Using Grids 嘂 Auto Draw Cladding... 回  $^4\mathcal{O}$ Snap Options...  $\mathbf{x}$ Draw Using Snap Only 僵 پنجره شناور آیکن ترسیم ستون

Draw > Draw Beam/ Column/ Brace Object :مسیر

ترسیم ستونها در حالت پالن

در پنجره شناور باز شده در قسمت Releases Moment باید همیشه گزینه Continuous انتخاب گردد تا اتصال ستون به ستون گیردار باشد. بعد ا انتخاب گزینه ترسیم ستون می توان در روی گرههای مورد نظر کلیک نموده و ستونها را ترسیم نمود. الم به توضیح است که اگر بخواهیم در همه نقاط تالقی خطوط کمکی)Grid )ستون رسم نماییم، می توان با یک کادر این کار را انجام داد. در شکل زیر نحوه ترسیم ستونها نشان داده شده است.

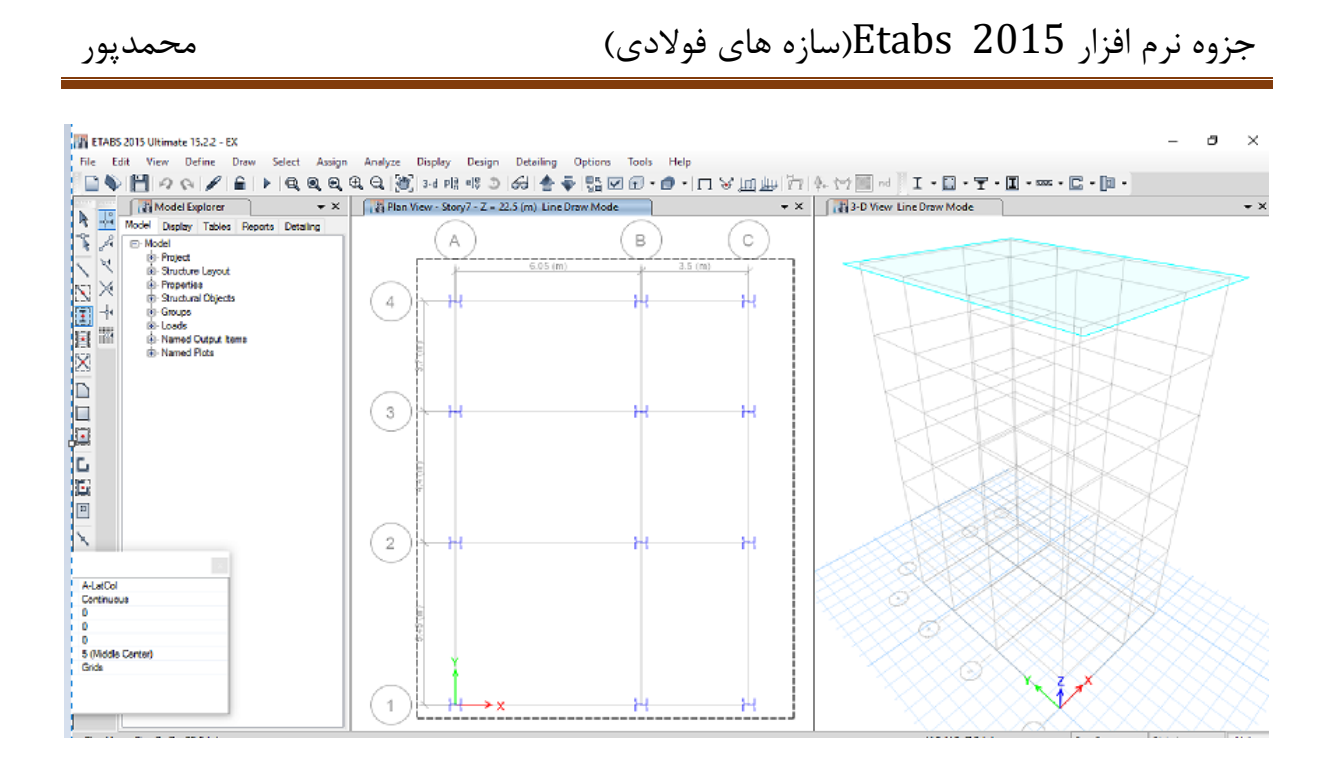

ترسیم ستونها با یک کادر

**2-14-2 ترسيم تيرها**

ترسیم تیرها نیز همانند ستونها انجام میشود. اما باید دقت نمود که در ترسیم تیرها اتصال تیر به ستون می تواند مفصلی و یا گیردار باشد. در حالتی که سیستم مقاوم جانبی مهاربندی باشد اتصال تیر به ستون مفصلی و در حالتی که سیستم مقاوم جانبی قاب خمشی باشد اتصال تیر به ستون گیردار خواهد بود. برای انجام این کار در چنپره شناور ترسیم تیر می توان از کادر Releases Moment برای اتصاالت گیردار گزینه Continuous و برای اتصاالت مفصلی گزینه Pinned را انتخاب نمود.

ابزارهای ترسیم تیر در پالن

الزم به توضیح است که برای ترسیم تیرها زمانی که قرار است تیر یک خط کمکی را رد شود یا تیر مایل با

اویه دلخواه بین دو گره ترسیم گردد، باید از ابزار استفاده نماییم. به عنوان مثال به شکل زیر توجه کنید.

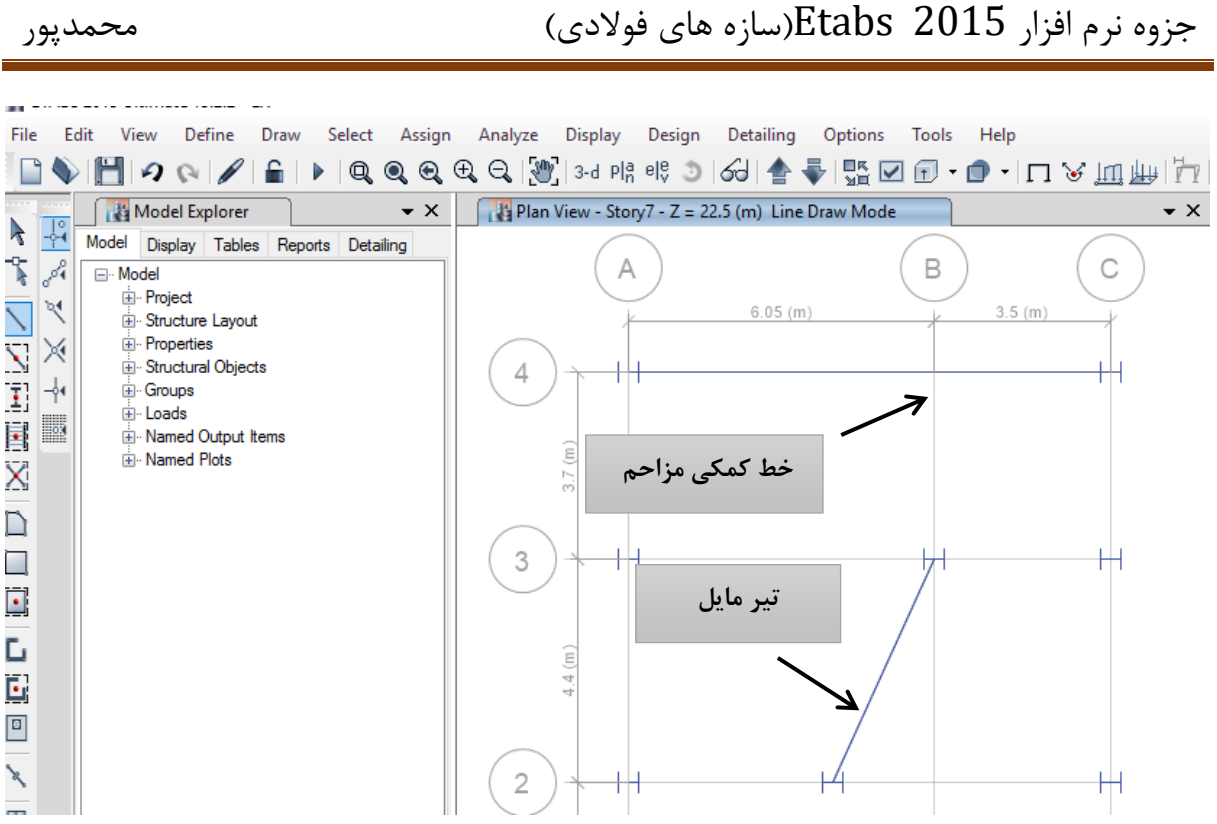

اما در صورتی که بخواهیم مابین کلیه ستونها که در تقاطع گرهها واقع شده اند تیر رسم کنیم باید بوسیله

ابزار میکن ازیر آورده Quick Draw Beams/Columns (Plan, Elev, 3D)<br>ابزار ابزار

شده است، تمام تیرها را ترسیم نمود.
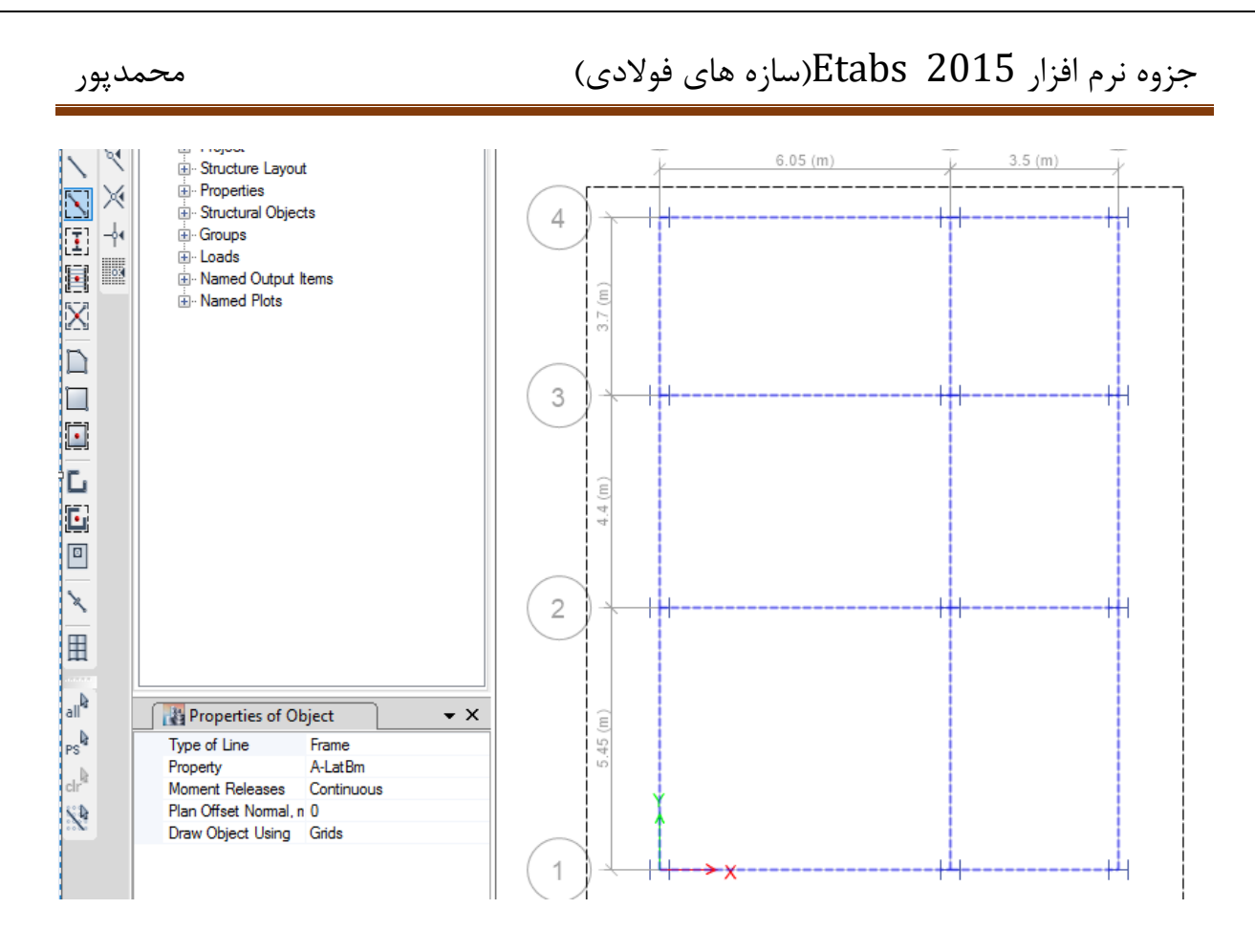

ترسیم تمام تیرها با کمک کادر ترسیم

#### **3-14-2 ترسيم مهاربندها**

در صورتی که سیستم مقاوم جانبی مهاربندی باشد باید در مکان مشخصی که بر اساس ضوابطی که قبال گفته شده است، مهاربندها را ترسیم نمود. بسته به تصمیم طراح مهاربند میتواند همگرا از نوع ضربدری، شورون هش یا هفت و یا مهاربند واگره از نوع ذونقهای (پوپوف) باشد. برای ترسیم مهاربندها ابتدا قاب مورد نظر انتخاب و سپس با ابزاری که در شکل زیر آورده شده است مهاربندها را می توان ترسیم نمود. الزم به توضیح است که اتصال مهاربندها به تیر و ستون همیشه و در هر حالتی مفصلی است. لذا در قسمت Releases Moment بصورت پیش فرض همیشه گزینه Pinned فعال است که باید به این صورت باقی بماند. در علت این موضوع باید گفت که مهاربندها نیروهای جانبی را بصورت تالش محوری داخلی درک می نمایند و بر اساس نیروی محوری ایجاد شده در المان مهار بند طراحی می گردند. به همین خاطر باید اتصال مهاربند همیشه بصورت مفصلی انجام گیرد.

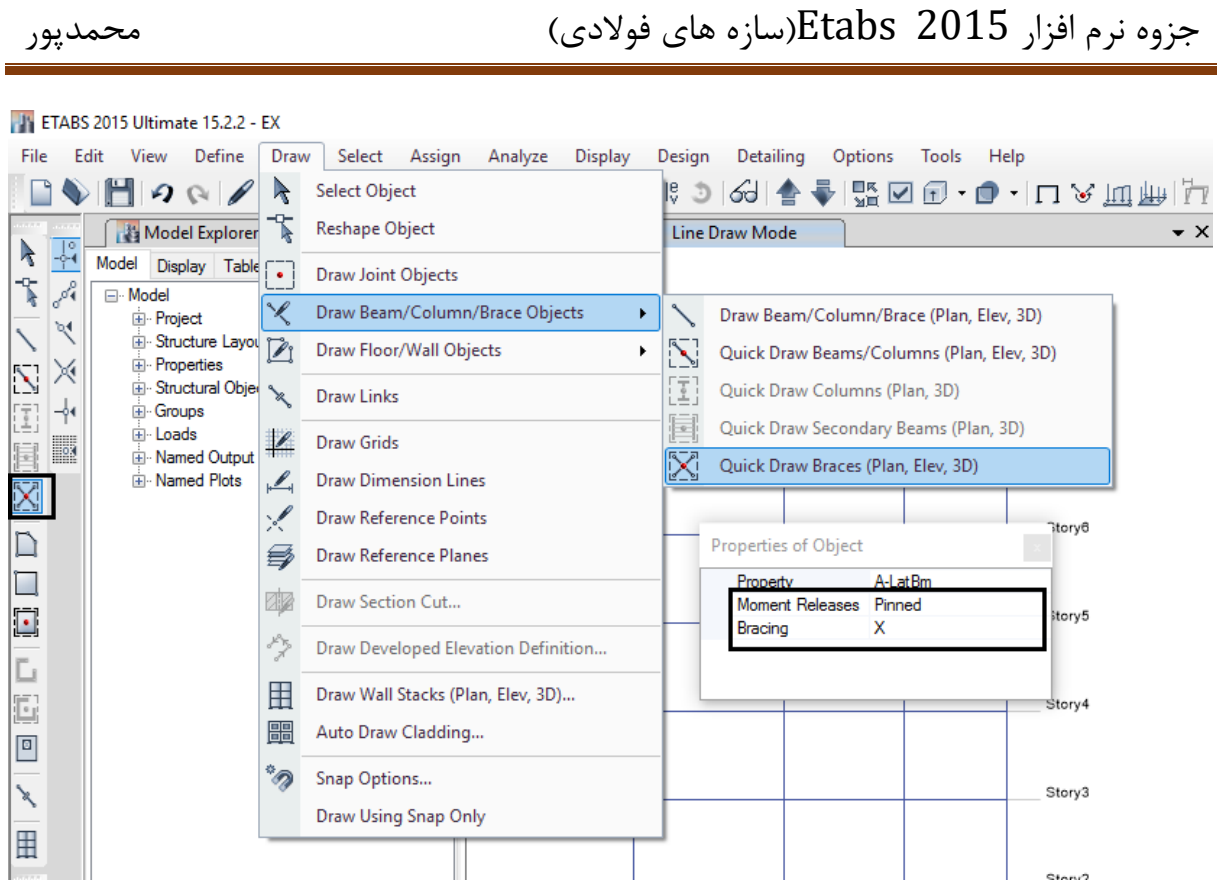

در قسمت پنجره شناور ترسیم مهارند می توان از قسمت Bracing انواع مهاربندها را بصورت دلخواه ترسیم نمود. در این قسمت برای ترسیم مهاربند ضربدری باید گزینه X فعال باشد. اگر هدف ترسیم مهاربند شورون هشت است باید بصورت زیر اقدام شود.

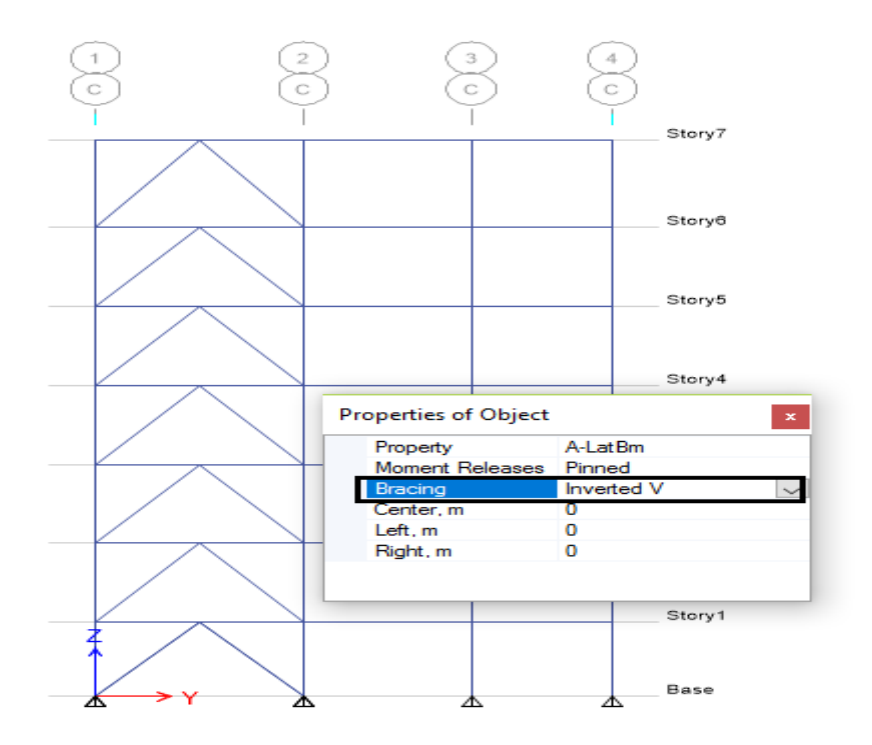

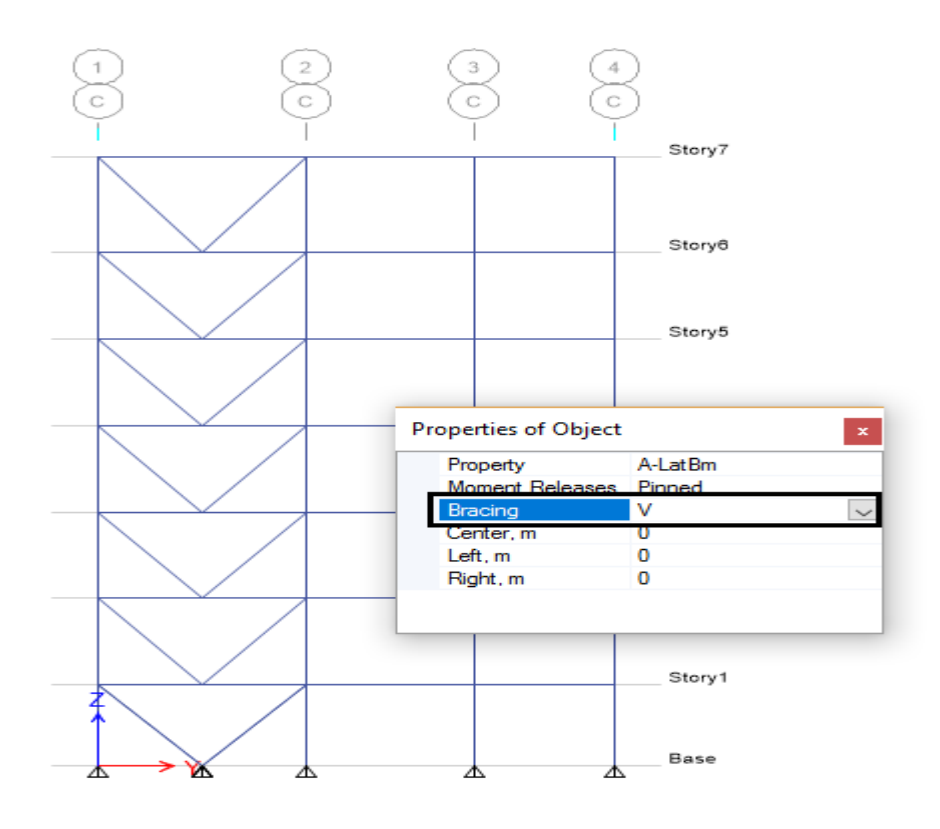

اگر هدف مهاربند شورون هفت باشد باید پنجره شناور بصورت زیر تنظیم شود.

اگر هدف ترسیم مهاربند ذوزنقهای (پوپوف) باشد پنجره شناور باید بصورت زیر تنظیم گردد. در این مثال طول تیر پیوند 1/1 متر در نظر گرفته شده است.

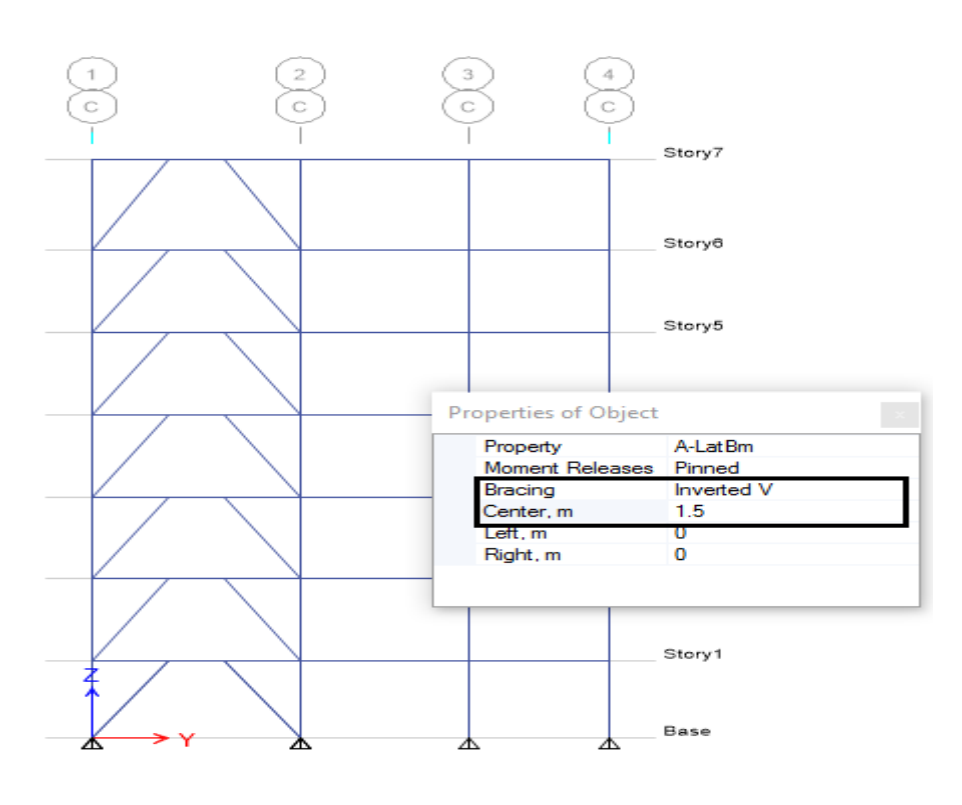

**0-14-2 ترسيم تيرهای فرعی** 

با توجه به اینکه در این جزوه سقف از نوع عرشه فوالدی است، لذا تیرهای فرعی سقف باید مدلسازی گردند. در مدلسازی تیرهای فرعی ابتدا باید فاصله تیرهای فرعی سقف مشخص گردد. بر اساس تجربه و با توجه به محدودیتهای موجود برای سقف عرشه فوالدی میتوان فاصله تیرهای فرعی را 8 متر انتخاب نمود. الزم به توضیح است که با توجه به عدم دقت در بتنریزی دال سقف عرشه فوالدی و تجمع بتن در هنگام بتنریزی، در صورتی که فاصله تیرهای فرعی بیشتر از حد مشخصی باشد خیز تیرها در حین اجرا بیشتر از مقدار مجاز شده و ارتعاش قائم سقف و لرزش سقف قابل تحمل برای ساکنین نخواهد بود که از نظر طراحی هم قابل قبول نیست. برای ترسیم تیرهای فرعی می توان ا ابزاری که در شکل زیر نشان داده شده است استفاده نمود.

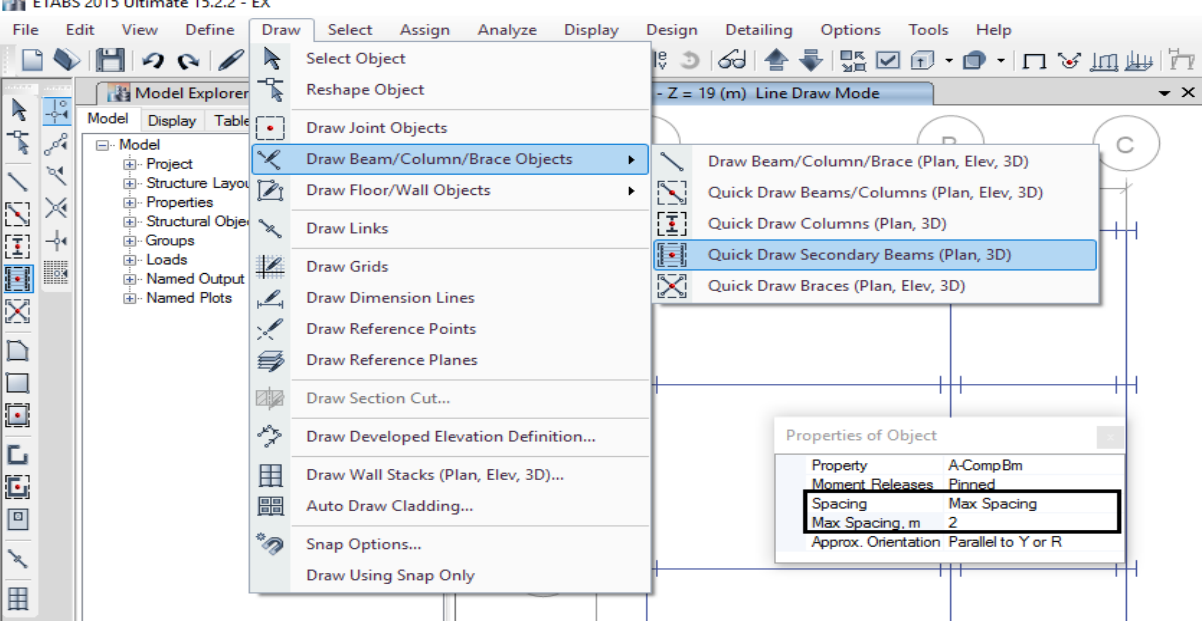

همچنان که در پنجره شناور نشان داده شده است، بیشترین فاصله برای تیرهای فرعی 8 متر در نظر گرفته شده است. همچنان که در پنجره شناور دیده می شود، ترسیم تیرهای فرعی در راستای محور y است. لذا باید دقت نمود که در سقف عرشه فوالدی بهتر است جهت تیرهای فرعی بصورت شطرنجی انتخاب شود تا عالوه بر توزیع یکنواخت بارهای ثقلی مابین تیرهای اصلی، مهار جانبی تیرهای اصلی نیز تامین گردد و تیرها در قسمت بال فشاری دچار کمانش موضعی بال فشاری نشوند. پس در دهانه هایی که می خواهیم تیرها در راستای محور x باید در پنجره شناور تنظیمات را بصورت زیر اصالح کنیم.

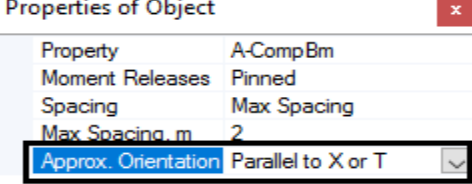

77

# جزوه نرم افزار 2015 Etabs(سازه های فولادی) محمدپور ( محمدپور

B C  $6.05(m)$  $3.5 (m)$ 4  $3.7(m)$ 3 Ĵ  $4.4($  $\overline{2}$ 5.45 (m) 1

بعد از انجام تنظیمات می توان تیرهای فرعی را بصورتی که در شکل زیر آورده شده است ترسیم نمود.

همچنان که دیده می شود، در همه دهانهها، تیرهای فرعی بصورت شطرنجی ترسیم شدهاند. در همه طبقات باید بصورت روش گفته شده تیرهای فرعی را ترسیم نماییم.

#### **8-14-2 ترسيم المانهای سطحی)سقف(**

برای ترسیم سقف طبقات از آیکن های نشان داده شده در شکل زیر استفاده می شود. برای ترسیم کف طبقات باید حالت نمایش در حالت پالن باشد.

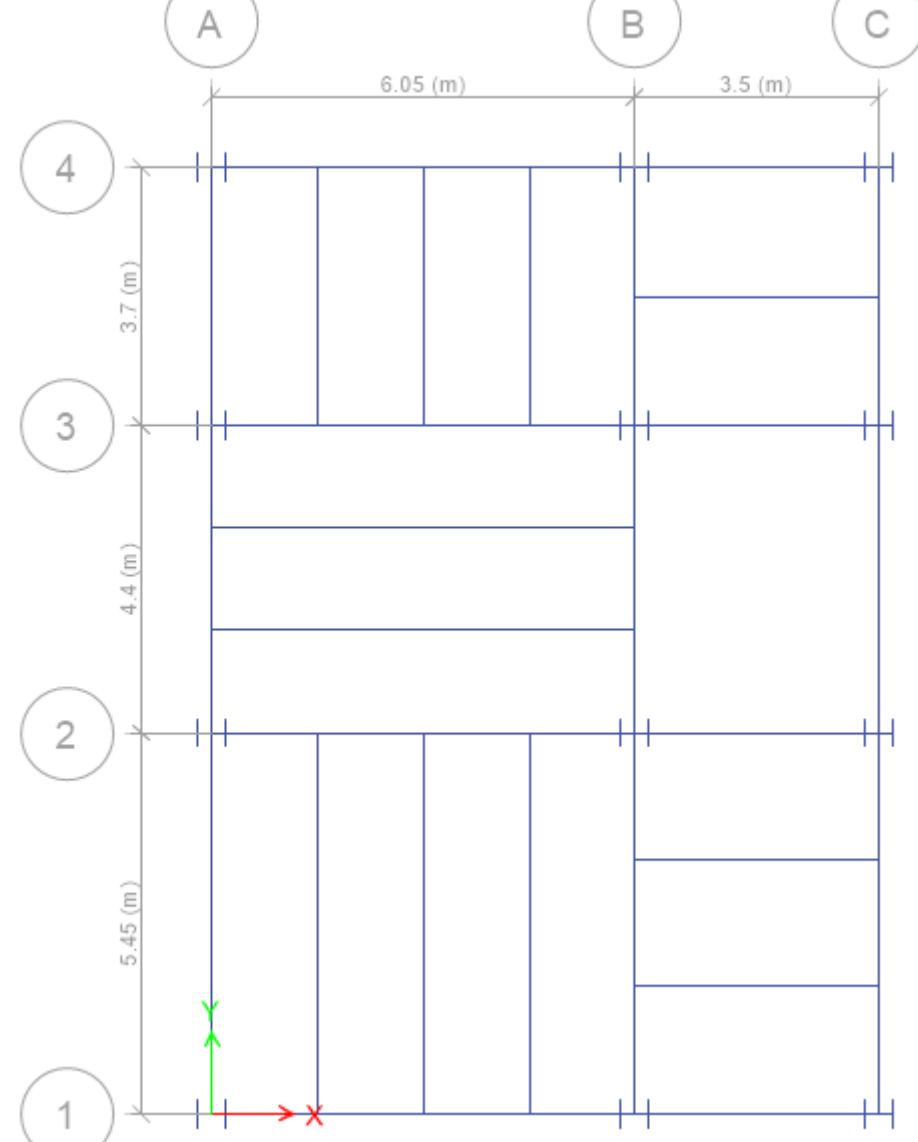

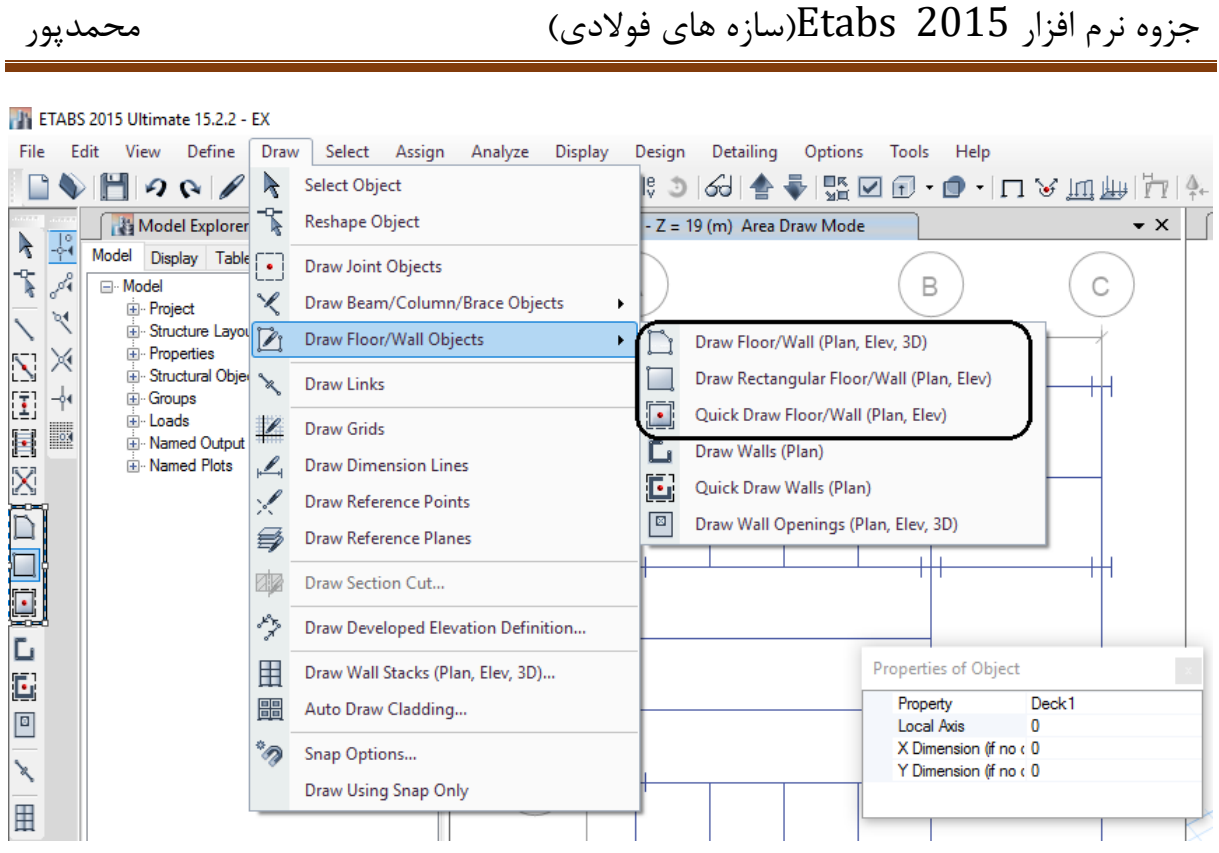

آیکنهای ترسیم سقف(دال بتنی) عرشع فولادی

در سقف عرشه فوالدی دال بتنی بصورت Deck تعریف شده است. لذا در حالت Deck توزیع بار بصورت یکطرفه است. بنابراین در ترسیم دال بتنی باید دقت شود که جهت توزیع بار عمود بر تیرهای فرعی باشد. لذا در پنجره شناور در قسمت Axis Local می توان جهت توزیع بار را تنظیم نمود. در حالتی که عدد مقابل گزینه فوق صفر باشد، توزیع بار در راستای محورx و در صورتی که عدد 22 وارد شود توزیع بار در راستای محور y خواهد بود.

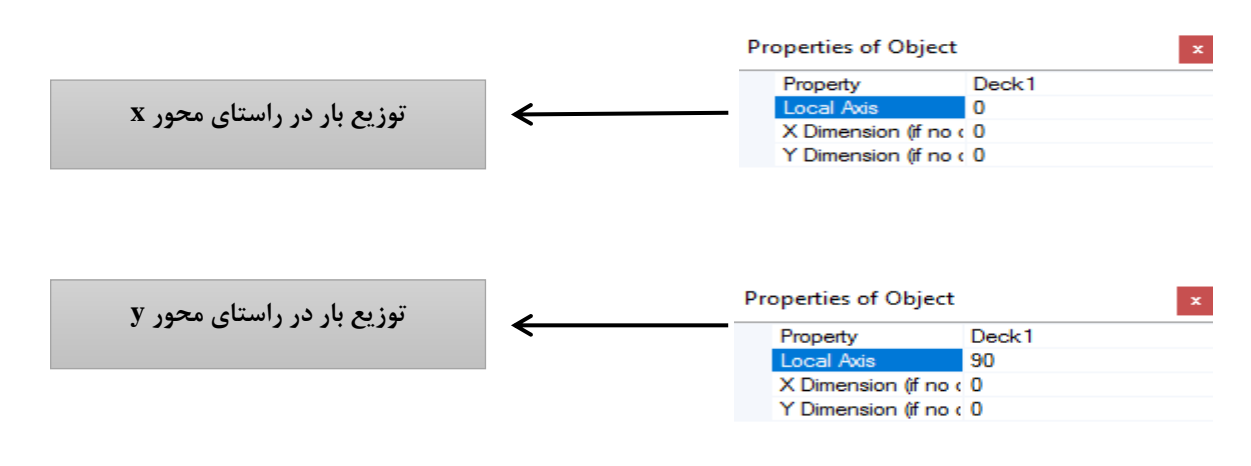

بعد از تنظیم راستای توزیع بار، دال بتنی بصورتی که در شکل زیر آورده شده است، ترسیم می گردد.

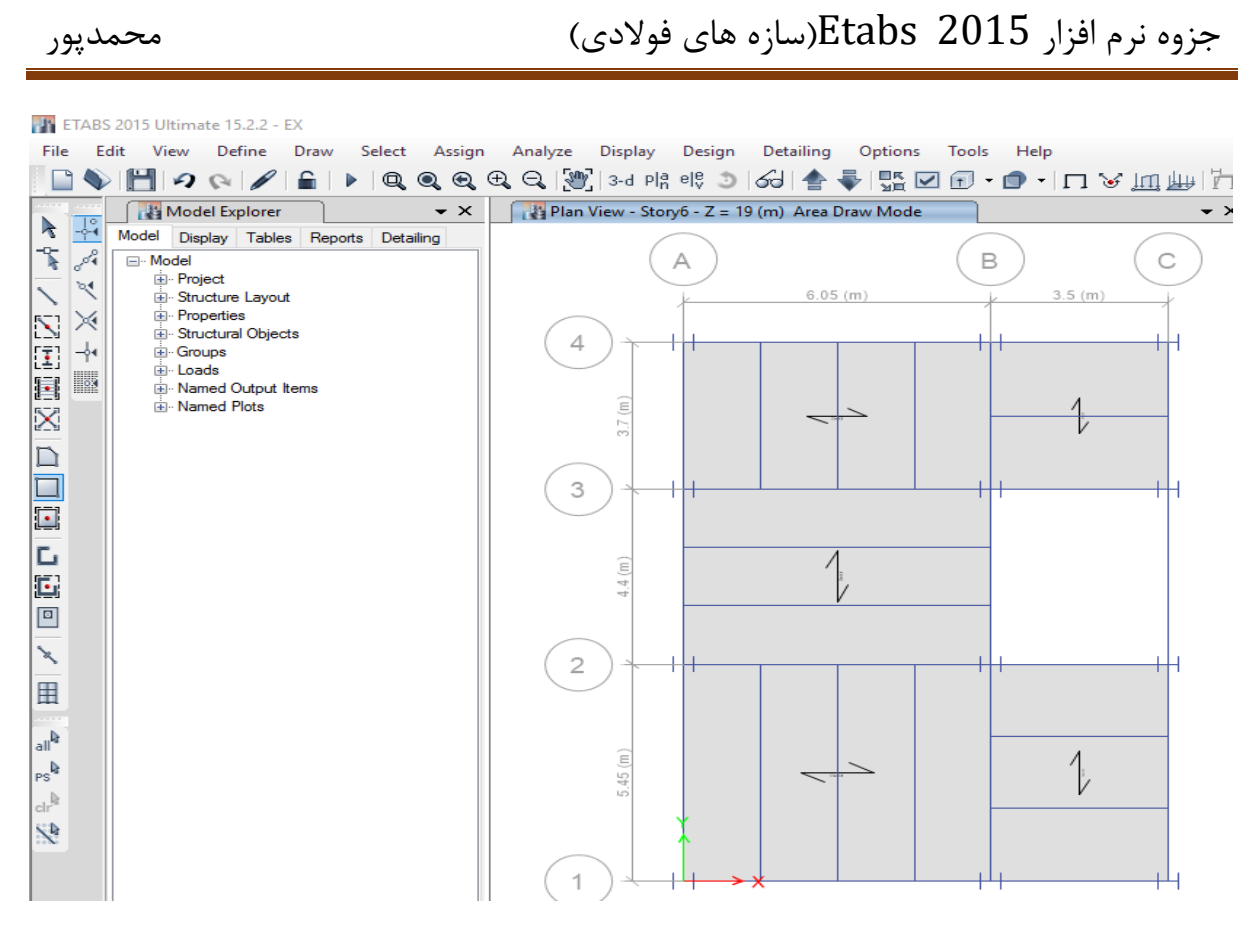

ترسیم دال بتنی سقف عرشه فوالدی

بعد از ترسیم سقفها، پانل راهپله هم باید بصورت Opening ترسیم شود. برای ترسیم راه پله کافی است که تنظیمات پنجره شناور بصورت زیر اصالح شود. بطوری که در قسمت Property پنجره شناور گزینه Opening انتخاب گردد.

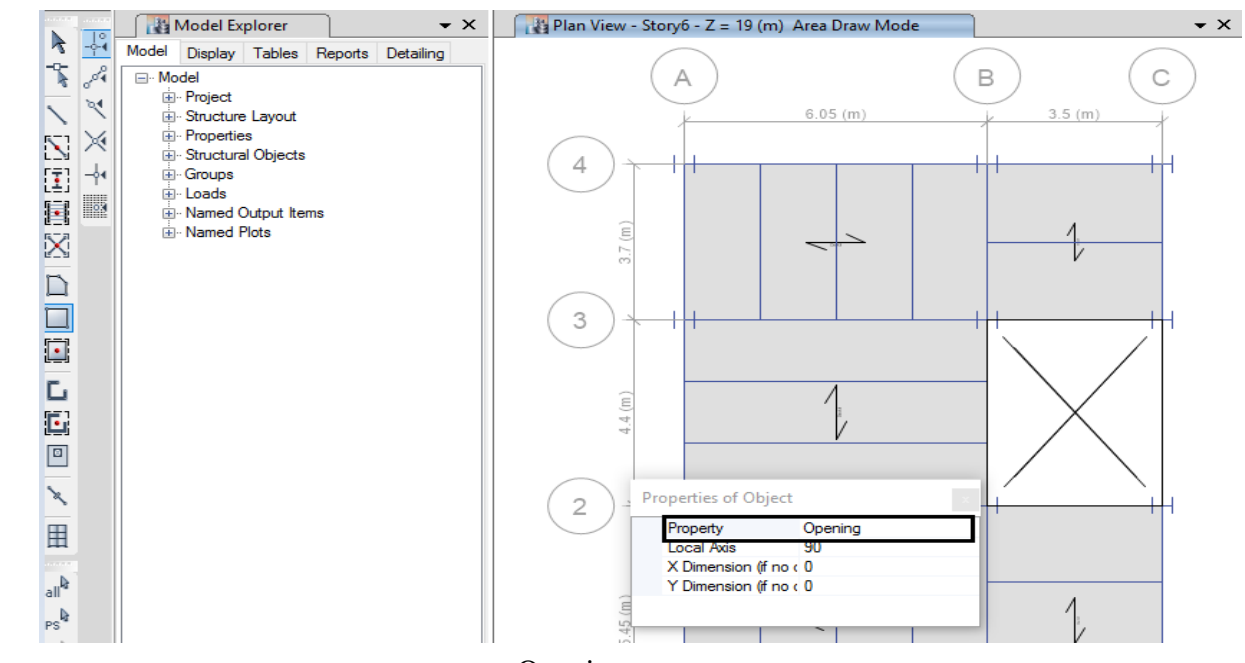

ترسیم راه پله بصورت Opening

**11-2 اصالح مدلسازی**

**1-11-2 اصالح طبقه خرپشه و Story Base**

بعد از ترسیم المانهای سطحی و خطی در تمام طبقات باید طبقه خرپشته و Story Base اصالح گردد. همچنین برای اعمال رفتار واقعی سازه باید یکسری تنظیمات روی مدل انجام شود که در ادامه آورده شده است. در اصالح طبقه خرپشته باید دقت کنیم هیچ المانی به غیر از تیر، ستون و سقف طبقه خرپشته باقی نماند. همچنین در طبقه Story Base نیز نباید هیچ المانی باقی بماند**.** برای این کار ابتدا حالت طبقه در Story one قرار داده میشود. سپس با انتخاب طبقه خرپشته و Story Base همه المانهای اضافی پاک

میگردد؛ بطوری که در این دو طبقه موارد موجود بصورت شکلهای زیر خواهد بود.

اصالح سقف خرپشته

**IN ETABS 2015 Ultimate 15.2.2 - EX** File Edit View Define Draw Select Assign Analyze Display Design Detailing Options Tools Help ▌♦|ᆸつҁ|ノ|€|▸|QQQQ|२||೫|⊹+1-1-18 9|68||≜♥||₩|◘ ₫ -|◘४||∰|Д|∮ **x** X  $\sqrt{1^{34} \text{ Plan View - Story7 - Z}} = 22.5 \text{ (m)}$ Model Explorer  $\star$   $\times$ Model Explorer<br>
Model Display Tables Reports Detailing<br>
The Model Display Tables Reports Detailing  $\mathsf B$  $\mathcal{C}$ \* ∥ **E** Model <u>க்</u>⊹ Project ার্  $6.05(m)$  $3.5(m)$ <sup>...</sup> Structure Layout **E**-Properties ZX Structural Objects  $\overline{4}$ Ē ╟ E Groups **E** Loads e d Mamed Output Items (m <u>i</u> Named Plots X ķ, D 3  $\Box$  $\Box$ c  $4.4 (m)$ Ŀ  $\boxed{0}$  $\mathbf{r}$  $\overline{2}$ H  $\frac{1}{\sqrt{2}}$ E  $\overline{P}$ 5.45 clr<sup>h</sup> S

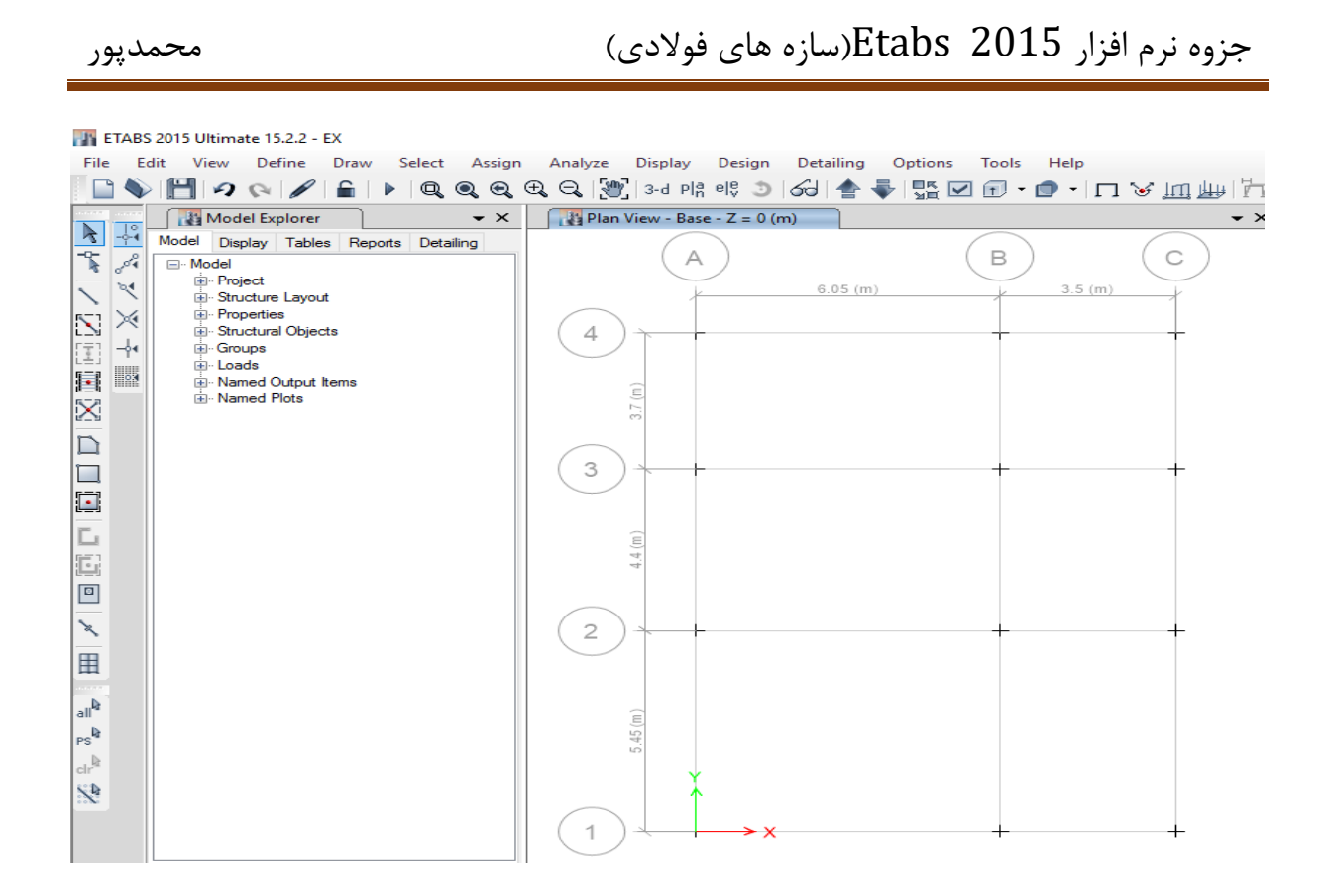

Base Story اصالح

**2-11-2 اختصاص تکيه گاهها**

در پلان طبقه Base بعد از انتخاب تمام گره ها(در حالت one story) از مسیر زیر تکیهگاهها اختصاص داده می شود.

Assign > Joint > Restraints :مسیر

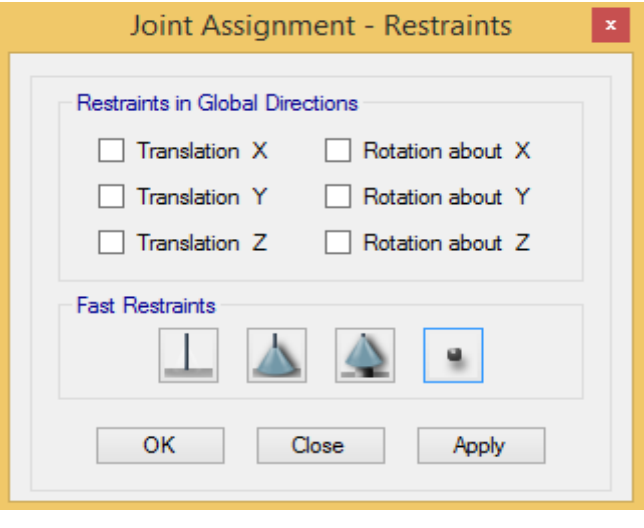

نمایش درجات آزادی تکیهگاهها

## جزوه نرم افزار 2015 Etabs(سازه های فولادی) های محمدپور  $\pm$ zbs(سازه های فولادی)

**نکته:1** برای سازه هایی با سیستم مهاربندی تکیه گاهها مفصل و برای سازه هایی با سیستم قاب خمشی تکیه گاهها گیردار خواهند بود.

**نکته:2** وجود تیک در هر کدام از گزینه ها به منزله بستن آن درجه آزادی می باشد.

تنظیمات مربوط به حالتهای مختلف سیستم مقاوم جانبی در دو راستای عمود بر هم در شکلهای زیر آورده شده است. الزم به توضیح است که بر اساس نوع سیستم مقاوم جانبی سازه در هر کدام از جهات، با انتخاب هر کدام از گزینهها که برای حالتهای مختلف نشان داده شده است، تکیهگاهها بر اساس مفصلی یا گیردار بودن آن جهت اختصاص مییابد.

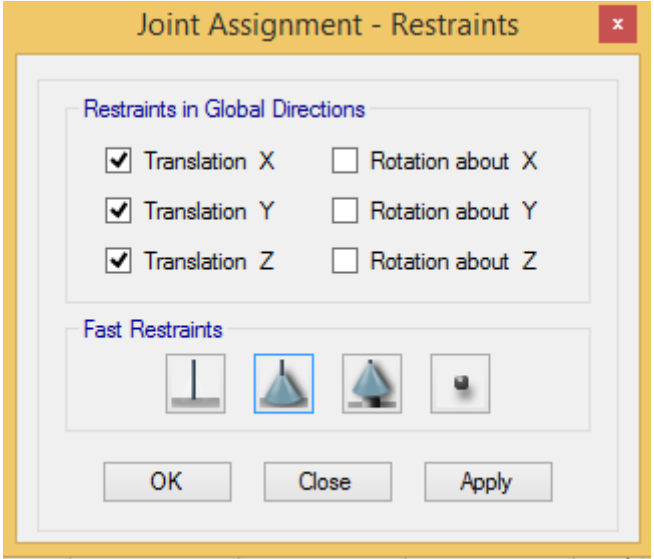

درجات آزادی مربوط به سیستم مقاوم جانبی قاب ساده)مهاربندی(- هر دو راستا مهاربندی

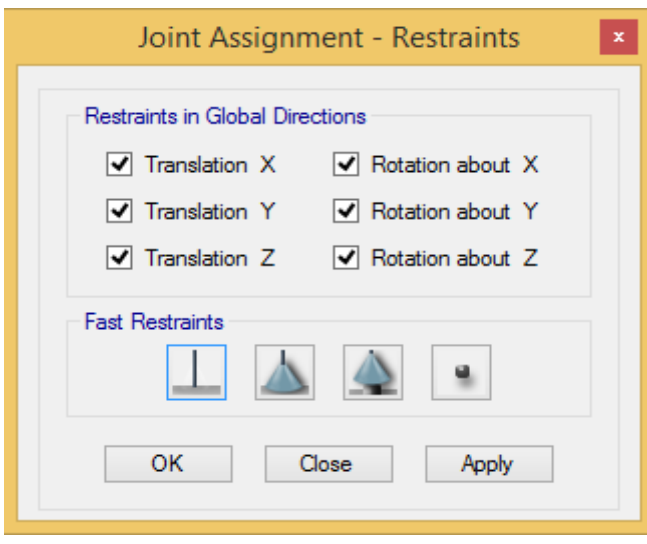

درجات آزادی مربوط به سیستم مقاوم جانبی قاب خمشی- هر دو راستا خمشی

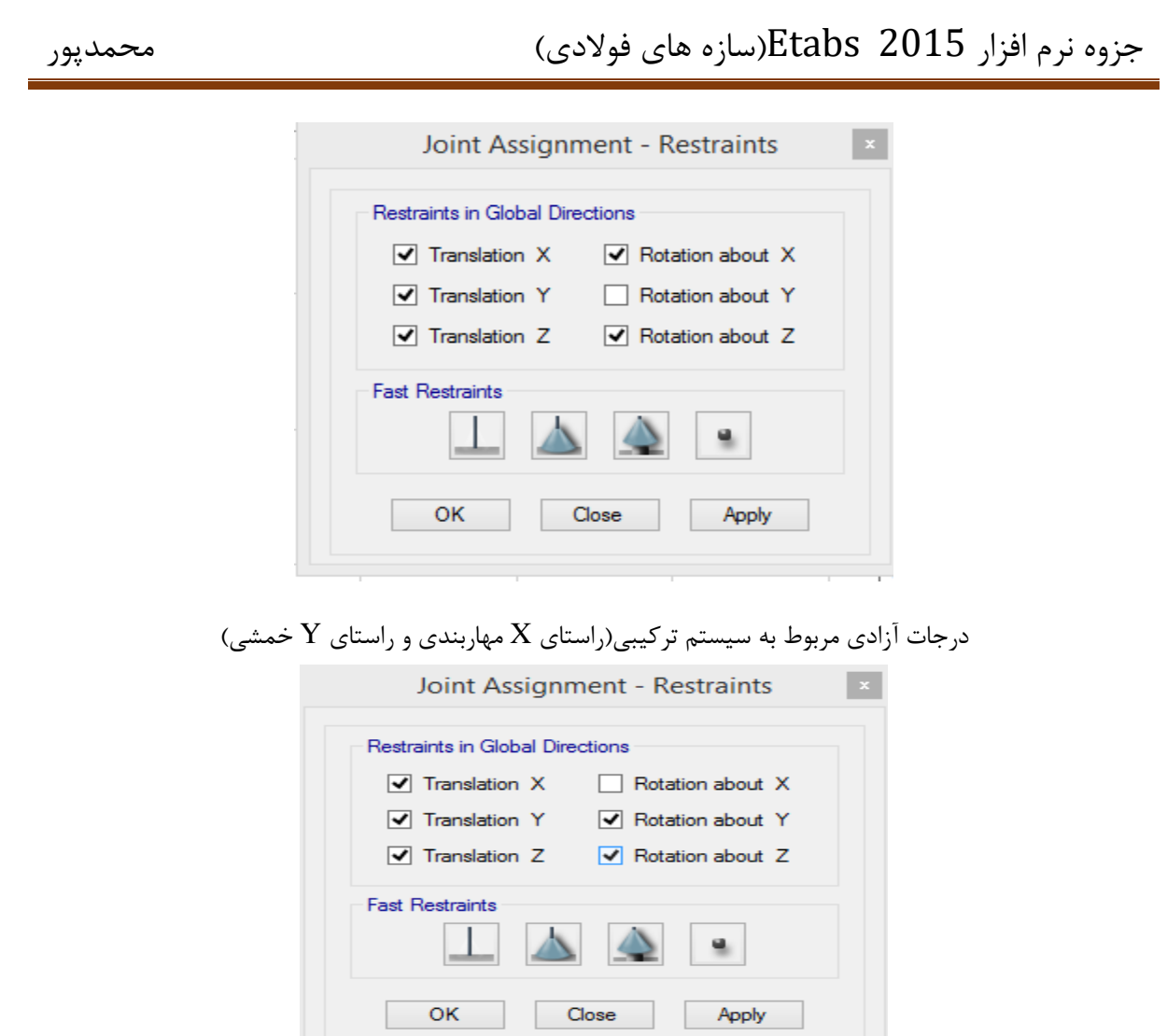

درجات آزادی مربوط به سیستم ترکیبی(راستای  $X$  خمشی و راستای  $Y$  مهاربندی) بنابراین بر اساس نوع سیستم مقاوم جانبی در سازههای فوالدی، میتوان تکیه گاه مناسب با آن جهت را اختصاص داد. در این جزوه با توجه به اینکه سیستم مقاوم جانبی قاب خمشی است پس تنظیمات مربوط به تکیه گاهها بصورت زیر می باشد.

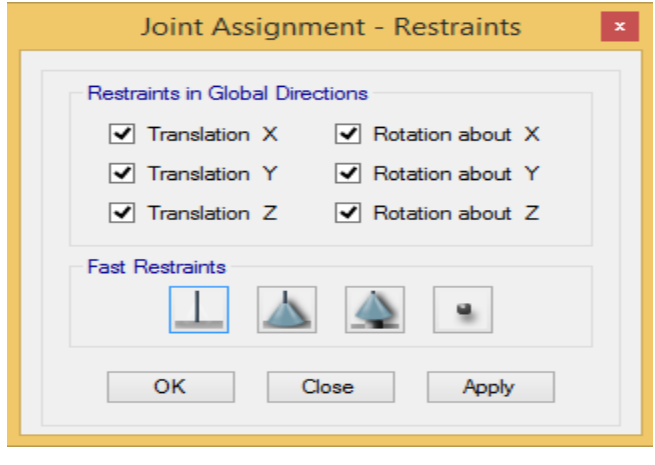

اختصاص تکیه گاههای گیردار

**3-11-2 اختصاص ديافراگم**

دیافراگم ها که معموال کفهای سازه ای تحمل کننده بارهای ثقلی در ساختمان ها هستند، در هنگام وقوع زلزله وظیفه انتقال نیروهای جانبی ایجاد شده در کفها را به عناصر قائم باربر جانبی بر عهده دارند. این دیافراگم ها باید در برابر تغییرشکلهای افقی که در آنها ایجاد میشود، مقاومت و سختی کافی را دارا باشند. برای مطالعه بیشتر در رابطه با دیافراگمها میتوان ضوابط آییننامه 8222 را از بند 2-3 و پیوست چهارم بررسی کرد. برای اختصاص دیافراکمها ابتدا باید کلیه کفها از مسیر زیر انتخاب گردند.

بعد از انتخاب کفها، دیافراگم بصورتی که در شکل نشان داده شده است اختصاص می یابد.

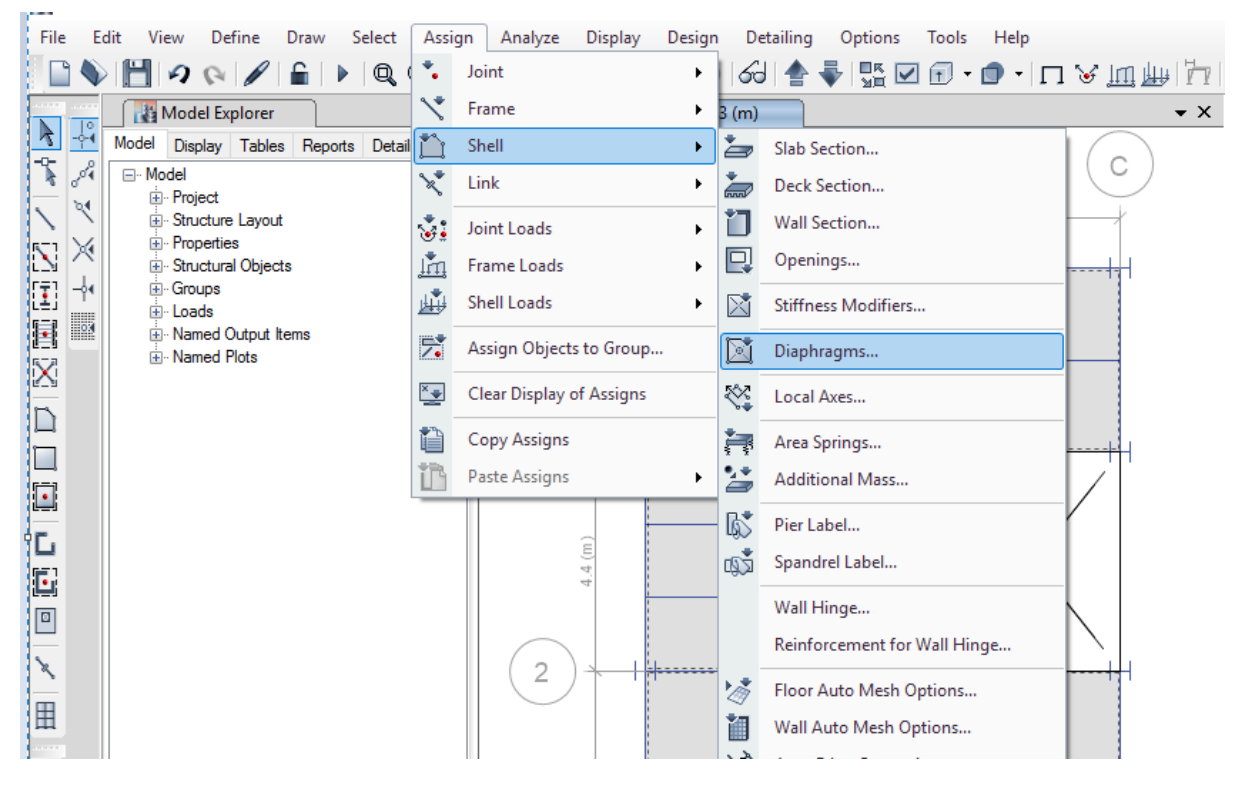

مسیر اختصاص دیافراگم سازه

بعد از انتخاب گزینه Diaphragms شکل زیر ظاهر خواهد شد. که باید دیافراگم Rigid( صلب( انتخاب و اختصاص یابد.

Select > Select > Object Type > Floors :مسیر

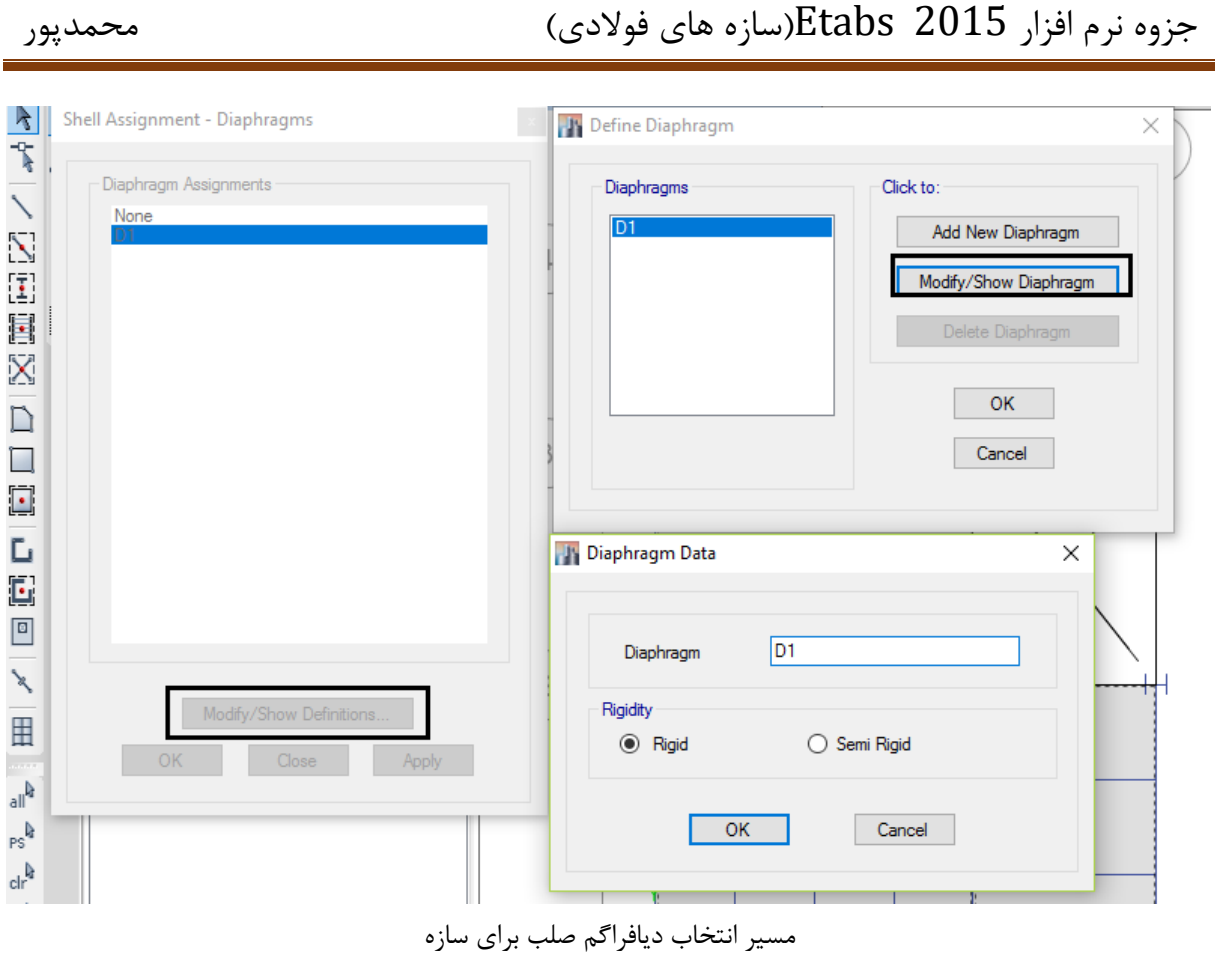

الزم به توضیح است که برای دیافراگم های نیمه صلب یا منعطف می توان از گزینه Rigid Semi استفاده نمود. بعد از اختصاص دیافراگم تمام گرههای متصل به کفها به یکدیگر متصل شده و در روی هر کدام ا قابها تغییر مکان نسبی بین گرهها صفر می گردد. از اینرو می توان گفت که با اختصاص دیافراگم نیروی داخلی تیرها و همچنین تغییر طول محوری تیرها در هر حالتی صفر در نظر گرفته می شود.

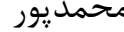

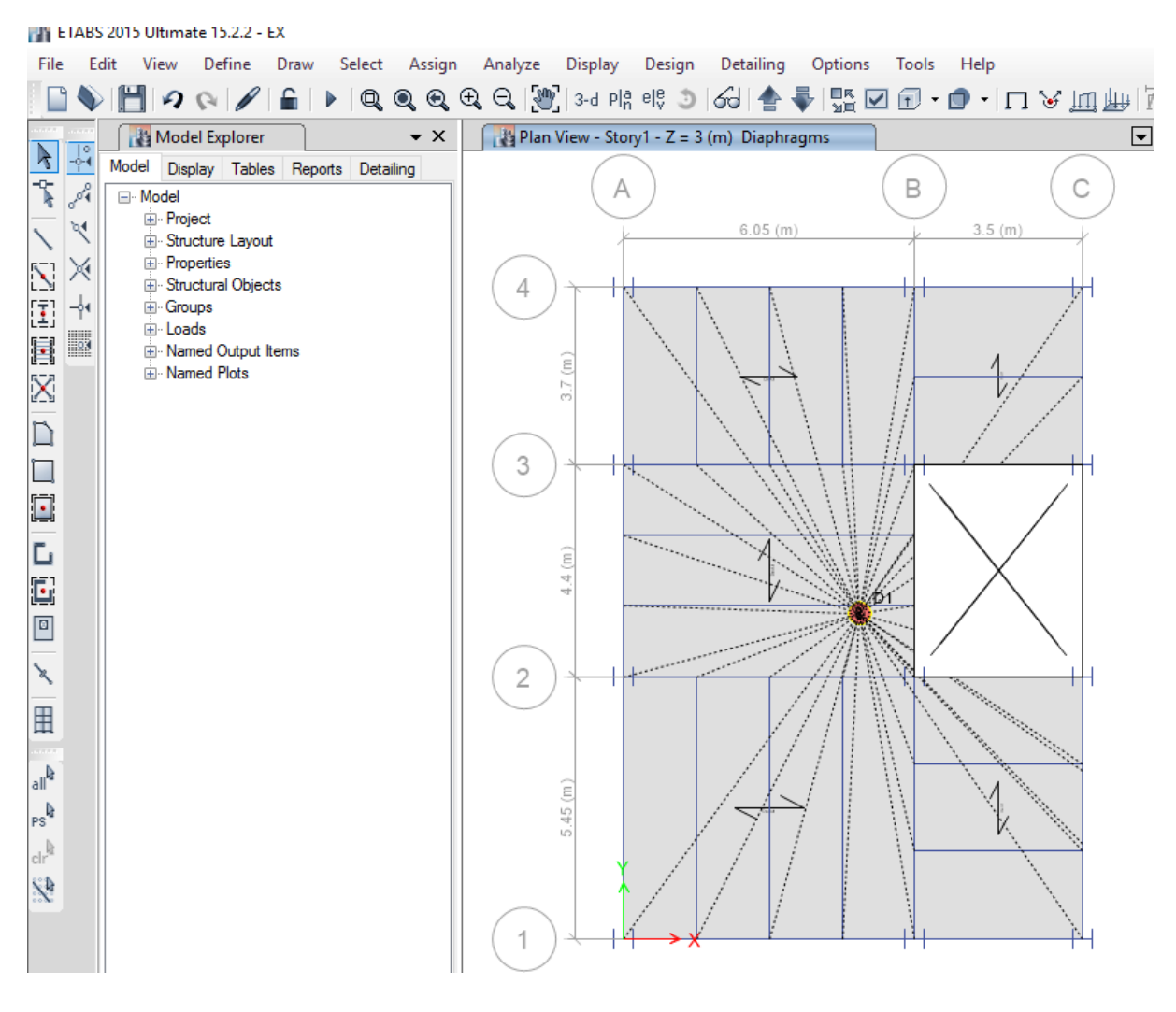

نمایش اختصاص دیافراگم به کفهای طبقات

#### **نکته طراحی**

مهندسین طراح باید دقت نمایند که، در صورتی که مهاربند در دهانهای قرار بگیرد که، مستقیما به دیافراگم یا کف طبقات متصل نباشد، با توجه به اینکه توزیع نیروی جانبی بین سیستمهای مقاوم جانبی از طریق کف و یا دیافراگم صورت میگیرد، در عمل مهاربند نخواهد توانست سهم قابل توجهی از نیروی جانبی را دریافت نماید.

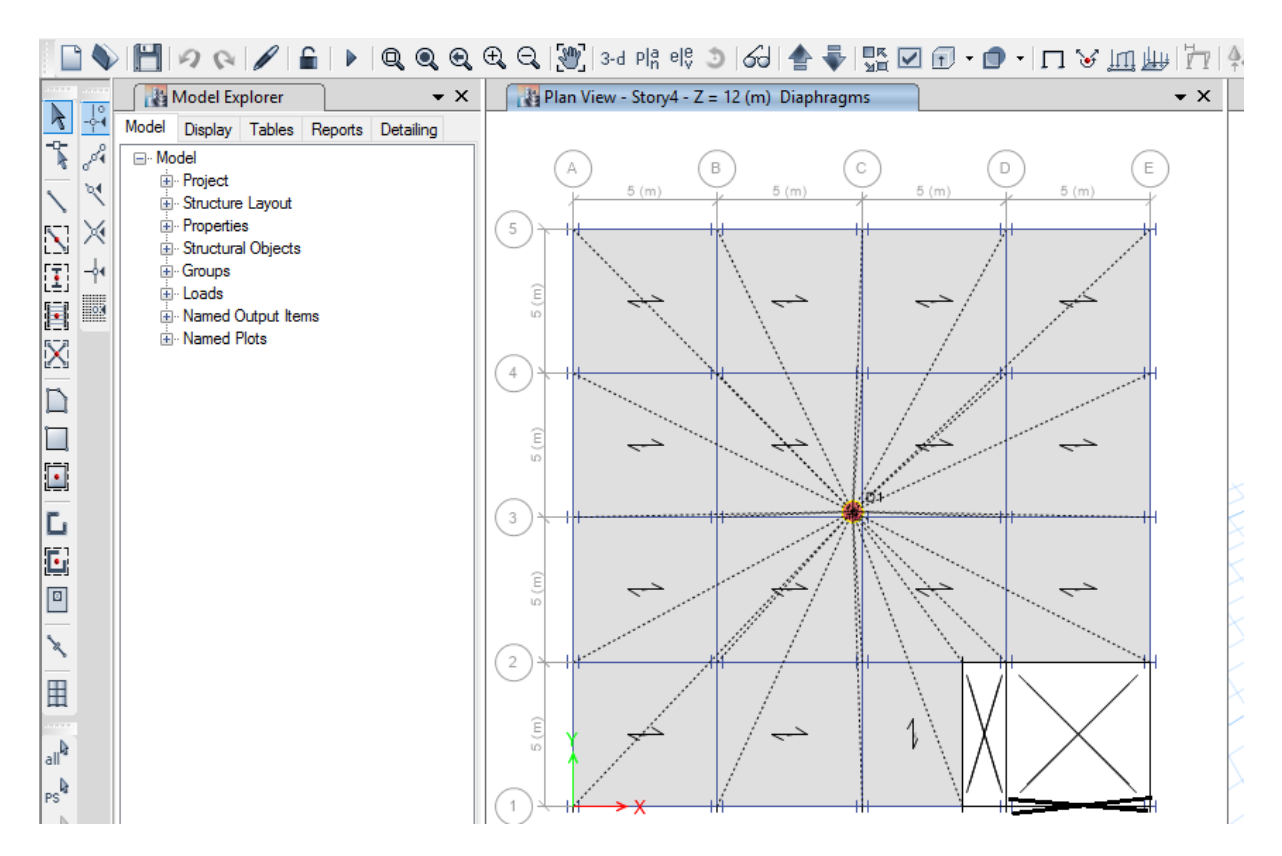

بر اساس شکل باال مشاهده می گردد که مهاربند مستقیما به دیافراگم متصل نمیباشد. این موضوع میتواند عملکرد مهاربند را در مقابل بارهای جانبی با مشکل مواجه سازد. توصیه می شود تا حد امکان از قرار دادن مهاربند در اینگونه دهانهها جلوگیری گردد. اما در صورتی که ناچارا مهاربند در این حالت استفاده میشود می توان تیرهای مابین محور  $\rm{E}$  و  $\rm{C}\text{-}$  را با اتصال صلب به ستونها گیردار نمود تا مهاربند بتواند از نیروهای جانبی سهم قابل توجهی بوسیله اندرکنش قاب و مهاربند دریافت نماید.

**0-11-2 اختصاص انتهايی صلب**

در نرم افزار Etabs خطوط مدل شده نماینده محور مرکزی(آکس) المانها می باشند؛ از طرفی در تحلیل سازه باید طول آزاد المانها مدنظر باشد. به همین خاطر باید از مسیر زیر با اختصاص نواحی صلب انتهایی طول آزاد المانها مشخص برای طراحی در نظر گرفته شوند.

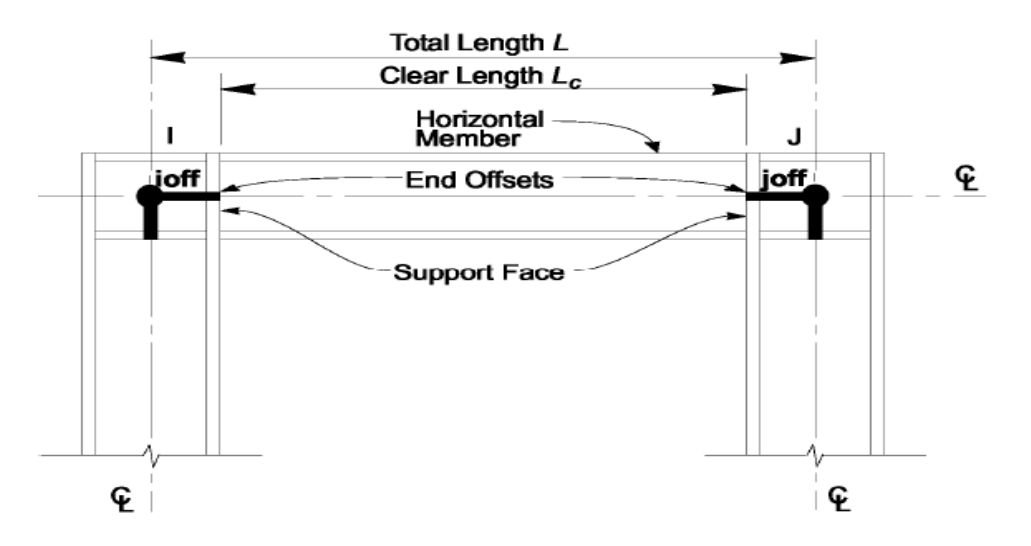

ابتدا با انتخاب گزینه All انتخاب می گردد. سپس از طریق مسیری که نشان داده شده است. میتوان نواحی صلب انتهایی را اختصاص داد.

All Assign > Frame > End length offsets :مسر

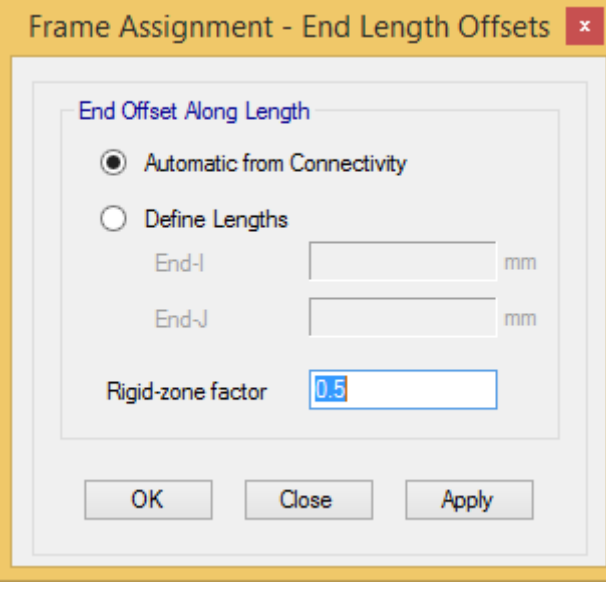

اختصاص نواحی صلب انتهائی

**8-11-2 آزاد سازی انتهايی تيرها**

در سازه های فوالدی مهاربندی شده اتصاالت تیر به ستونها مفصلی می باشد. با توجه به اینکه در موقع ترسیم تیرها اتصال پیش فرض برنامه برای تیرها از نوع گیردار میباشد احتماال در اکثر مواقع با همان اتصاالت گیردار ترسیم خواهد شد. لذا برای آزادسازی انتهای تیرها بعد از انتخاب تیرها از مسیر زیر عمل میکنیم. الزم به توضیح است که، در آزادسازی پیچش برای اتصاالت تیر به ستون، پیچش یک انتها باید آزاد گردد تا ناپایداری چرخشی برای تیرها بوجود نیاید.

Select >Select Object Type > Beams > Assign > Frame > Releases/Partial Fixity :مسیر

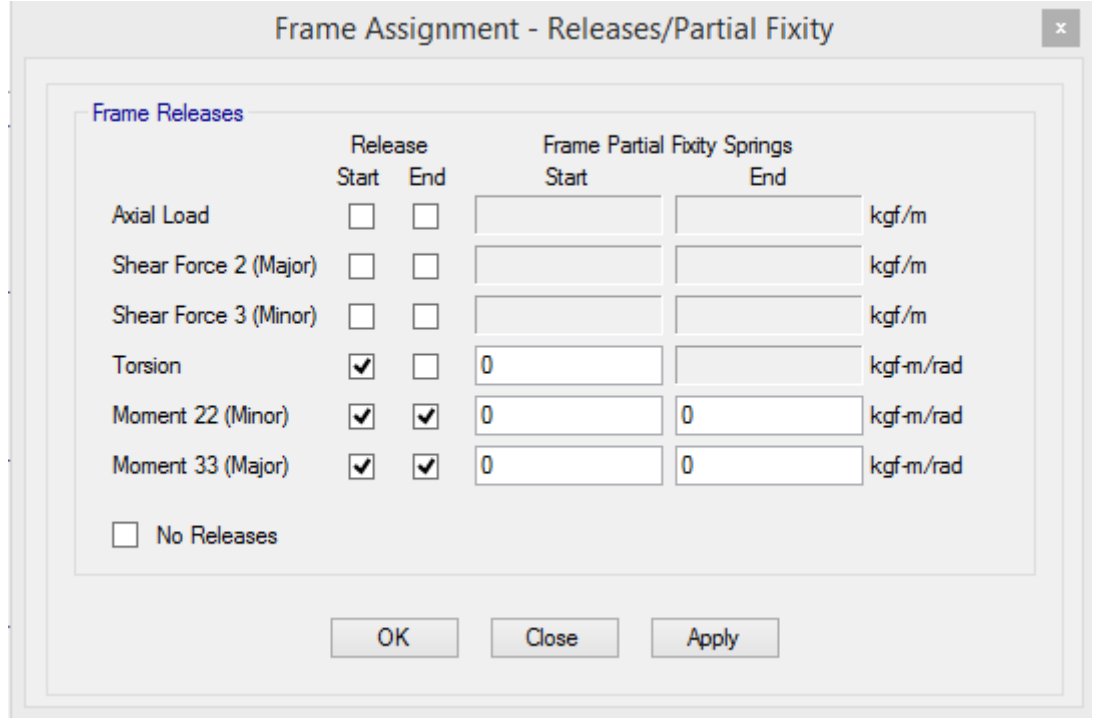

شکل:74 آزادسازی انتهائی تیرها

**12-2 اختصاص مشخصات**

بعد از اصالح مدلسازی باید مشخصات مقاطع به المانها اختصاص داده شود. برای اختصاص مقاطع به المانها در سازههای فوالدی دو روش وجود دارد.

**روش اول:** در این روش ابتدا المان مورد نظر انتخاب و سپس از مسیر گفته شده در ادامه، مقطع مورد نظر اختصاص داده میشود. با توجه به اینکه در این روش برای هر عضو مقطع دلخواه اختصاص داده میشود، پس تیپبندی مقاطع براحتی قابل انجام است. اما برای افراد کم تجربه، استفاده از این روش به دلیل طوالنی بودن پروسه طراحی توصیه نمیشود.

Assign > Frame > Section Property :مسیر

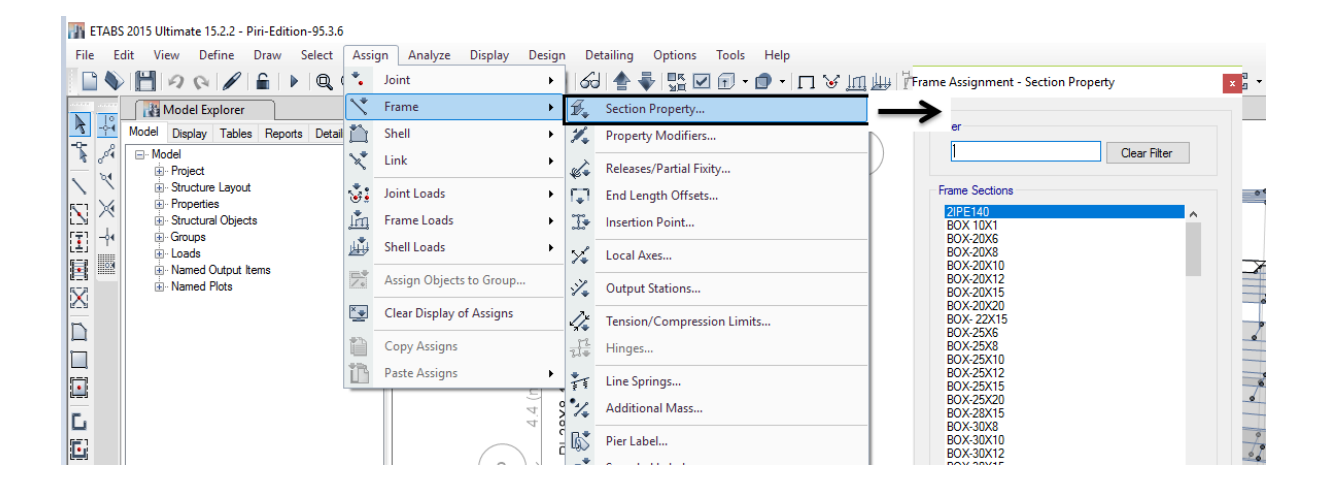

در این روش با انتخاب مقطع مناسب از قسمتی که، در شکل باال مشخص شده است، میتوان، مقطع مورد نظر را به عضو و یا اعضایی که انتخاب شدهاند اختصاص داد. باید دقت کرد که در این روش از ابتدا باید انتخاب و به ستونها و تیرهای فوالدی بصورتی اختصاص یابد که، تیپبندی در طبقات رعایت گردد.

**روش دوم:**در این روش ابتدا برای هر نوع المان یک جعبه مقاطع مناسبی تحت عنوان List Select Auto تهیه و به المانها اختصاص داده میشود. در این روش، مقطع مناسب برای هر المان از بین مقاطع موجود در جعبه مقاطع تعریف شده برای المانها انتخاب میگردد. در این روش به دلیل انتخاب مقطع بر اساس ظرفیت مورد نیاز در هر المان، تنوع در تعداد مقاطع المانها بعد از طراحی بیشتر بوده و عمال اجرایی نخواهد بود. لذا باید بعد از طراحی مقاطع المانها تیپبندی و اجرایی شوند.

ساخت جعبه مقاطع ستونها از مسیر بصورتی است که در شکل زیر نشان داده شده است.

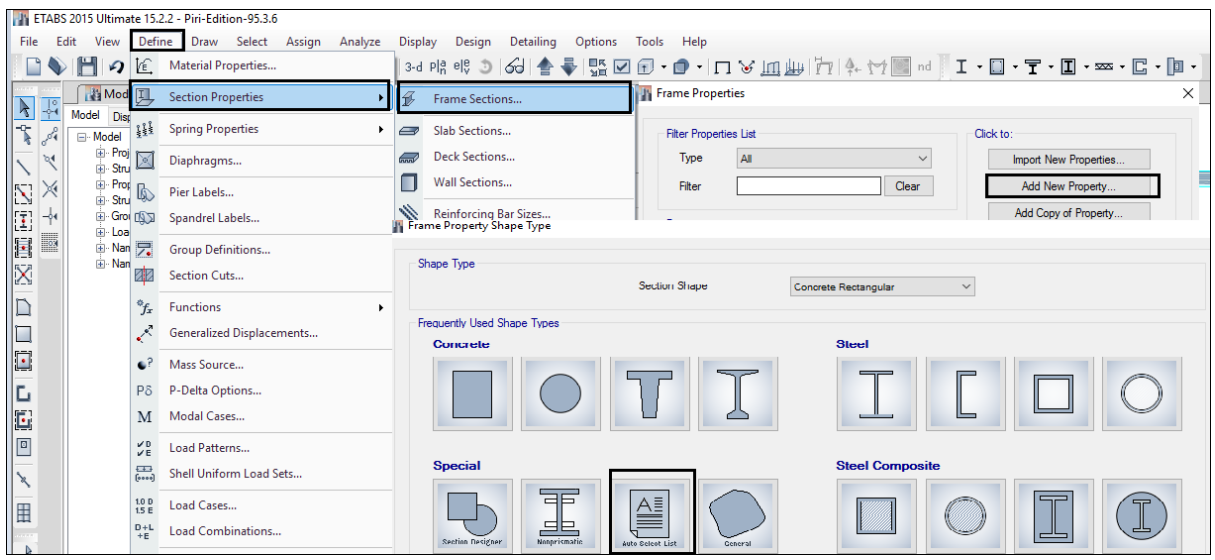

بعد از انتخاب گزینه List Select Auto شکل زیر ظاهر می گردد که باید مقاطع دلخواه را برای ستونها از و انتخاب Add گزینه توسط Auto Select List قسمت به Choose Section in Auto Select List قسمت

انتقال دهیم.

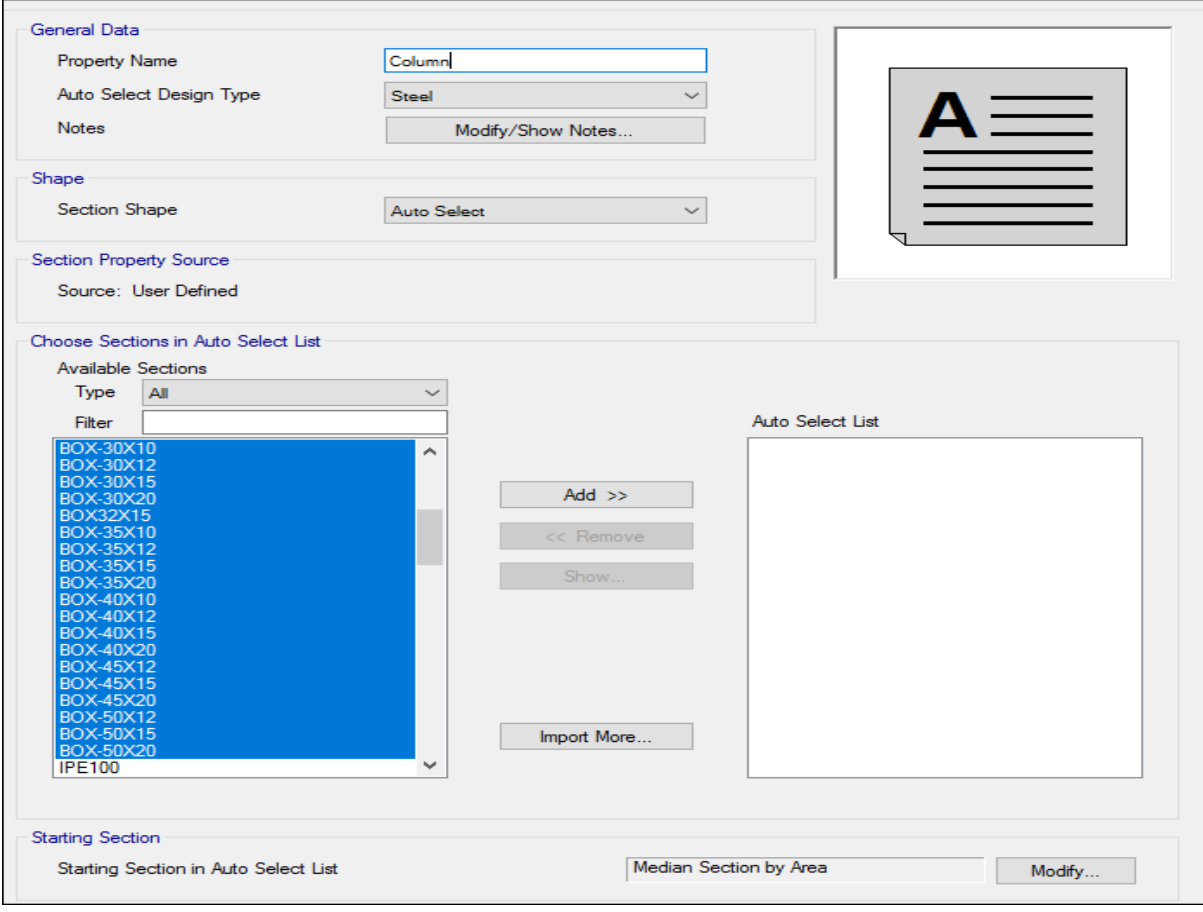

ساخت جعبه مقاطع برای ستونها

Export to XML File...

Cancel

 $OK$ 

بعد از انتقال مقاطع به قسمت List Select Auto میتوان با انتخاب ستونها جعبه فوق را بصورتی که در ادامه آورده شده است به تمام ستونها اختصاص داد.

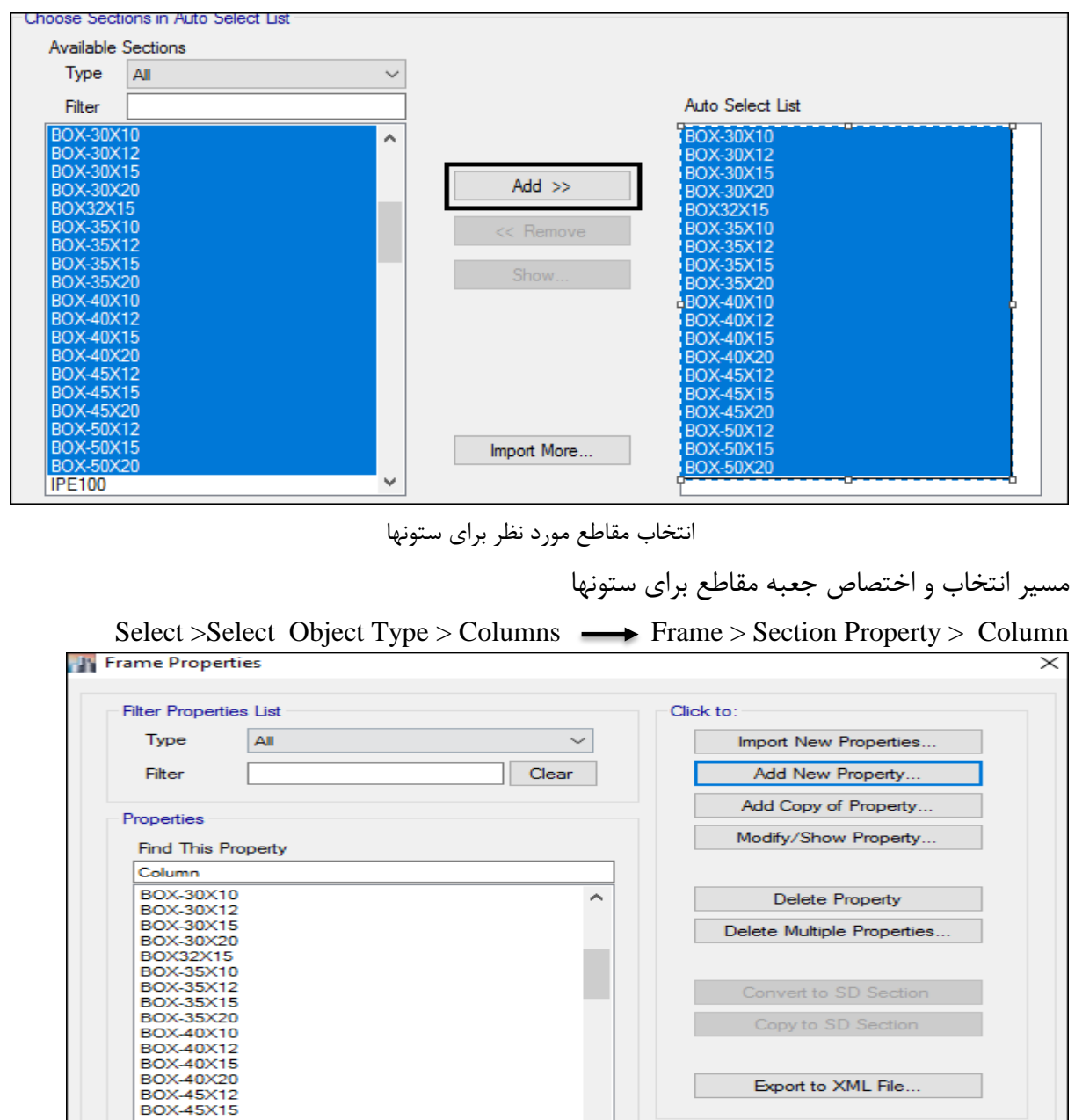

اختصاص مقطع بصورت List Select Auto

برای تیرها و مهاربندها نیز همانند ستونها این مراحل باید طی شده و جعبههای مقاطع بصورت Beam و Brace ساخته شده و اختصاص یابد.

**BOX-45X20** BOX-43X20<br>BOX-50X12 BOX-50X20

**13-2 بارگذای ثقلی سازه**

**1-13-2 تنظيم بسته بارگذاری** 

در نرمافزار 2015 Etabs این امکان وجود دارد که بارهای گسترده یکنواخت بصورت یک بسته بارگذاری(Uniform lead Sets) از مسیر زیر تعریف شده و در نهایت اختصاص یابد. لذا برای بام و طبقات دو بسته بارگذاری بصورت جداگانه تعریف میشود.

Define > Shell Uniform Loead Sets :مسیر

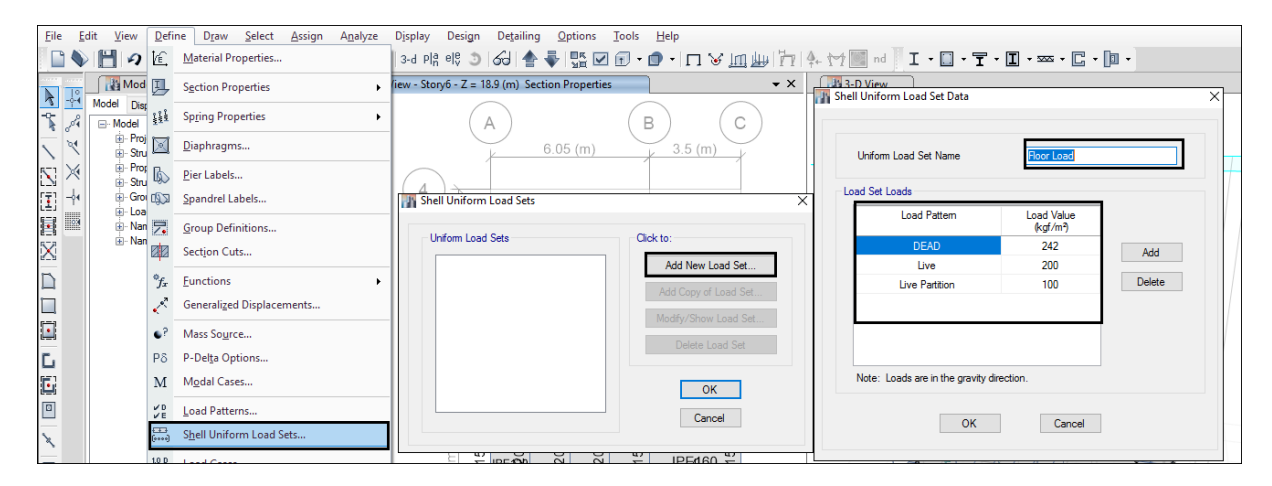

در شکل باال بسته بارگذاری برای بارهای گسترده طبقات آورده شده است. برای بالکنها و طبقه بام هم از

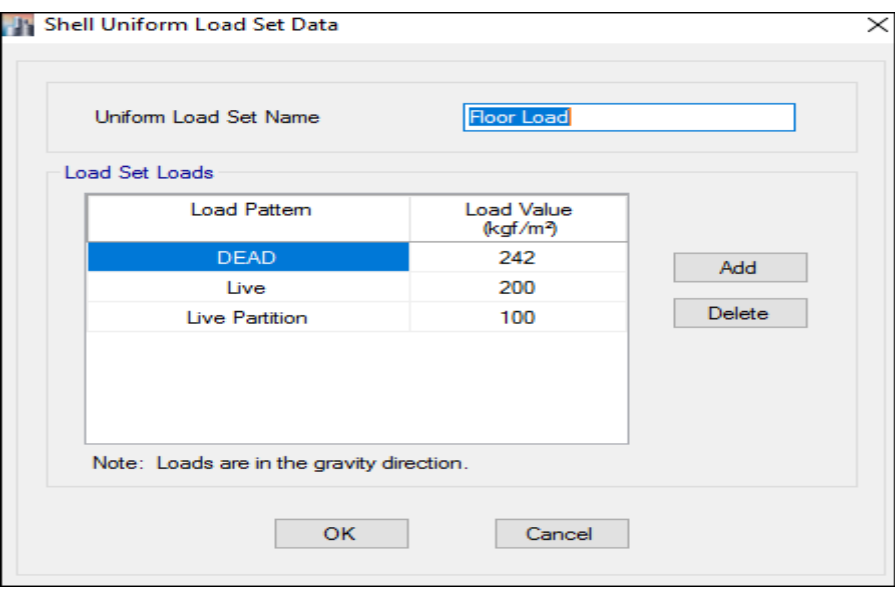

همان مسیر جعبه بارگذاری بصورت زیر تهیه می گردد.

بسته بارگذاری طبقه بام

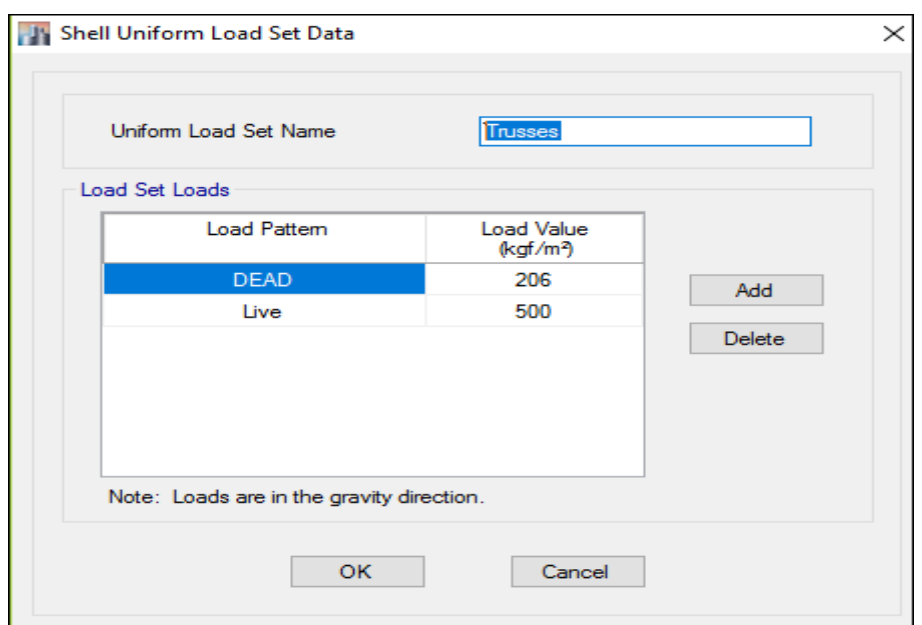

بسته بارگذاری طرهها

**2-13-2 اختصاص بارگذاری بام**

**گام اول: اعمال بارهای گسترده بام**

بعد از انتخاب سقف طبقه بام از مسیر زیر بارگذاری اعمال می شود.

Assign >shell load > Uniform Load Sets

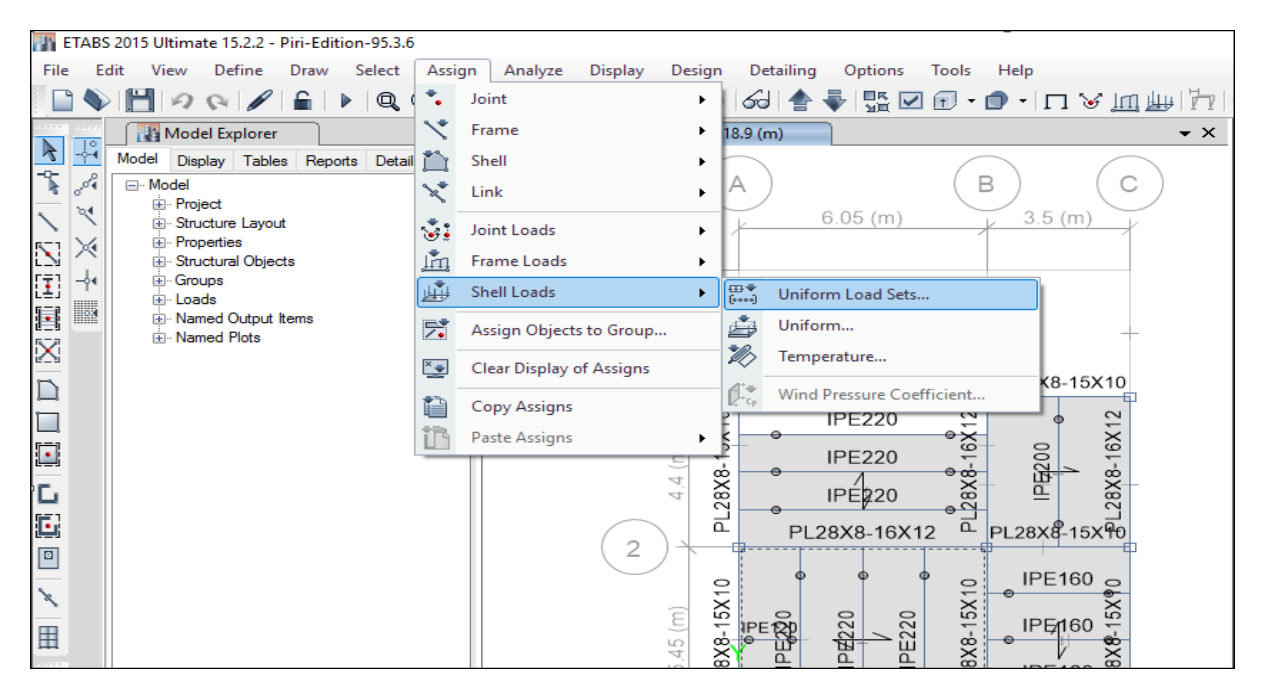

مسیر اختصاص بارهای گسترده بام

## جزوه نرم افزار 2015 Etabs(سازه های فولادی) های محمدپور  $\epsilon$

بعد از انتخاب گزینه Sets Load Uniform شکل زیر ظاهر می گردد. که از آن Loads Roof را انتخاب میکنیم و به طبقه بام اختصاص می دهیم.

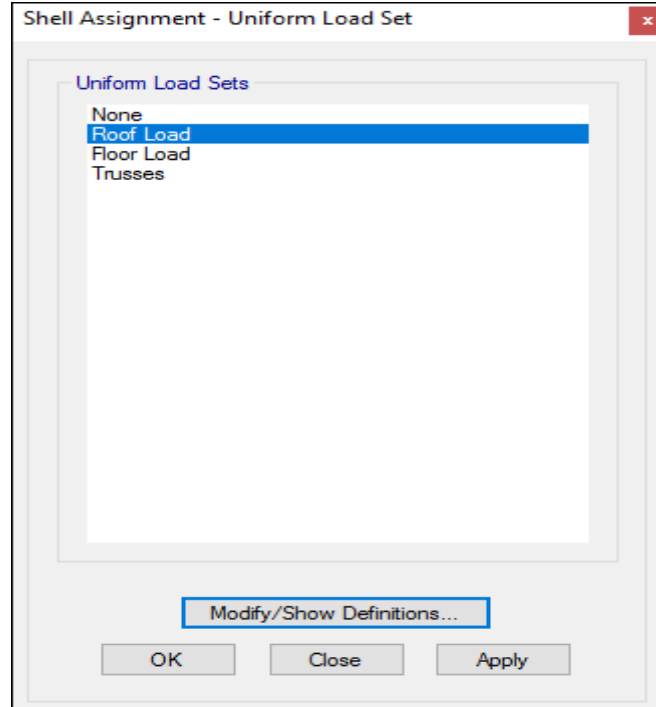

اعمال بسته بارگذاری بام

**گام دوم: بارگذاری wall ديوارهای جانبی در بام**

با توجه به اینکه بر اساس آیین نامه ،8222 وزن هر طبقه شامل نصف دیوار از پایین و نصف دیوار از باال میگردد، باید نصف ون دیوارهای طبقه بام را بصورت بار Wall که نوع آن Other انتخاب شده و در ترکیبات بار نقشی نخواهد داشت در طبقه بام اعمال نماییم تا وزن طبقه بام اصالح گردد. الزم به توضیح است که، بار wall هم برای بار دیوارهای جداکننده(تیغهها) و هم برای دیوارهای پیرامونی باید اعمال گردد. بار دیوارهای جداکننده در داخل بسته بارگذاری بصورت گسترده اعمال شده و در این مرحله بار دیوارهای جانبی باید اعمال شود. برای اعمال ابتدا باید تیرهای اطراف بام انتخاب شود، سپس از مسیر یر بار دیوارهای جانبی اختصاص می یابد.

Assign > Frame loads > Distributed :مسیر

| ETABS 2015 Ultimate 15.2.2 - Piri-Edition-95.3.6                                                                                                    |              |                                     |                                                            |
|----------------------------------------------------------------------------------------------------|--------------|-------------------------------------|------------------------------------------------------------|
| Define<br>Draw<br>Select<br>File<br>Edit<br>View                                                                                                    | Assign       | Analyze<br><b>Display</b><br>Design | Detailing<br>Options<br>Tools<br>Help                      |
| $\blacktriangleright$ $\Box$                                                                                                    |              | Joint<br>▶                          | ╣╣╣╣╣╣╢╣╣╣╣╣╣╣╣╣╣                                          |
| Model Explorer                                                                                                    |              | Frame<br>▶                          | 18.9(m)<br>$\bullet \times$                                |
| 퉊<br>1£<br>Model<br>Display Tables Reports Detail                                                                                                    |              | Shell<br>▶                          |                                                            |
| Å<br>⊟ · Model<br><b>E</b> Project<br>ъ₫<br>El Structure Layout<br>E Properties<br>N<br>Ń<br>E Structural Objects<br>医瞳图<br>E Groups<br>-61<br>E Loads<br>- 91<br>E Named Output Items<br>Ei-Named Plots<br>ID<br>ļГ |              | Link<br>×.                          | B<br>A                                                     |
|                                                                                                    | $\mathbf{v}$ | Joint Loads<br>٠                    | $6.05$ (m)<br>3.5(m)                                       |
|                                                                                                    | Ļη           | Frame Loads<br>¥.                   | 义<br>Point                                                 |
|                                                                                                    | 崜            | <b>Shell Loads</b><br>٠             | 4<br>Distributed                                           |
|                                                                                                    | 完            | Assign Objects to Group             | Ŵ<br>Temperature                                           |
|                                                                                                    | ×₩           | Clear Display of Assigns            | 爸<br>Open Structure Wind Parameters<br><b>FLZOAO-TJX10</b> |
|                                                                                                    |              | <b>Copy Assigns</b>                 | €<br><b>IPE220</b><br>12                                   |
| 回                                                                                                    |              | Paste Assigns<br>▶                  | 28X8-16X12<br>°≿°<br>段00<br><b>IPE220</b>                  |
| ţС                                                                                                    |              | A.<br>ᆉ                             | 28X8-<br>⇔ക<br>$282^{\circ}$<br>IPE220                     |
| 屆                                                                                                    |              |                                     | $\Omega$<br>൨                                              |
| 回                                                                                                    |              | $\overline{2}$                      | PL28X8-15X90<br>PL28X8-16X12                               |
|                                                                                                    |              |                                     | IPE160                                                     |

مسیر اختصاص بار خطی

بعد از انتخاب گزینه Distributed شکل زیر ظاهر می گردد که باید بصورتی که نشان داده شده است، بار اعمال شود.

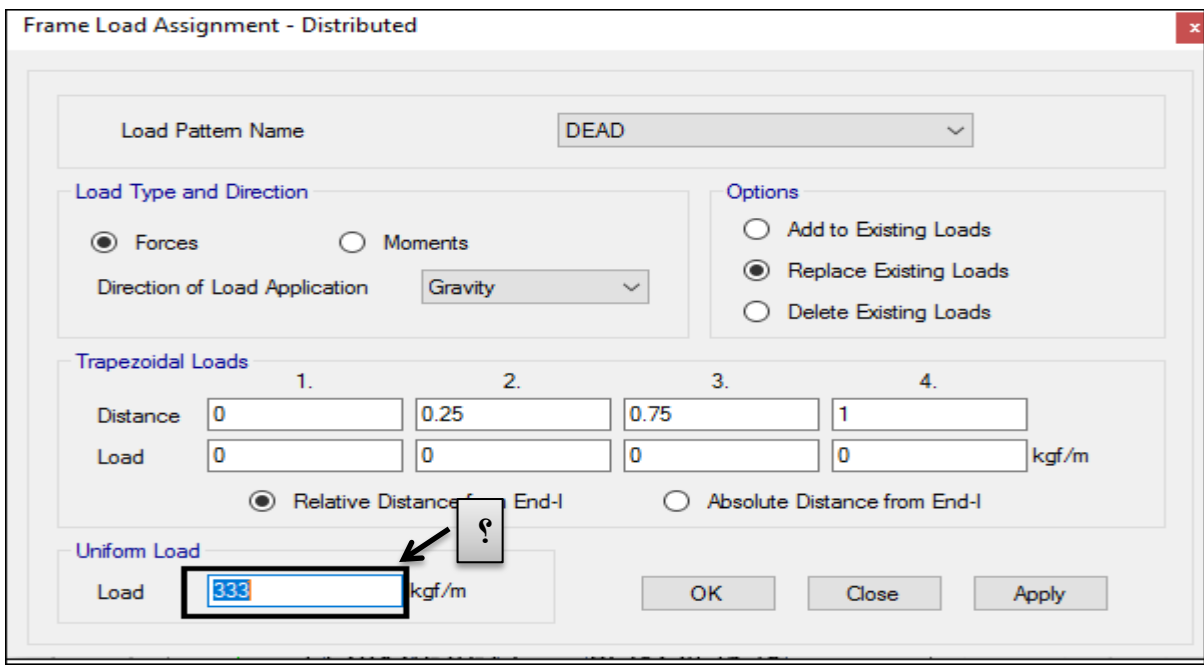

اعمال بار Wall دیوارهای جانبی در بام

**گام سوم: بارگذاری ديوارجان پناه در بام**

بعد از انتخاب تیرهای اطراف بام از مسیر زیر بار جانپناه را اعمال میکنیم:

Assign > Frame loads > Distributed :مسیر

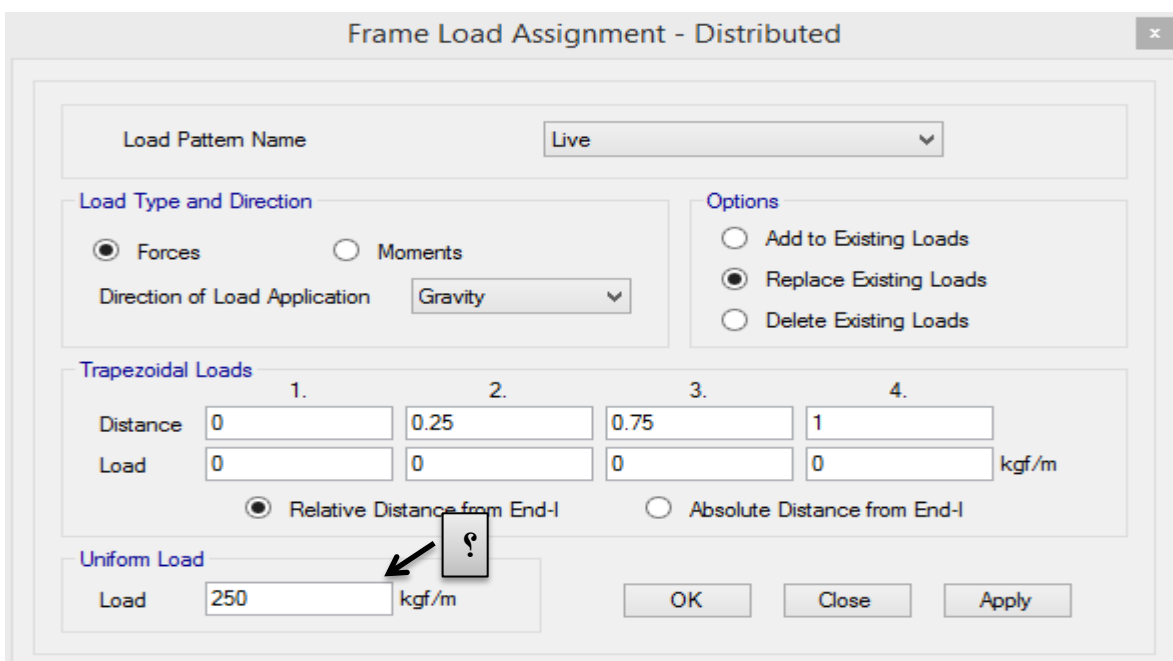

اعمال بار دیوار جانپناه در بام

**گام چهارم: بارگذاری آسانسور**

بار آسانسور آعم از وزن اتاقک، تجهیزات، وزنههای تعادل و وزن ظرفیت (وزن نفرات) آسانسور، توسط شرکت سازنده آسانسور اعالم خواهد شد. از طرفی مبحث ششم مقررات ملی برای بار آسانسور ضریب ضربه 8 را پیشنهاد داده است. پس وزن آسانسور با اعمال ضریب ضربه در تراز طبقه بام بصورت نقطهای در چهارگوشه موقعیت آسانسور بصورت زیر اعمال خواهد شد. اگر وزن آسانسور 3 تن در نظر گرفته شود، با اعمال ضریب ضربه، بار اعمالی 6 تن خواهد بود؛ که برای هر گوشه آسانسور 1/1 تن اعمال خواهد شد.

ابتدا چهار گوشه موقعیت آسانسور انتخاب شده، سپس بار از طریق مسیر زیر اعمال میشود.

Assign > Jiont Loads > Force :مسیر

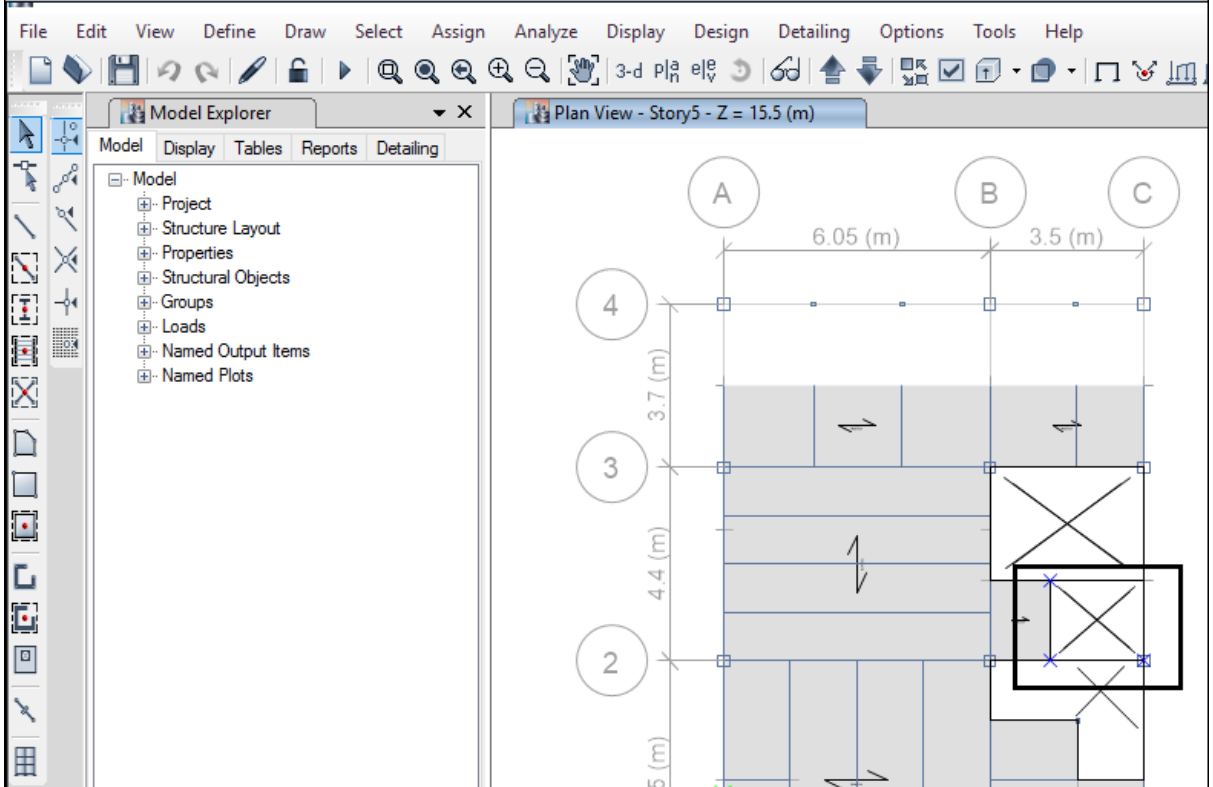

انتخاب گوشههای موقعیت آسانسور

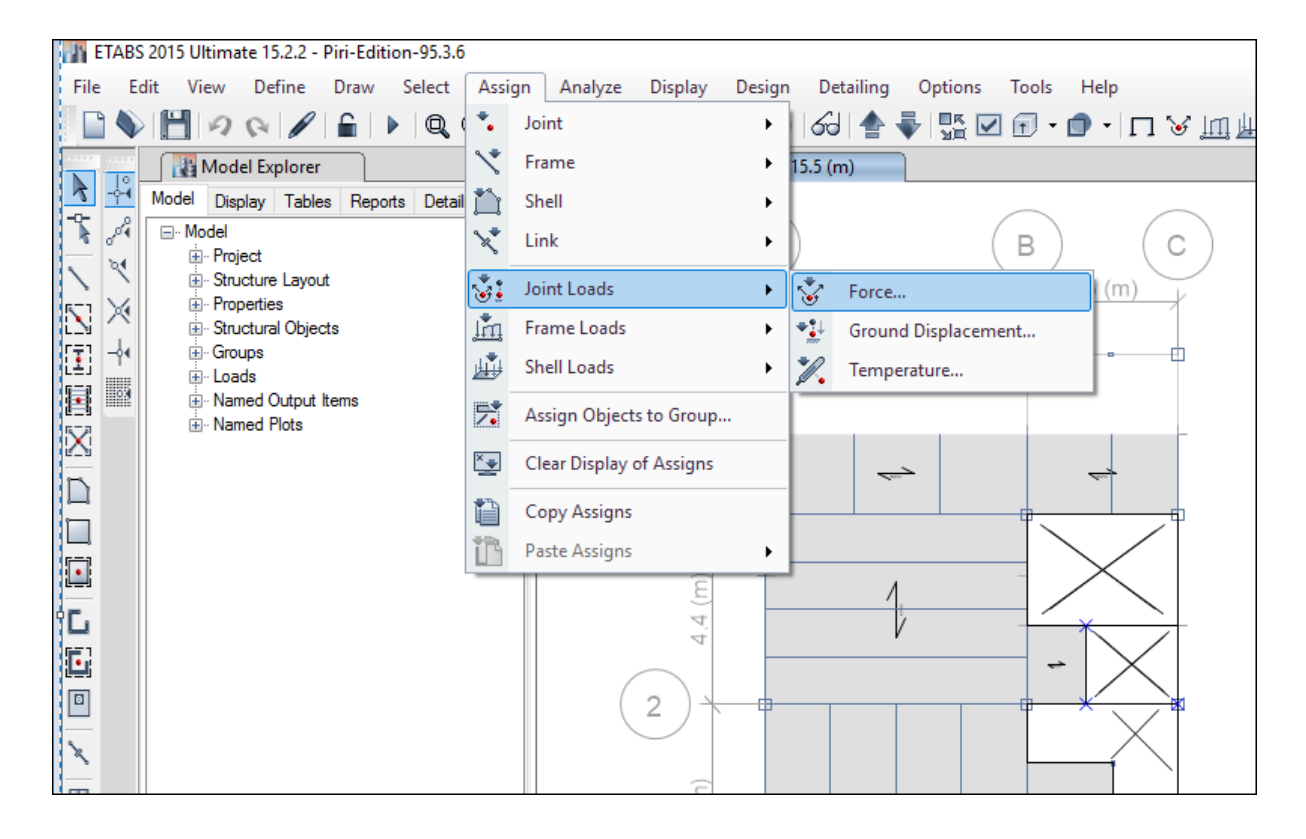

مسیر اختصاص بار نقطه ای برای آسانسور

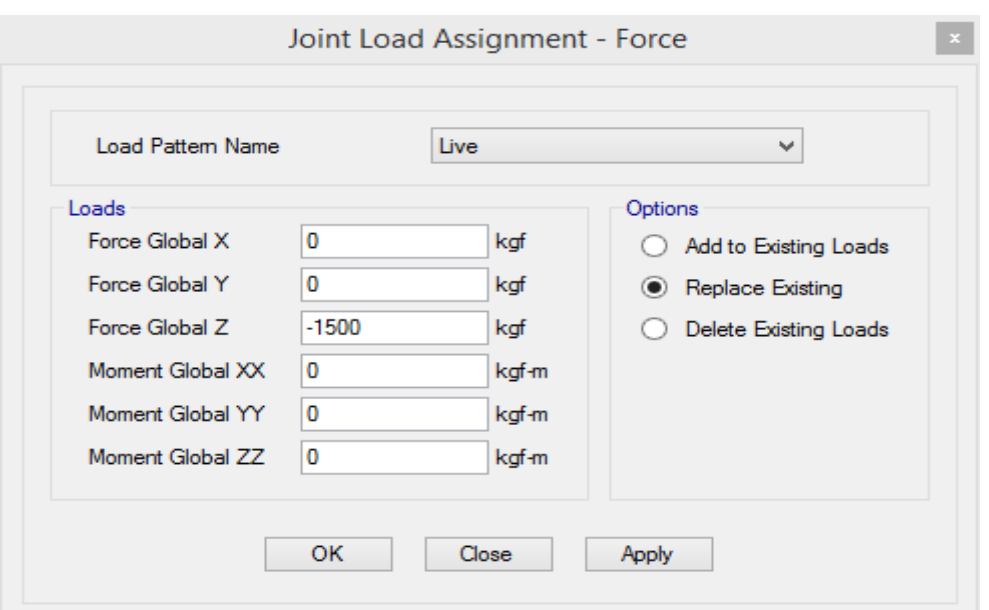

اعمال بار نقطهای آسانسور

**3-13-2 بارگذاری طبقات**

**گام اول: اعمال بارهای گسترده بام**

بعد از انتخاب سقف طبقه بام از مسیر زیر بارگذاری اعمال می شود.

Assign >shell load > Uniform Load Sets

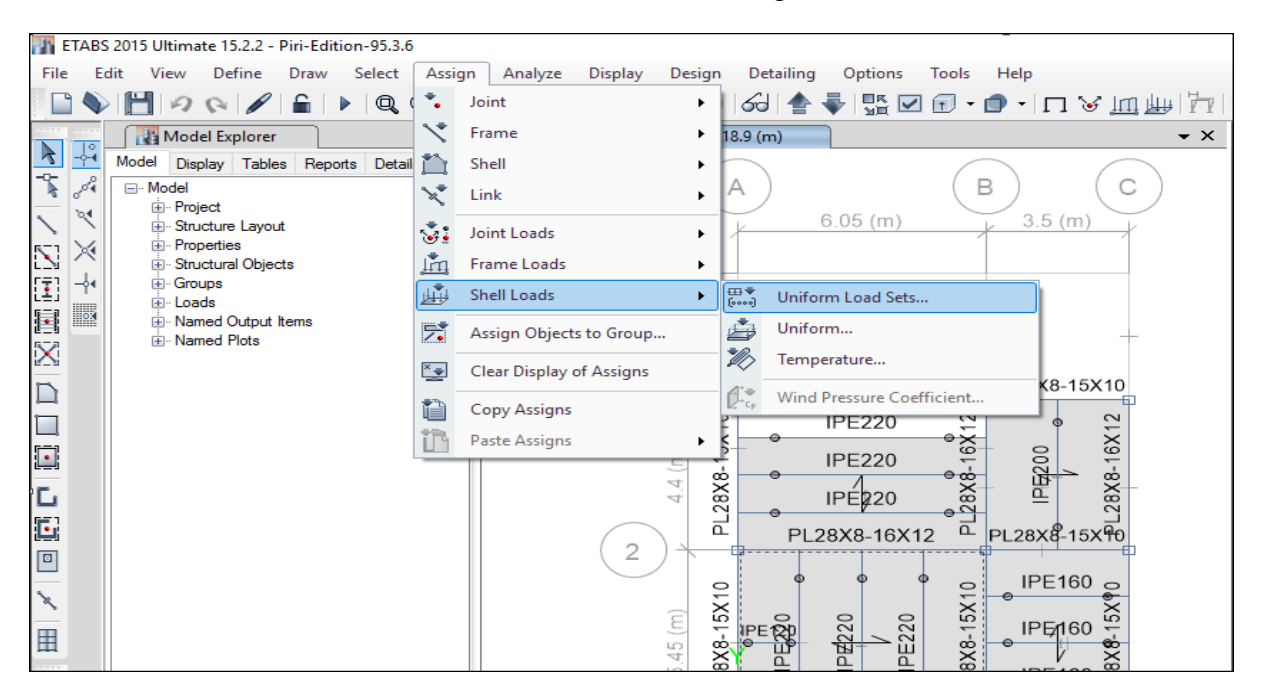

مسیر اختصاص بارهای گسترده طبقات

بعد از انتخاب گزینه Sets Load Uniform شکل زیر ظاهر می گردد. که از آن Loads Floor را انتخاب میکنیم و به طبقه بام اختصاص می دهیم.

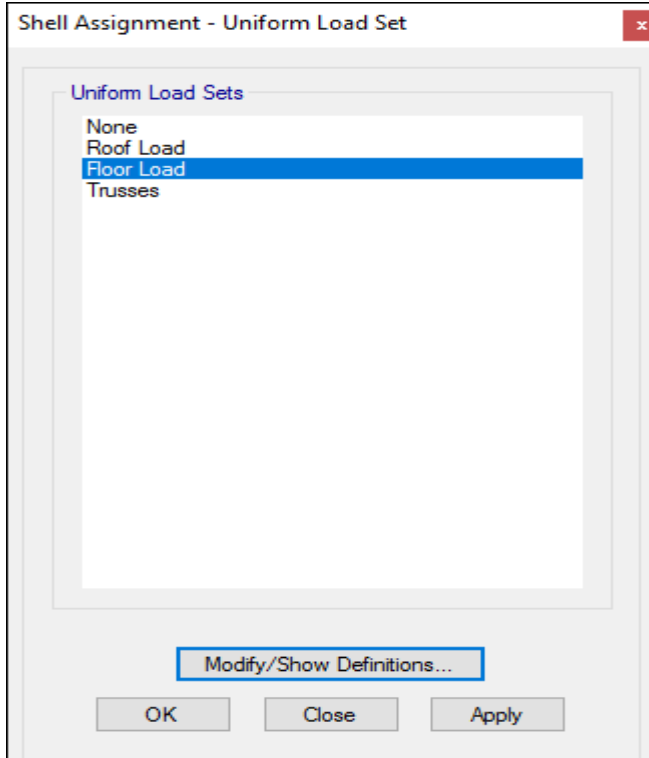

اعمال بسته بارهای گسترده طبقات **گام دوم: بارگذاری ديوارهای جانبی طبقات** بعد از انتخاب تیرهای پیرامونی از مسیر زیر بارگذاری اعمال می شود. Assign > Frame loads > Distributed

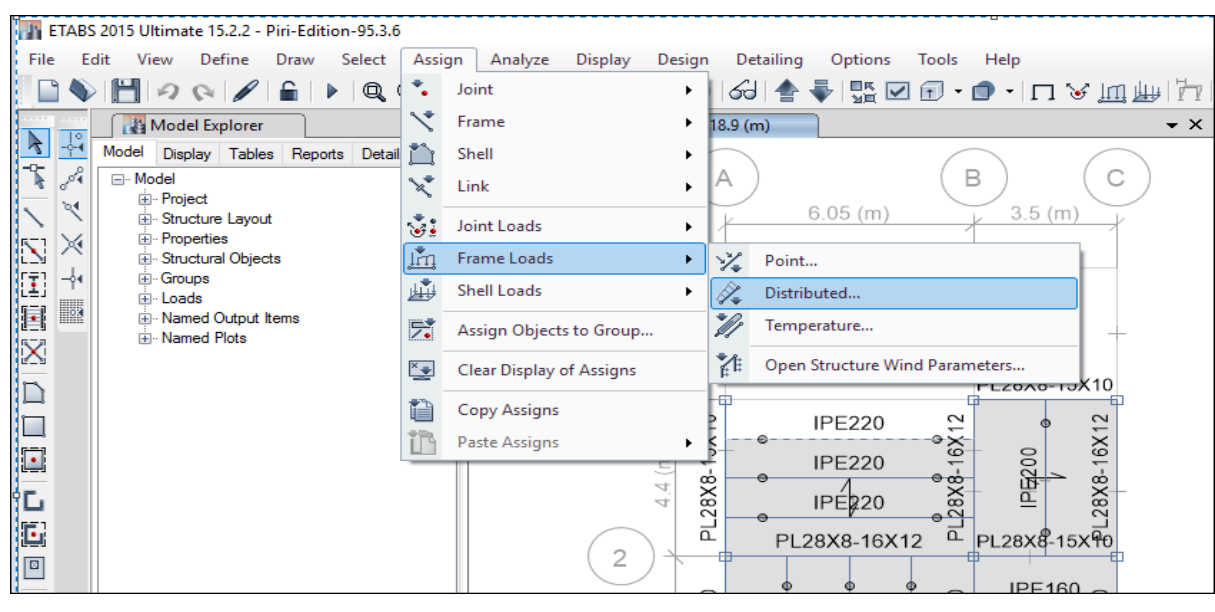

مسیر اختصاص بار خطی

100

بعد از انتخاب گزینه Distributed شکل زیر ظاهر می گردد که باید بصورتی که نشان داده شده است، بار اعمال شود.

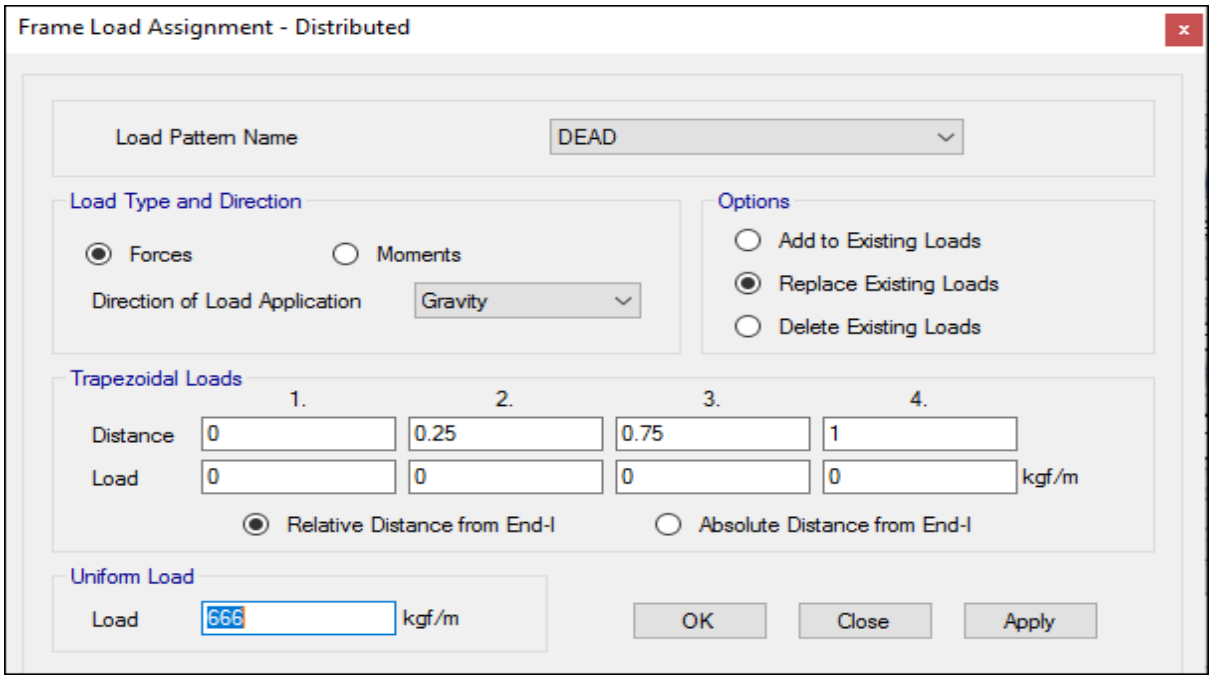

اعمال بار دیوارهای پیرامونی طبقات

**گام سوم: بارگذاری ديوارهای جانبی راه پله**

بعد از انتخاب تیرهای پیرامونی راهپله از مسیر زیر بارگذاری اعمال می شود.

Assign > Frame loads > Distributed

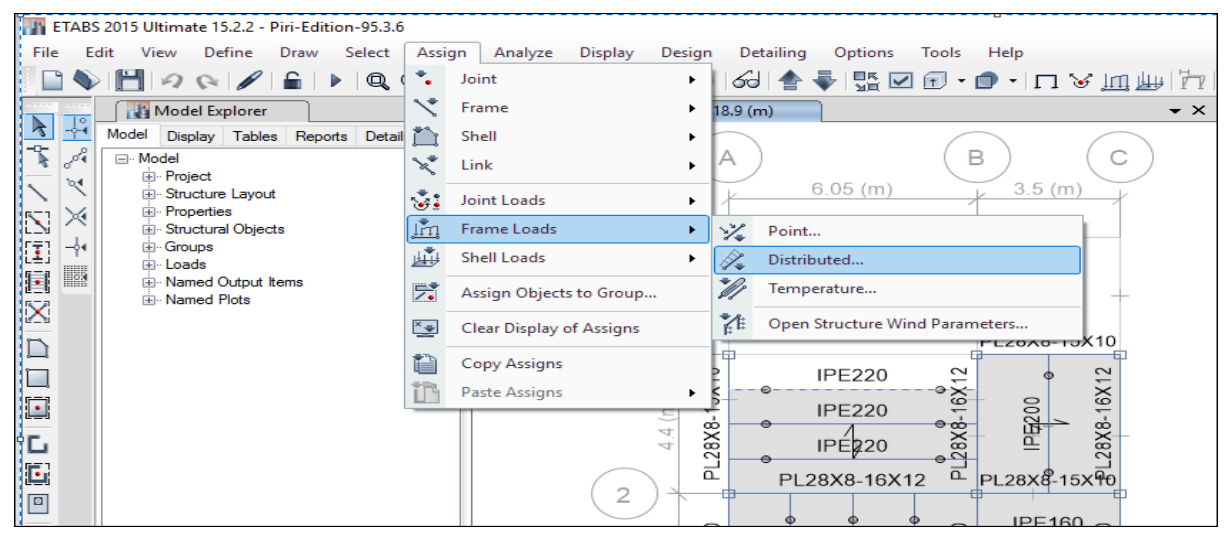

مسیر اختصاص بار خطی راهپله

بعد از انتخاب گزینه Distributed شکل زیر ظاهر می گردد که باید بصورتی که نشان داده شده است، بار اعمال شود.

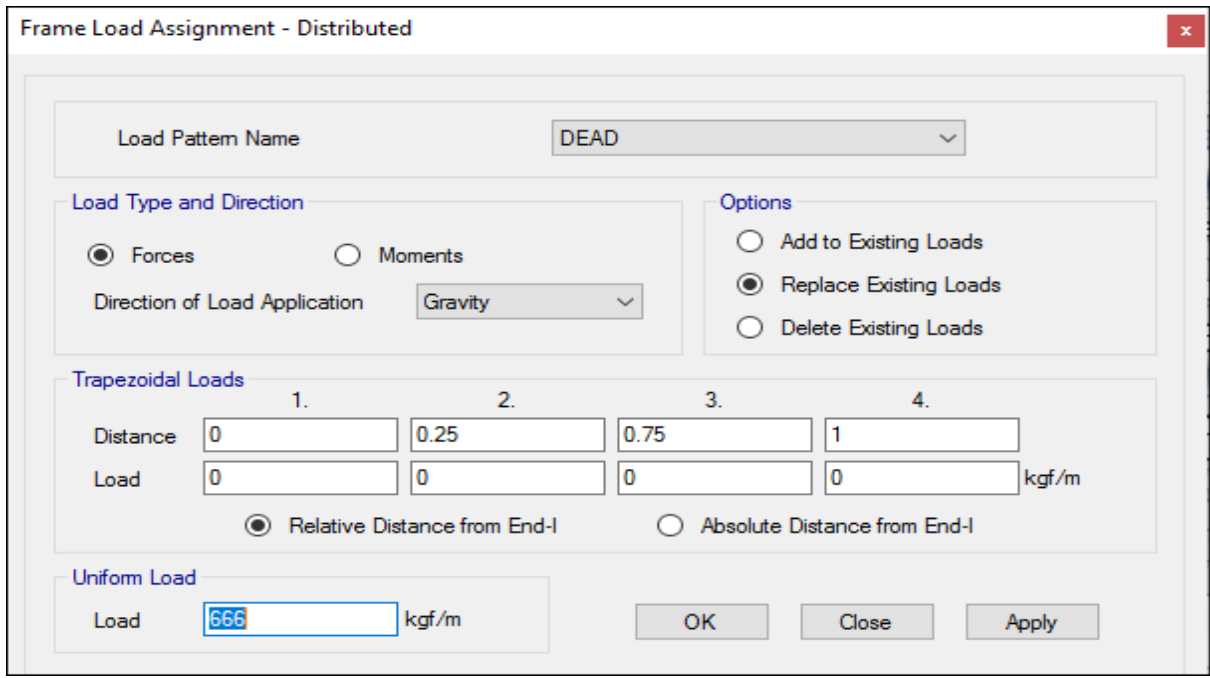

اعمال بار دیوارهای پیرامونی راهپله

#### **0-13-2 بارگذاری راه پله:**

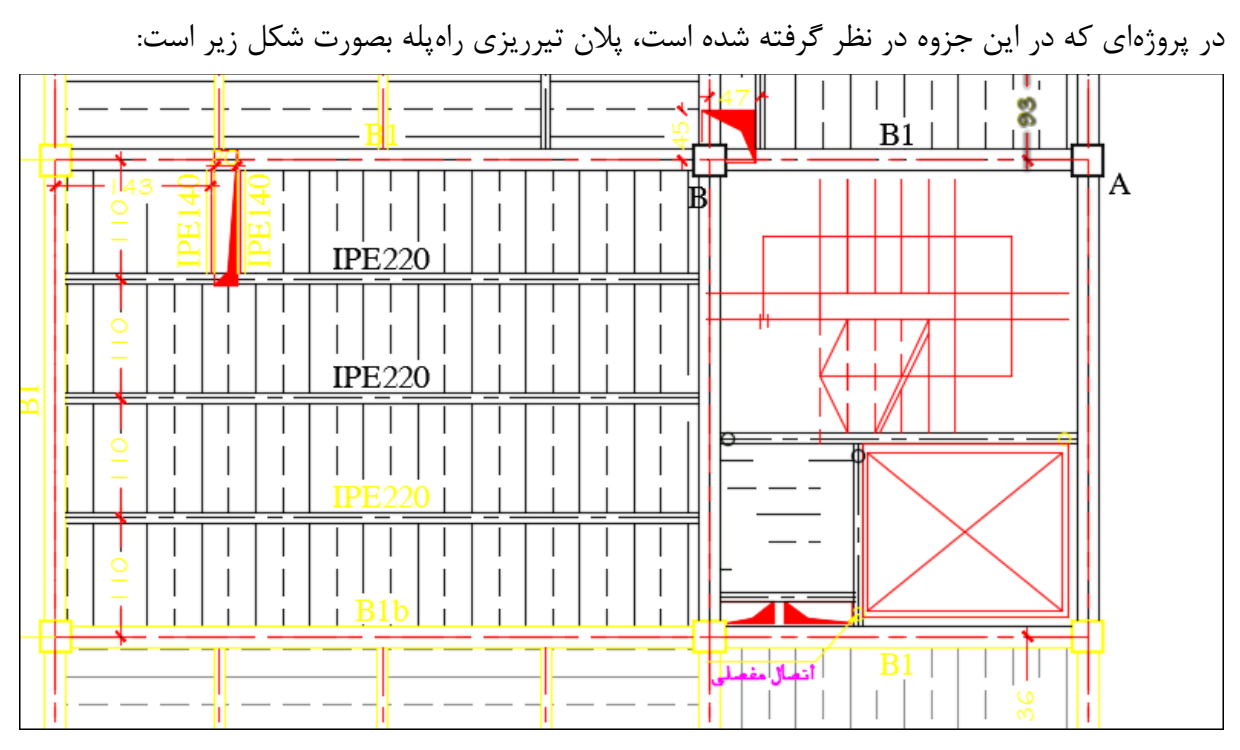

پالن راه پله

راهپله موجود در این پروژه یک پبه چهار طرفه است که بار آن به چهار تیر اطراف خود وارد می گردد. لذا بار رمپ اول که در شکل زیر نشان داده شده است، به تیرهایی که متصل شده است در طولی به اندازهی عرض رمپ باید وارد شود.

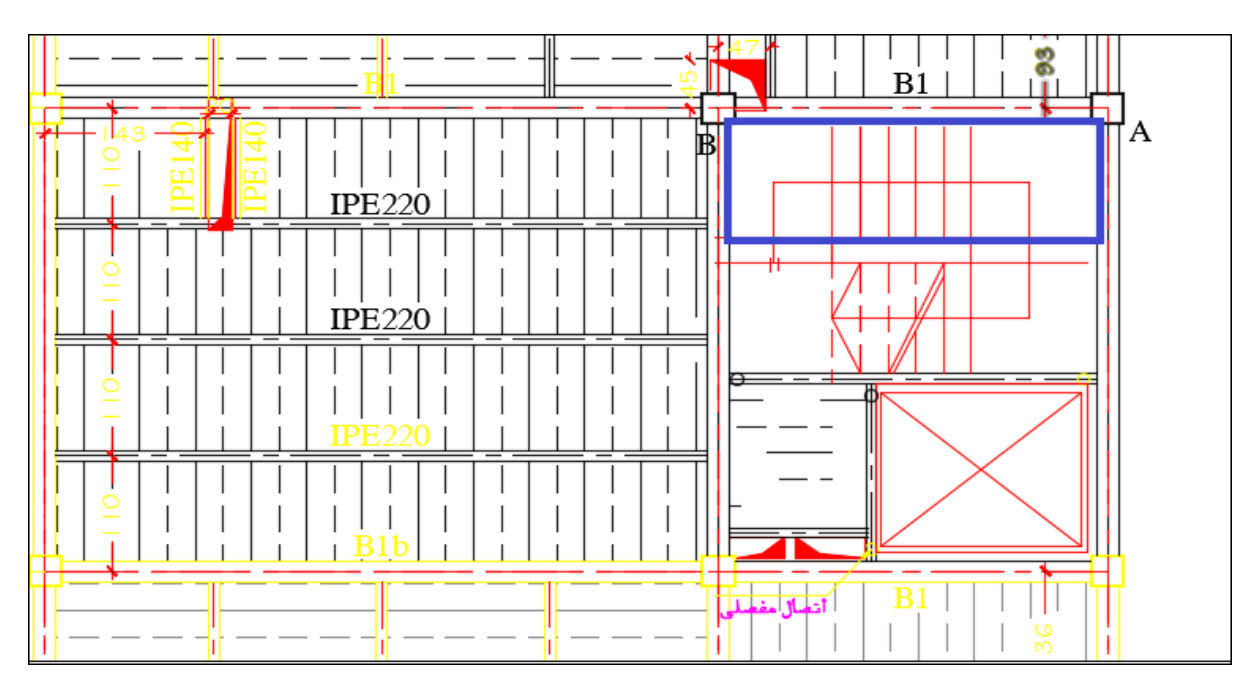

برای بارگذاری رمپ نشان داده شه ابتدا تیرهای متصل به رمپ را انتخاب میکنیم. سپس همچنان که در ادامه آورده شده است بارگذاری را در طولی از تیر که رمپ به آن متصل شده است اعمال میکنیم.

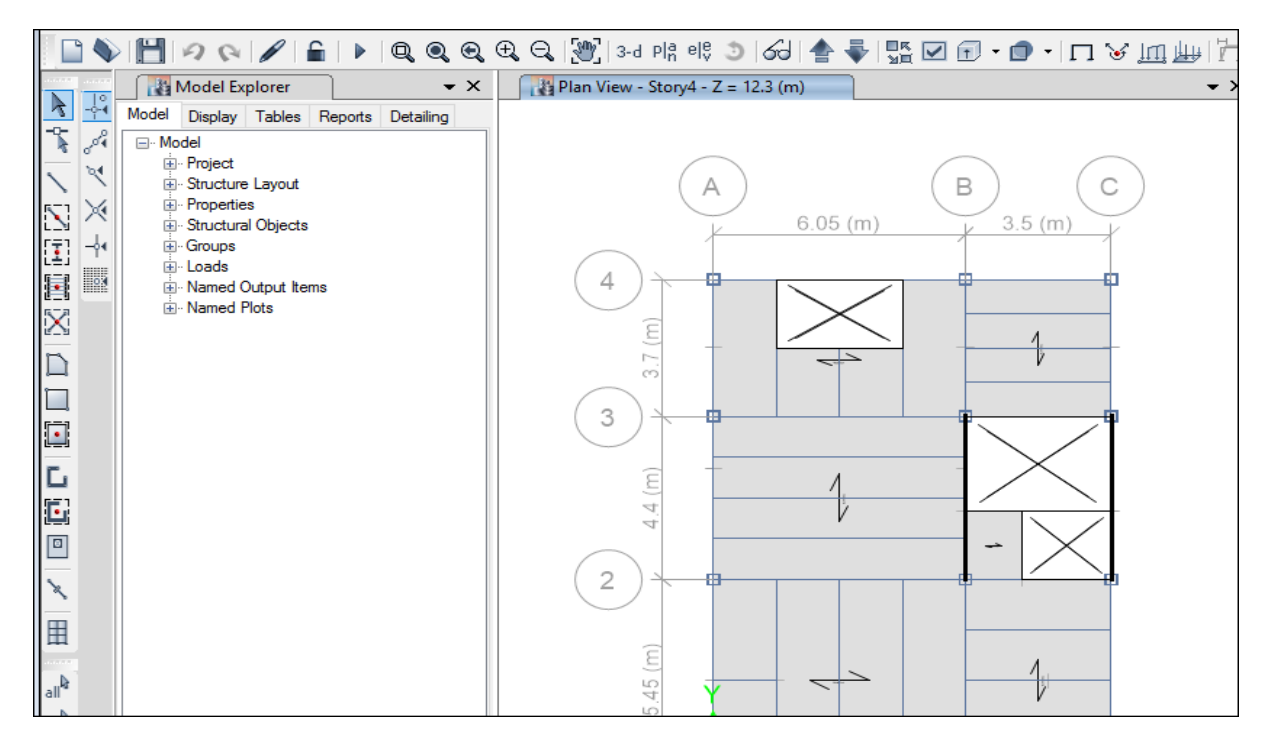

بعد از انتخاب تیرها از مسیر زیر که نشان داده شده است بارهای خطی را در طولی از تیر اعمال میکنیم.

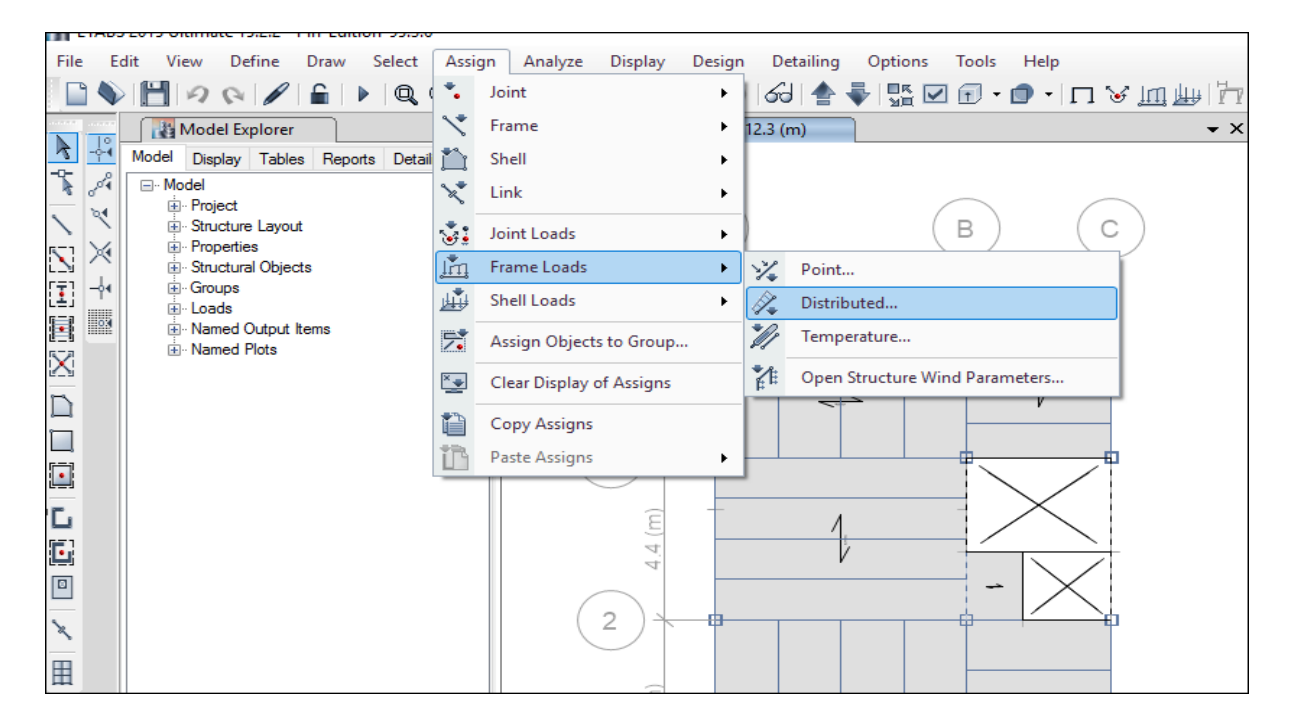

مسیر اختصاص بار خطی راهپله به تیرهای اطراف

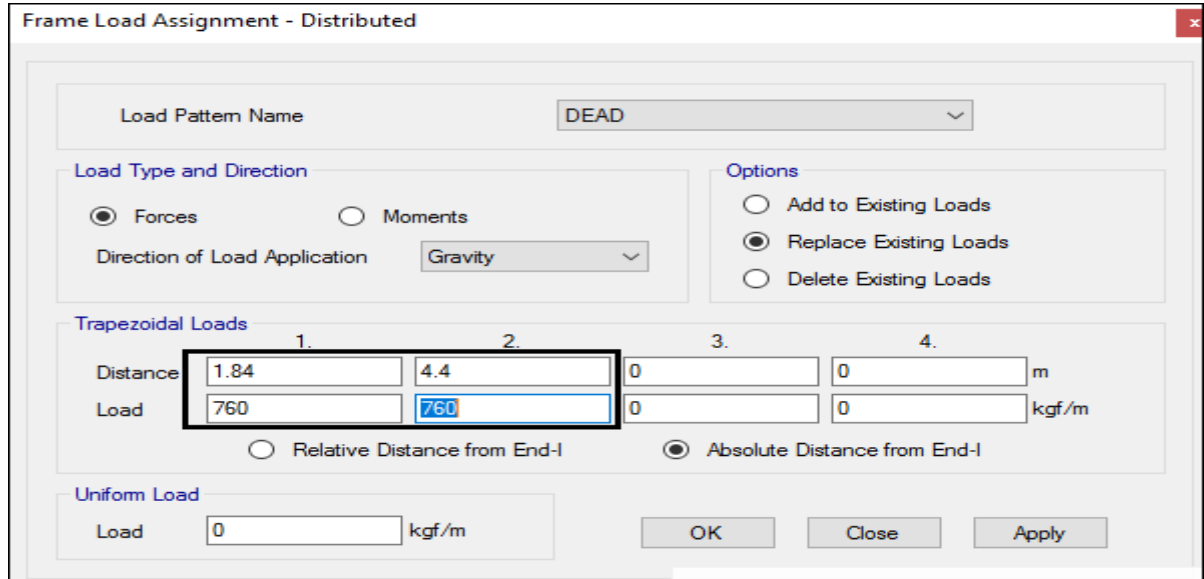

در شکل زیر نحوه اعمال بار خطی در طولی از تیر برای راهپله آورده شده است.

در قسمت Distance عدد 1/24 یعنی ابتدا رمپ و عدد 4/4 یعنی انتهای رمپ که به تیر متصل شدهاند. مقدار بار هم برابر است با شدت بار ضربدر سهم بارگیر تیر که مقدار شدت بار مرده راهپله برابر 434 کیلوگرم بر مترمربع و سهم بارگیر هر تیر  $\frac{3.5}{2}$  میباشد. سپس در ادامه بار سه رمپ باقیمانده هم به روش گفته شده اعمال می گردد. در نهایت بار نده هم بصورت بار مرده اعمال می گردد.

#### **10-2 تحليل سازه**

بعد از اتمام مدلسازی و بارگذاری سازه، سازه باید تحلیل شود. با توجه به نوع بارگذاری زلزله و تعریف بارهای جانبی، تحلیل در این مرحله تحلیل استاتیکی معادل خواهد بود. الزم است که، قبل از انجام تحلیل باید تنظیمات الزم صورت گیرد.

#### **1-10-2 کنترل مدلسازی و جزئيات**

Analyze > Check Model :مسیر

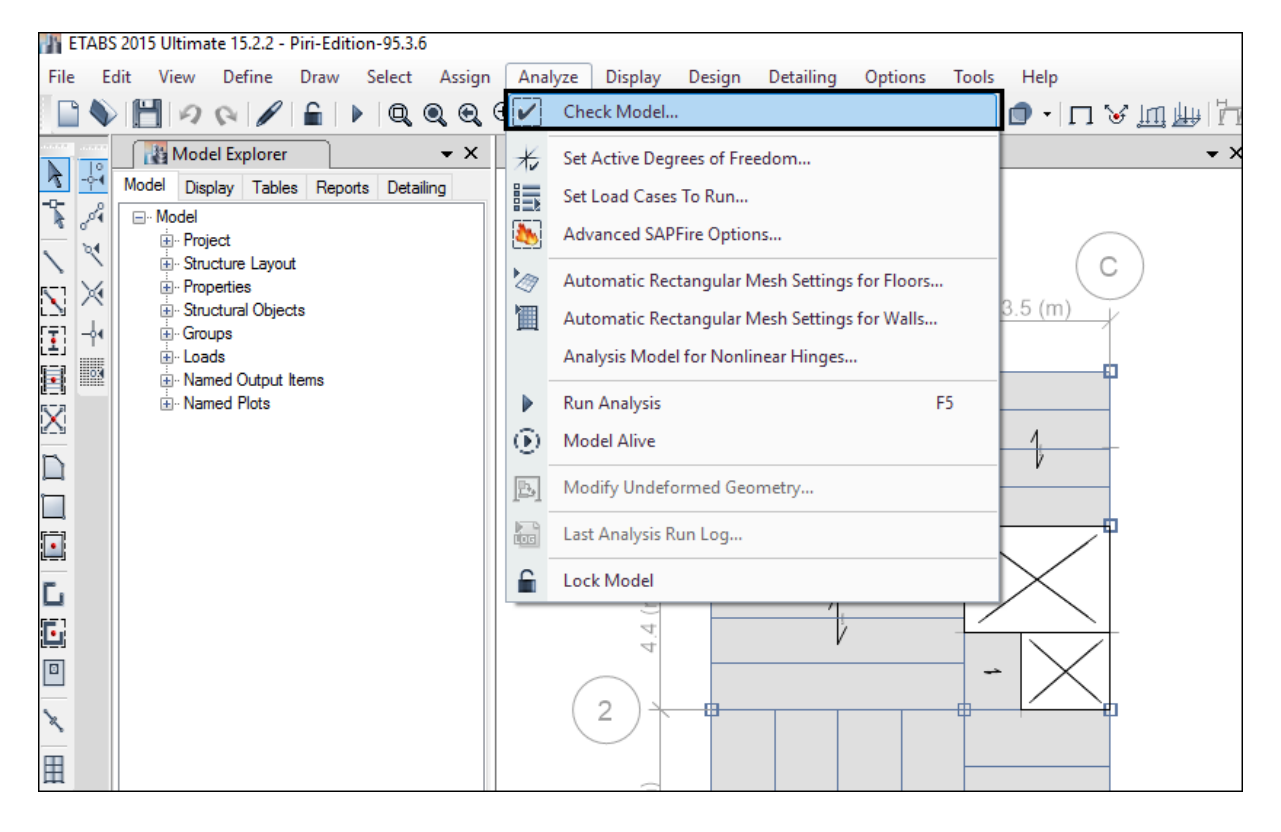

#### مسیر کنترل جزئیات مدلسازی

بعد از انتخاب گزینه ...Model Chek شکل زیر ظاهر میگردد که در آن باید تیک تمام گزینهها فعال شود تا تمام مواردی که در مدلسای میتواند اتفاق بیافتد نمایش داده شود تا قبل از تحلیل سازه در صورتی که مشکلی وجود داشته باشد رفع گردد.

105

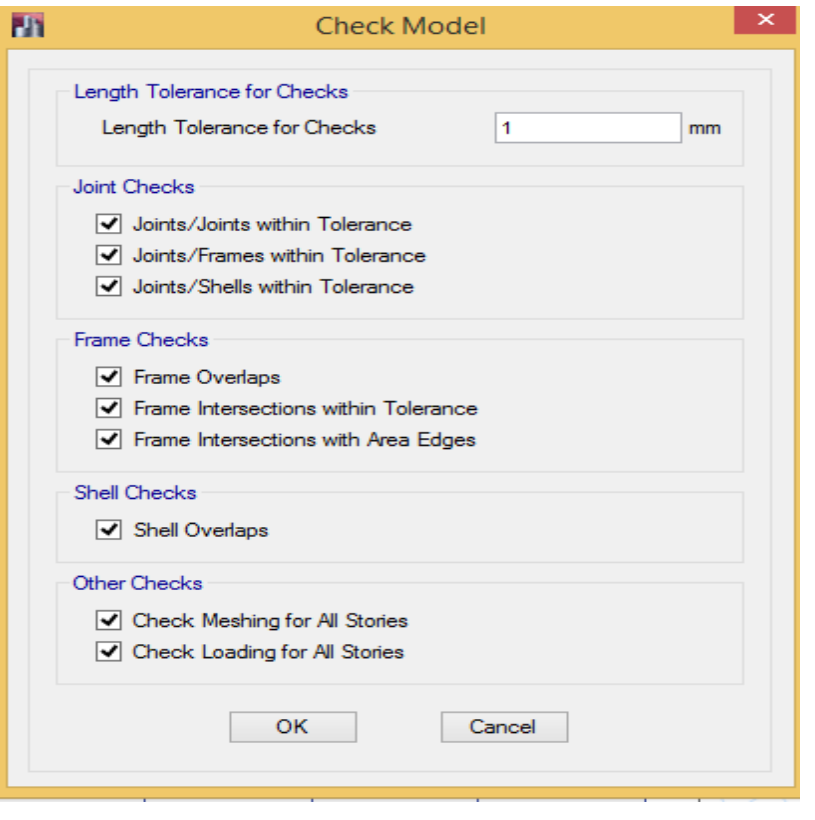

کنترل مدلسازی

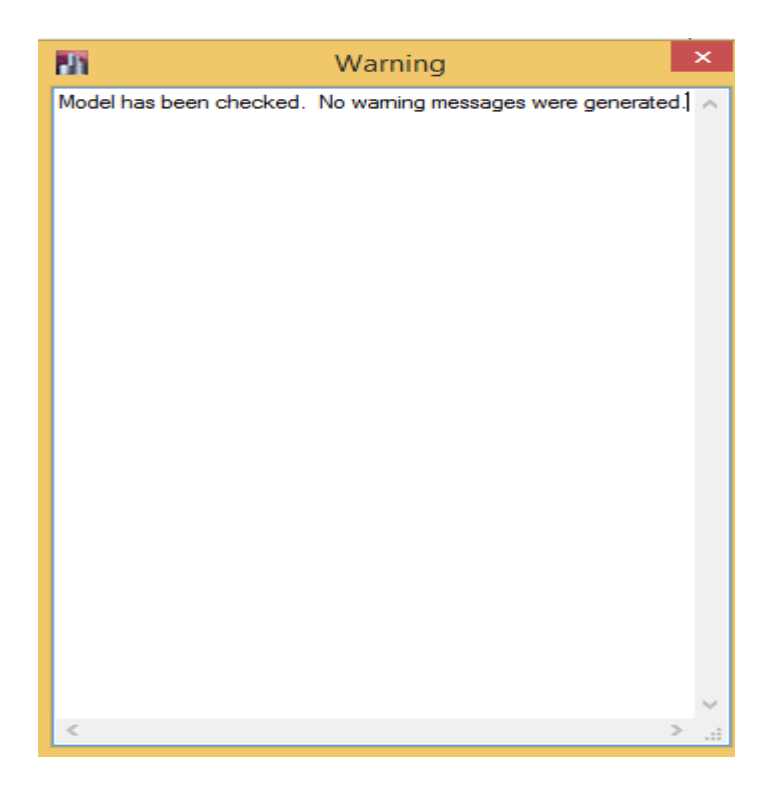

در صورت نبود مشکل پیغام زیر نمایش داده می شود.

نمایش پیغام برای ایرادات و اشکاالت مدلسازی

#### **2-10-2 تنظيمات منوی Analyze**

الزم است قبل از انجام تحلیل درجات آزادی سازه برای انجام تحلیل مشخص گردد. در سازههای سهبعدی شش درجه آزادی و در قابهای برشی(دوبعدی) سه درجه آزادی خواهیم داشت.

Analyze > Set Active Degrees of freedom:مسیر

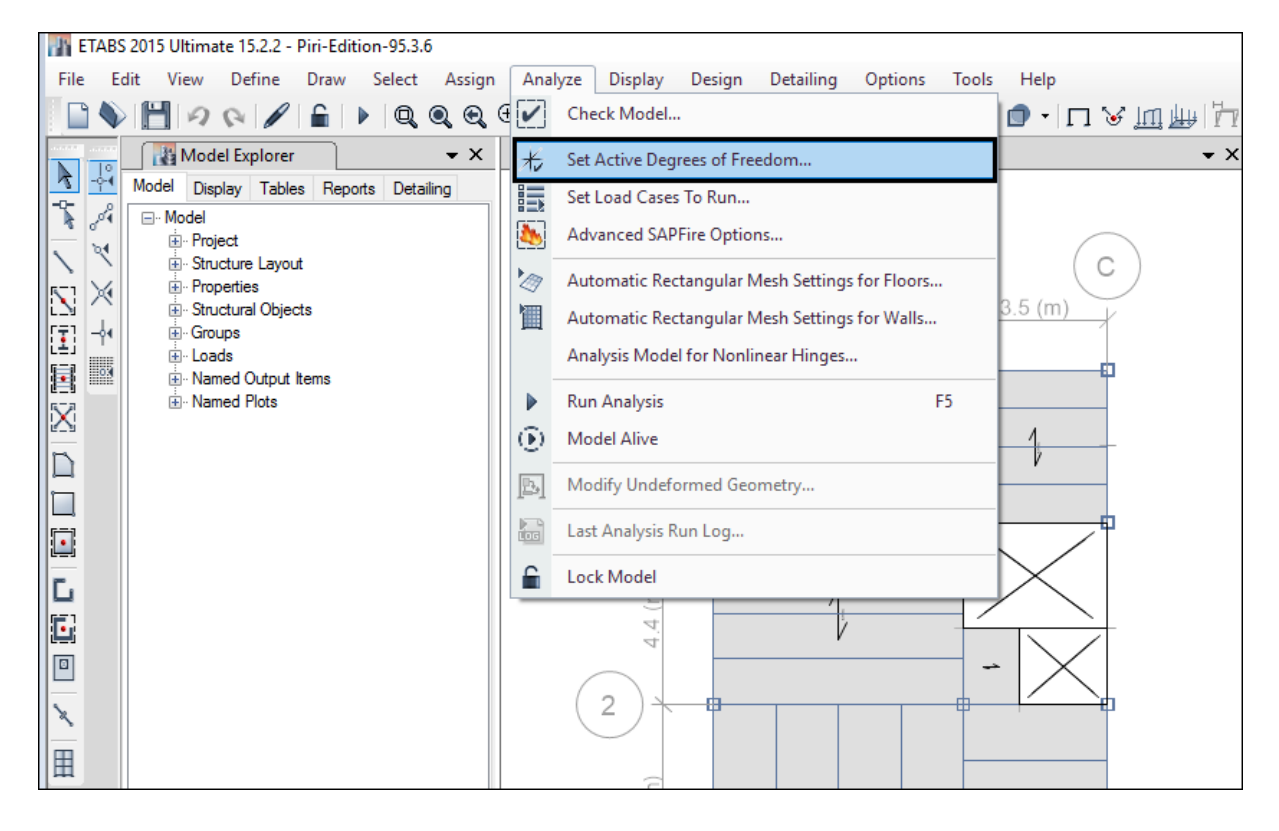

#### مسیر انتخاب درجات آزادی سازه

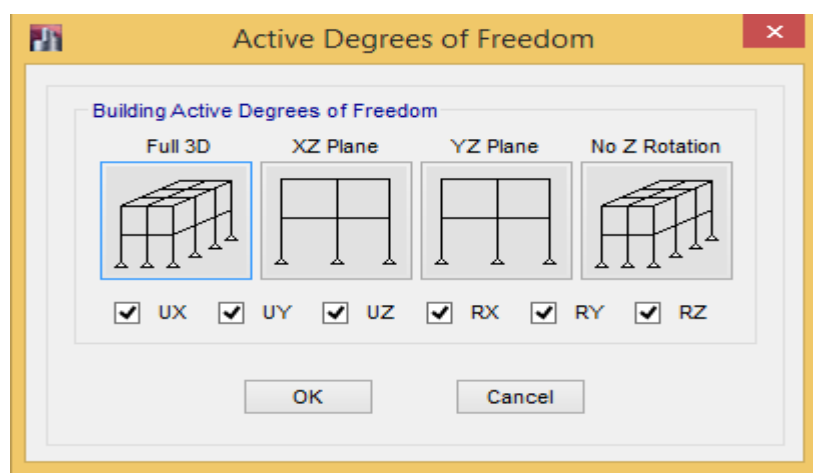

تنظیم تعداد درجات آزادی مدل سهبعدی

**3-10-2 تنظيم الگوهای بار برای تحليل** در صورتی که بخواهیم تعدادی از الگوهای بار تعریف شده، تحلیل نشوند، میتوان از این قسمت آنها را انتخاب و بوسیله گزینه Case Run Not Do/Run تحلیل آن را غیر فعال نمود.

Analyze > Set load Cases to Run :مسیر

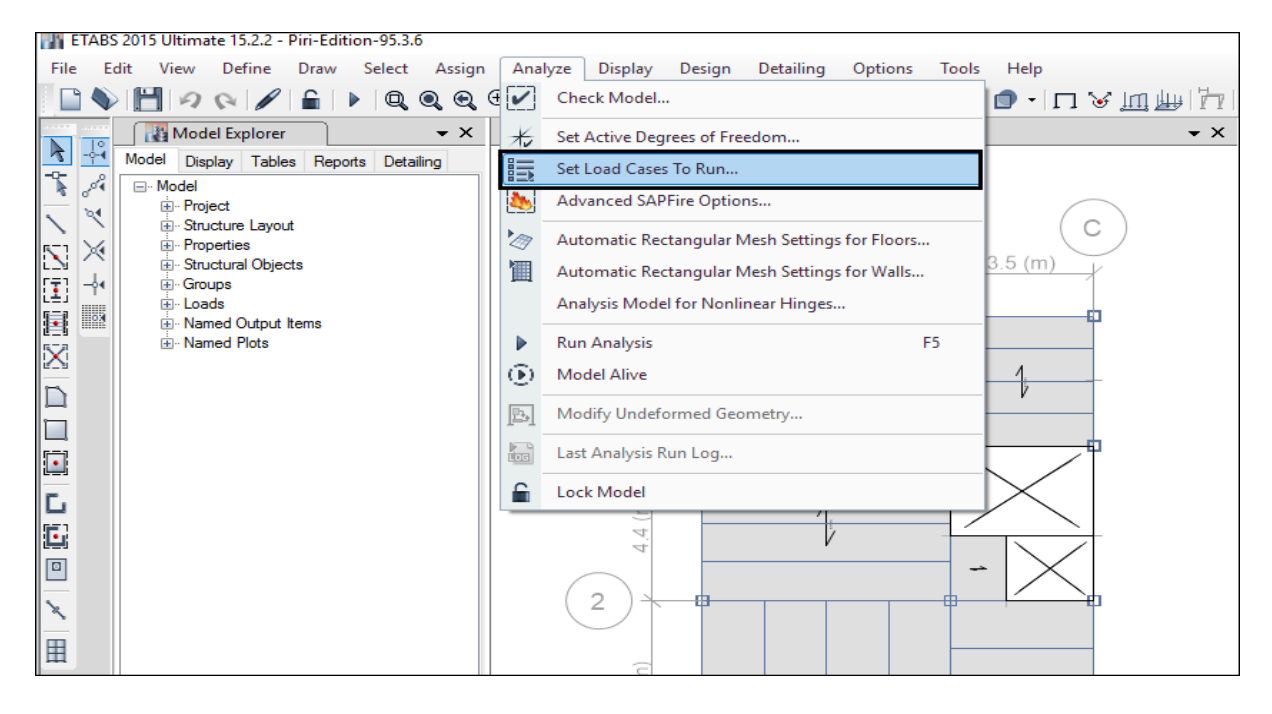

مسیر انتخاب الگوهای بار

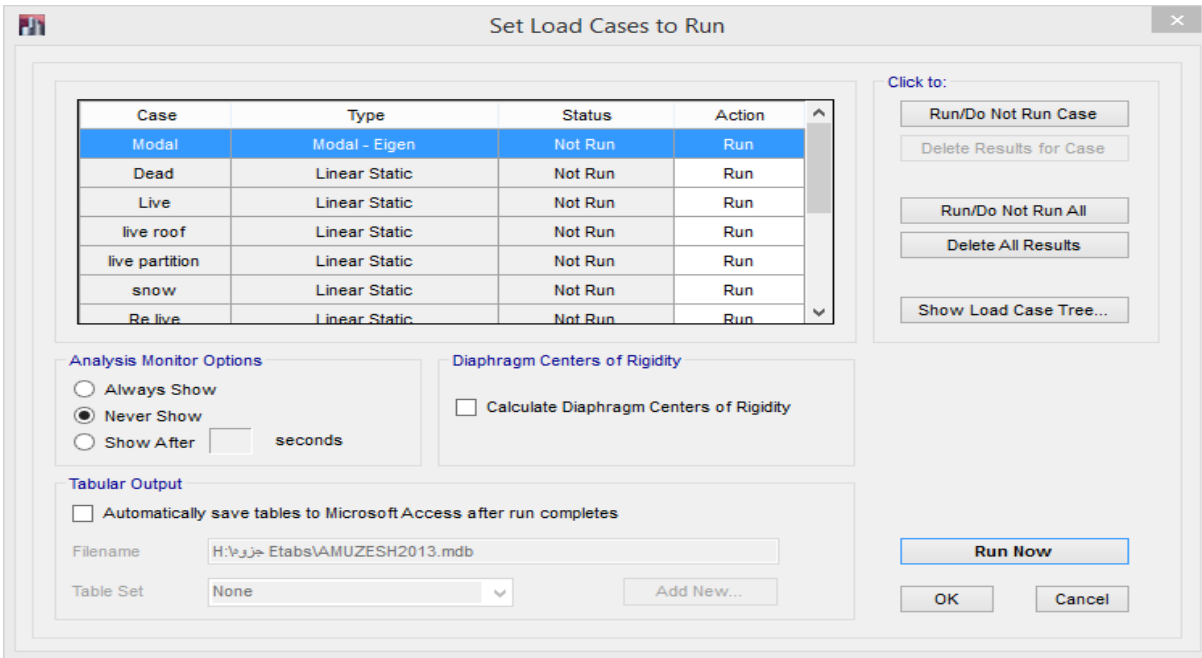

انتخاب الگوهای بار برای تحلیل
**0-10-2 شروع تحليل** برای انجام تحلیل سازه از مسیر زیر اقدام می شود. Analyze >Run Analysis :مسیر در این مرحله سازه تحلیل میگردد. اما باید دقت کنیم که هر نتیجهای که از نرمافزار حاصل میشود؛ لزوما قابل قبول نخواهد بود. چون همچنان که قبال نیز گفته شده است، با توجه به اینکه بخشی از اطالعات سازه توسط طراح تعریف میگردد و همچنین خود نرمافزار نیز بعلت قفل شکسته بودن دارای خطا میباشد؛ پس میتوان گفت در رابطه با اطالعات خروجی باید دقت کافی بعمل آید تا نتایج غیرمنطقی و غیرقابل قبولی حاصل نشود. در صورتی که نتایج برخالف واقعیت مهندسی باشد باید بر اساس منطق مهندسی مهندس طراح تشخیص و بعد از کنترل اصالح گردد.

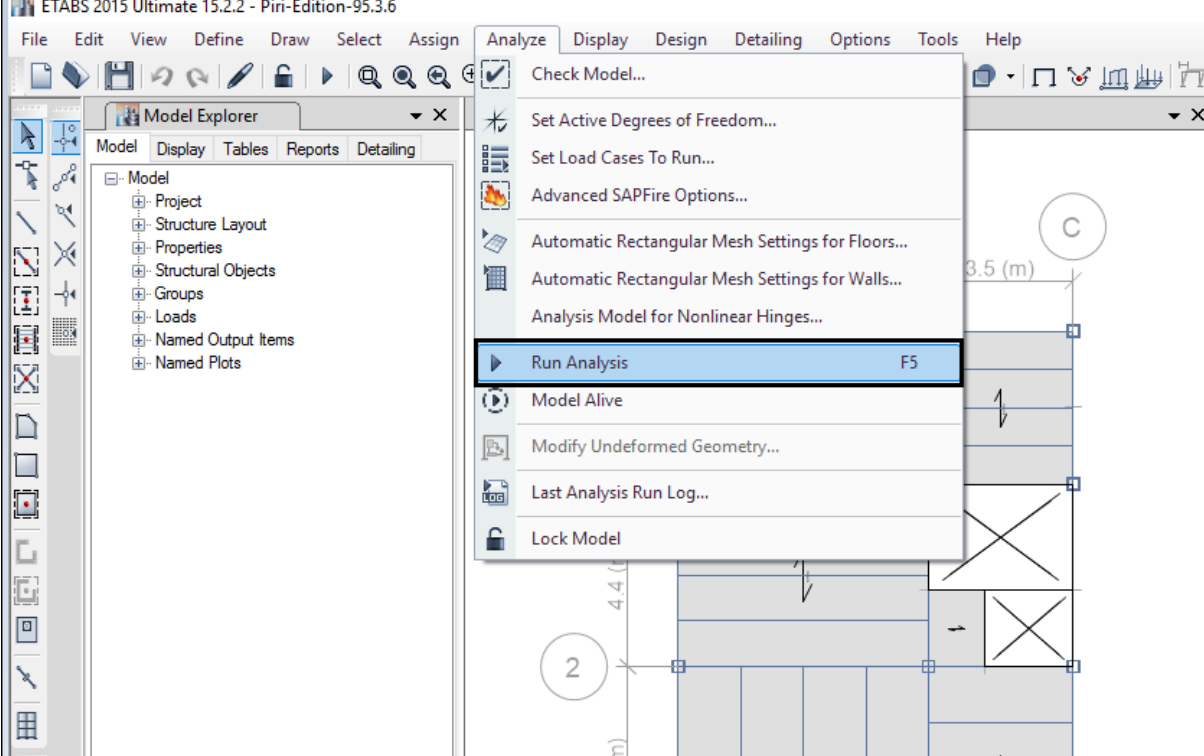

مسیر انجام تحلیل سازه

**8-10-2 کنترل خروجیهای تحليل**

بعد از تحلیل سازه باید نتایج تحلیل و خروجیهای آن کنترل شود تا از صحت تحلیل اطمینان حاصل شود.

Analyze > Last Analysis Run Log : كام اول: كنترل گزارش تحليل  $\checkmark$ 

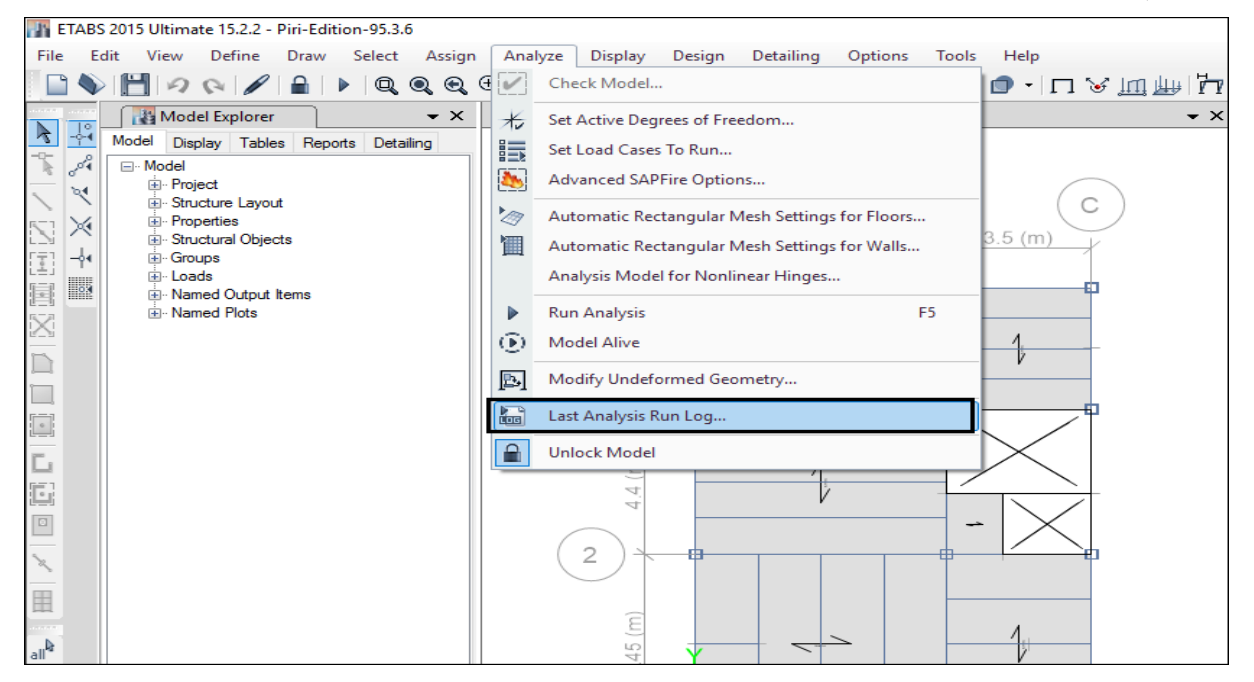

در گزارش تحلیل نباید هیچ گونه WARNING وجود داشته باشد. در صورت وجود WARNING باید سازه بررسی و مشکل رفع گردد. در صورتی که نتوان WARNING را برطرف نمود باید مدلسازی و تحلیل سازه دوباره انجام شود. و در پایان هر گزارش باید COMPLETE ANALYSIS مشاهده گردد.

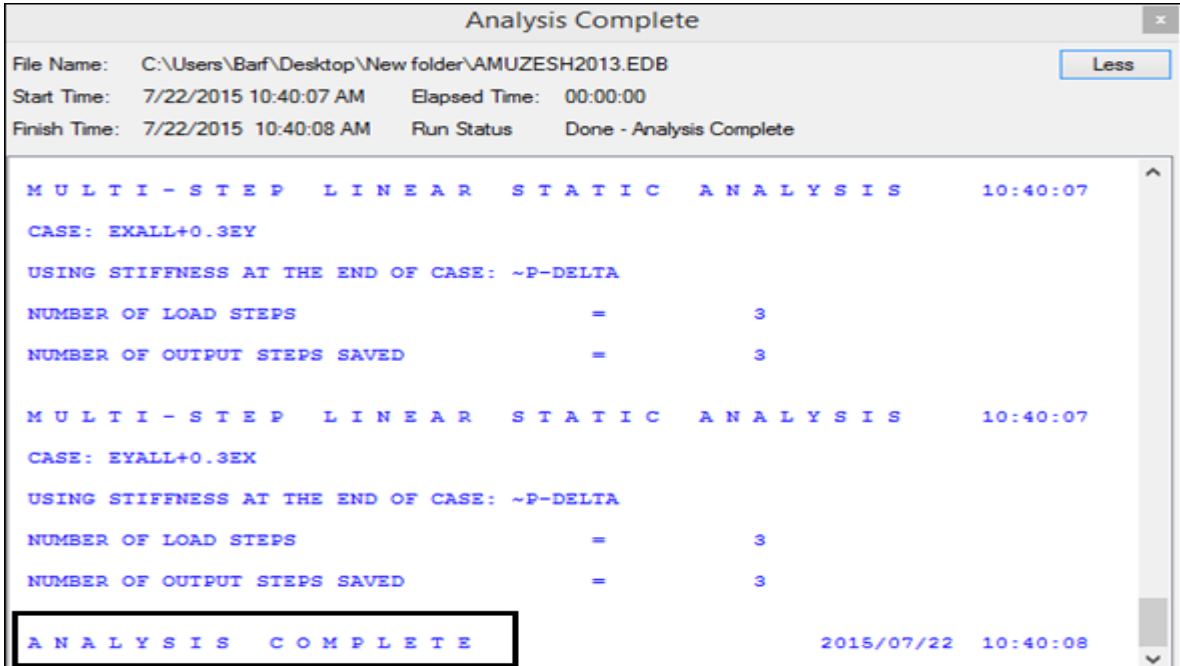

نمایش گزارش تحلیل

گام دوم: کنترل تغییر شکل استاتیکی سازه

سازه در تحلیل استاتیکی معادل باید بر اساس مود اول، تغییر شکل جانبی داشته باشد. برای نمایش تغییر شکلهای سازه از مسیر زیر اقدام می شود.

Display > Deformed shape :مسیر

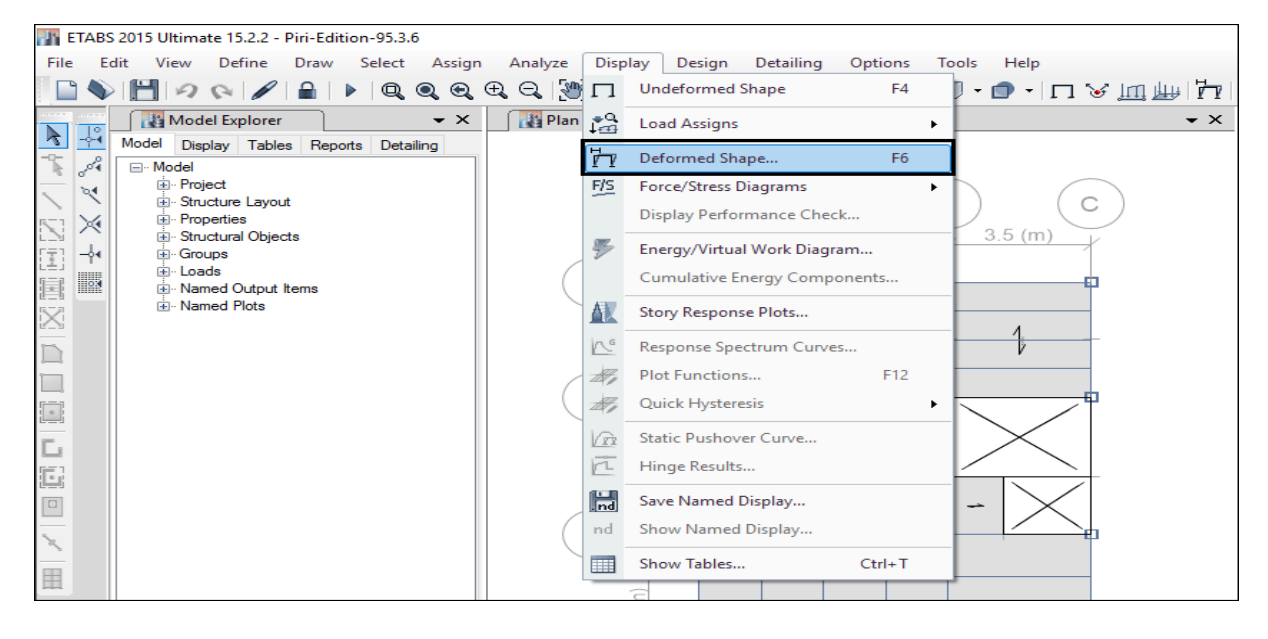

مسیر نمایش تغییر شکلهای سازه

بعد از انتخاب گزینه Shape Deformed شکل زیر ظاهر می گردد که در آن بای نماش تغییر شکلهای راستای x در قسمت Case باید Ex و برای نمایش تغییر شکلهای راستای y باید Ey انتخاب گردد.

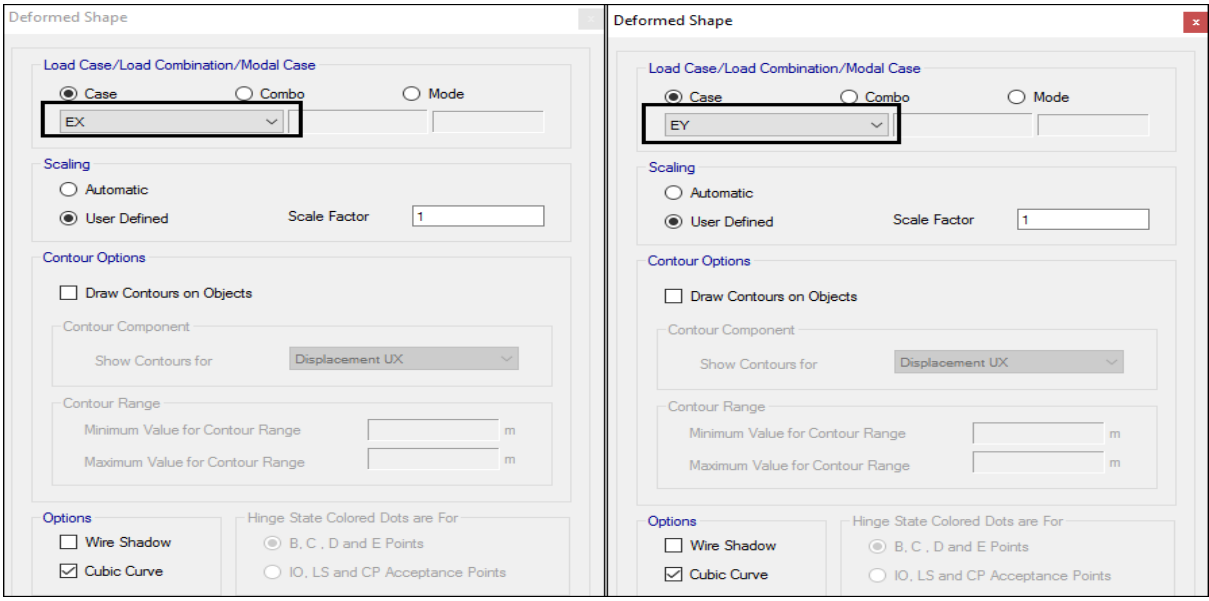

انتخاب الگوی بار برای نمایش تغییر شکل

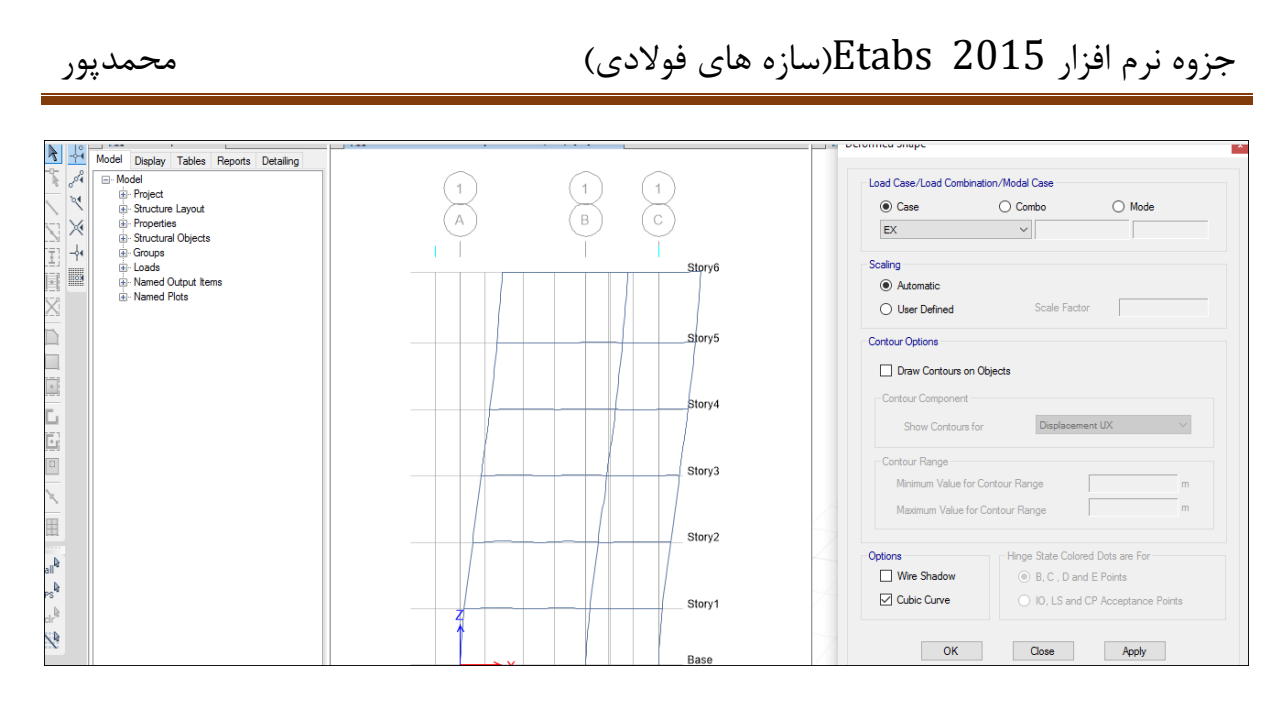

نمایش تغییر شکل جانبی سازه

**18-2 نمايش خروجیهای تحليل**

برای نمایش خروجیهای تحلیل بصورت زیر اقدام میشود.

**1-18-2 نمايش نيروهای داخلی المانها**

Display > Forces/ Stress Diagram > Frame/ pier/ Spandrel/link Forces :مسیر

جزوه نرم افزار 2015 Etabs(سازه های فولادی) محمدپور ( محمدپور

| ETABS 2015 Ultimate 15.2.2 - Piri-Edition-95.3.6 |             |                                                             |             |                  |                                                 |              |                                  |    |            |                                                                                                    |                |  |
|--------------------------------------------------|-------------|-------------------------------------------------------------|-------------|------------------|-------------------------------------------------|--------------|----------------------------------|----|------------|----------------------------------------------------------------------------------------------------|----------------|--|
| File                                             | Edit        | Define<br>View                                              | Draw Select | Assign           | Analyze                                         | Display      | Design<br>Detailing<br>Options   |    | Tools      | Help                                                                                                    |                |  |
|                                                  |             | ka a a a do se cara ka d                                    |             |                  |                                                 |              | <b>Undeformed Shape</b><br>F4    |    |            | $\mathbb{L} \oplus \mathbb{L}$ $\Box$ $\odot$ $\mathbb{H} \oplus \mathbb{L}$ $\mathbb{H} \oplus \mathbb{L}$ $\mathbb{H} \oplus \mathbb{L}$ |                |  |
| y,                                               | <u>to</u>   | Model Explorer                                              |             | $\bullet \times$ | $\frac{1}{\sqrt{2}}$ Eleva $\frac{1}{\sqrt{2}}$ |              | <b>Load Assigns</b>              | ٠  |            | $\star$ $\times$                                                                                                    | 图 3-D View     |  |
|                                                  | $e^{o_4^0}$ | Model<br>Display Tables Reports Detailing<br><b>⊟</b> Model |             |                  |                                                 | 'n           | Deformed Shape<br>F <sub>6</sub> |    |            |                                                                                                    |                |  |
|                                                  | 'হৰ         | <b>E</b> -Project<br>E Structure Layout                     |             |                  |                                                 | F/S          | <b>Force/Stress Diagrams</b>     | ¥. | $\Phi_{+}$ | Support/Spring Reactions                                                                                                    | F7             |  |
|                                                  | Х           | <b>E</b> -Properties                                        |             |                  |                                                 |              | Display Performance Check        |    |            | Soil Pressure                                                                                                    |                |  |
|                                                  | ╬           | <b>E</b> Structural Objects<br>E-Groups                     |             |                  |                                                 |              | Energy/Virtual Work Diagram      |    | ₩          | Frame/Pier/Spandrel/Link Forces F8                                                                                                    |                |  |
|                                                  | ø           | Fi-Loads<br>Ei- Named Output Items                          |             |                  |                                                 |              | Cumulative Energy Components     |    | Ò.         | Shell Stresses/Forces                                                                                                    | F <sub>9</sub> |  |
| 医霍雷因                                             |             | <b>Ei</b> Named Plots                                       |             |                  |                                                 | Λ            | Story Response Plots             |    | 公          | Diaphragm Forces                                                                                                    |                |  |
|                                                  |             |                                                             |             |                  |                                                 | rε           | Response Spectrum Curves         |    |            | Story5                                                                                                    |                |  |
|                                                  |             |                                                             |             |                  |                                                 | tt i         | Plot Functions<br>F12            |    |            |                                                                                                    |                |  |
|                                                  |             |                                                             |             |                  |                                                 | dF,          | <b>Quick Hysteresis</b>          | ٠  |            |                                                                                                    |                |  |
|                                                  |             |                                                             |             |                  |                                                 | Vù           | Static Pushover Curve            |    |            | Story4                                                                                                    |                |  |
| ENNEID                                           |             |                                                             |             |                  |                                                 | 'n           | Hinge Results                    |    |            |                                                                                                    |                |  |
| $\boxed{\circ}$                                  |             |                                                             |             |                  |                                                 | $\mathbb{H}$ | Save Named Display               |    |            | Story3                                                                                                    |                |  |
| $\overline{\mathbf{X}}$                          |             |                                                             |             |                  |                                                 | nd           | Show Named Display               |    |            |                                                                                                    |                |  |
| 田                                                |             |                                                             |             |                  |                                                 | m            | Show Tables<br>$Ctrl+T$          |    |            |                                                                                                    |                |  |
|                                                  |             |                                                             |             |                  |                                                 |              |                                  |    |            | Story2                                                                                                    |                |  |

مسیر نمایش نیروهای داخلی

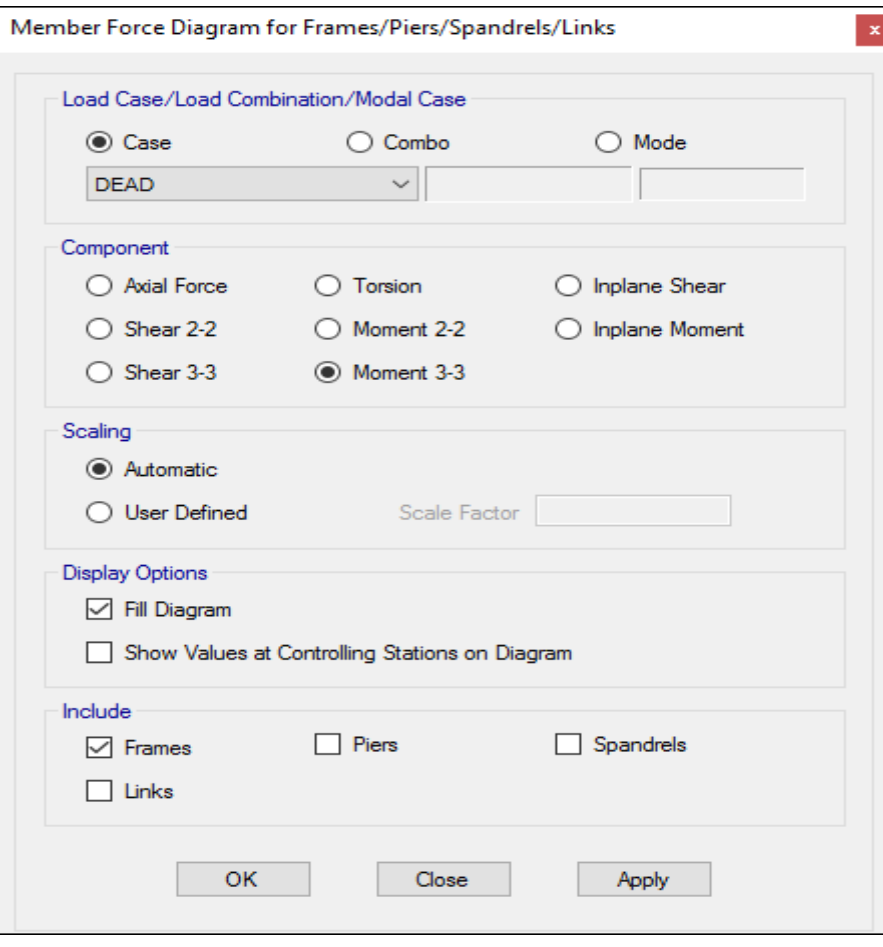

صفحه انتخاب نوع تالش داخلی و الگوی بار

# جزوه نرم افزار 2015 Etabs(سازه های فولادی) محمدپور ( محمدپور

برای مثال در شکل باال دیاگرام نیروی داخلی لنگر خمشی حول محور 3-3 تحت بارگذاری بار مرده انتخاب شده است که در صورتی که گزینه Ok را انتخاب کنیم دیاگرام لنرگ داخلی المانها بصورت زیر نمایش داده خواهد شد.

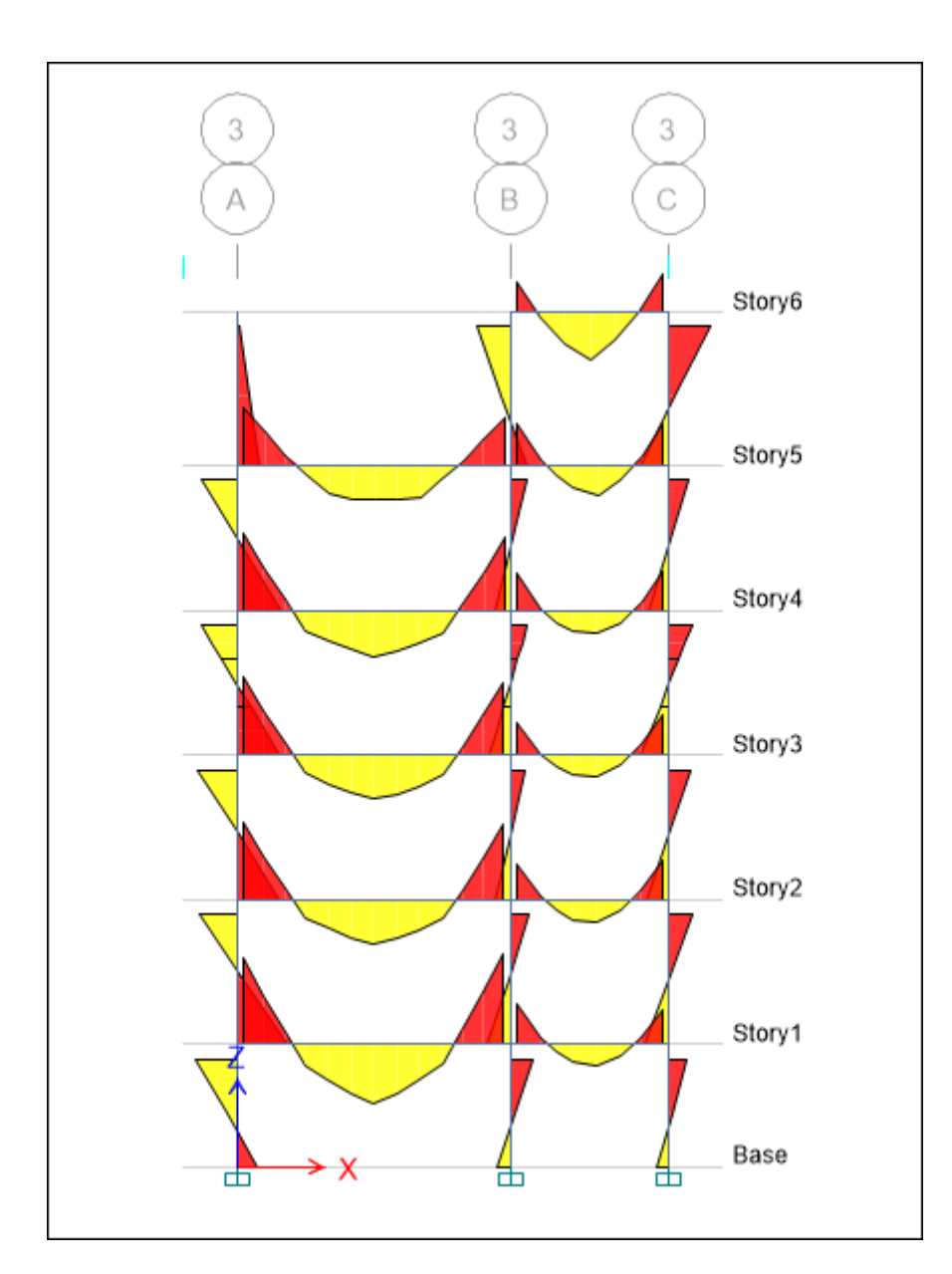

نمایش دیاگرام لنگر داخلی المانها حول محور 3-3

برای نمایش جزئیات تالشهای داخلی هر کدام از المانها میتوان بر روی آن المان کلیک راست نموده و جزئیات زیر را مشاهده نمود.

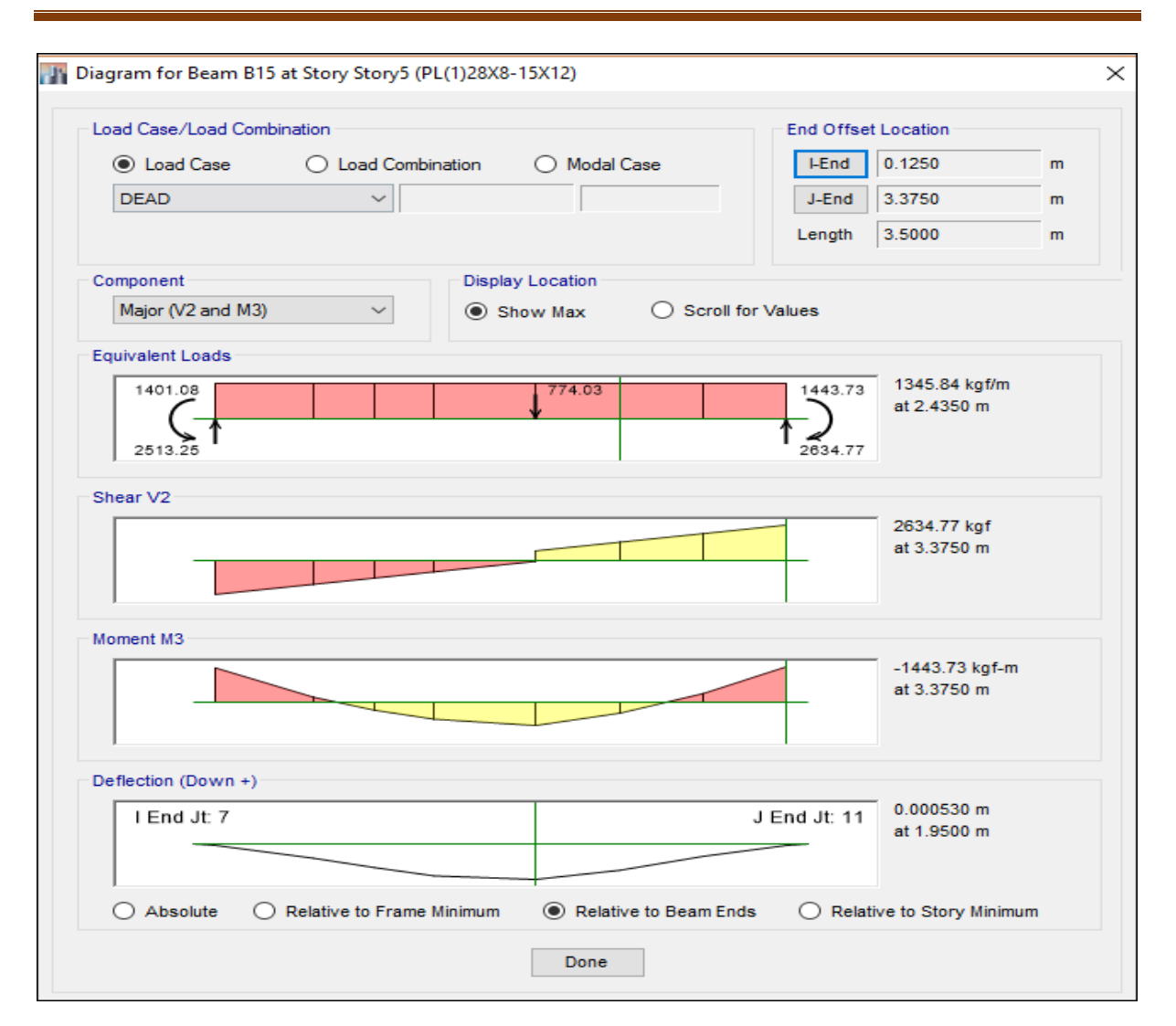

نمایش جزئیات تالشهای داخلی یکی از المانها

قسمت Load Equivalent نشان دهنده واکنشهای تکیهگاهی عضو، قسمت 2V Shear نشان دهنده دیاگرام تلاش برشی در راستای محور ۲، قسمت Moment M3 نشان دهنده دیاگرام تلاش خمشی عضو حول محور 3-3 است. در قسمت (+ Down (Deflection مقدار خیز عضو نمایش داده شده است.

**2-18-2 نمايش خروجی های از قسمت Tables Show**

برای نمایش سایر جزئیات و خروجیهای سازه بعد از تحلیل انجام شده، میتوان از مسیر نشان داده شده اقدام نمود.

Display > Show Tables :مسیر

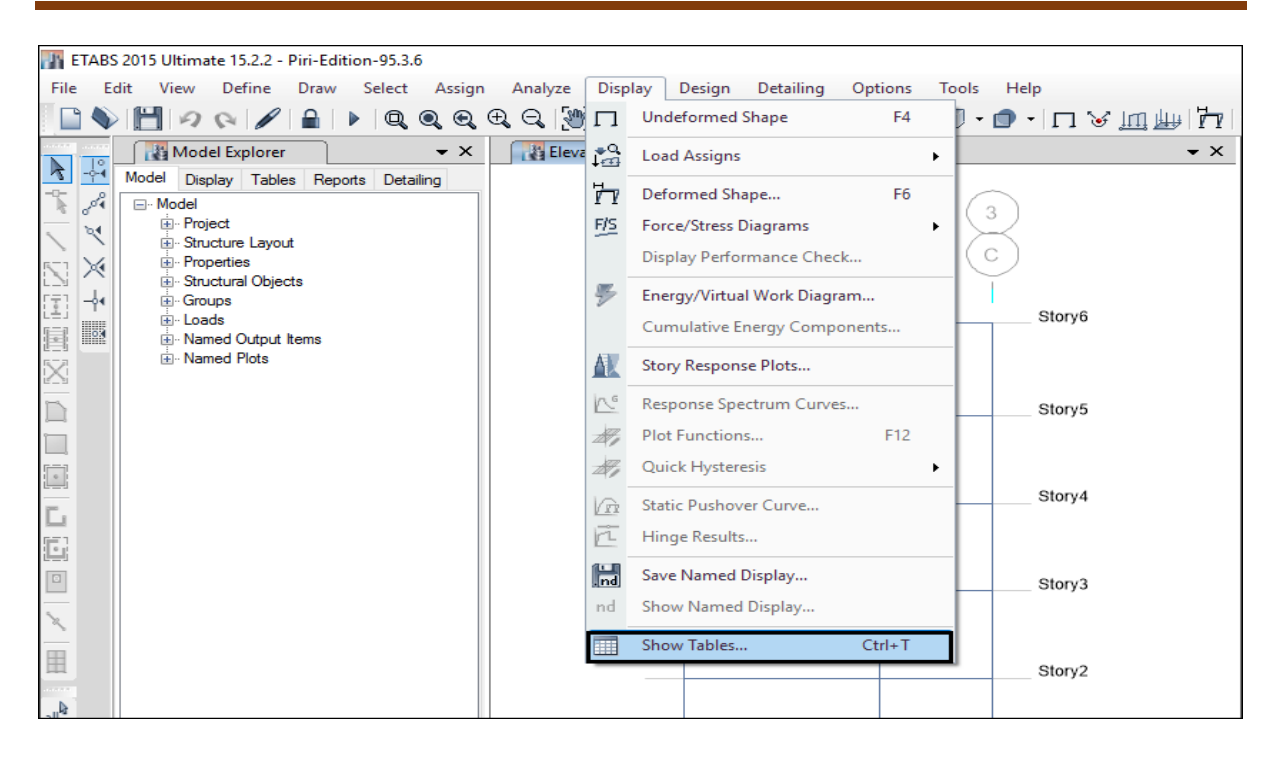

مسیر نمایش خروجیهای بعد از تحلیل

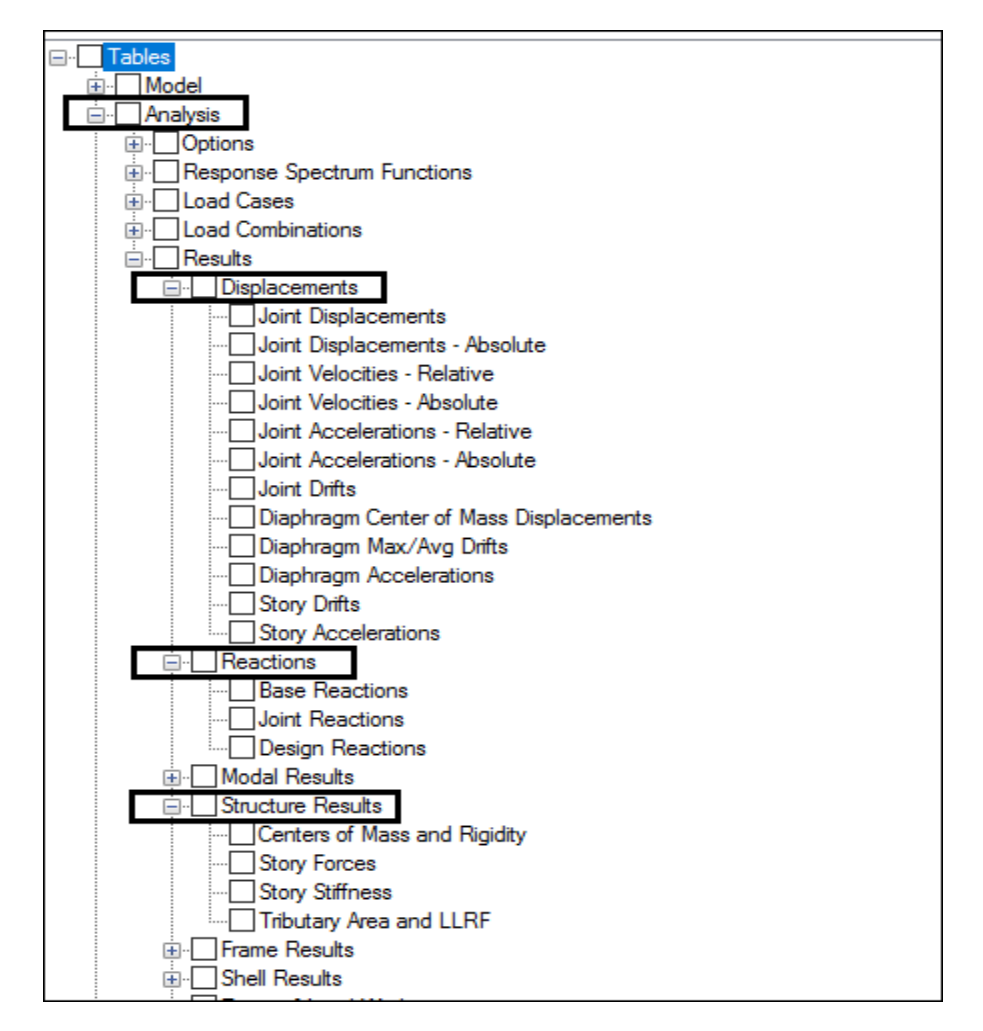

نمایش قسمتهای مختلف برای نشان دادن خروجیهای مختلف

# جزوه نرم افزار 2015 Etabs(سازه های فولادی) های محمدپور  $\epsilon$

از مابین خروجیهای نشان داده شده در شکل باال، مختصات مرکز جرم و سختی نمایش داده می شود. برای بررسی جزئیات مربوط به مرکز جرم و سختی طبقات باید در شکل باال از قسمت Results Structure گزینه .گردد انتخاب Centers of Mass and rigidity

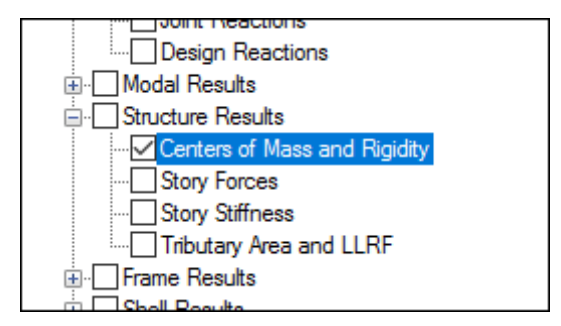

انتخاب گزینه نمایش مرکز جرم و سختی

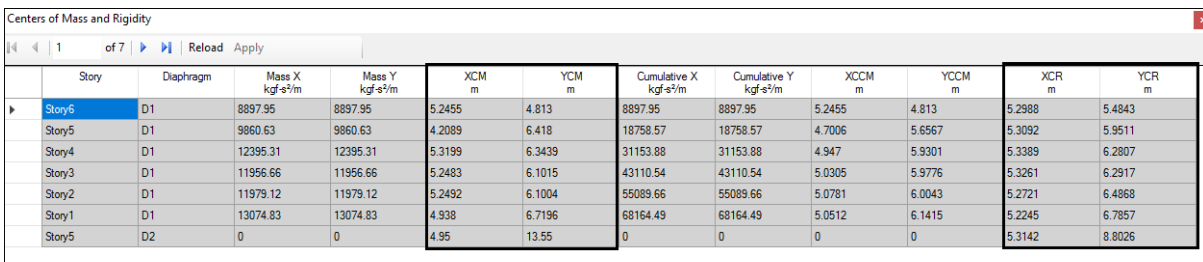

#### نمایش مختصات مرکز جرم و سختی

در شکل باال گزینههای XCM و YCM مختصات مرکز جرم و گزینههای XCR و YCR مختصات مرکز سختی را نشان میدهند. برای بررسی مقدار خروج از مرکزیت باید مختصات مرکز جرم و سختی را از هم کم نمایم تا مقدار خروج از مرکزیت برای هر راستا مشخص گردد.

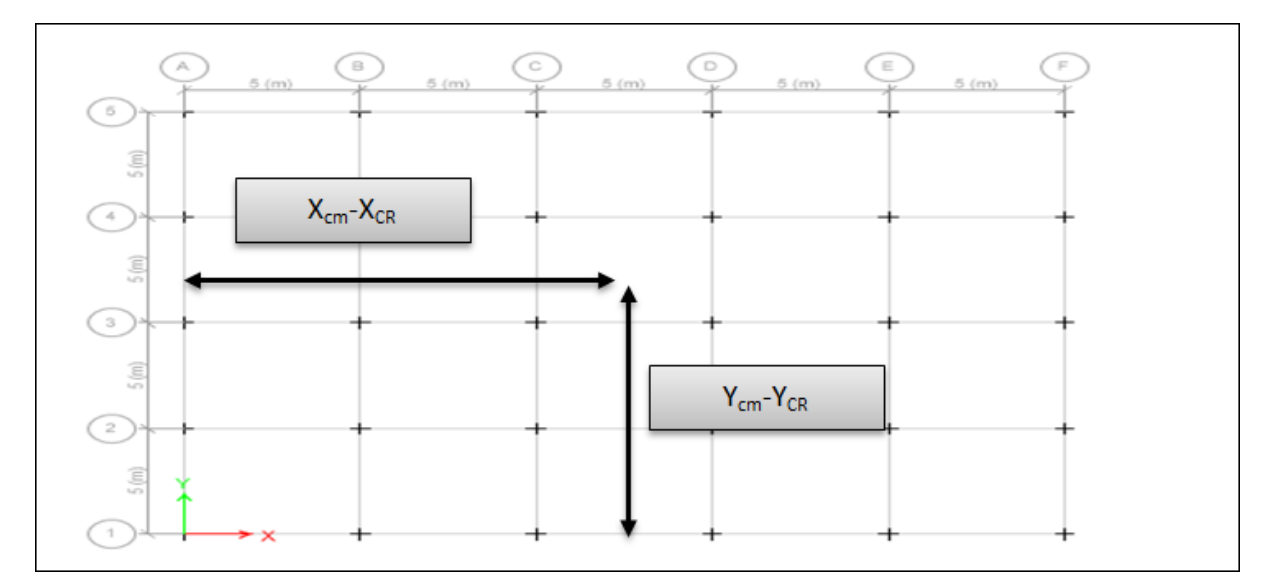

نمایش فاصله مرکز جرم و سختی از مبدا مختصات

#### **16-2 طراحی سازه های فوالدی)LRFD)**

## **1-16-2 اعمال ضوابط طرح لرزه ای**

طبق مبحث دهم مقررات ملی ساختمان در طراحی سازههای فوالدی باید ضوابط طرح لرزهای نیز در نظر گرفته شود. مطابق بند 3-1-3-12 مبحث دهم مقررار ملی ساختمان اگر ضریب رفتار ساختمان کمتر از 1 باشد در نظر گرفتن ضوابط طرح لرزهای الزامی نیست.

مقررات ملی ساختمان – مبحث دهم ویرایش -1328 از نظر ضوابط طرح لرزهای شباهت زیادی به آییننامه 360-2010AISC دارد، اما باید برخی جزئیات این آییننامه را در برنامه تغییر داد که به شرح آن می- پردازیم.

**بررسی ترکيبات بار تشديد يافته**

ترکیب بار تشدید یافته مبحث دهم مطابق دو رابطه زیر می باشد :

 $D + 1.2 L + 1.2 \Omega_0 E$ 

 $0.85D + 1.2 \Omega_0 E$ 

ترکیب بار تشدید یافته آیین نامه 2006IBC360-05/AISC مطابق منوال برنامه مطابق روابط زیر می باشد :

- $(0.9 0.2 S_{DS}) DL + \Omega_0 Q_E$  (ASCE 12.4.3.2)
- $(1.2 + 0.2 S_{DS}) DL + \Omega_0 Q_E + 1.0 LL$  (ASCE 12.4.3.2)

در ترکیب بار تشدید یافته آییننامه فوالد آمریکا یک ضریب وجود دارد تحت نام SDS که مقدار آن به طور پیش فرض در برنامه برابر 2/8 است. همانطور که دیده میشود ضریب بار مرده ، زنده و زلزله در مبحث دهم و آیین نامهAISC با هم تفاوتهایی دارند. البته با توجه با اینکه در ترکیب بار تشدید یافته نقش اصلی را بار زلزله دارد میتوانیم از اختالفاتی که در زمینه ضرایب بارهای مرده و زنده وجود دارد صرفنظر کنیم و این ترکیب بارها را به عنوان ترکیب بارهای تشدید یافته مورد نظر خود قبول نماییم.

**نکته مهم** : چون در ترکیب بارهای تشدید یافته مبحث دهم، روش حالت حدی بار زلزله دارای یک ضریب 1/8 است که در ترکیب بارهای تشدید یافتهی برنامه وجود ندارد، باید این ضریب را از جدول مذکور استخراج کرده و در عدد 1/8 ضرب کرده و سپس در برنامه وارد گردد.

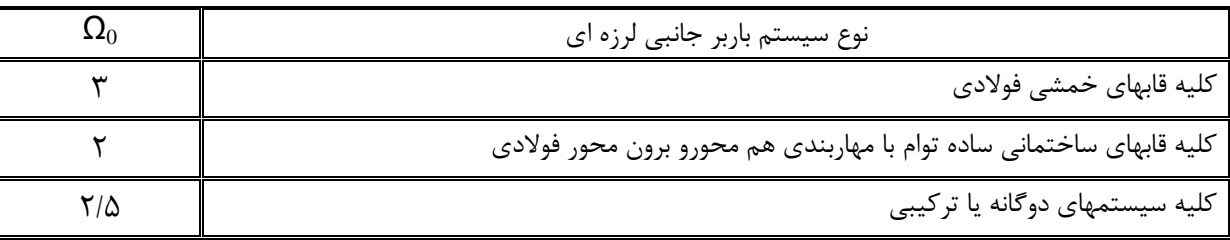

ضریب اضافه مقاومت  $\Omega_0$  برای انواع سیستم های باربر جانبی لرزه ای

#### **2-16-2 تحليل مرتبه دوم**

یکی از تفاوتهای بارز روش LRFD نسبت به روش تنش مجاز، اعمال آثار مرتبه دوم در طراحی سازههای فوالدی میباشد. در مبحث دهم مقررات ملی برای درنظر گرفتن آثار مرتبه دوم، سه روش پیشنهاد شده است که، همانند ضوابط آئیننامه 360-10AISC میباشد. در این پروژه برای در نظر گرفتن آثار مرتبه دوم، از روش تحلیل مستقیم استفاده میشود.

#### **1-16-2 روش تحليل مستقيم**

در این روش اثرهای ثانویه، تنشهای پسماند و خطاهای هندسی بطور مستقیم در تحلیل سازه لحاظ می- شوند. در این روش از ضریب طول موثر استفاده نمیشود. این روش هیچ محدودیتی ندارد. در این روش بایستی: ۱) آثار نواقص هندسی(شمال کجی و ناشاقولی) در تحلیل مرتبه دوم منظور گردد. ۲) تحلیل سازه از نوع تحلیل مرتبه دوم باشد. 3( تحلیل مرتبه دوم بر اساس سختی کاهش یافته اعضا صورت گیرد. تحلیل مرتبه دوم باید هر دو اثر و Δ – P را در برگیرد. روش تحلیل مستقیم در دو حالت سختی کاهش یافته و سختی متغیر قابل انجام است. سختی خمشی کاهش ٌEI یافته باید در همه اعضایی که سختی خمشی آنها در پایداری سازه مشارکت دارند، به جای سختی عادی انها بکار رود. در تحلیل و طراحی به روش مستقیم برای تعیین مقاومت مورد نیاز در تحلیل مرتبه دوم باید به شرح زیر از ضرایب کاهشسختی استفاده شود. ۱) ضریب کاهش ۱۸۰ برای کلیه سختی هایی که در پایداری سازه موثرند. ۲) علاوه بر ضریب

## جزوه نرم افزار 2015 Etabs(سازه های فولادی) محمدپور $\epsilon$ ( محمدپور

کاهش سختی ۰/۸، یک ضریب کاهش اضافی  $\tau_b$  نیز به شرح زیر در سختی خمشی اعضایی که در پایداری سازه موثرند اعمال شود. این مقدار میتواند مقداری ثابت و یا متغیر همانند رابطه زیر داشته باشد.

$$
EI^* = 0.8\tau_b EI \qquad , \qquad \tau_b = \qquad \qquad \left[ \begin{array}{cc} 1.0 & \frac{\alpha P_u}{P_y} \leq 0.5 \\ & \\ 4\frac{\alpha P_u}{P_y} \left(1 - \frac{\alpha P_u}{P_y}\right) & \frac{\alpha P_u}{P_y} > 0.5 \end{array} \right]
$$

 در رابطه فوق مقاومت فشاری مورد نیاز و مقاومت تسلیم محوری است. الزم به ذکر است که در تمام حاالت میتوان را برابر 1 در نظر گرفت، به شرظی که بار جانبی مجازی را 12% بیش از حالت معمول، یعنی به مقدار 2/223 برابر بارهای ثقلی اعمال نمود. مقدار α در مبحث دهم مقررات ملی ساختمان برابر 1 \* در نظر گرفته شده است. همچنین سختی محوری کاهش یافته EA باید برای اعضایی که سختی محوری آنها در پایداری جانبی سازه مشارکت دارند بصورت زیر در نظر گرفته شود.

 $EA^* = 0.8EA$ 

### **3-16-2 انتخاب آيين نامه طراحی**

Design > Steel Frame Design > View/Revise Preferences :مسیر

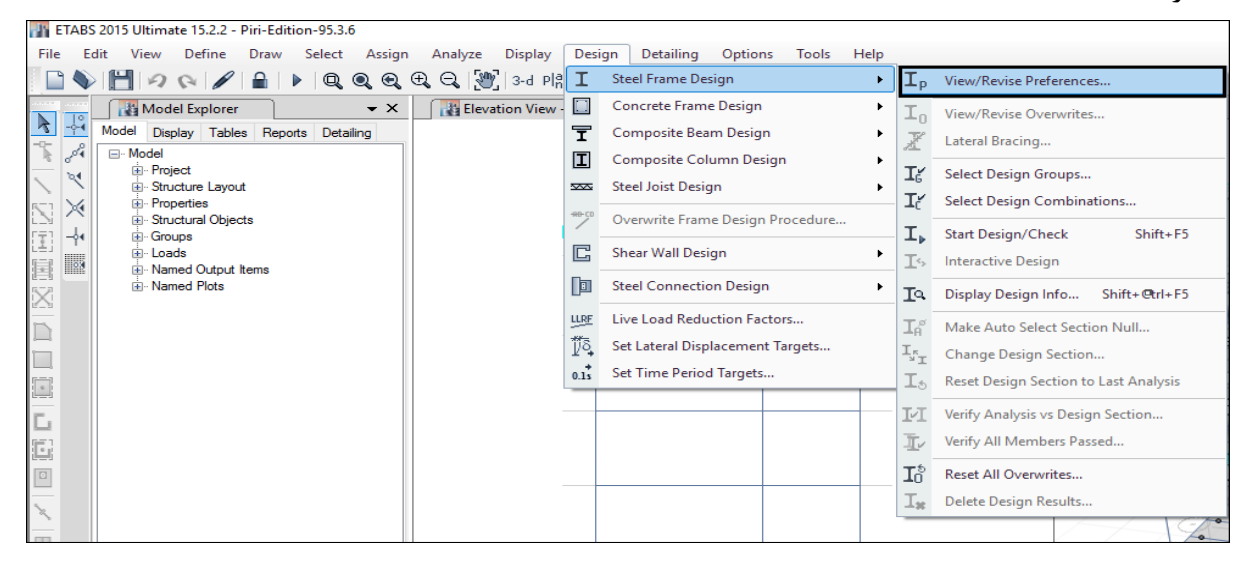

مسیر انتخاب آییننامه طراحی سازههای فوالدی

تنظیمات مربوط به ضوابط طراحی لرزه ای بر اساس مبحث دهم و آئیننامه 360-10AISC در ادامه آورده

شده است.

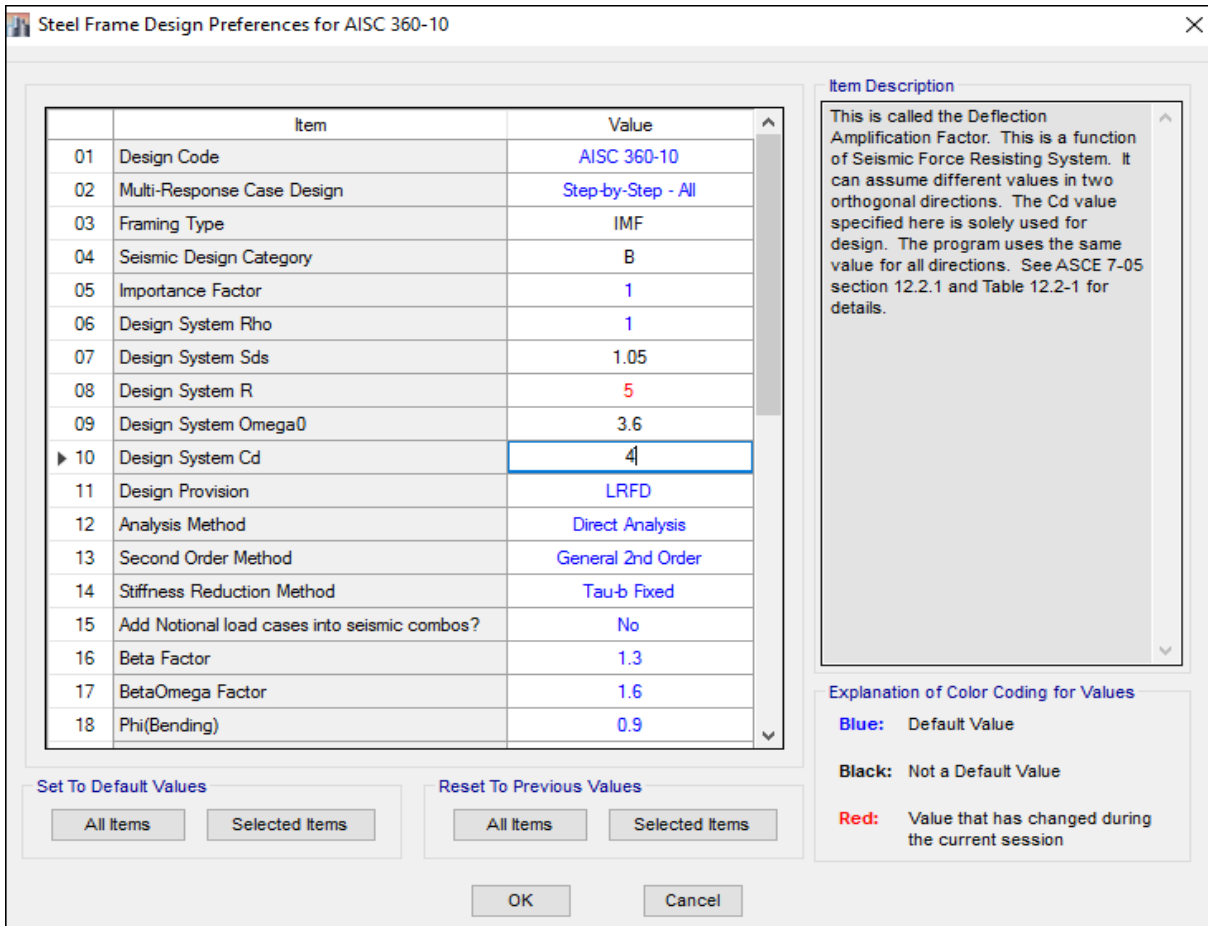

تنظیمات آییننامه از ردیف 21 تا 12

در ردیف 23 نوع سیستم مقاوم جانبی انتخاب میگردد. که باید بر اساس نوع سیستم مقاوم جانبی سازه اعمال گردد. انواع سیستمهای مقاوم جانبی که در این ردیف میتوان انتخاب نمود به شرح زیر است:

SMF: **قاب خمشی ويژه**

IMF: **قاب خمشی متوسط**

OMF: **قاب خمشی معمولی**

SCBF: **قاب مهاربندی همگرای ويژه**

OCBF: **قاب مهاربندی همگرای معمولی**

OCBFI: **قاب مهاربندی همگرای معمولی جدا سازی شده**

EBF: **قاب مهاربندی واگرا**

در ردیف 24 منطقه لرزهخیزی انتخاب می شود. برای اعمال ضوابط لرزهای آییننامه باید از مابین گزینههای A، B و C باید یکی به اختیار انتخاب گردد. در صورتی که ناحیههای D، E و F انتخاب شوند ضوابط لرزهای برای سازه توسط برنامه مانی اعمال میگردد که در ردیف 22 ضریب رفتار بیش از 3/1 وارد گردد.

در ردیف 21 ضریب اهمیت سازه وراد می گردد. در ردیف 26 ضریب نامیعنی سازه)ρ )وارد میگردد که چگونگی تعیین آن برای انواع سازهها در پیوست جزوه آورده شده است. مقدار ضریب رفتار در ردیف ،22 ضریب تشدید)0Ω )در ردیف 22 وارد می گردد که مقدار آن بعد ا استخراج از جدول مبحث دهم که برای هر سیستم مقاوم جانبی مشخص شده است، باید به عدد 1/8 ضرب و در این ردیف وارد گردد. در ردیف 12 مقدار Cd وارد میگردد. این ضریب برای تبدیل تغییر مکانهای االستیک به غیر االستیک)از جدول آئین نامه 8222( بکار میرود که، مقدار آن برای هر سیستم مقاوم جانبی از جدول 4-3 آییننامه 8222 انتخاب می- گردد.

برای انجام تحلیل مرتبه دوم به روش تحلیل مستقیم باید در ردیف 18 گزینه Analysis Direct و همچنین در ردیف 13 گزینه Order nd2 General انتخاب شود. همچنین با انتخاب گزینه Fixed b-Tau مقدار ضریب کاهش سختی ناشی از تنشهای پسماند 1 درنظر گرفته میشود.

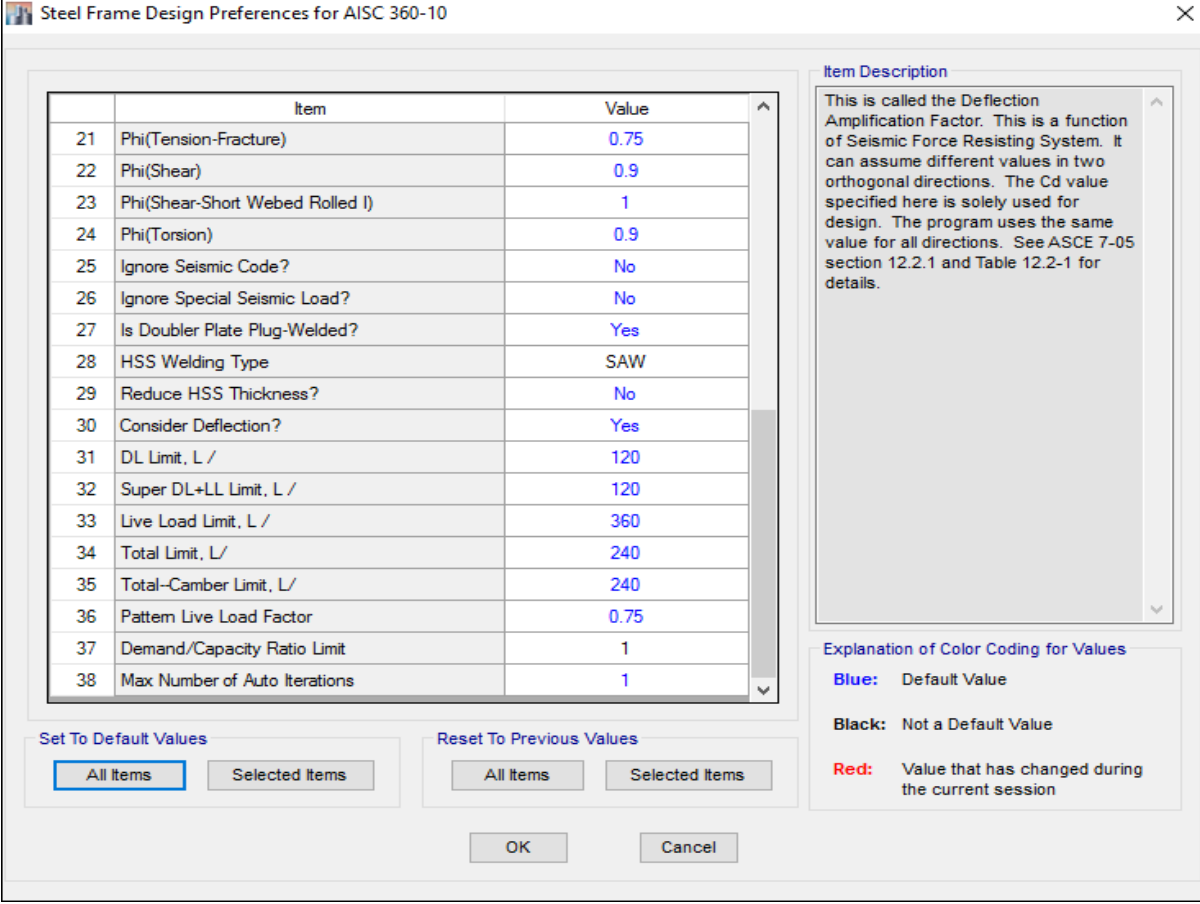

تنظیمات آییننامه از ردیف 81 تا 32

در ردیف 81 در صورتی که گزینه Yes انتخاب شود ترکیبات تشدید یافته ساخته نخواهند شد. همچنین اگر در ردیف 86 گزینه Yes انتخاب شود ضوابط لرزهای کنترل نمیشود. ردیف 87 تنها در قابهای خمشی کاربرد دارد. این گزینه برای طراحی ضخامت ورق مضاعف کاربرد دارد. انتخاب گزینه Yes به این معنی است که ورق مضاعف به جان ستون با جوش کام و انگشتانه اتصال داده میشود. گزینه No به معنی جدا بودن این دو ورق است. ردیف 82 روش جوشکاری مقاطع جدار نازک توخالی در این قسمت معرفی میشود. وقتی جوشکاری از نوع ERW(قوس الکتریکی تحت حفاظت( باشد، ضخامت t باید 0.93 برابر ضخامت اسمی جداره و برای مقاطع جوشکاری شده به روش SAW( قوس الکتریکی غوطهور( ضخامت مزبور باید معادل ضخامت اسمی جداره در نظر گرفته شود. در ردیف 82 کاهش و یا عدم کاهش ضخامت ورق مقطع جدارنازک بسته( لولهای و جعبهای) مشخص می شود. چون این کاهش در مبحث دهم اشاره نشده، مقدار آن را No قرار میدهیم.

**0-16-2 اختصاص پارامترهای طراحی** 

**1-0-16-2 اختصاص پارامترهای طراحی ستونها**

Design > Steel Frame Design > View/Revise Overwrites :مسیر و ستونها انتخاب

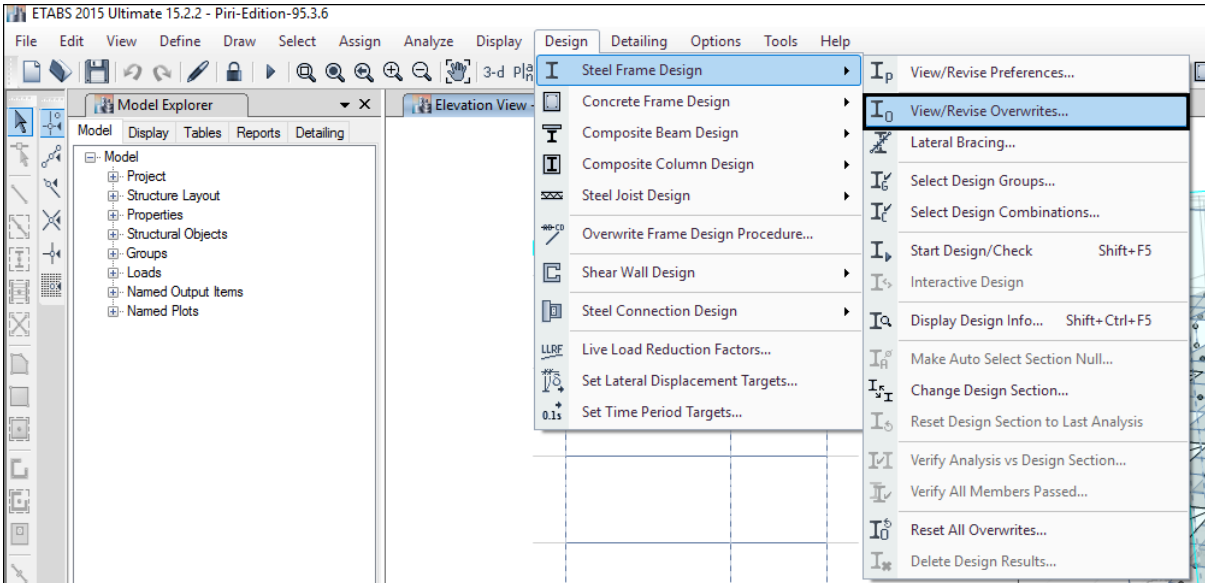

مسیر اختصاص پارامترهای طراحی

بعد از انتخاب گزینه Overwrites Revise/View شکل زیر ظاهر خواهد شد که در تنظیمات آن ضریب طول موثر و ضریب Ry باید وارد گردد. برای انتخاب Ry برای ستاونها باید به جدول مبحث دهم که در زیر آورده شده است رجوع شود. با توجه به اینکه مقاطع ستونها در این جزوه Box در نظر گرفته شدهاند، پس مقدار Ry برابر 1/81 انتخاب و همانطور که در تنظیات مربوط به پارامترهای طراحی ستونها نشان داده شده است اعمال میگردد.

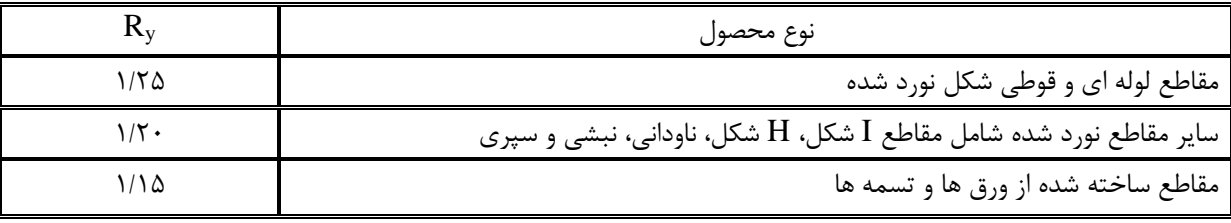

مقادیر  $\rm R_{\rm V}$  برای انواع تولیدات فولاد

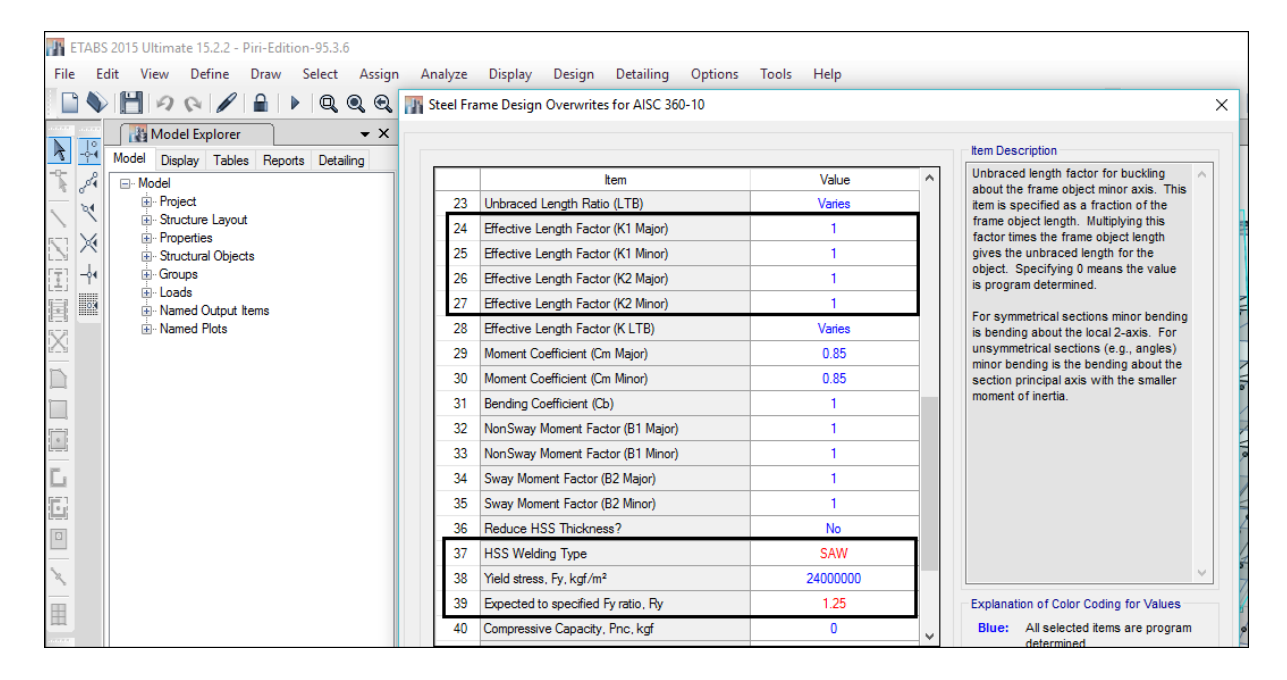

تنظیمات مربوط به پارامترهای طراحی ستونها

با توجه به اینکه از روش تحلیل مستقیم استفاده شده است، پس مقادیر ضرایب طول موثر عدد 1 وارد می- شود. اگر عددی به غیر از 1 وارد شود برنامه از مقدار آن صرفنظر میکند. همچنین الزم است گفته شود که ضریب تنش تسلیم مورد انتظار میباشد.  ${\sf R}$ 

### **2-0-16-2 اختصاص پارامترهای طراحی تيرها**

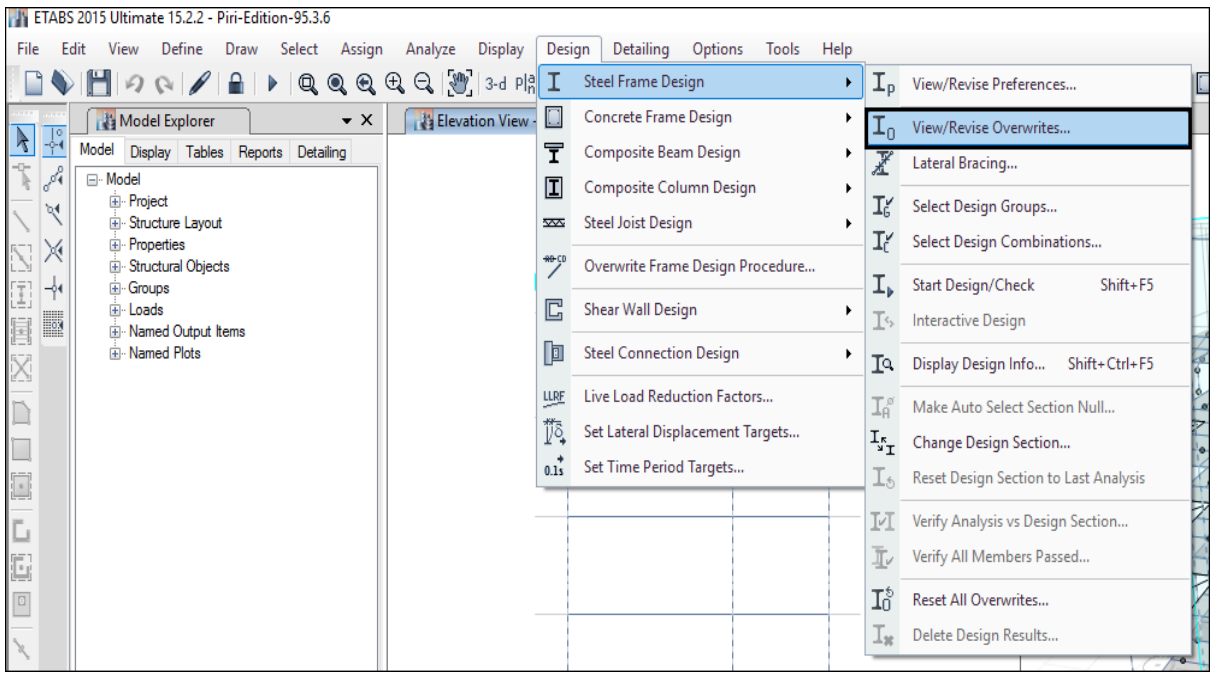

Design > Steel Frame Design > View/Revise Overwrites :مسیر و تیرها انتخاب

مسیر اختصاص پارامترهای طراحی

بعد از انتخاب گزینه View/Revise Overwrites شکل زیر ظاهر خواهد شد که در تنظیمات آن با توجه به اینکه مبحث دهم هیچ پیش خیزی در نظر نگرفته است این مقدار در ردیف 12 برابر صفر و مقدار طول مهار نشده هم در ردیف 83 وارد میگردد. با توجه به اینکه سقف سازه مورد نظر در این جزوه سقف عرشه فوالدی است، لذا با توجه به تعداد تیرهای فرعی که هرکدام یک نوع مهار جانبی برای تیرهای اصلی هستند، مقدار طول مهار نشده برابر ۰/۳۳۳ وارد میگردد. همچنین مقدار Ry هم برای تیرها بر اساس شکل مقطع تیرها که I شکل است، 1/8 انتخاب و در تنظیم پارامترهای طراحی در ردیف 32 وارد میگردد. همچنین الزم به توضیح است که در صورتی که سقف سازه تیرچه و بلوک باشد، با توجه به اینکه در سقف تیرچه و بلوک بال فشاری تیرها در داخل بتن مدفون هستند، پس طول مهار نشده برای بال فشاری صفر است. لذا در نرمافزار عددی نزدیک به صفر وارد میشود.

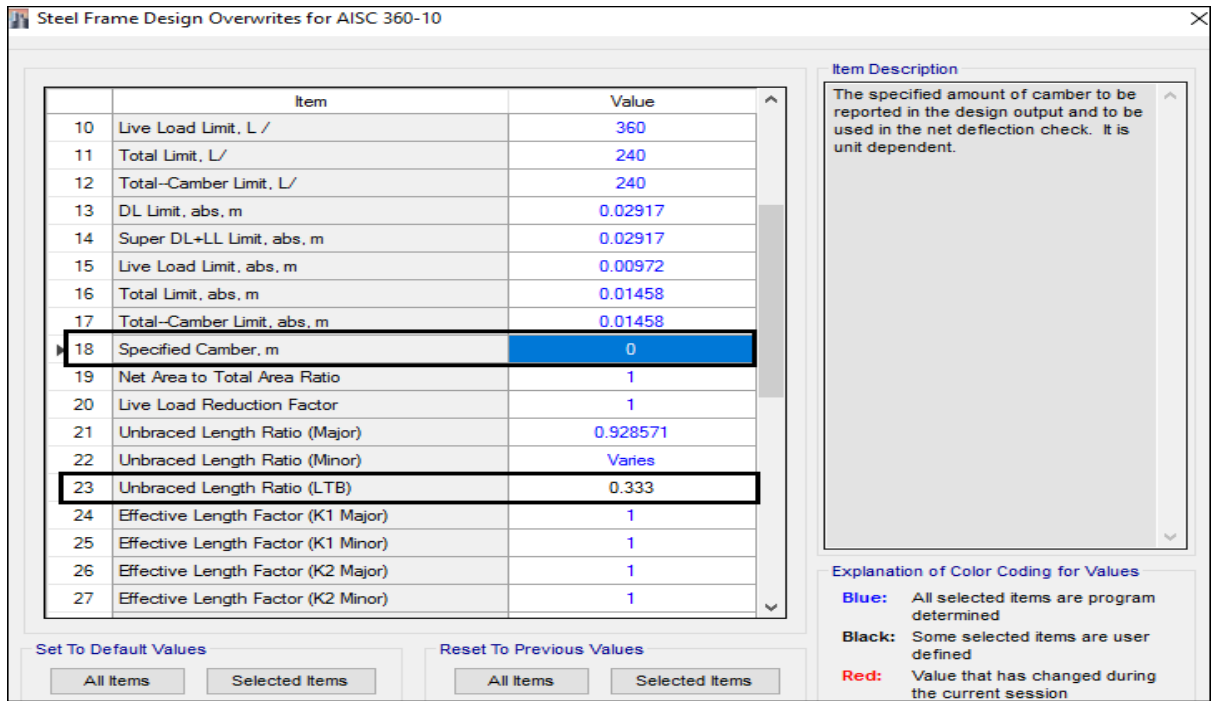

تنظیم پارامترهای طراحی تیرها

در این پروژه با توجه به اینکه سیستم مقاوم جانبی قاب خمشی است، لذا بعد از اختصاص پارامترهای طراحی تیرها، بالفاصله سازه باید طراحی گردد. اما با توجه به اینکه در اکثر سازهها مهاربند نیز وجود دارد در ادامه نحوه اختصاص پارامترهای طراحی مهاربندها گفته میشود.

**3-0-16-2 اختصاص پارامترهای طراحی مهاربندها**

Design > Steel Frame Design > View/Revise Overwrites :مسیر و مهاربندها انتخاب

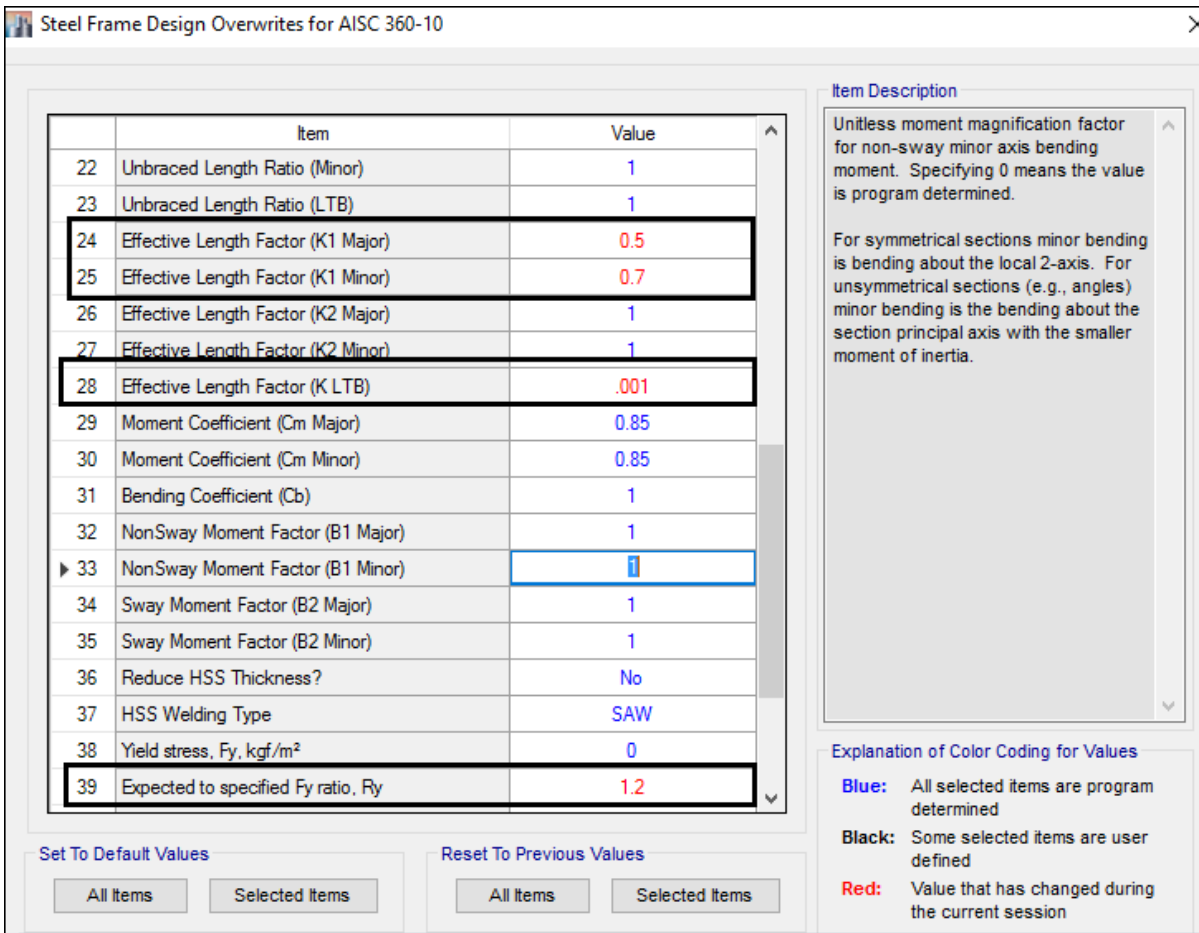

**8-16-2 انتخاب ترکيبات طراحی**

الزم به توضیح است که در طراحی سازه های فوالدی، برای کنترل خیز و تغییرشکل و هم برای طراحی سازه ترکیب بار جداگانه انتخاب میگردد. هر کدام از ترکیبات بار باید بر اساس آییننامه طراحی که برای طراحی سازه انتخاب شدهاند باید لحاظ گردد. انتخاب ترکیب بار جداگانه برای کنترل خیز در سازه های فوالدی حاکی از آن است که، در سازه های فوالدی کنترل خیز و تغییر شکل سازه بسیار مهم می باشد. لذا مهندسین طراح باید دقت نمایند که سازه های فوالدی را بیش از حد الغر و ضعیف طراحی نکنند چرا که در این صورت سازههای فوالدی دچار ارتعاش قائم و جانبی محسوسی در زمان بهرهبرداری از سازه میگردد.

#### Design > Steel Frame Design > Select Design Combinations :مسیر

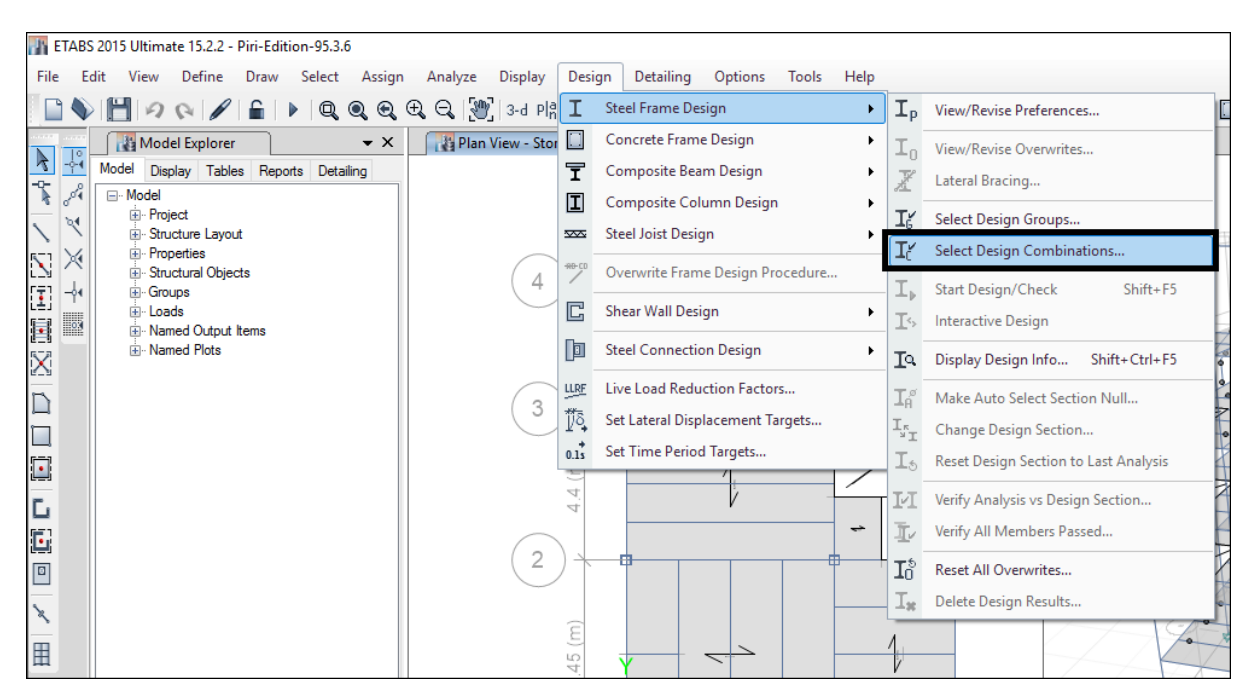

مسیر انتخاب ترکیبات بار طراحی

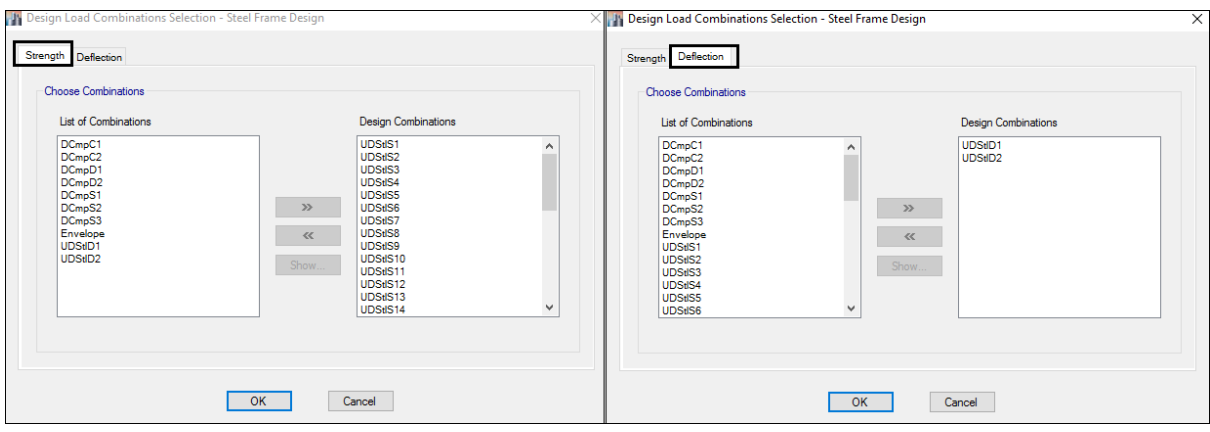

انتخاب ترکیبات بار سازه های فوالدی

همچنان که در شکل نشان داده شده است، از سربرگ Strengh ترکیب بار طراحی سازه و از سربرگ Deflection ترکیب بار کنترل خیز انتخاب میگردد.

**6-16-2 طراحی سازه**

بعد از انتخاب ترکیبات بار، سازه را طراحی مینماییم. در این مرحله سازه طراحی شده و نتایج حاصل از طراحی تحت عنوان خروجیهای طراحی باید کنترل گردد تا از کفایت پاسخهای لرزهای سازه اطمینان حاصل شود.

Design > Steel Frame Design > Start Design/Check :مسیر

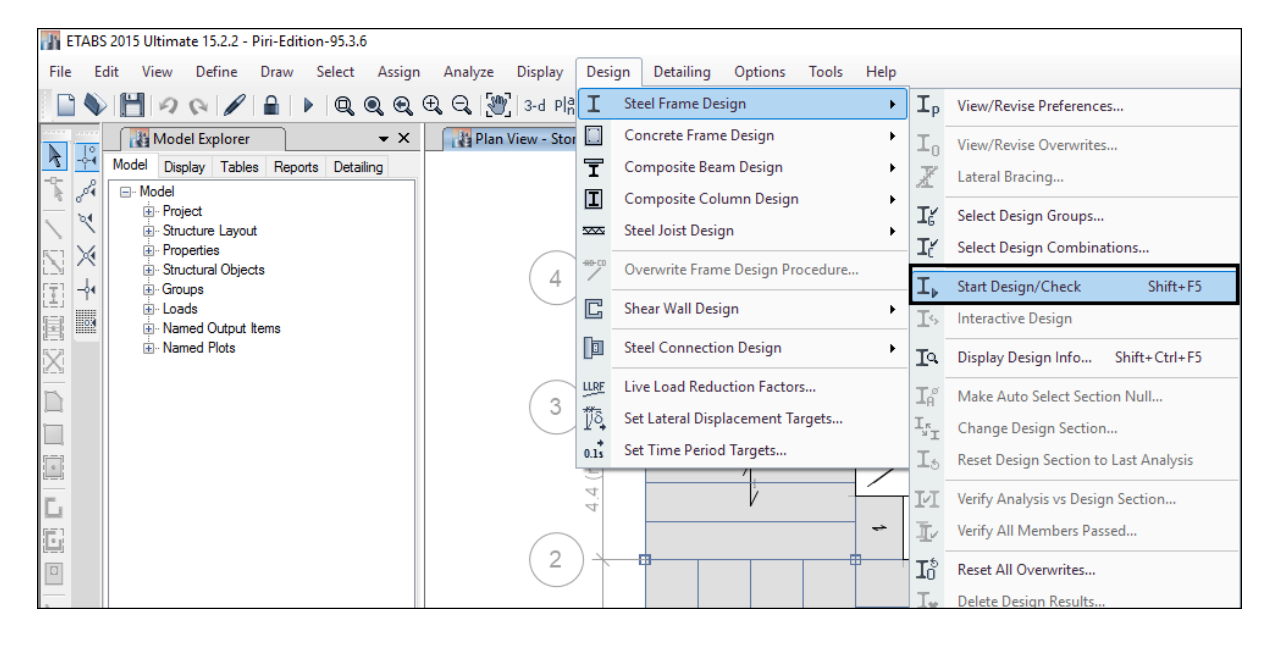

مسیر انتخاب گزینه طراحی سازه

**7-16-2 خروجی طراحی سازه**

**1-7-16-2 کنترل نسبت نيرو به ظرفيت المانها**

کنترل کفایت مقاطع المانها در سازههای فوالدی از طریقRatio انجام می شود. بوسیله Ratio، نسبت نیرو به ظرفیت در اعضا مشخص شده و مقاطع از نظر طراحی بررسی می گردند. اگر نسبت نیرو به ظرفیت کوچکتر از 1 بوده و اقتصادی باشد، میتوان مقاطع را قابل قبول تلقی نمود. در صورتی که نسبت نیرو به ظرفیت بزرگتر از 1 باشد مقاطع از نظر طراحی جوابگو نیستند و باید تغییر یابند. که در ادامه نحوه تغییر مقاطع المانها توضیح داده خواهد شد.

Design > Steel Frame Design > Display Design Info… :مسیر

جزوه نرم افزار 2015 Etabs(سازه های فولادی) محمدپور ( محمدپور

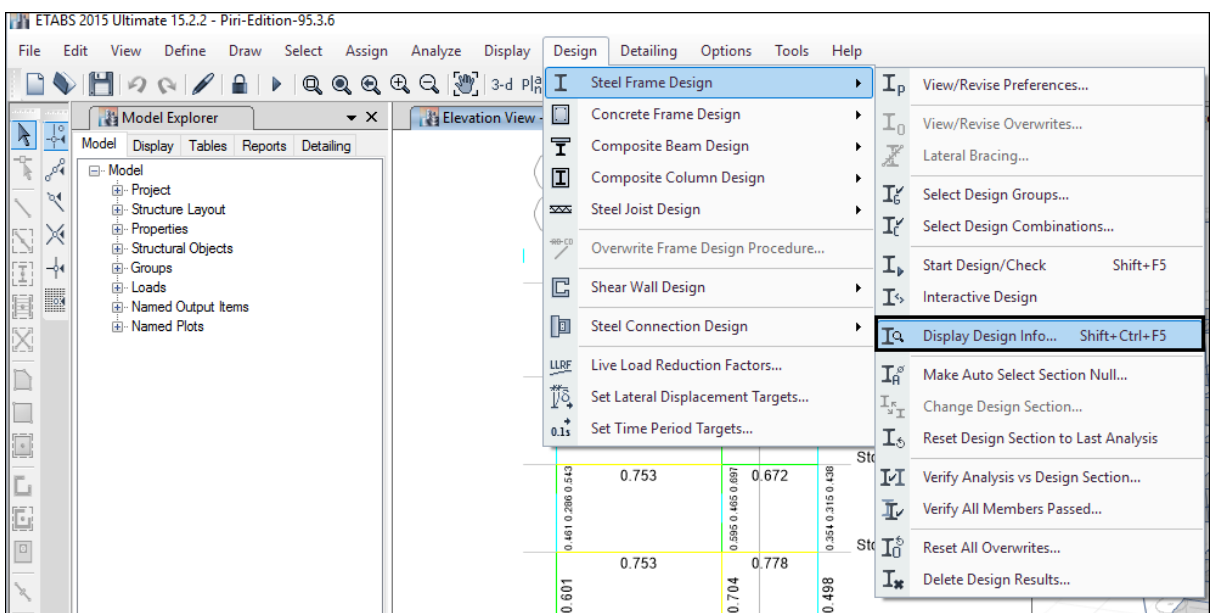

مسیر نمایش خروجیهای طراحی سازههای فوالدی

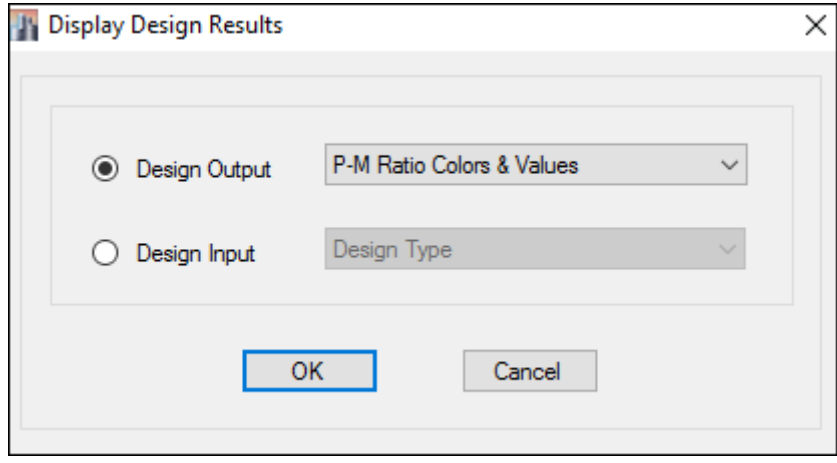

انتخاب نمایش نسبت نیرو به ظرفیت المانها)Ratio)

بعد از انتخاب گزینه نمایش نسبت نیرو به ظرفیت همانند شکل باال، Ratio برای تمام المانها هم در قالب رنگ و هم بصورت عددی نمایش داده می شود. همچنان که گفته شده است، المانی که Ratio در آن کمتر از 1 باشد از نظر طراحی جوابگوی تالشهای داخلی است. اما در صورتی که بزرگتر از 1 نمایش داده شود، یعنی المان برای تالشهای داخلی خود جوابگو نبوده و باید مقطع المان تغییر یابد. به شکل زیر توجه کنید:

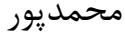

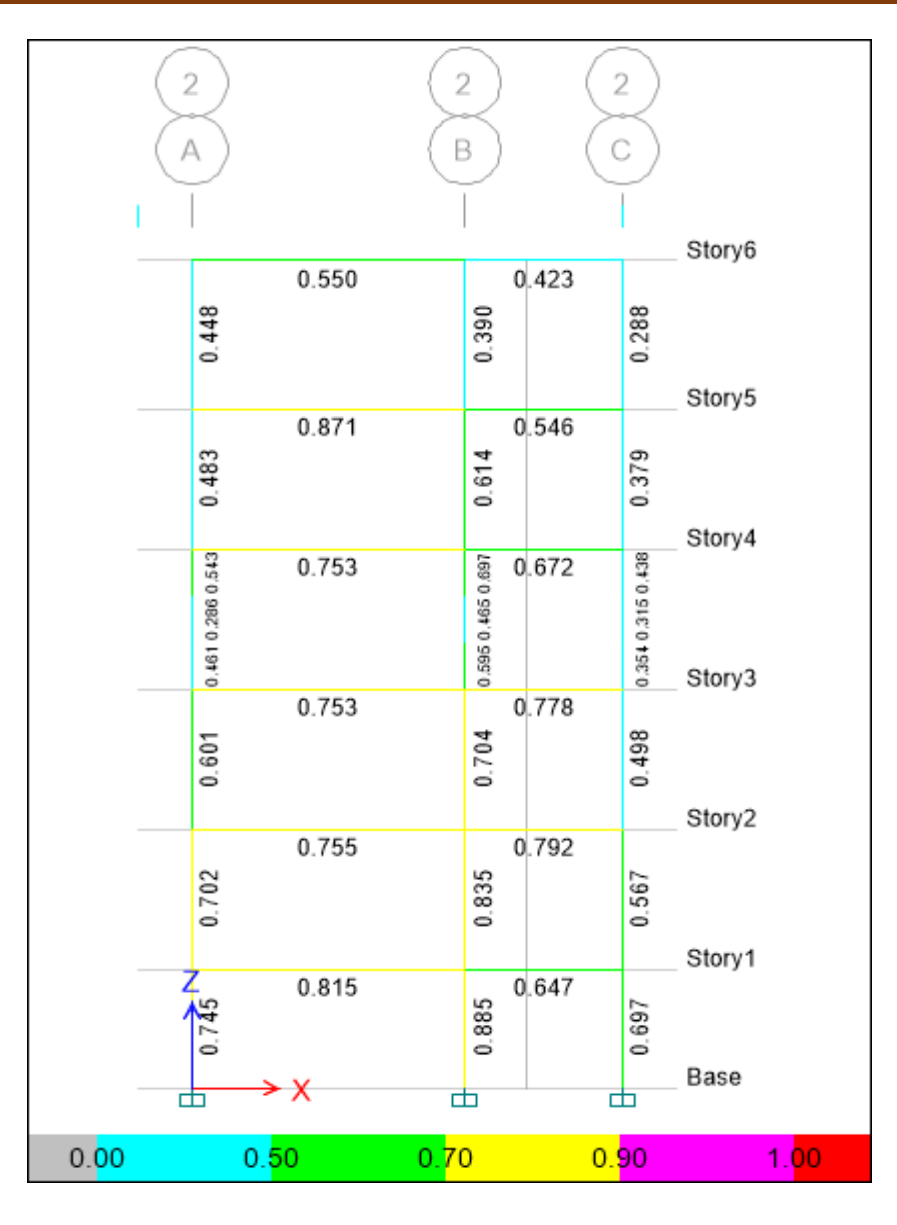

چنانچه مشاهده می شود، مقدار نسبت نیرو به ظرفیت برای همه المانهای این قاب کمتر از 1 می باشد. الزم به توضیح است که در بعضی از المانها نسبت نیروی به ظرفیت کمتر از 2/1 می باشد که این نشان دهنده این است که، مقاطع این المانها بسیار بزرگتر هستند و باید کوچکتر شوند تا مقطع اقتصادی گردد. لذا باید دقت کنیم که عالوه بر اقتصادی نمودن مقاطع که بحث بسیار ضروری است، تیپبندی مقاطع هم باید انجام شود. لذا ممکن است در تیپبندی مقاطع تعدادی ا المانها غیراقتصادی شوند که ناچارا میتوان آنها را قبول نمود. اما تعداد این المانها نباید به گونهای باشد که کلیات طرح از نظر هزینه زیر سوال باشد.

#### **2-7-16-2 تيپ بندی مقاطع**

بعد از آنکه تمام مقاطع از نظر طراحی مناسب بودند باید مقاطع را تیپ بندی و اجرائی نمود. باید دقت کرد در سازه های فوالدی تیپ بندی، در طبقاتی که قرار است در ستونهای آنها از یک شماره پروفیل استفاده

## جزوه نرم افزار 2015 Etabs(سازه های فولادی) های محمدپور  $\epsilon$

شود، انجام میشود. در هنگام تیپبندی مقاطع میتوان برای جبران نیازهای داخلی المانها از ورقهای تقویتی نیز استفاده کرد. برای تیپبندی المانها در حالتی که Ratio در حال نمایش است، با کلیک راست در روی عضو شکل زیر ظاهر می گردد.

| Story<br><b>Beam</b> | Story <sub>2</sub><br><b>B12</b> |              | Analysis Section<br><b>Design Section</b> |                                                                        |           | PL30X10-20X15<br>PL30X10-20X15 |       |              |              |   |  |
|----------------------|----------------------------------|--------------|-------------------------------------------|------------------------------------------------------------------------|-----------|--------------------------------|-------|--------------|--------------|---|--|
| COMBO                |                                  |              |                                           | STATION /--------MOMENT INTERACTION CHECK-------//-MAJ-SHR---MIN-SHR-/ |           |                                |       |              |              |   |  |
| ID                   | LOC                              | RATIO        | =                                         | AXL +                                                                  | $B-MAJ +$ |                                | B-MIN | <b>RATIO</b> | <b>RATIO</b> |   |  |
| UDSt1S22             | 1.0583                           | $0.062(C) =$ |                                           | $0.000 +$                                                              | $0.062 +$ |                                | 0.000 | 0.177        | 0.000        | Α |  |
| UDSt1S22             | 1,5125                           | $0.083(C) =$ |                                           | $0.000 +$                                                              | $0.083 +$ |                                | 0.000 | 0.170        | 0.000        |   |  |
| UDSt1S22             | 1.5125                           | $0.083(C) =$ |                                           | $0.000 +$                                                              | $0.083 +$ |                                | 0.000 | 0.074        | 0.000        |   |  |
| UDSt1S22             | 2.0167                           | $0.139(C) =$ |                                           | $0.000 +$                                                              | $0.139 +$ |                                | 0.000 | 0.066        | 0.000        |   |  |
| UDSt1S22             | 2.5208                           | $0.190(C) =$ |                                           | $0.000 +$                                                              | $0.190 +$ |                                | 0.000 | 0.059        | 0.000        |   |  |
| UDSt1S22             | 3.0250                           | $0.233(C) =$ |                                           | $0.000 +$                                                              | $0.233 +$ |                                | 0.000 | 0.051        | 0.000        |   |  |
| UDSt1S22             | 3.0250                           | $0.233(C) =$ |                                           | $0.000 +$                                                              | $0.233 +$ |                                | 0.000 | 0.049        | 0.000        |   |  |
| UDSt1S22             | 3.5292                           | $0.191(C) =$ |                                           | $0.000 +$                                                              | $0.191 +$ |                                | 0.000 | 0.056        | 0.000        |   |  |
| UDSt1S22             | 4.0333                           | $0.144(C) =$ |                                           | $0.000 +$                                                              | $0.144 +$ |                                | 0.000 | 0.064        | 0.000        |   |  |
| UDSt1S22             | 4.5375                           | $0.090(C) =$ |                                           | $0.000 +$                                                              | $0.090 +$ |                                | 0.000 | 0.071        | 0.000        |   |  |
| UDSt1S22             | 4.5375                           | $0.090(C) =$ |                                           | $0.000 +$                                                              | $0.090 +$ |                                | 0.000 | 0.167        | 0.000        |   |  |
| UDSt1S22             | 4.9917                           | $0.052(C) =$ |                                           | $0.000 +$                                                              | $0.052 +$ |                                | 0.000 | 0.174        | 0.000        |   |  |
| UDSt1S22             | 5.4458                           | $0.189(C) =$ |                                           | $0.000 +$                                                              | $0.189 +$ |                                | 0.000 | 0.180        | 0.000        |   |  |
| UDSt1S22             | 5.9000                           | $0.330(C) =$ |                                           | $0.000 +$                                                              | $0.330 +$ |                                | 0.000 | 0.187        | 0.000        |   |  |
| UDSt1S23             | 0.1500                           | $0.755(C) =$ |                                           | $0.000 +$                                                              | $0.755 +$ |                                | 0.000 | 0.272        | 0.000        | v |  |

صفحه کنترل اطالعات مربوط به نسبت نیروها

با انتخاب گزینه Overwrites پنجره مشخصات اختصاص یافته طراحی برای المان باز خواهد شد. در پنجره ظاهر شده که در زیر نمایش داده شده است، میتوان در ردیف Section Design Current مقطع مورد نظر را انتخاب و نسبت نیرو به ظرفیت را دوباره برای آن مقطع کنترل نمود. الزم به توضیح است که، وقتی با این روش مقطع عضو تغییر مینماید، بالفاصله نسبت نیرو به ظرفیت در المان فوق نمایش داده میشود و نیازی به طراحی مجدد نیست.

# جزوه نرم افزار 2015 Etabs(سازه های فولادی) محمدپور ( محمدپور

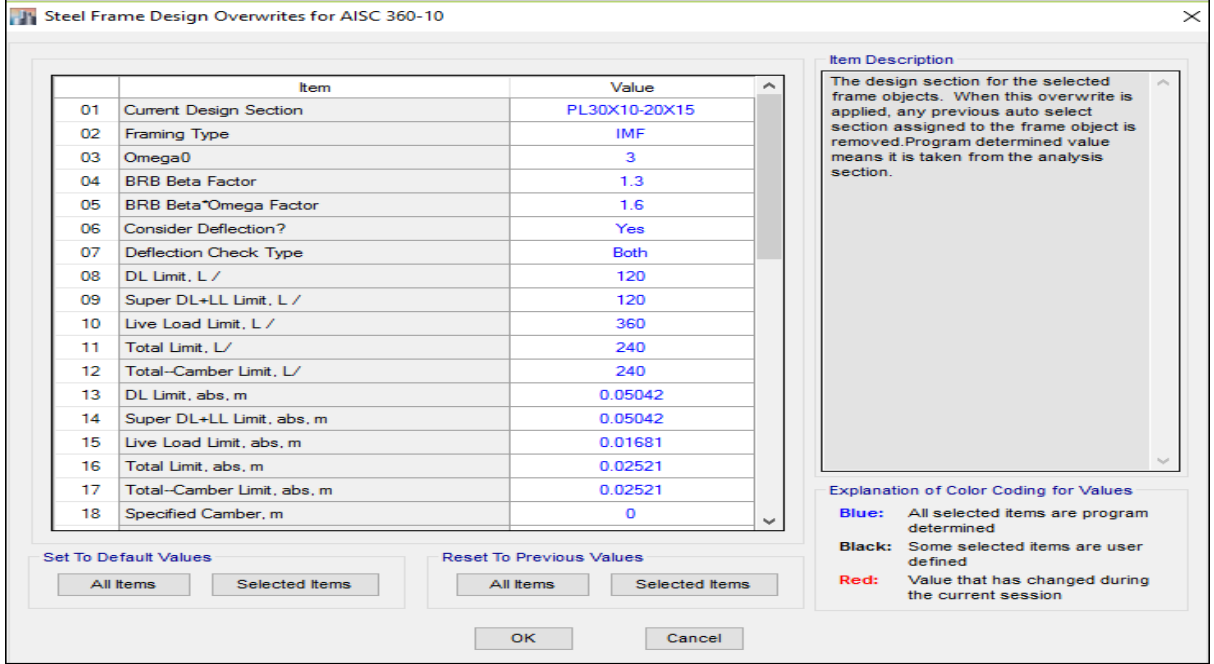

صفحه تغییر مقطع عضو

**3-7-16-2 نمايش مقاطع طراحی**

در صورتی که مقاطع المانها به روش List Select Auto انتخاب و اختصاص یافته است، میتوان برای مشاهده مقطع نهایی که نرمافزار از مابین مقاطع موجود در جعبه مقاطع انتخاب کرده است را، از مسیر زیر مشاهده نمود.

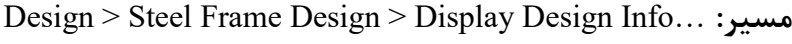

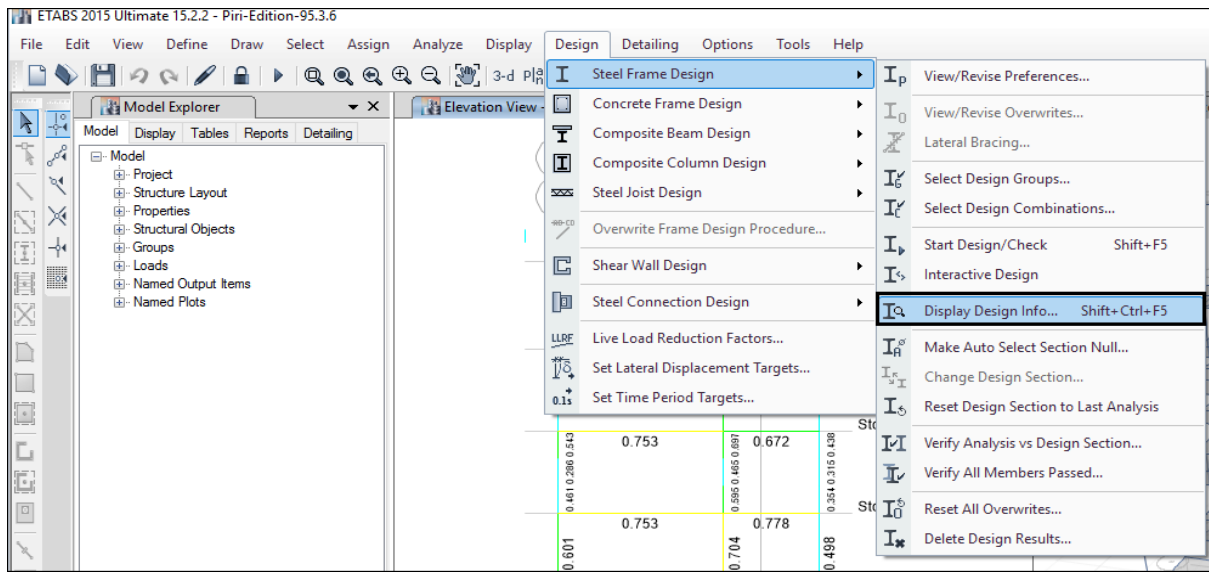

مسیر نمایش خروجیهای طراحی سازههای فوالدی

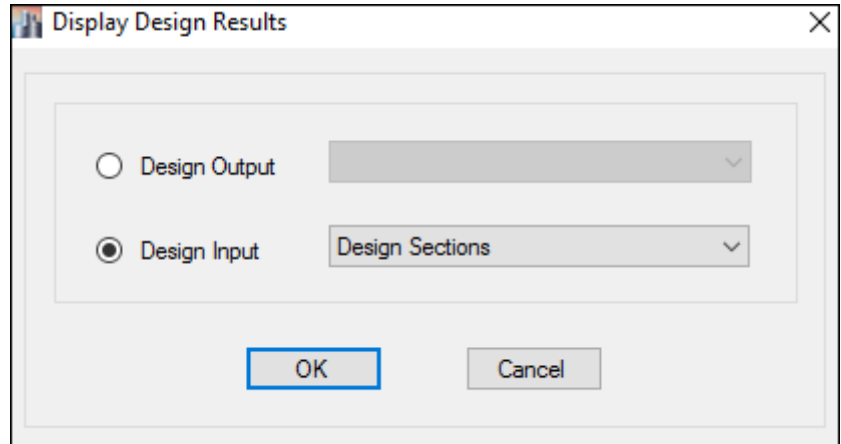

انتخاب نمایش مقاطع طراحی

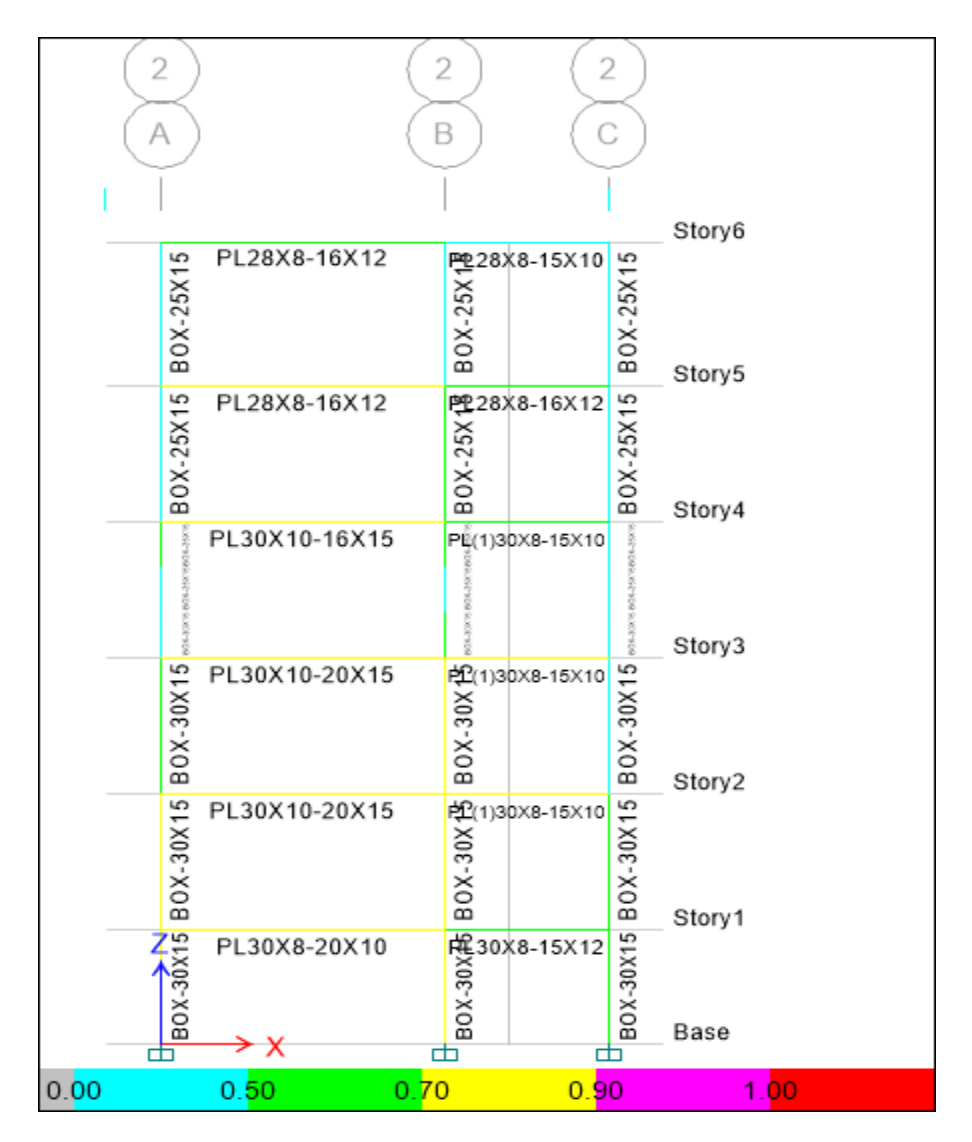

نمایش مقاطع طراحی المانها

## جزوه نرم افزار 2015 Etabs(سازه های فولادی) های محمدپور  $\epsilon$

#### **0-7-16-2 تغيير مقاطع**

بنابه هر دلیلی اگر بخواهیم برای چند المان یک مقطع اختصاص دهیم یا مقطع چند المان را تغییر دهیم میتوان، بعد از انتخاب المانهای مورد نظر، از مسیر زیر مقاطع آنها را تغییر داد.

Design > Steel Frame Design > Change Design Section مسير: انتخاب المانهای مورد نظر مورد المانهای مورد المانهای

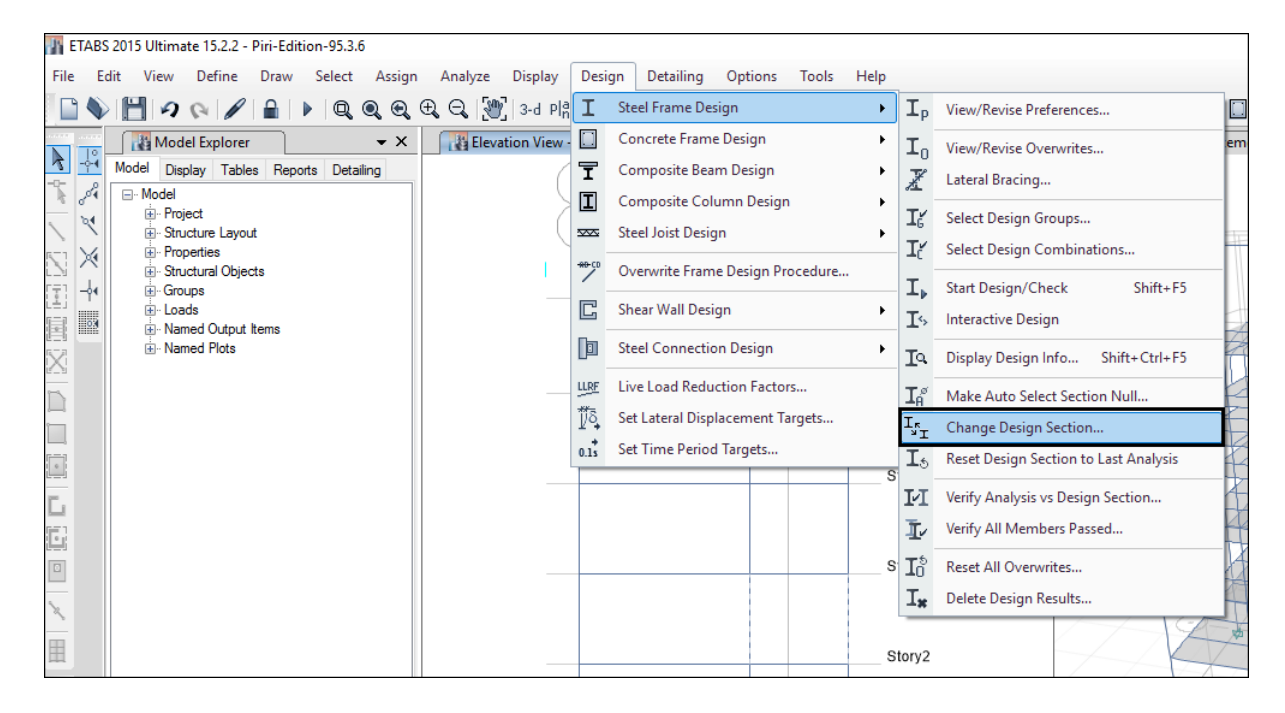

سپس با انتخاب مقطع مناسب از پنجره ظاهر شده که در شکل زیر نشان داده شده است و با انتخاب گینه مقطع به المانهای مورد نظر اختصاص می یابد.  $\rm{Ok}$ 

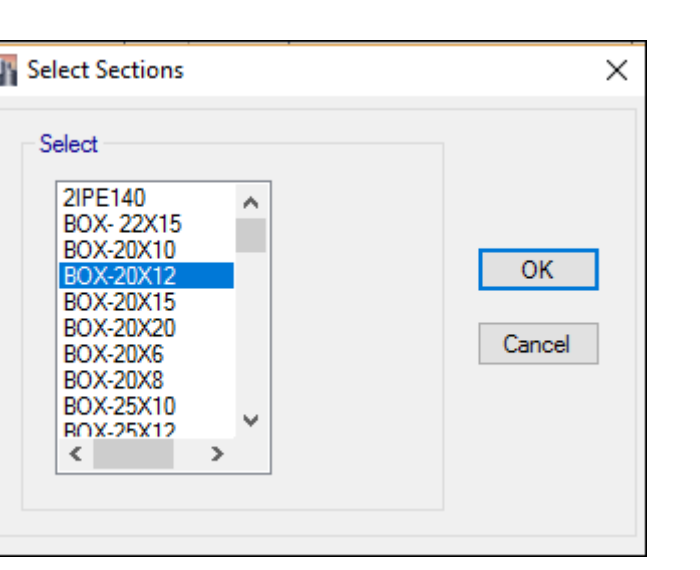

تغییر مقطع چند المان

اما برای بررسی کفایت مقطعی که به المانها اختصاص داده شده است، دوباره باید از مسیر نشان داده در شکل زیر ساه دوباره طراحی گردد. الزم به توضیح است که در این طراحی فقط المانهایی که مقطع انها تغییر پیدا کرده اس طراحی شده و کنترل میگردند وبقیهی المانها در حالت قبلی خود باقی میمانند.

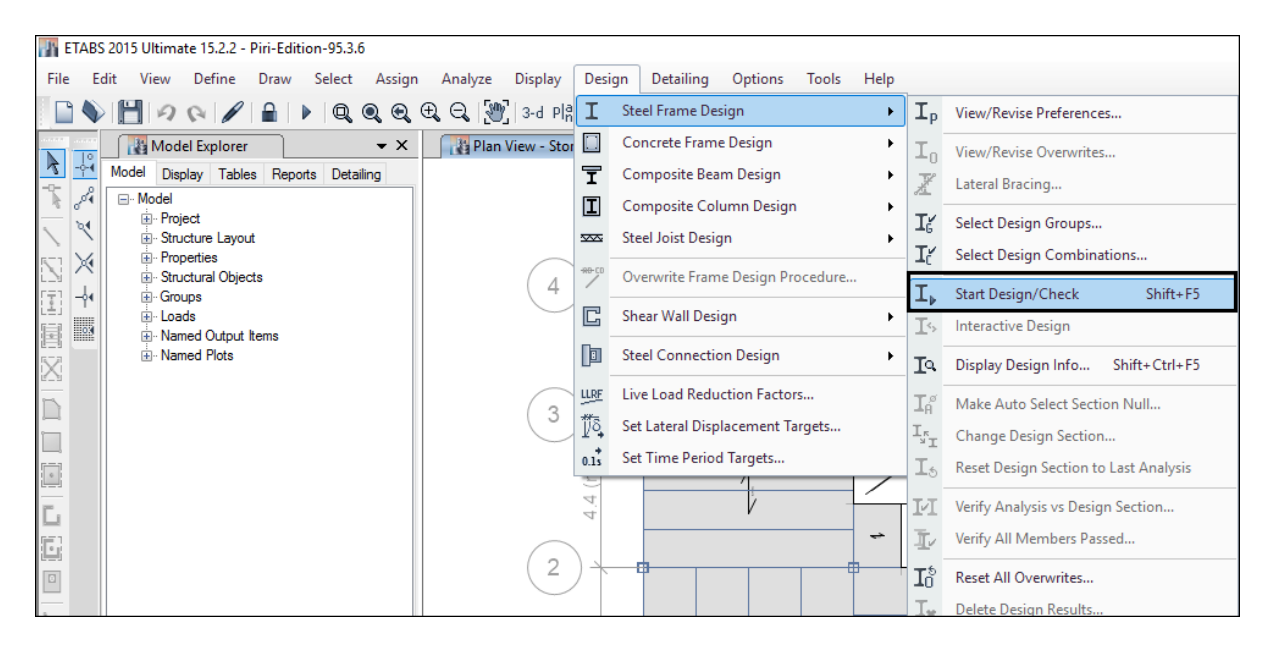

مسیر انتخاب گزینه طراحی مجدد سازه

بعد از انتخا سازه و کنترل Ratio برای المانهایی که مقطع آنها تغییر پیدا کرده است، در صورت جوابگو بودن مقطع مناسب خواهد بود و در صورتی که مقطع المانها مناسب نباشد دوباره باید از مسیر نشان داده شده مقطع مناسب انتخاب و اختصاص یابد.

با آرزوی بهترینها

محمدپور

 $95/7/9$